# **Software**

## **Natural Engineer**

## **Reporting**

Version 8.3

October 2015

Natural Engineer

#### **Manual Order Number: NEE83-025ALL**

Copyright © 1997-2015, Generation Systems Ltd., East Grinstead, UK.

This document applies to Natural Engineer version 8.3 and to all subsequent releases.

Specifications contained herein are subject to change, and these changes will be reported in subsequent revisions or editions.

Readers' comments are welcomed. Comments may be addressed to the Documentation Department at the address on the back cover. Internet users may send comments to the following e-mail address:

document@gensystems.com

#### **Acknowledgements**

The name Software AG and all Software AG product names are either trademarks or registered trademarks of Software AG and/or Software AG USA Inc. and/or its subsidiaries and/or its affiliates and/or their licensors. Other company and product names mentioned herein may be trademarks of their respective owners.

Detailed information on trademarks and patents owned by Software AG and/or its subsidiaries is located at [http://softwareag.com/licenses.](http://softwareag.com/licenses)

This software may include portions of third-party products. For third-party copyright notices, license terms, additional rights or restrictions, please refer to "License Texts, Copyright Notices and Disclaimers of Third Party Products". For certain specific third-party license restrictions, please refer to section E of the Legal Notices available under "License Terms and Conditions for Use of Software AG Products / Copyright and Trademark Notices of Software AG Products". These documents are part of the product documentation, located at<http://softwareag.com/licenses> and/or in the root installation directory of the licensed product(s).

Use of this software is subject to adherence to Software AG's licensing conditions and terms. These terms are part of the product documentation, located a[t http://softwareag.com/licenses](http://softwareag.com/licenses) and/or in the root installation directory of the licensed product(s).

## <span id="page-2-0"></span>**TABLE OF CONTENTS**

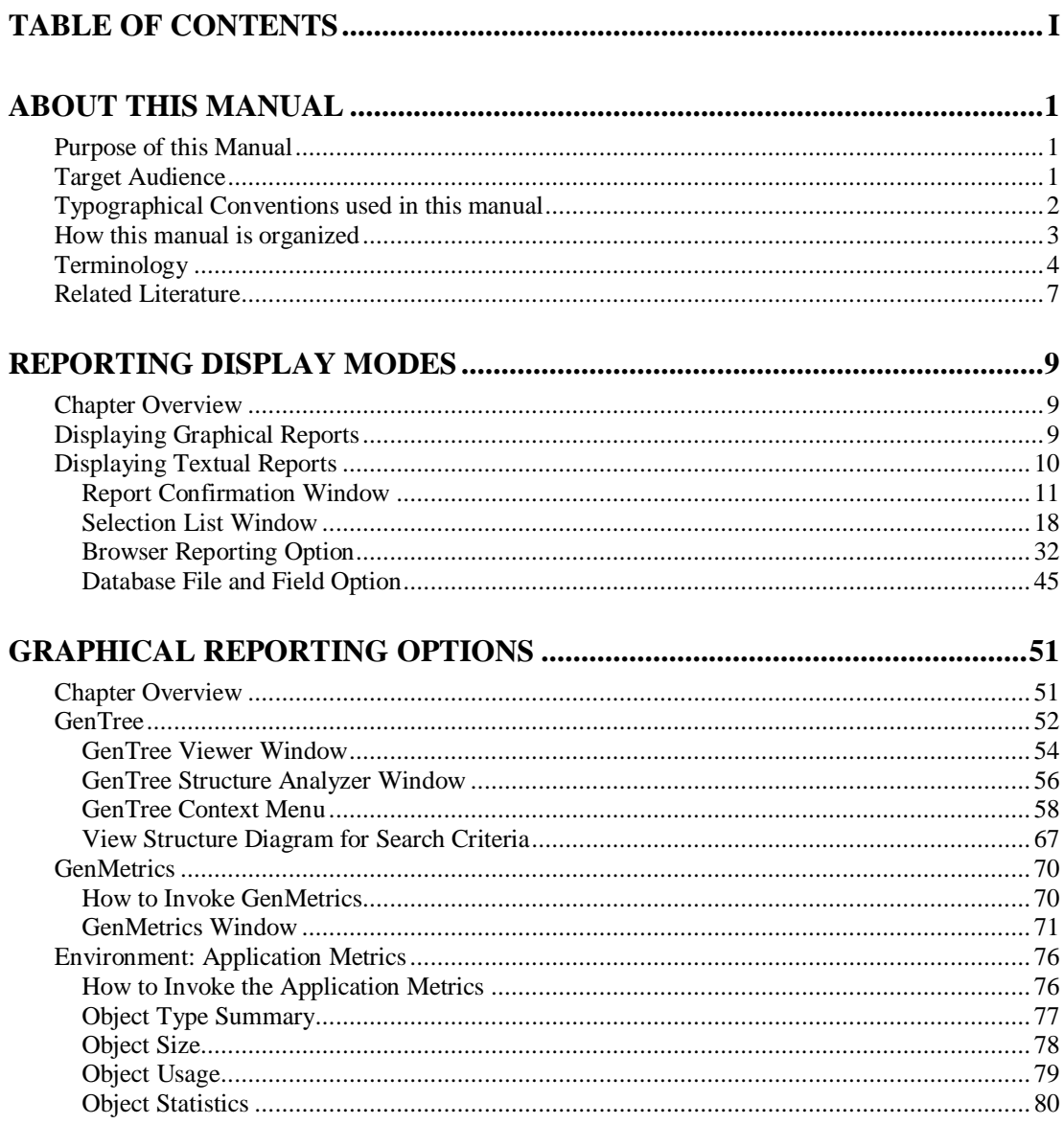

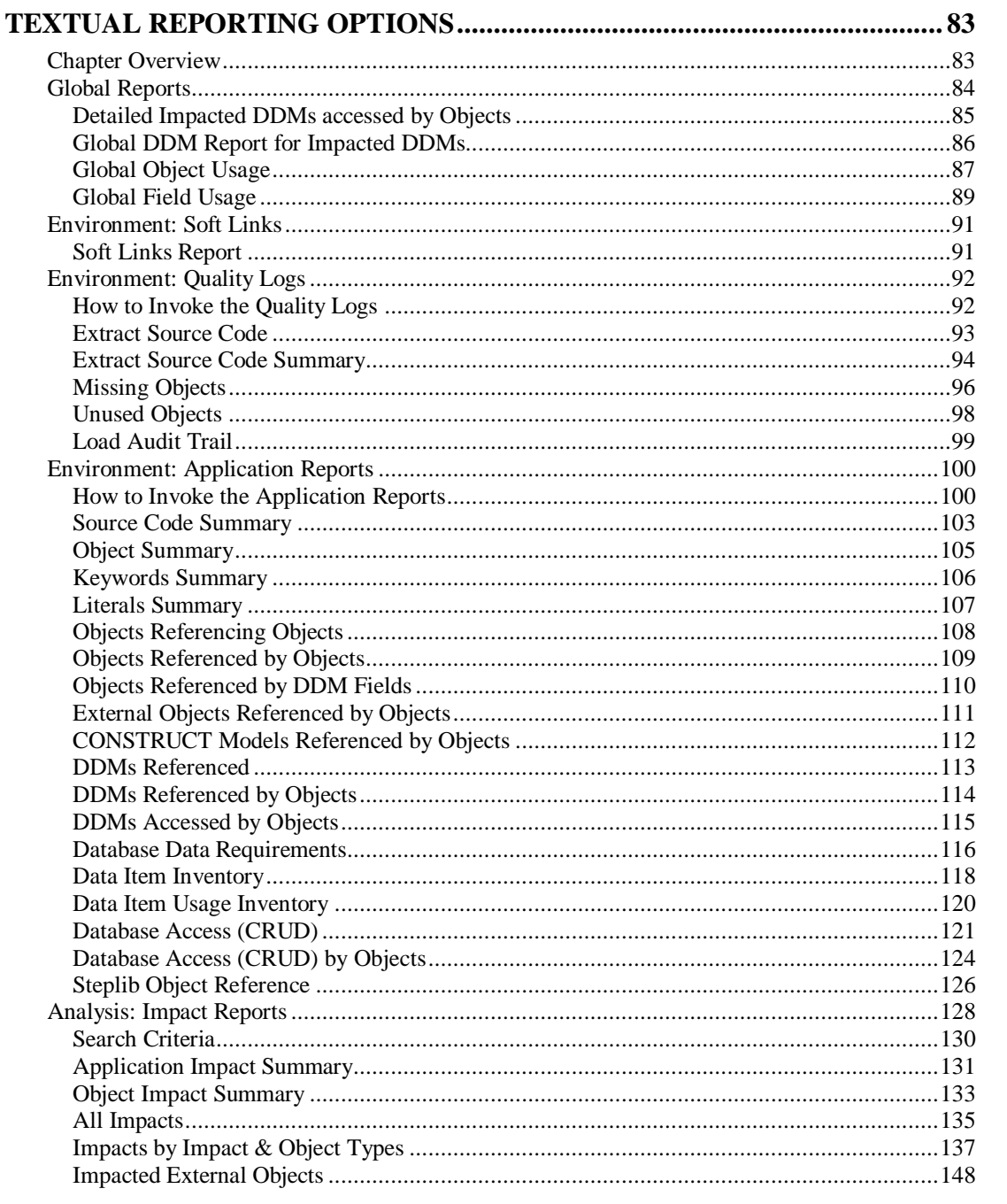

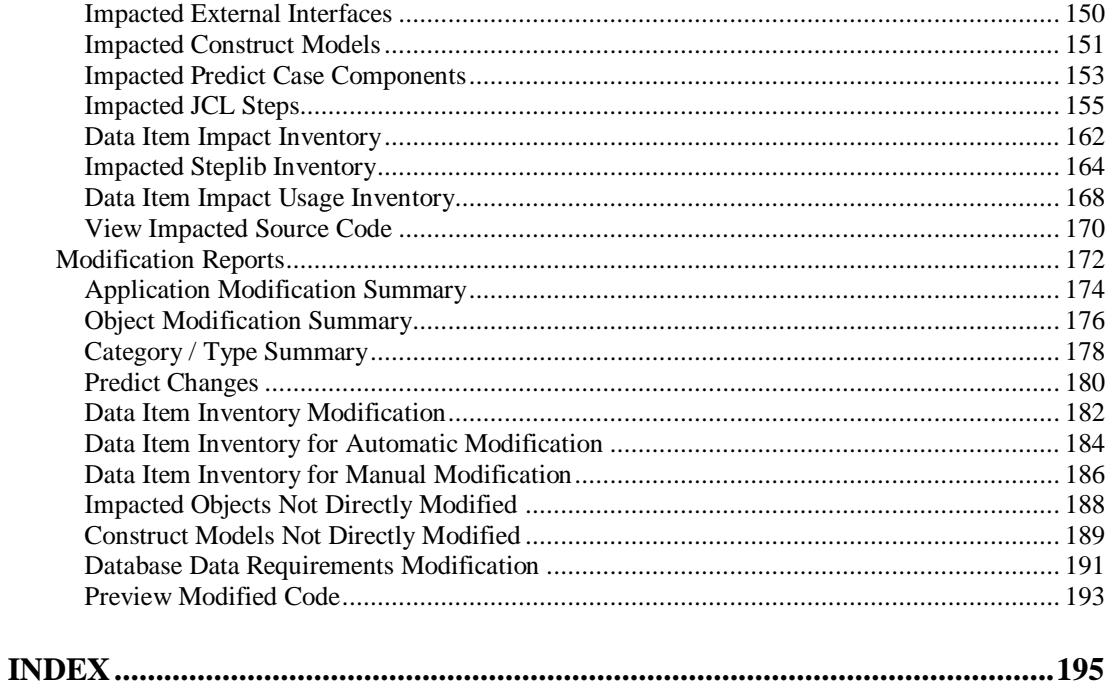

## <span id="page-6-1"></span><span id="page-6-0"></span>ABOUT THIS MANUAL

## Purpose of this Manual

This manual contains all the Reporting options for Natural Engineer. It describes each of the reports that are available, how to select a display mode for the reports, as well as describing the graphical reporting.

The topics covered are:

- GenTree: Structure Analyzer
- GenMetrics: Complexity Metrics Analyzer
- Global Reports, accessible via the Options menu
- **•** Environment Reports
	- **Application Metrics, accessible via the Environment menu**
	- Quality Logs, accessible via the Environment menu
	- **Application Reports, accessible via the Environment menu**
- Analysis Reports
	- **Impact Reports, accessible via the Analysis menu**
- Modification Reports
	- Modification Reports, accessible via the Modification menu.

## <span id="page-6-2"></span>Target Audience

The target audience for this manual is intended to be any User of Natural Engineer at any level of experience.

## <span id="page-7-0"></span>Typographical Conventions used in this manual

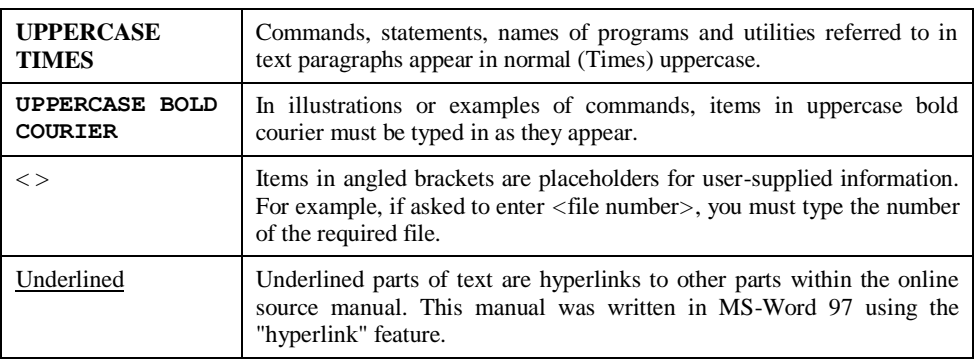

The following conventions are used throughout this manual:

The following symbols are used for instructions:

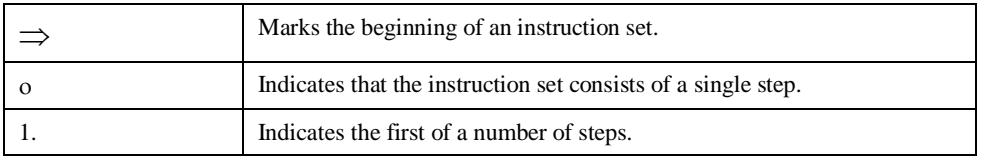

**About this manual**

## <span id="page-8-0"></span>How this manual is organized

This manual is organized to reflect all the reporting options of Natural Engineer in the following chapters:

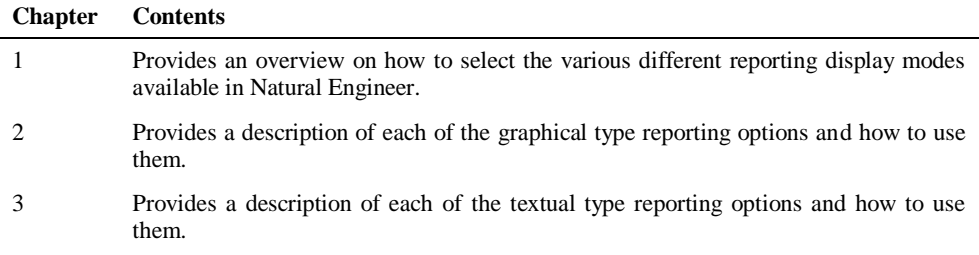

### <span id="page-9-0"></span>Terminology

This section offers some of the terms that are specific to the Natural Engineer product.

*Note: Familiarity is assumed with the general terminology of Natural, Adabas, Microsoft and Mainframe operating systems.*

#### **Analysis**

The Analysis process of Natural Engineer searches application data within the Natural Engineer Repository, according to specified Search Criteria and generates reports on the search results.

#### **Application**

An Application is a library or group of related libraries, which define a complete Application. In Natural Engineer, the Application can have a one-to-one relationship with a single library of the same name, or a library of a different name, as well as related steplibs. The Application refers to all the source code from these libraries, which Natural Engineer loads into the Repository.

#### **Browser**

An Internet Browser such as Microsoft Internet Explorer or Netscape.

#### **Category**

Categories in Natural Engineer specify whether and how a Modification is applied to the Natural code. Valid categories are: Automatic change, Manual change, Reject the default Modification, No change to the data item, and the data item is in Generated Code.

A category is further broken down according to type of change (for example: Keyword, Literal, Data Item, Database Access, Definition).

#### **Cobol**

Abbreviation of Common Business Orientated Language. A programming language.

#### **Cobol Link**

A Cobol Link is the link between the individual Cobol modules and the executable Cobol program referenced in the JCL object.

#### **Consistency**

An option in the Analysis process that causes Natural Engineer to trace an Impact through the code, using left and right argument resolution to identify further code impacted by the code found.

#### **Database Access Definition**

A collective term used to identify DDMs, SQL Tables or Predict User Views.

#### **About this manual**

#### **Data Item**

A collective term used for any data fields within a programming object. These can be user-defined variables, DDM fields or System Variables. It is inter-changeable with the term 'variable'.

#### **Environment**

The Environment process is the means by which Natural Engineer generates a structured view of the application code in the Natural Engineer Repository. This provides application analysis reports and inventory information on the application and is used as the basis for Impact Analysis.

#### **Exception**

An Exception is an Item identified as impacted that does not require a Modification. Where there are a few similar Exception Items, they can be treated as Exceptions, and rejected in the Modification review process. Where there are many similar (therefore not Exceptions), consideration should be given to changing the Search Criteria so they are not identified as impacted in the first place.

#### **Generated Code**

This is code which has been generated by a Natural code generator, such as Construct, and which is not normally modified directly in the Natural editor.

#### **Impact**

An Impact is an instance of a Natural code Item; e.g., data item or statement (a "hit" scored by the Analysis process) that matches the defined Search Criteria used in the Analysis process.

#### **Iteration**

An Iteration is one examination cycle of a field identified according to the specified Search Criteria. For example, one Iteration is reading the field right to left. Multiple Iterations are performed when the option of 'Consistency' or Multi Search is requested for Analysis, and Natural Engineer performs as many Iterations as necessary to exhaust all possibilities of expressing and tracing the field, and can be limited by a setting in the NATENG.INI file.

#### **JCL**

Job Control Language.

#### **JCL object**

A JCL object is a collection of Job Control statements in the order which they are to be executed in a mainframe batch environment. Commonly referred to as JCL.

#### **Library**

A single library of source code, which exists in the Natural system file.

#### **Modification**

A Modification is a change suggested or made to an object or data item resulting in the required compliance of that object or data item. Modifications in Natural Engineer are classified according to Category and Type.

#### **Refactoring**

Improving a computer program by reorganizing its internal structure without altering its external behavior.

#### **Soft Link**

A Soft Link is where a link between two objects has been defined using an alphanumeric variable rather than a literal constant.

#### **TLM**

Text Logic Members are used to contain the code required to support inclusion of common code into the application. An example of this is the code to include into an application before updating a database.

#### **Type**

The Type of Modification available, for example: Data Item, Keyword and Literal.

#### **Variable**

A collective term used for any data fields within a programming object. These can be user-defined variables, DDM fields or System Variables. It is inter-changeable with the term 'data item'.

**About this manual**

### <span id="page-12-0"></span>Related Literature

The complete set of Natural Engineer manuals consists of:

#### **1 Natural Engineer Concepts and Facilities (NEE83-006ALL)**

The Concepts and Facilities manual describes the many application systems problems and solutions offered by Natural Engineer, providing some guidelines and usage that can be applied to Natural applications.

#### **2 Natural Engineer Release Notes (NEE83-008ALL)**

The Release Notes describe all the information relating to the new features, upgrades to existing functions and documentation updates that have been applied to Natural Engineer.

**3 Natural Engineer Installation Guide for Windows (NEE83-010WIN) Natural Engineer Installation Guide for Mainframes(NEE83-010MFR) Natural Engineer Installation Guide for Unix (NEE83-010UNX)**

The Installation Guide provides information on how to install Natural Engineer on PC, Unix and mainframe platforms.

#### **4 Natural Engineer Administration Guide (NEE83-040WIN) Natural Engineer Administration Guide (NEE83-040MFR)**

The Administration Guide provides information on all the various control settings available to control the usage of the different functions within Natural Engineer.

#### **5 Natural Engineer Application Management (NEE83-020WIN) Natural Engineer Application Management (NEE83-020MFR)**

The Application Management manual describes all the functions required to add Natural applications into the Repository.

**6 Natural Engineer Application Documentation (NEE83-022WIN) Natural Engineer Application Documentation (NEE83-022MFR)**

The Application Documentation manual describes all the available functions to document a Natural application within the Repository. These functions will help enhance / supplement any existing systems documentation such as BSD / CSD / Specifications etc.

#### **7 Natural Engineer Application Analysis and Modification (NEE83-023WIN) Natural Engineer Application Analysis and Modification (NEE83-023MFR)**

The Application Analysis and Modification manual describes all the available functions to carry out analysis of Natural applications; including basic keyword searches. The modification process is described and detailed to show how it can be applied to modify single selected objects within a Natural application, or the entire Natural application in one single execution.

#### **8 Natural Engineer Application Restructuring (NEE83-024WIN) Natural Engineer Application Restructuring (NEE83-024MFR)**

The Application Restructuring manual describes the analysis and modification functionality required to carryout some of the more sophisticated functions such as Object Builder.

#### **9 Natural Engineer Utilities (NEE83-080WIN) Natural Engineer Utilities (NEE83-080MFR)**

The Utilities manual describes all the available utilities found within Natural Engineer and, when and how they should be used.

#### **10 Natural Engineer Reporting (NEE83-025ALL)**

The Reporting manual describes each of the reports available in detail, providing report layouts, how to trigger the report and when the report data becomes available. The various report-producing mediums within Natural Engineer are also described.

#### **11 Natural Engineer Batch Processing [Mainframes] (NEE83-026MFR)**

The Batch Processing manual describes the various batch jobs (JCL) and their functionality.

#### **12 Natural Engineer Messages and Codes (NEE83-060ALL)**

The Messages and Codes manual describes the various messages and codes produced by Natural Engineer.

#### **13 Natural Engineer Advanced Services (NEE83-017WIN)**

The Advanced Services manual describes various advanced options such as the Refactoring of Natural application source code with Natural Engineer, conversion of applications for Natural for Ajax and Business Rule processing.

## **111 1**

## <span id="page-14-1"></span><span id="page-14-0"></span>REPORTING DISPLAY MODES

## Chapter Overview

The various reporting options within Natural Engineer are displayed in several different ways depending on the option selected. This chapter will introduce the different display modes available and describe how they are invoked.

The reporting options are split into two main types:

- 1. Displaying Graphical Reports
- 2. Displaying Textual Reports

## <span id="page-14-2"></span>Displaying Graphical Reports

Graphical reports make use of any of the following display modes:

#### **1. GenTree**

This is one of Natural Engineer's own graphical display executables which, when invoked, will display objects and/or data items in a tree-structure diagram using a legend of icons to distinguish the various individual components.

#### **2. GenMetrics**

This is one of Natural Engineer's own graphical display executables, which will either display in a list or graph format for complexity measurement statistics.

#### **3. Third party spreadsheet packages**

Third party spreadsheet packages are used to display report information in graph format.

*Note: The display modes 1-3 and how they are invoked are explained in more detail in Chapter 2: Graphical Reporting Options.*

**1**

#### **4. Microsoft Visio 2000**

When a structure diagram option (Object Cross Reference Diagram or Internal Object Logic (JSP) Diagram) is selected, it will invoke Microsoft Visio 2000, which will draw and display the selected diagram.

*Note: For more information on the Object Cross Reference Diagram and Internal Object Logic (JSP) Diagram refer to the Natural Engineer Application Management for Windows manual.*

### <span id="page-15-0"></span>Displaying Textual Reports

Textual reports make use of any of the following display options:

#### **Screen**

The report data is shown on the Natural screen.

#### **Spreadsheet**

The report data is shown using in a spreadsheet package e.g., Microsoft Excel or OpenOffice Calc.

#### **Word**

The report data is shown using Microsoft Word word-processing package.

#### **Browser/HTML**

The report data is shown using an Internet browser.

#### **PDF**

The report data is shown in Adobe PDF format.

The selection of which display option to use is made when the textual report has been selected and either the Report Confirmation or Selection List window has been displayed.

The default display option is set to use Word. This can be changed by the NATENG.INI parameter DEFAULT-OUTPUT. Additionally, individual reports can override the default setting by changing the appropriate report id NATENG.INI parameter.

*Note: For more information on the NATENG.INI file parameter DEFAULT-OUTPUT and the report id parameters refer to Chapter 1 in the Natural Engineer Administration Guide for Windows manual.*

**1**

### <span id="page-16-0"></span>**Report Confirmation Window**

This screen is displayed for reports showing information for the whole application. Examples of reports that will invoke this window:

- Application Reports
	- **Source Code Summary**
	- **Keywords Summary**
	- **DDM's Referenced Report**
	- **Literals Report**
- Impact Reports
	- **Search Criteria**
	- **Application Impact Summary**
	- Object Impact Summary
- Modification Reports
	- **Application Modification Summary**
	- Object Modification Summary
	- **Database Data Requirements Modification Report.**

The following Figure 1-1 illustrates the Report Confirmation screen for the Application report: Source Code Summary.

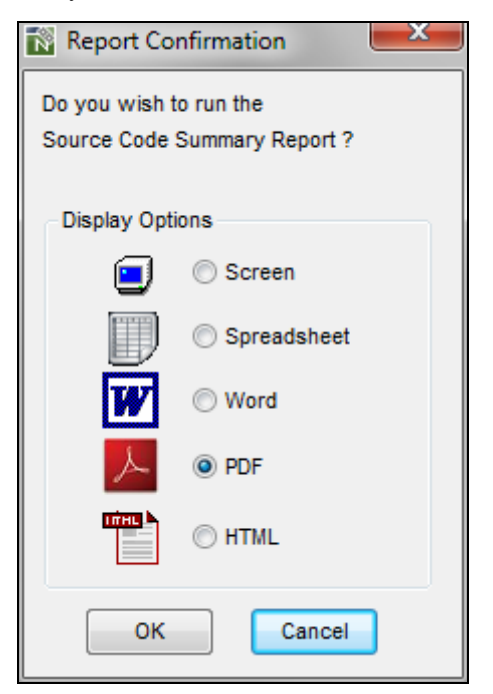

**Figure 1-1 Report Confirmation screen**

#### **SCREEN ITEMS DESCRIPTION**

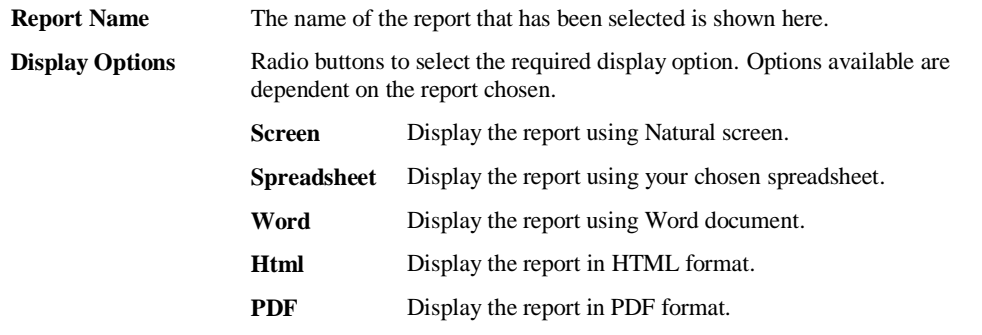

**1**

#### **BUTTON NAME DESCRIPTION**

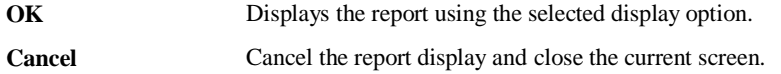

To illustrate the different report display options, the following figures show each of the display options for the Source Code Summary report for the **HOSPITAL** application.

Matural  $-10 \times$ Source Code Summary **Application: HOSPITAL** Object<br>Type Total Total Average Largest Total RM Total SM<br>Objects Lines Lines Lines Objects Objects Copycode<br>Data Defn. Module<br>Global Data Area<br>Local Data Area<br>Map<br>Parameter Data Area<br>Subprogran<br>Subprogran<br>Subprogran<br>Subprogran  $\begin{array}{c} 88 \\ 17 \\ 1 \end{array}$ 88<br>
17<br>
1<br>
9<br>
7<br>
6<br>
2<br>
4<br>
13 88<br>17<br>145<br>530<br>496<br>48<br>48<br>13 181571721 0000100  $\begin{array}{r} 20 \\ 98 \\ 4 \\ 190 \\ 36 \\ 13 \end{array}$  $\begin{array}{c} 8 \\ 2 \\ 1 \end{array}$ Totals:  $27$ 1242 46 190  $\mathbf{1}$  $25$ (Comment lines not included) .<br>Total Maps with Processing Rules:  $\overline{\phantom{a}}$ NATURAL Library: HOSPITAL **Steplib Applications: None** Extract Start Date: 07-Sep-2005 Time: 11:22:06<br>Extract End Date: 07-Sep-2005 Time: 11:22:14<br>Extract Duration: 00:00:08 Load Start Date: 07-Sep-2005 Time: 11:22:15<br>Load End Date: 07-Sep-2005 Time: 11:22:26<br>Load Duration: 00:00:11 <u>vtract Enuironment: Windows XP</u> Enter Canc

The following Figure 1-3 illustrates the Screen display option.

**Figure 1-3 Screen display option**

**1**

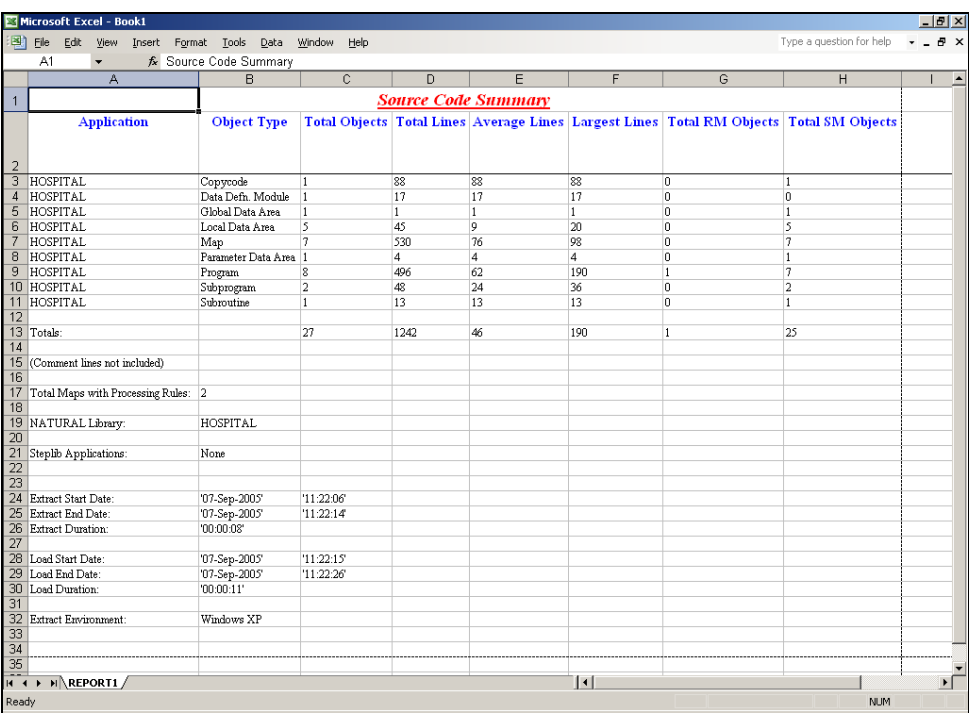

The following Figure 1-4 illustrates the Spreadsheet display option using Excel.

**Figure 1-4 Spreadsheet display option using Excel**

**1**

The following Figure 1-5 illustrates the Word display option.

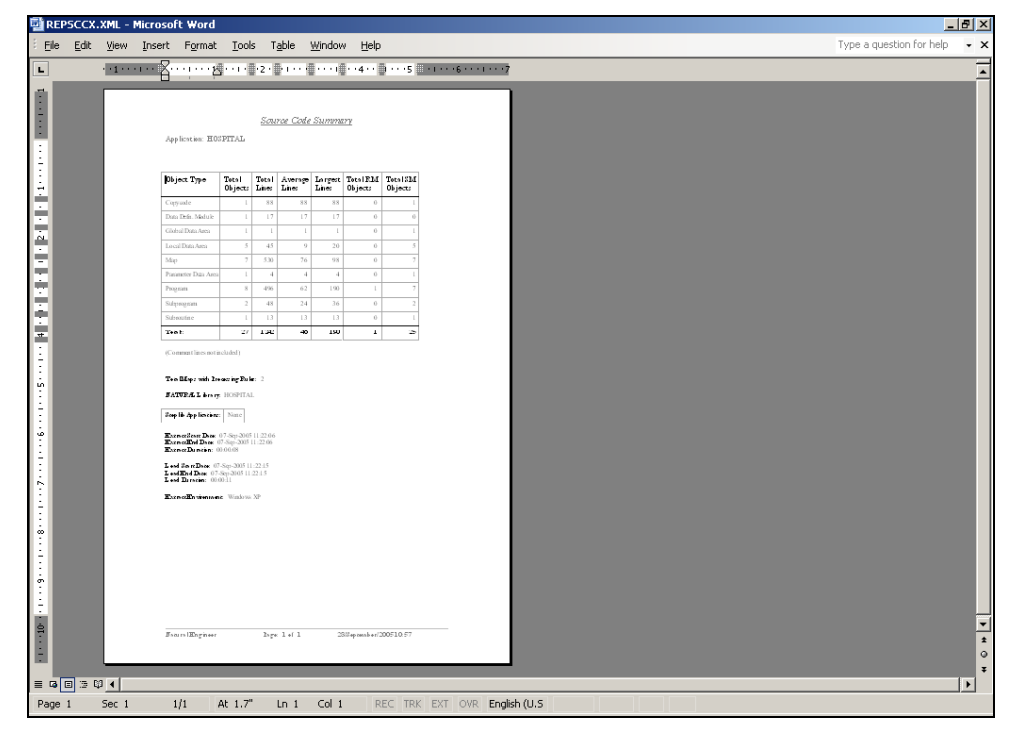

**Figure 1-5 Word display option**

**1**

The following Figure 1-5-1 illustrates the PDF display option.

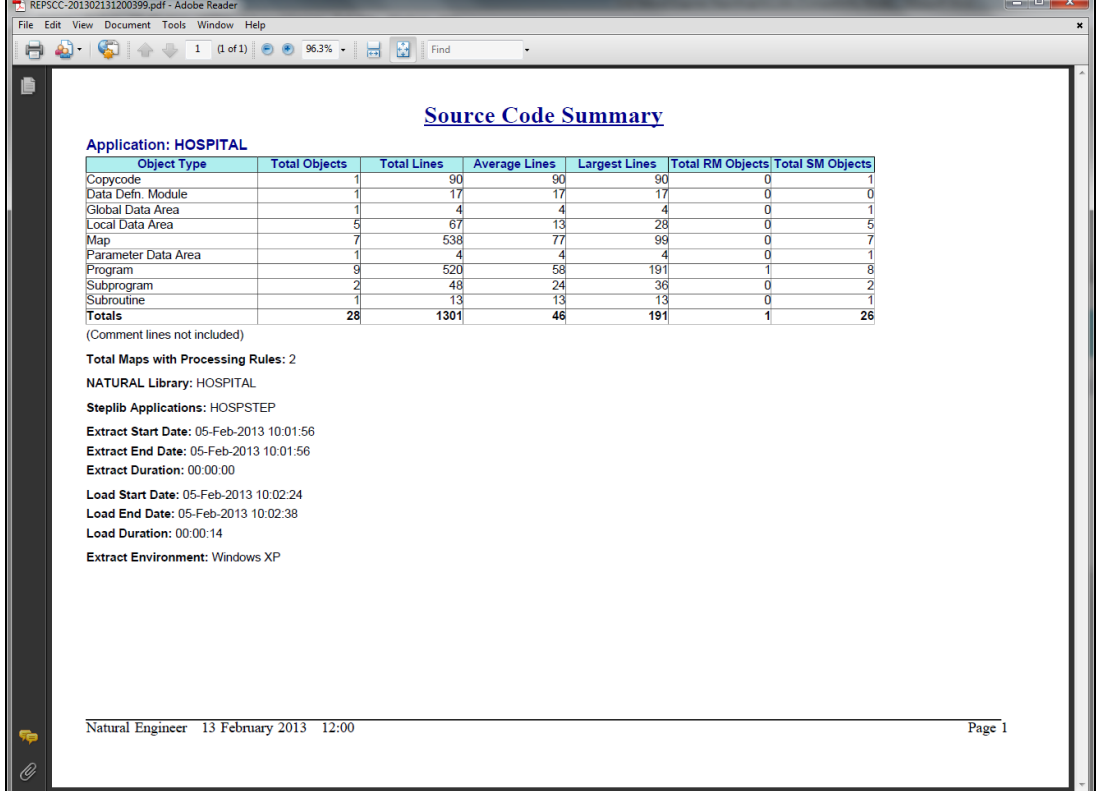

**Figure 1-5-1 PDF display option**

*Note: The generation of reports to PDF is dependent on the installation of a Formatting Objects Processor e.g., Apache FOP 1.1 and the Microsoft Command Line Transformation Utility (MSXSL.EXE). Please see the Natural Engineer Administration Manual for Windows for configuration details.*

**1**

The following Figure 1-5-2 illustrates the HTML display option.

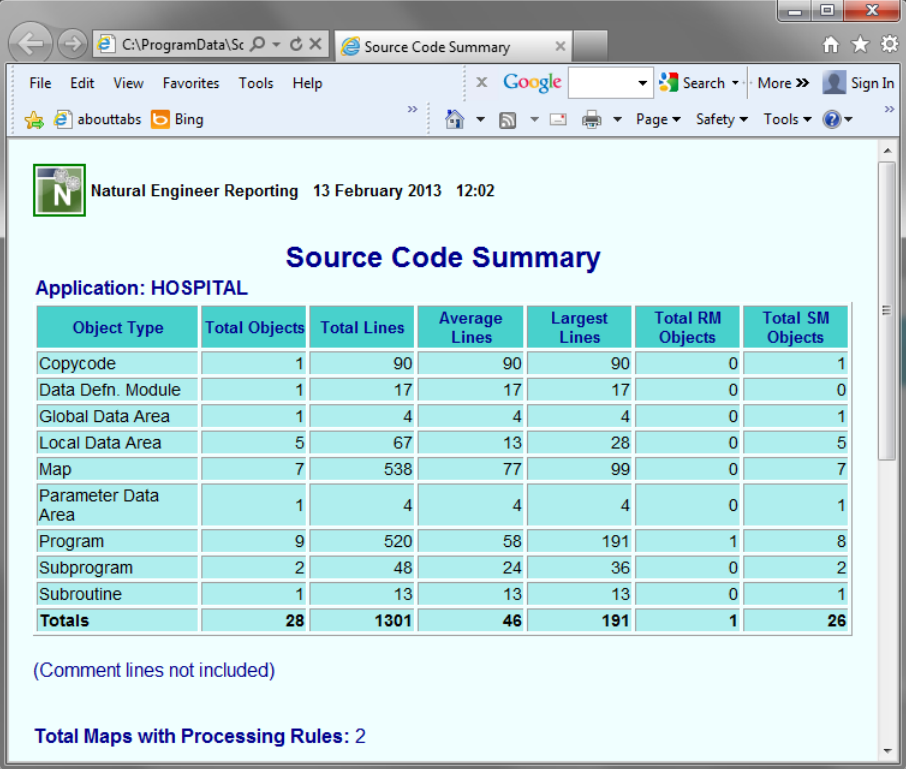

**Figure 1-5-2 HTML display option**

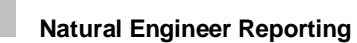

### <span id="page-23-0"></span>**Selection List Window**

The Selection List window provides the facility to refine the data to be displayed in a report, along with the display option required.

There are three types of Selection List available:

- 1[. Object List](#page-23-1)
- 2[. Field List](#page-28-0)
- 3[. DDM List](#page-31-0)

#### <span id="page-23-1"></span>**Object List**

**1**

The Object List screen is displayed for reports that provide information based on objects within an application. The report data can be refined to report for a single object, a group of objects or all objects.

Examples of reports that will invoke this screen:

- Application Reports
	- Objects Referencing Objects
	- **•** Objects Referenced by Objects
	- **DDMs** Accessed by Objects
	- **Database Access (CRUD) by Objects**
- Impact Reports
	- Data Item Impact Inventory
- Modification Reports
	- **•** Data Item Inventory Modification

**1**

The following Figure 1-6 illustrates the Object List screen for the Impact report: Data Item Impact Inventory.

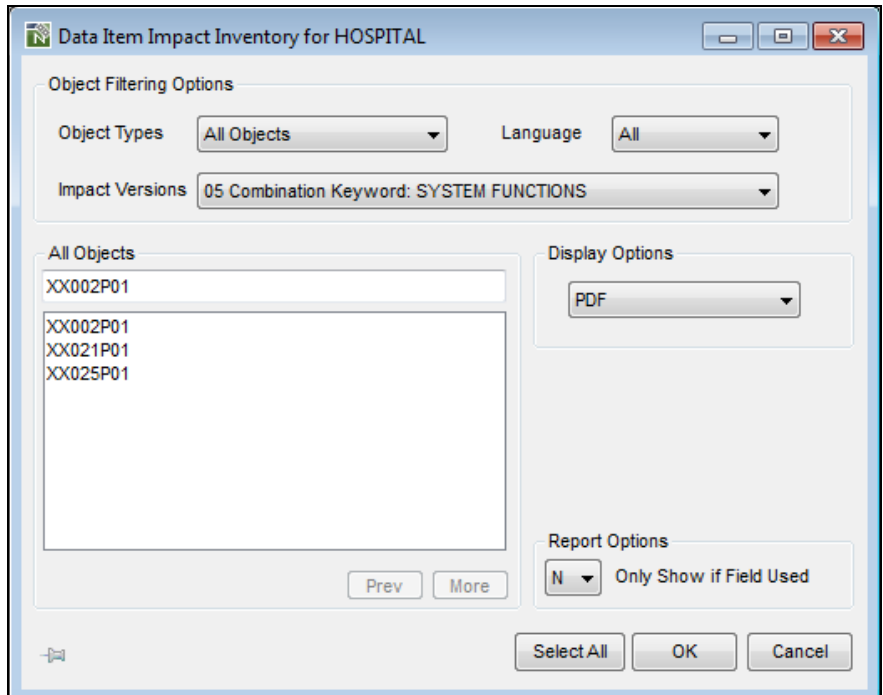

**Figure 1-6 Object List screen**

**1**

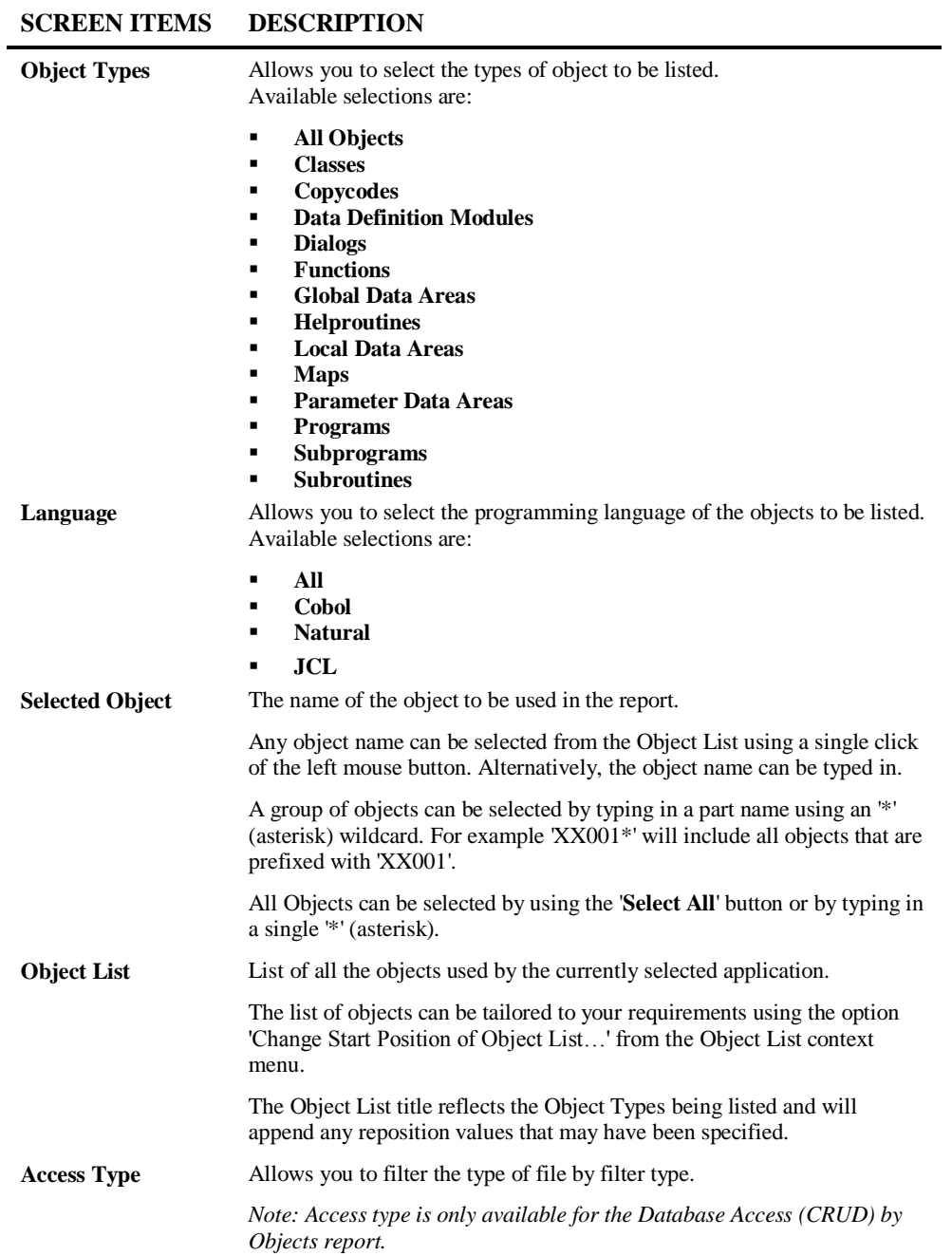

**1**

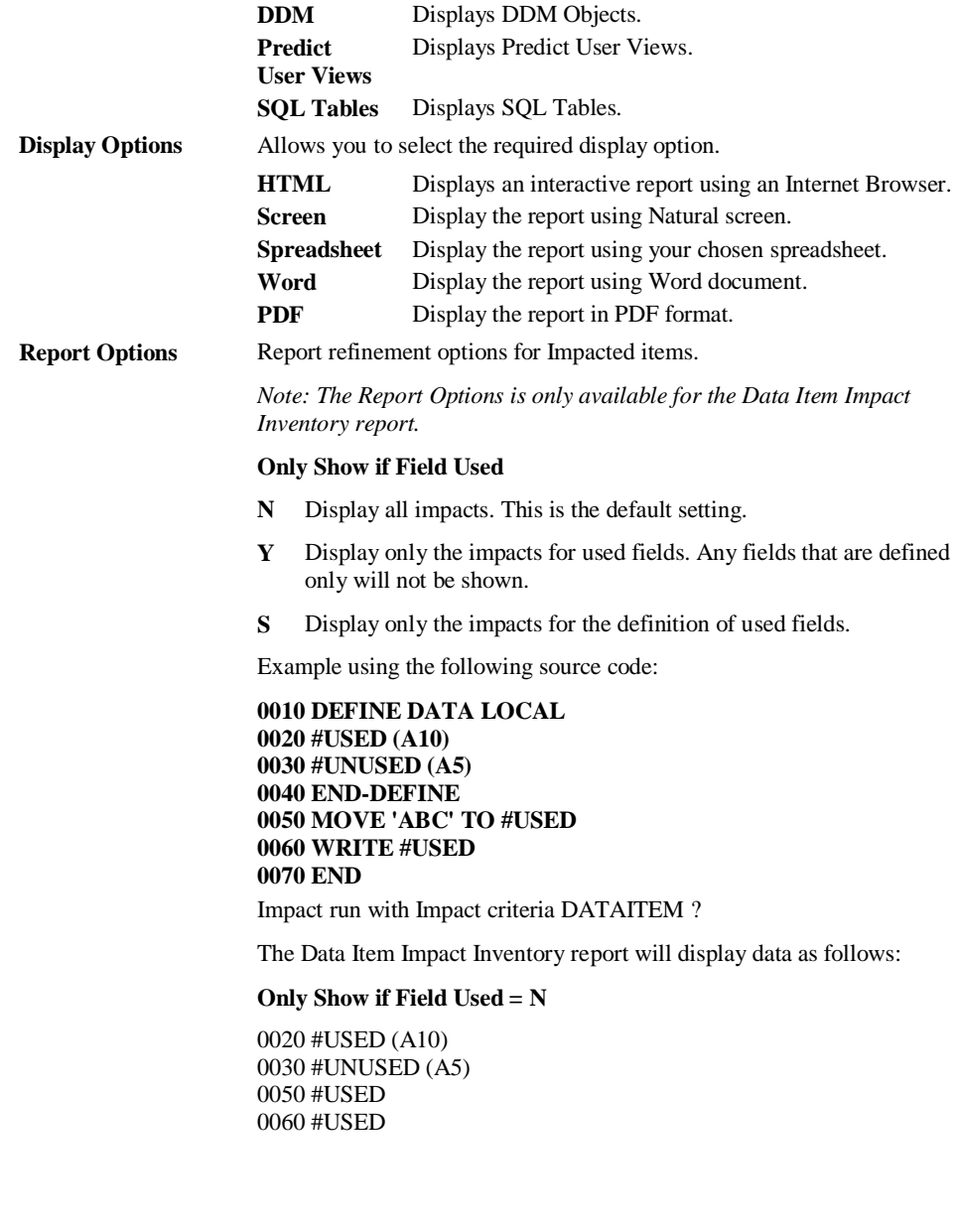

#### **SCREEN ITEMS DESCRIPTION**

**21**

**1**

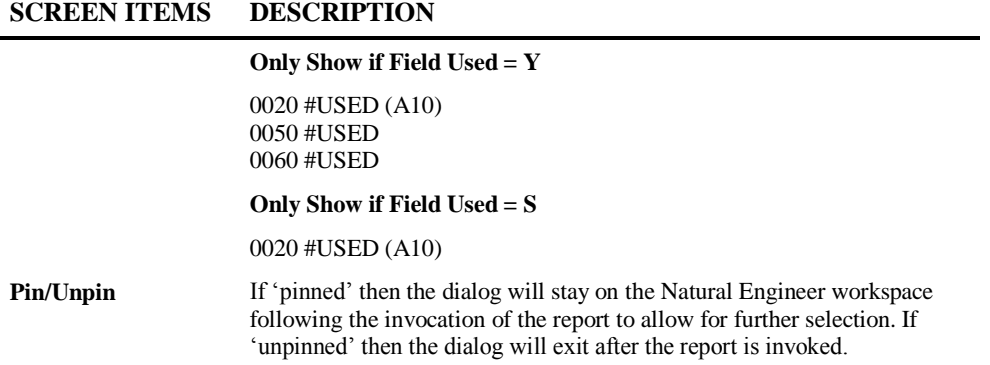

## **BUTTON NAME DESCRIPTION**

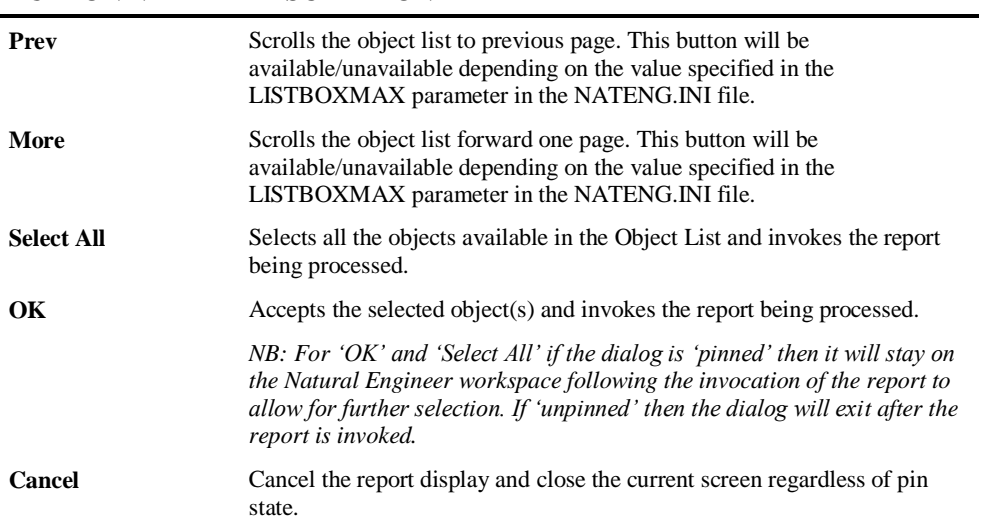

*Note: For more information on the NATENG.INI file parameter LISTBOXMAX refer to Chapter 1 in the Natural Engineer Administration Guide for Windows manual.*

**1**

#### **Object List Context Menu**

The Object List context menu is invoked by placing the cursor on any of the items listed in the Object list using the right hand mouse button with a single click.

The Object list context menu provides the facility to tailor the list of Objects displayed in the Object list.

<span id="page-28-0"></span>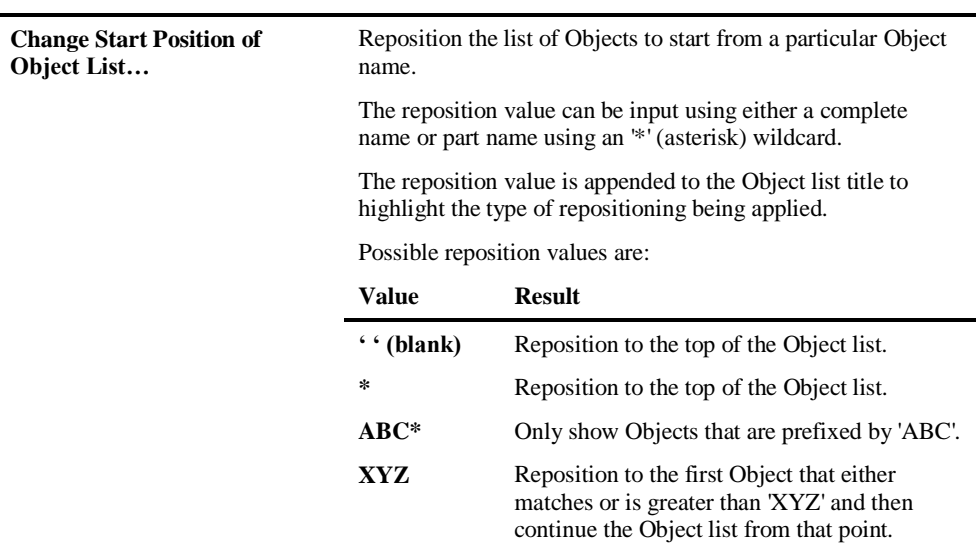

### **CONTEXT MENU ITEM DESCRIPTION**

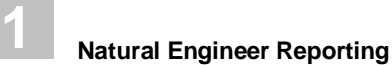

#### **Field List**

The Field List screen is displayed for reports that provide information based on fields within an application. The report data can be refined to report for a single field, a group of fields or all fields.

Examples of reports that will invoke this screen:

- Application Reports
	- Data Item Usage Inventory

The following Figure 1-8 illustrates the Field List screen

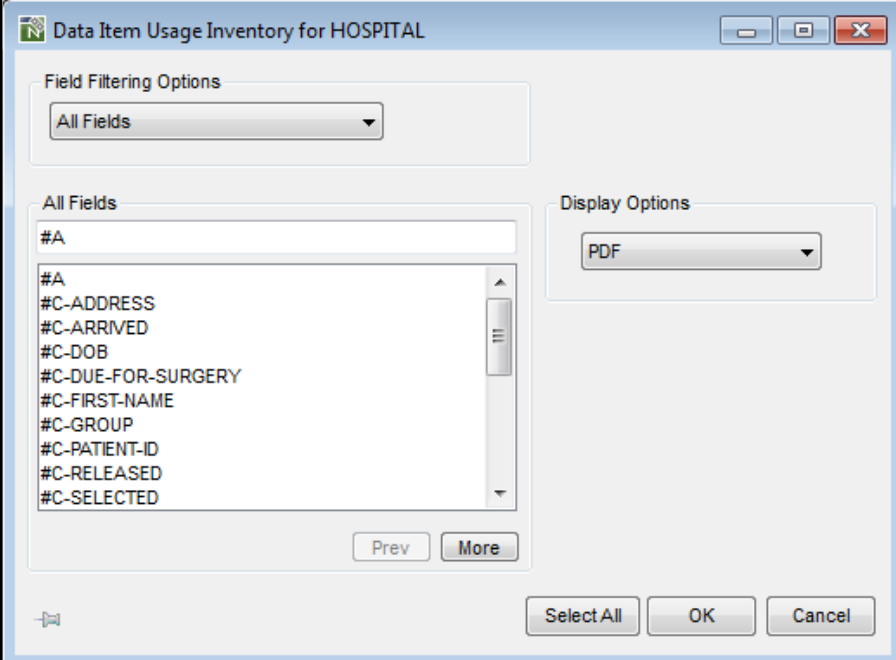

**Figure 1-8 Field List screen**

**1**

#### **SCREEN ITEMS DESCRIPTION**

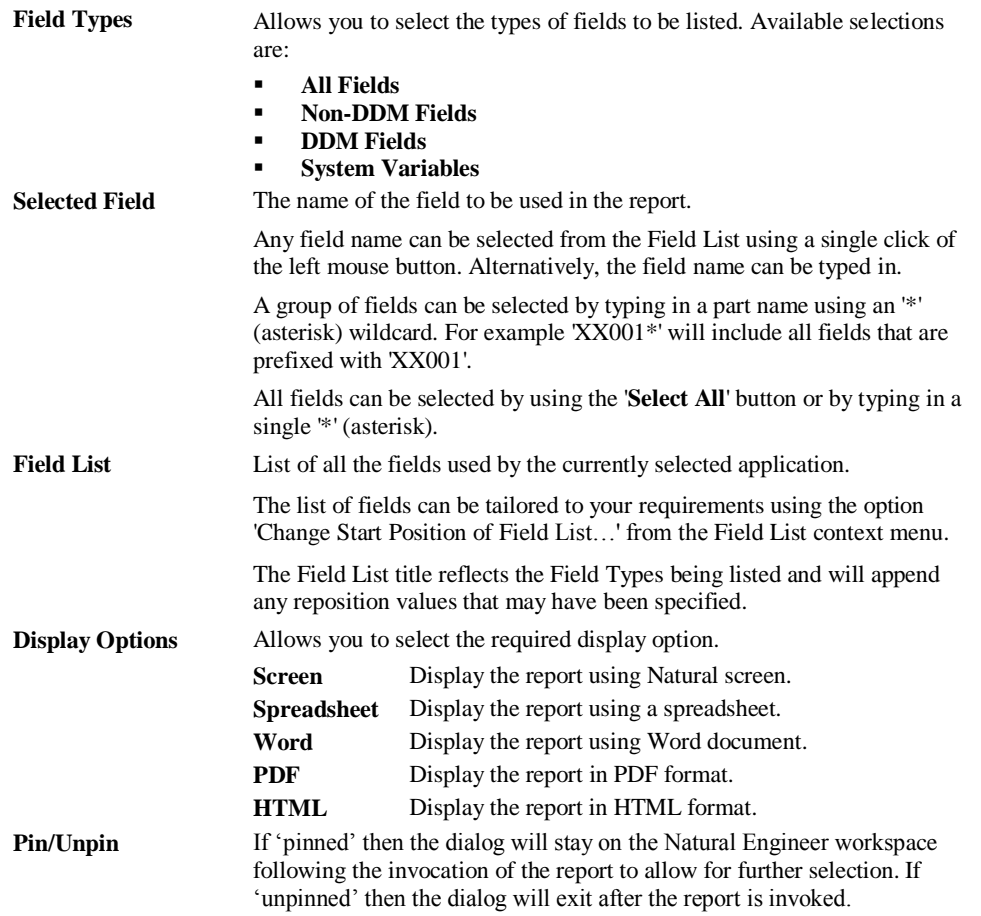

**1**

**BUTTON NAME DESCRIPTION**

| Prev              | Scrolls the field list to previous page. This button will be<br>available/unavailable depending on the value specified in the<br>LISTBOXMAX parameter in the NATENG.INI file.                                                                                    |
|-------------------|----------------------------------------------------------------------------------------------------|
| More              | Scrolls the field list forward one page. This button will be<br>available/unavailable depending on the value specified in the<br>LISTBOXMAX parameter in the NATENG.INI file.                                                                                    |
| <b>Select All</b> | Selects all the fields available in the Field List and invokes the report<br>being processed.                                                                                                    |
| OК                | Accepts the selected field(s) and invokes the report being processed.                                                                                                    |
|                   | If the dialog is 'pinned' then it will stay on the Natural Engineer<br>workspace following the invocation of the report to allow for further<br>selection. If 'unpinned' then the dialog will exit after the report is<br>invoked.                               |
|                   | NB: For 'OK' and 'Select All' if the dialog is 'pinned' then it will stay on<br>the Natural Engineer workspace following the invocation of the report to<br>allow for further selection. If 'unpinned' then the dialog will exit after the<br>report is invoked. |
| Cancel            | Cancel the report display and close the current screen regardless of pin<br>state.                                                                                                    |

<span id="page-31-0"></span>*Note: For more information on the NATENG.INI file parameter LISTBOXMAX refer to Chapter 1 in the Natural Engineer Administration Guide for Windows manual.*

**1**

#### **Field List Context Menu**

The Field List context menu is invoked by placing the cursor on any of the items listed in the Field list using the right hand mouse button with a single click.

The Field list context menu provides the facility to tailor the list of Fields displayed in the Field list.

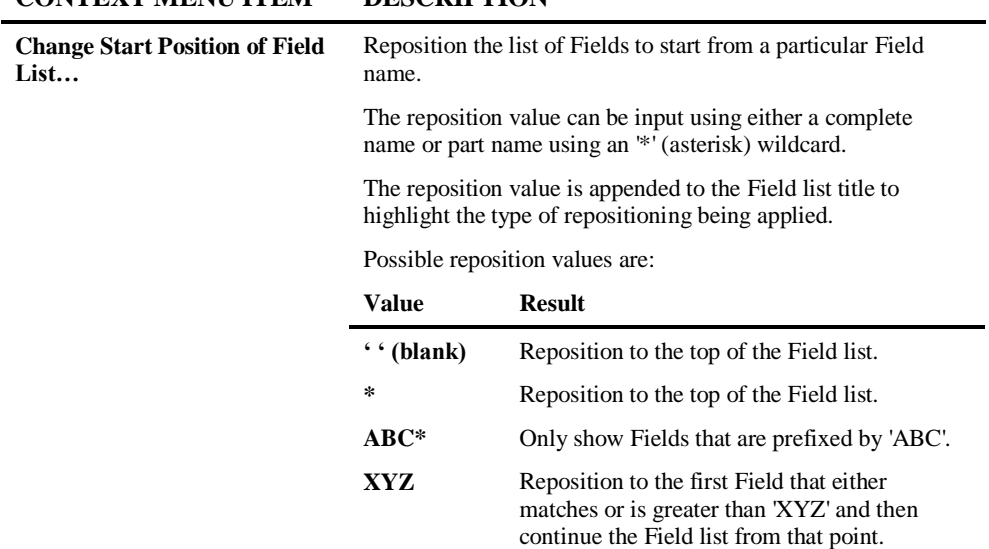

#### **CONTEXT MENU ITEM DESCRIPTION**

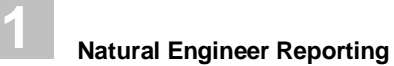

#### **DDM List**

The DDM List screen is displayed for reports that provide information based on DDMs within an application. The report data can be refined to report for a single DDM, a group of DDMs or all DDMs.

Examples of reports that will invoke this screen:

- Application Reports
	- Objects Referenced by DDM Fields
	- **DDMs** Referenced by Objects

The following Figure 1-9 illustrates the DDM List screen

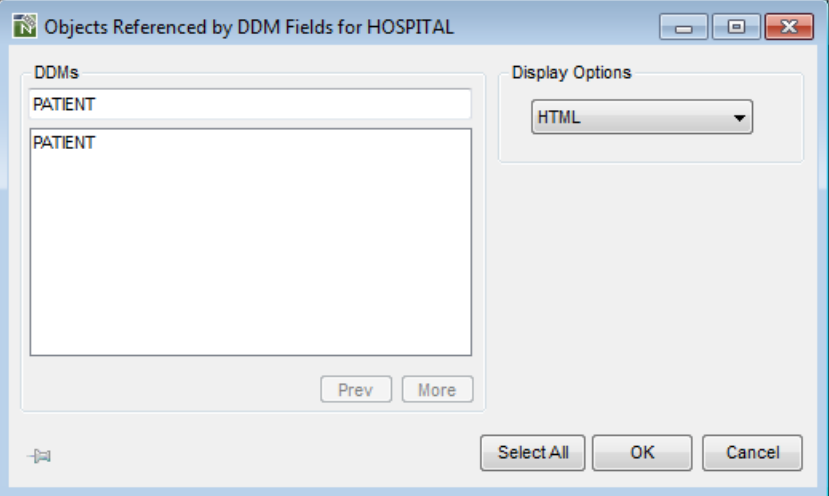

**Figure 1-9 DDM List screen**

**1**

#### **SCREEN ITEMS DESCRIPTION**

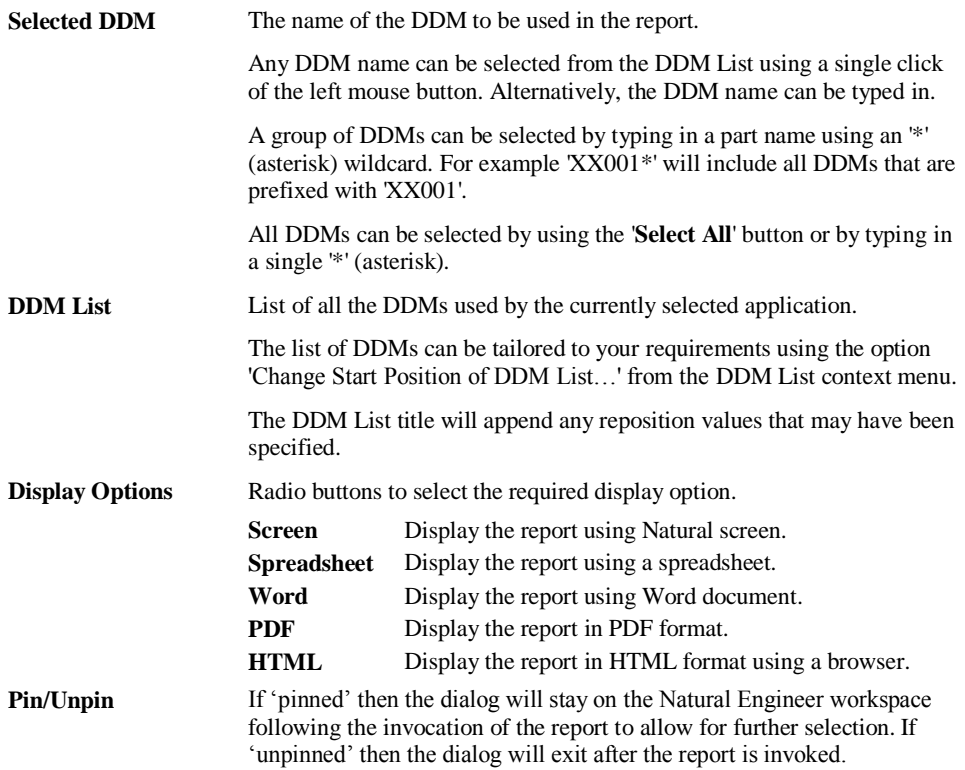

#### **BUTTON NAME DESCRIPTION**

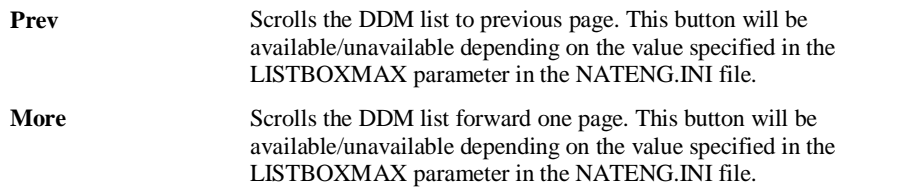

**1**

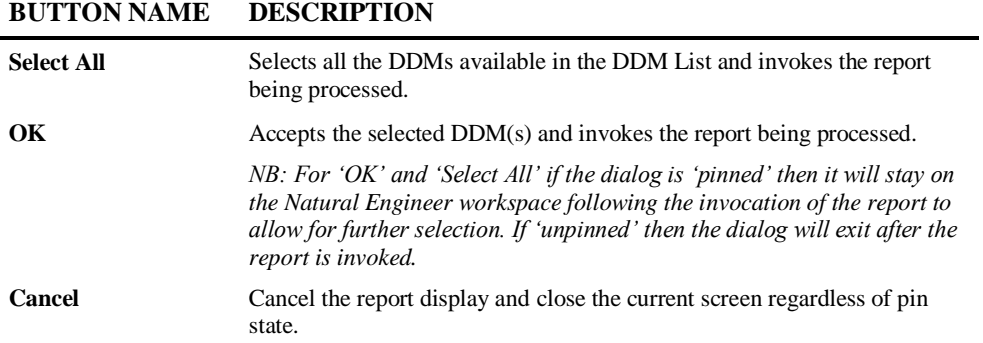

*Note: For more information on the NATENG.INI file parameter LISTBOXMAX refer to Chapter 1 in the Natural Engineer Administration Guide for Windows manual.*
**1**

#### **DDM List Context Menu**

The DDM List context menu is invoked by placing the cursor on any of the items listed in the DDM list using the right hand mouse button with a single click.

The DDM list context menu provides the facility to tailor the list of DDMs displayed in the DDM list.

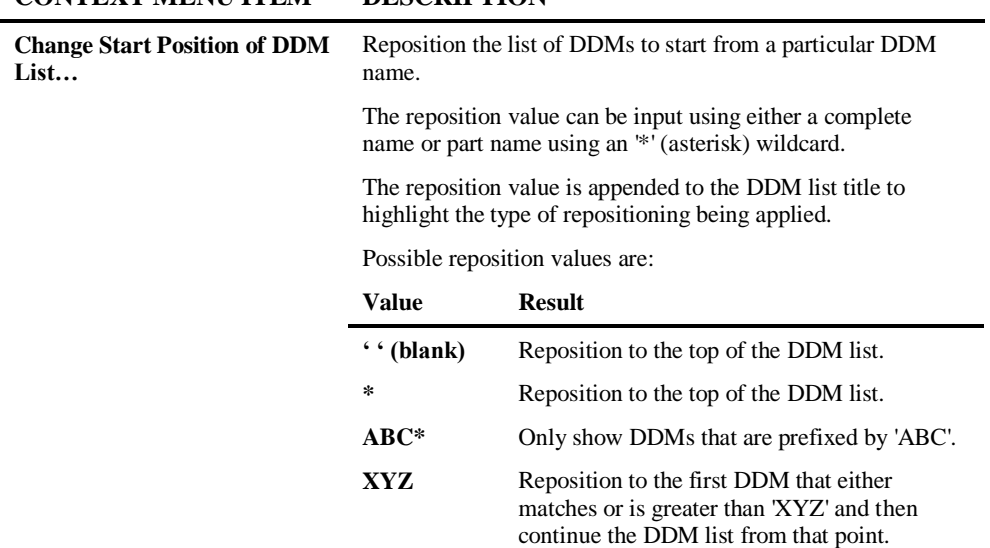

#### **CONTEXT MENU ITEM DESCRIPTION**

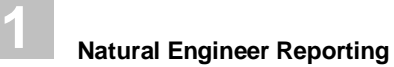

# **Browser Reporting Option**

There are three report options that use the Internet browser to display them:

- **Application Reports** 
	- **View Source Code**
- **•** Impact Reports
	- **View Impacted Source Code**
- Modification Reports
	- **Preview Modified Code**

Each one of these will invoke a different version of the Object List window with the relevant browser options available.

**1**

## **Object List Window for View Source Code**

The Object List screen for View Source Code is similar to the standard Object List screen except that the Display Options are not shown, only Browser Options are available.

The following Figure 1-10 illustrates the Object List screen for the Application report: View Source Code.

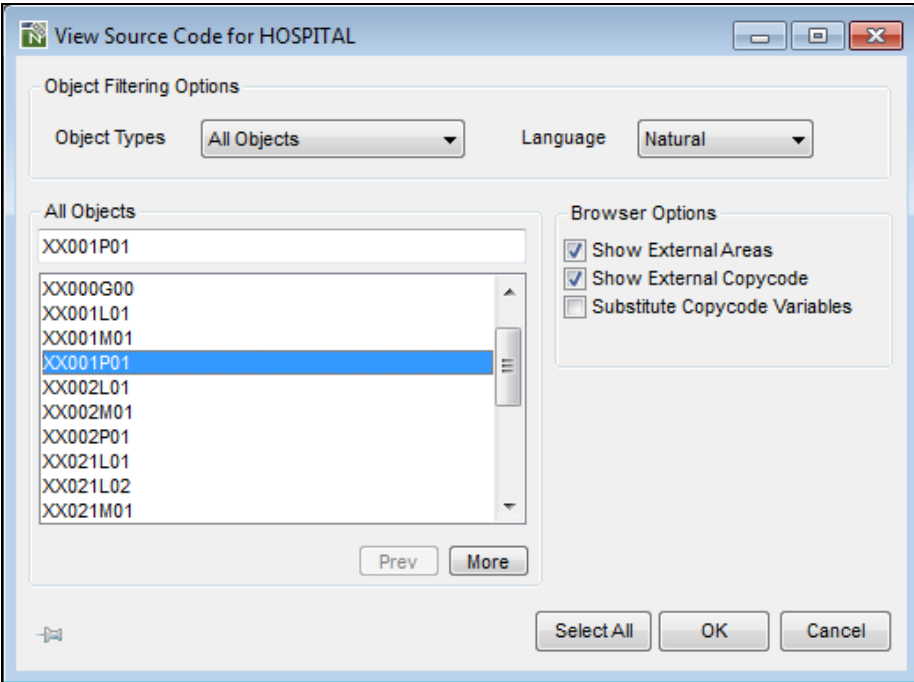

**Figure 1-10 Object List screen for View Source Code**

**1**

#### **SCREEN ITEMS DESCRIPTION**

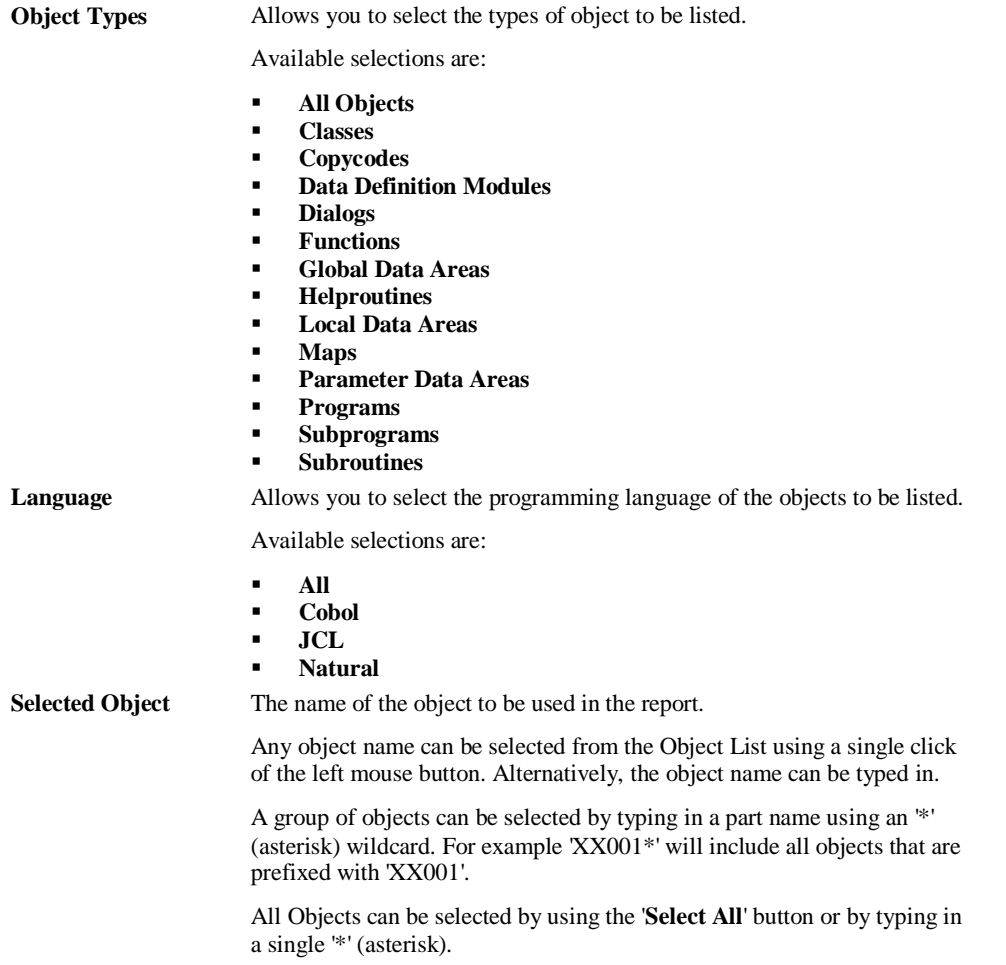

**1**

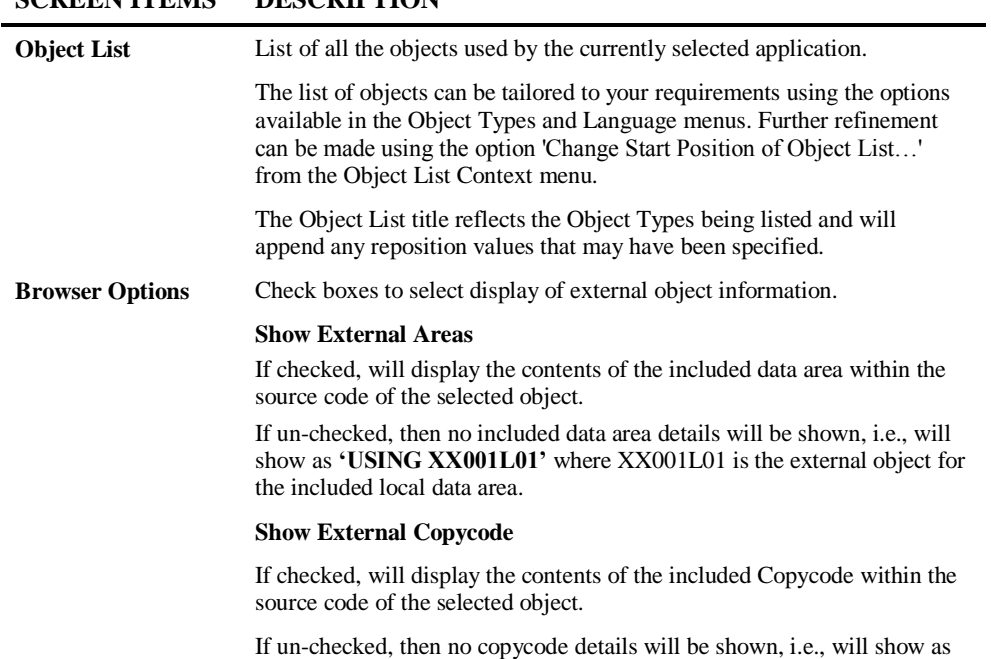

containing the copycode.

**'INCLUDE XX001C01'** where XX001C01 is the external object

**SCREEN ITEMS DESCRIPTION**

#### **SCREEN ITEMS DESCRIPTION**

#### **Substitute Copycode Variables**

If checked, will display any substitution variables used within copycode i.e., those specified with &n& notation. For example: If unchecked: 0100 INCLUDE INCLEX3S '''N''' 'H''69''' '7' 0010 /\* EXAMPLE 'INCLEX3S': INCLUDE (STRUCTURED MODE) -<br>0020 **>>>> INCL >>>>** 0030 ASSIGN #FLAG-ONE = &1& **>>>> INCL >>>>** 0040 ASSIGN #1ST-FLAG = &2& **>>>> INCL >>>>** 0050 ASSIGN #A-FLAG-1 = &3& If checked: 0100 INCLUDE INCLEX3S '''N''' 'H''69''' '7'

0010 /\* EXAMPLE 'INCLEX3S': INCLUDE (STRUCTURED MODE) **b**  $\overline{0020}$ **>>>> INCL >>>>** 0030 ASSIGN #FLAG-ONE = 'N' (&1&) **>>>> INCL >>>>** 0040 ASSIGN #1ST-FLAG = H'69' (&2&) **>>>> INCL >>>>** 0050 ASSIGN #A-FLAG-1 = 7 (&3&)

**Pin/Unpin** If 'pinned' then the dialog will stay on the Natural Engineer workspace following the invocation of the report to allow for further selection. If 'unpinned' then the dialog will exit after the report is invoked.

#### **BUTTON NAME DESCRIPTION**

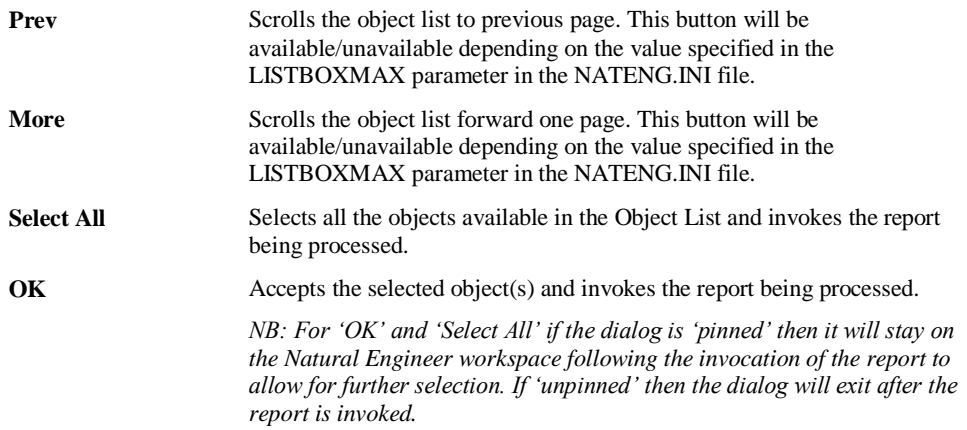

**1**

#### **BUTTON NAME DESCRIPTION**

**Cancel** Cancel the report display and close the current screen regardless of pin state.

*Note: For more information on the NATENG.INI file parameter LISTBOXMAX refer to Chapter 1 in the Natural Engineer Administration Guide for Windows manual.*

#### **Object List Context Menu**

The Object List context menu is invoked by placing the cursor on any of the items listed in the Object list using the right hand mouse button with a single click.

The Object list context menu provides the facility to tailor the list of Objects displayed in the Object list.

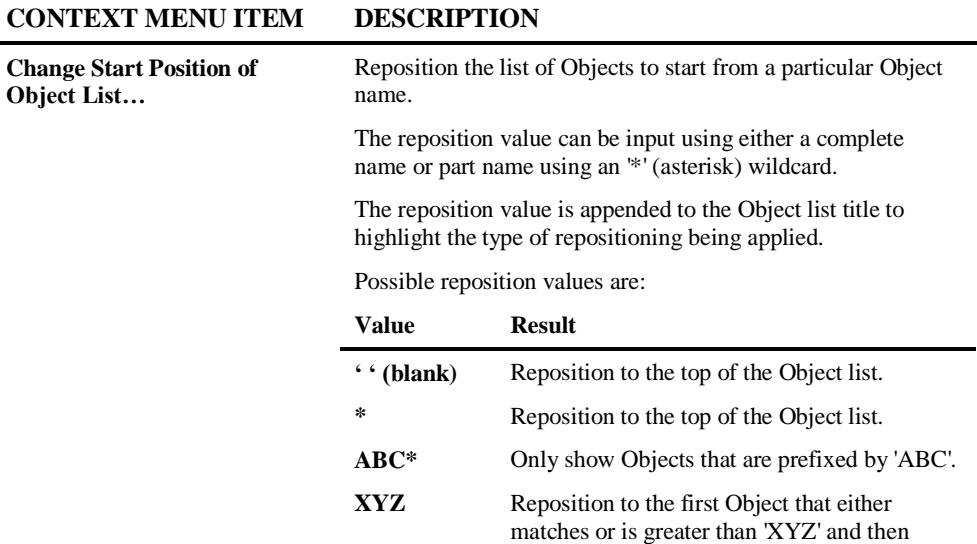

continue the Object list from that point.

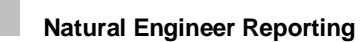

**1**

## **Object List Window for View Impacted Source Code**

The Object List screen for View Impacted Source Code is similar to the Object List screen for View Source Code described previously. The only difference being the extra Browser Options that are available.

The following Figure 1-11 illustrates the Object List screen for the Impact report: View Impacted Source Code.

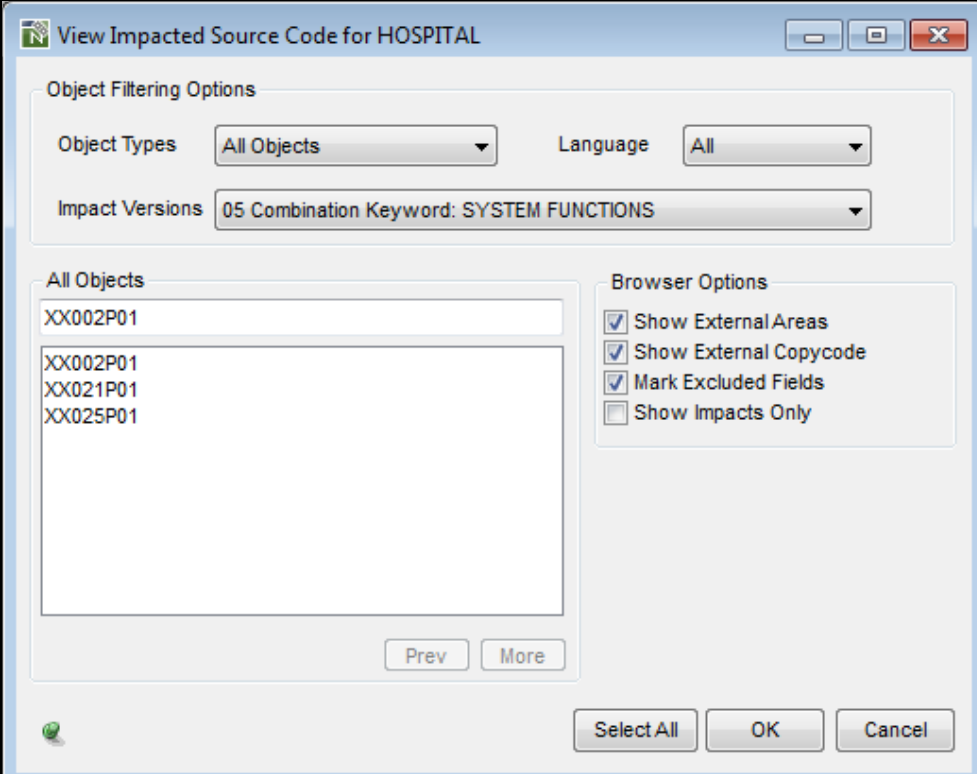

**Figure 1-11 Object List screen for View Impacted Source Code**

**1**

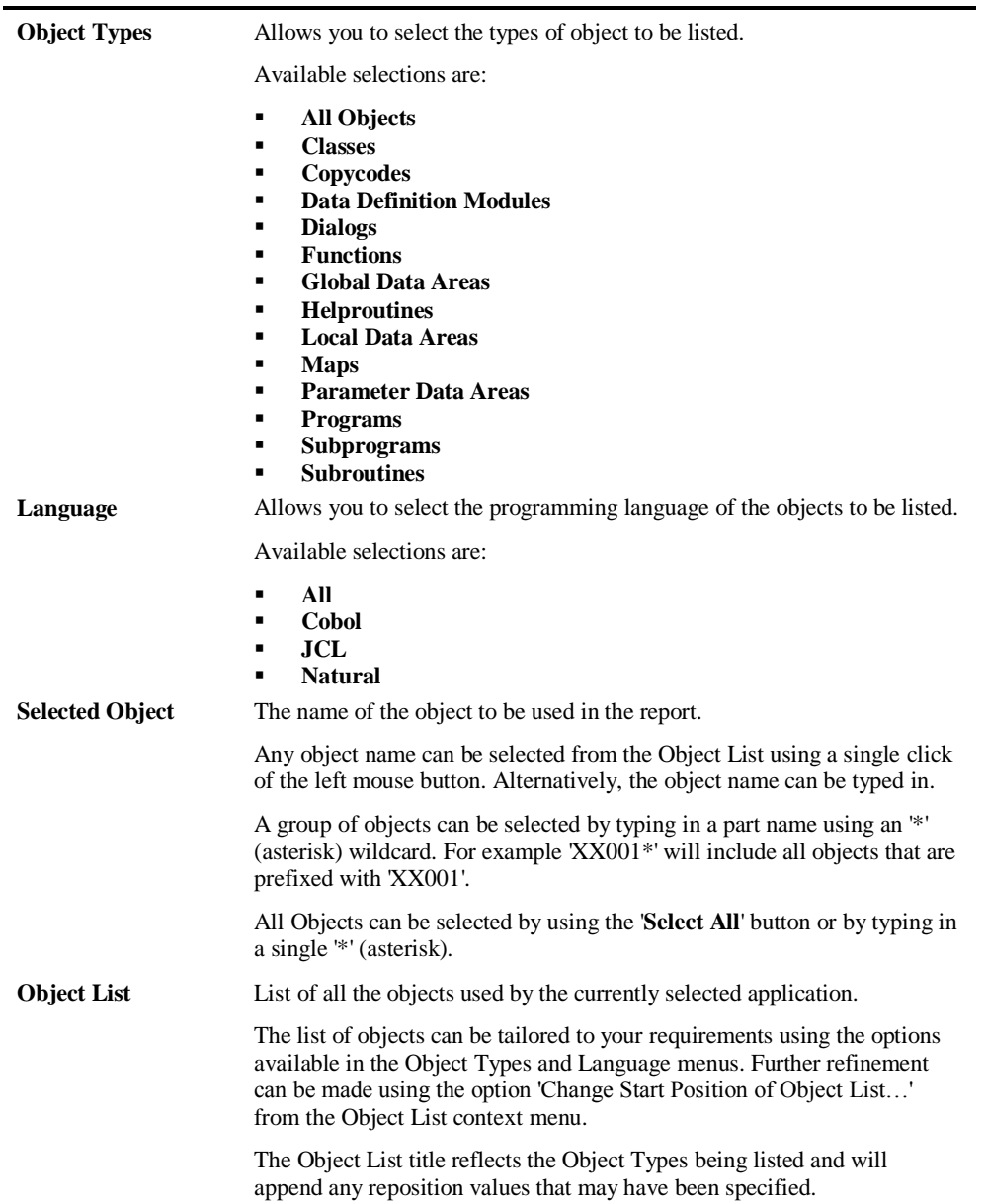

#### **SCREEN ITEMS DESCRIPTION**

**1**

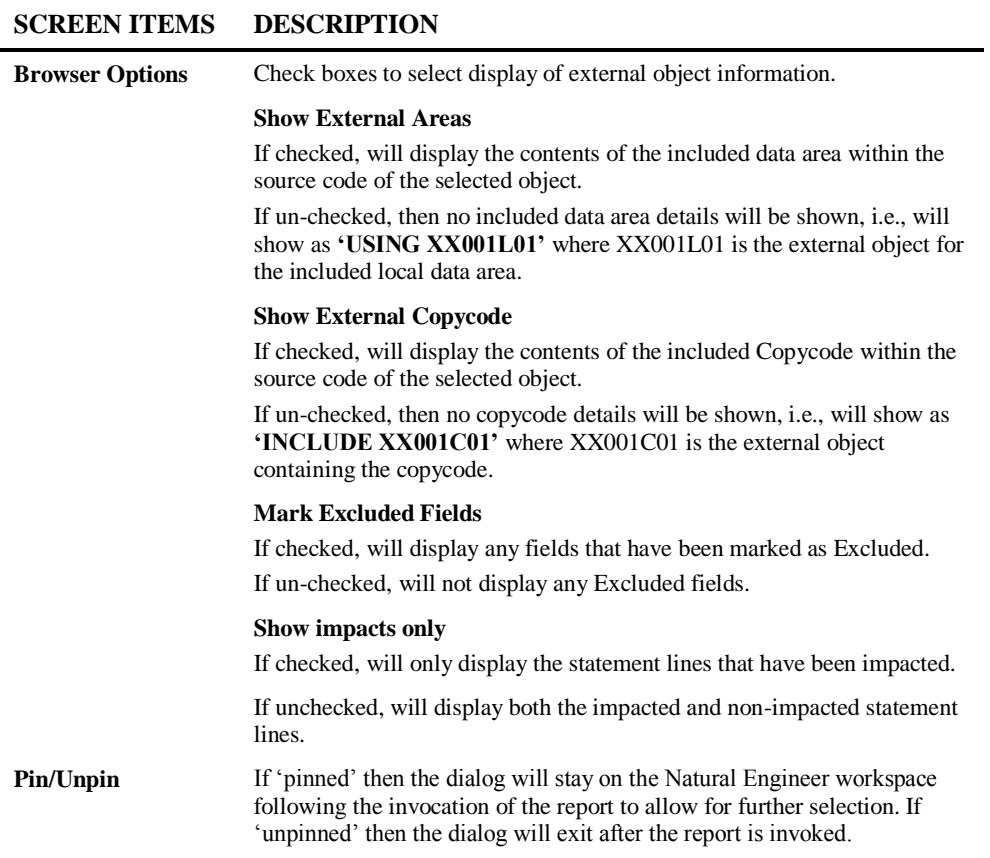

# **BUTTON NAME DESCRIPTION**

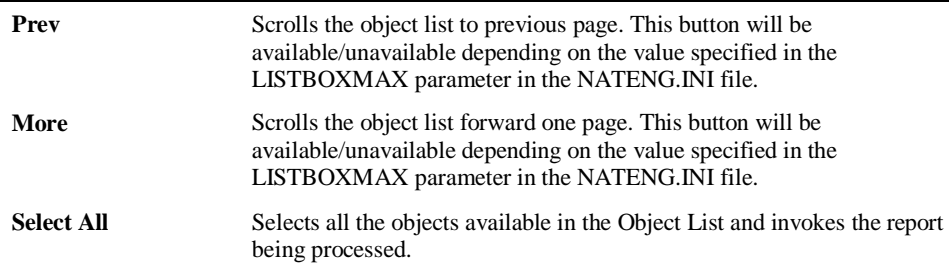

**1**

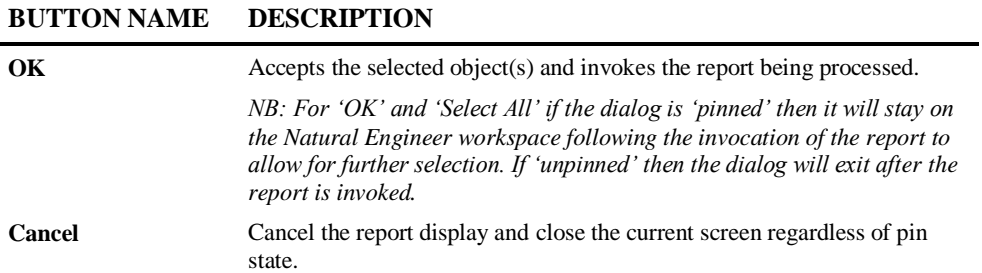

*Note: For more information on the NATENG.INI file parameter LISTBOXMAX refer to Chapter 1 in the Natural Engineer Administration Guide for Windows manual.*

#### **Object List Context Menu**

The Object List context menu is invoked by placing the cursor on any of the items listed in the Object list using the right hand mouse button with a single click.

The Object list context menu provides the facility to tailor the list of Objects displayed in the Object list.

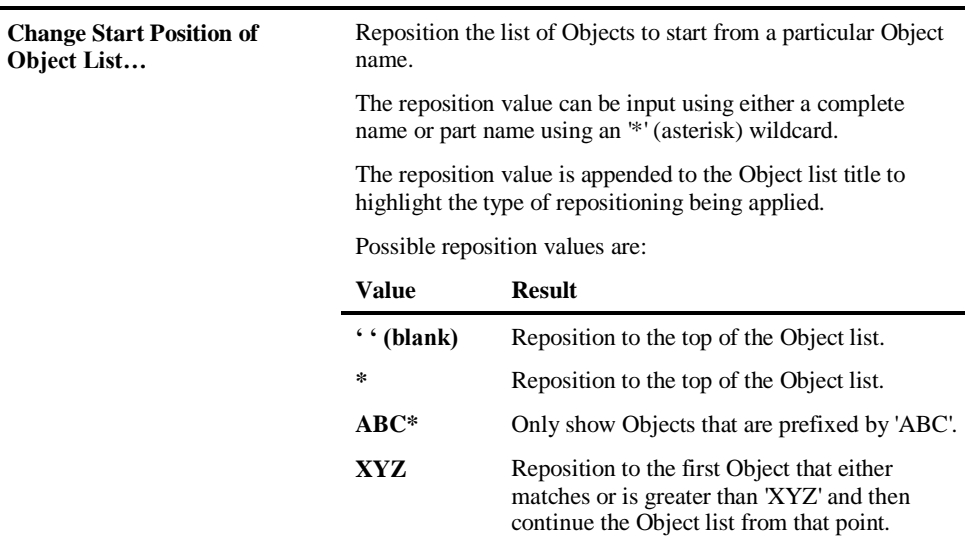

# **CONTEXT MENU ITEM DESCRIPTION**

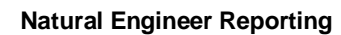

**1**

#### **Object List Window for Preview Modified Code**

The Object List screen for Preview Modified Code allows for a single object to be selected and displayed in a browser. There are no Browser Options available.

The following Figure 1-12 illustrates the Object List screen for the Modification report: Preview Modified Code.

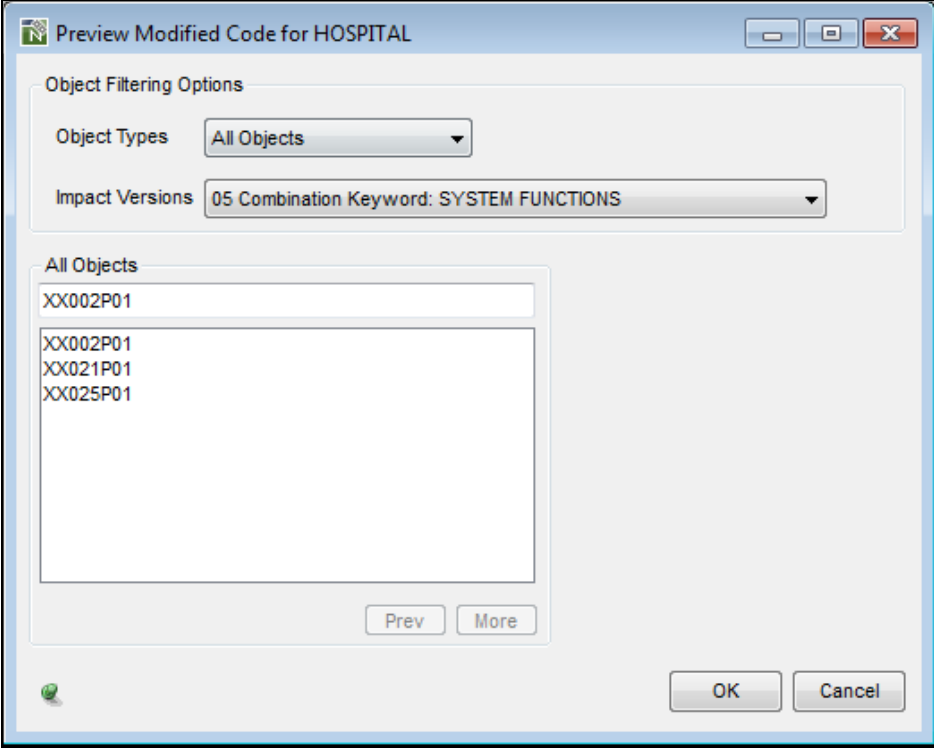

**Figure 1-12 Object List screen for Preview Modified Code**

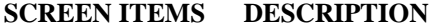

**Object Types** Allows you to select the types of object to be listed.

Available selections are:

- **All Objects**
- **Classes**
- **Copycodes**

**1**

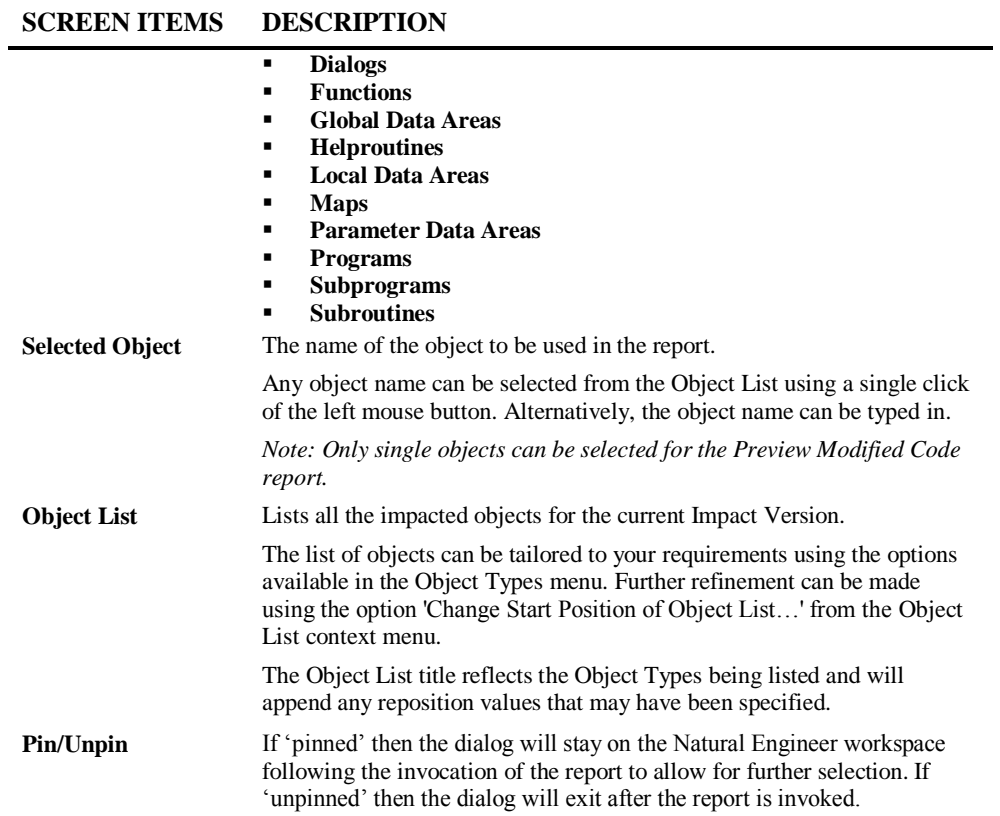

#### **BUTTON NAME DESCRIPTION**

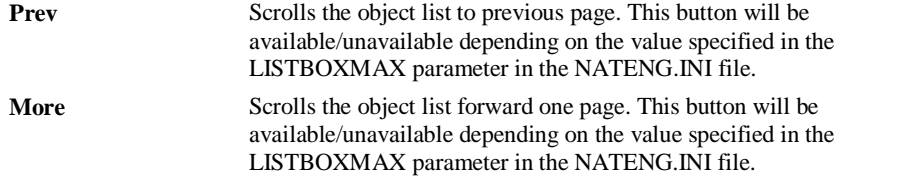

**1**

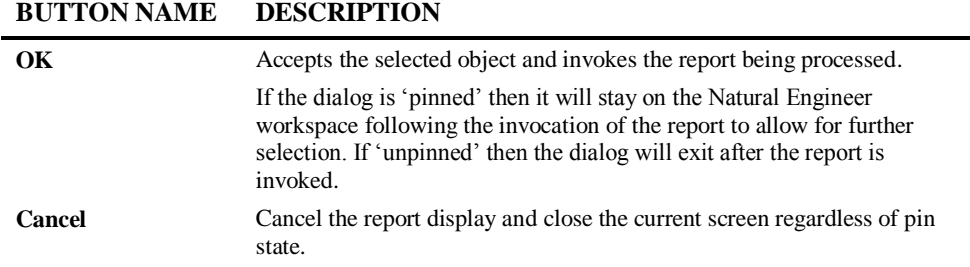

▃

*Note: For more information on the NATENG.INI file parameter LISTBOXMAX refer to Chapter 1 in the Natural Engineer Administration Guide for Windows manual.*

#### **Object List Context Menu**

The Object List context menu is invoked by placing the cursor on any of the items listed in the Object list using the right hand mouse button with a single click.

The Object list context menu provides the facility to tailor the list of Objects displayed in the Object list.

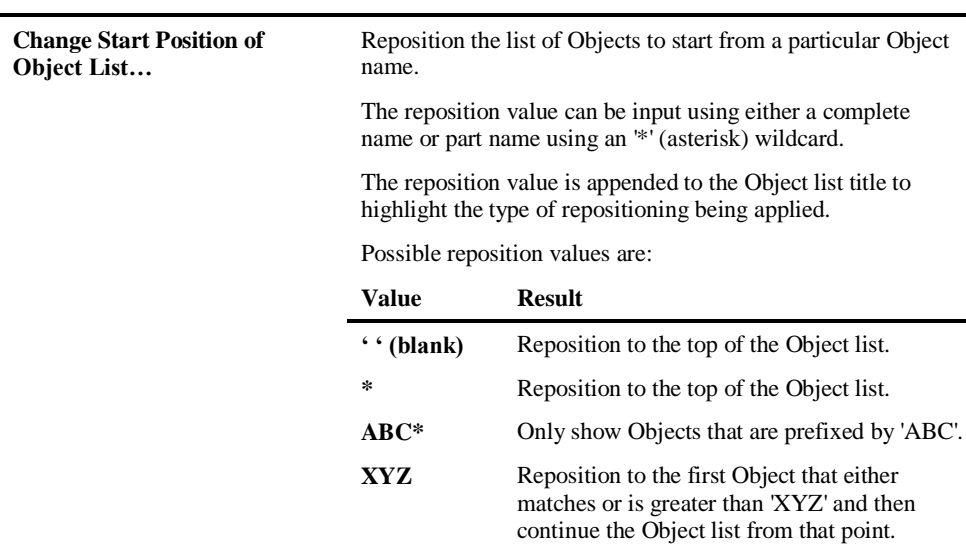

**CONTEXT MENU ITEM DESCRIPTION**

**1**

# **Database File and Field Option**

This option provides report refinement options to select the objects and fields to be included in the report. The file may be a DDM, Predict User View or a SQL Table. The headings on the report will change accordingly depending on the type of file selected. For the purpose of this documentation DDM is assumed.

Example of reports that invoke this option:

- Application Reports
	- Database Data Requirements
	- Database Access (CRUD)

#### **DDM Selection Window**

The DDM Selection screen provides the options to select a single DDM, a group of DDMs or all the DDMs referenced within an application.

The following Figure 1-13 illustrates the DDM Selection screen.

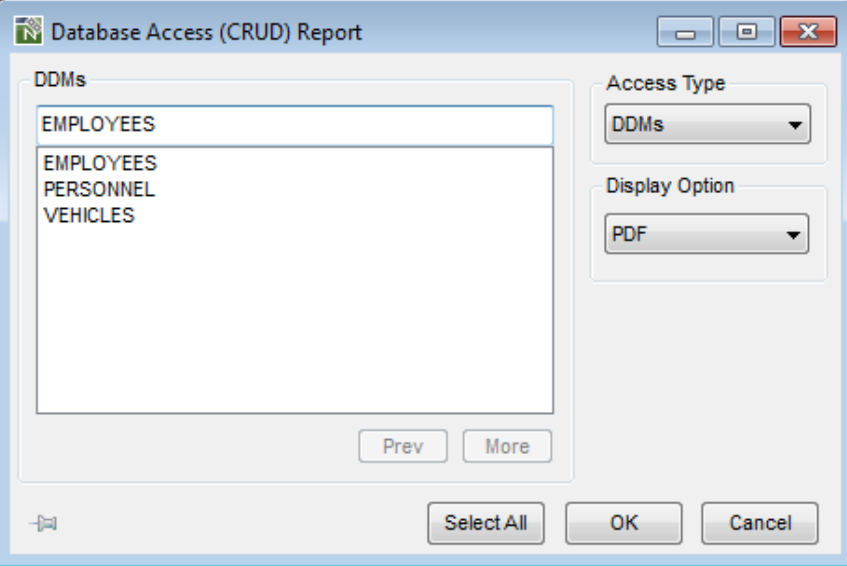

**Figure 1-13 DDM Selection screen**

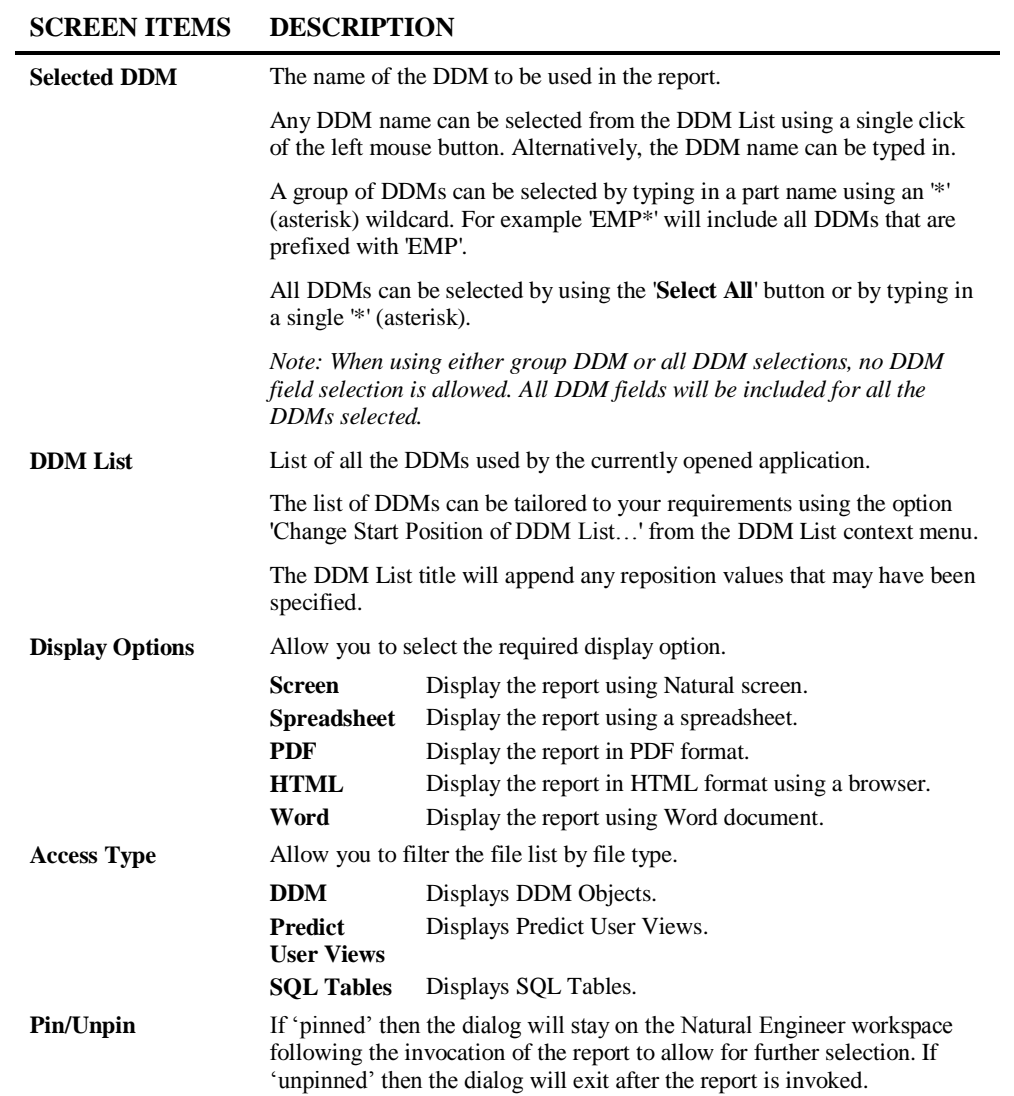

**1**

#### **BUTTON NAME DESCRIPTION**

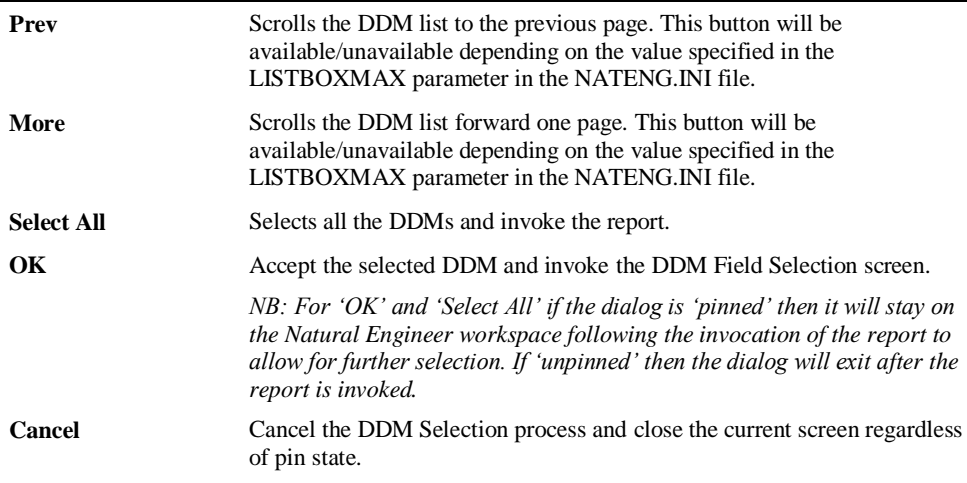

*Note: For more information on the NATENG.INI file parameter LISTBOXMAX refer to Chapter 1 in the Natural Engineer Administration Guide for Windows manual.*

#### **DDM Selection Context Menu**

The DDM Selection context menu is invoked by placing the cursor on any of the items listed in the DDM list using the right hand mouse button with a single click.

The DDM list context menu provides the facility to tailor the list of DDMs displayed in the DDM list.

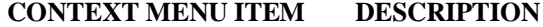

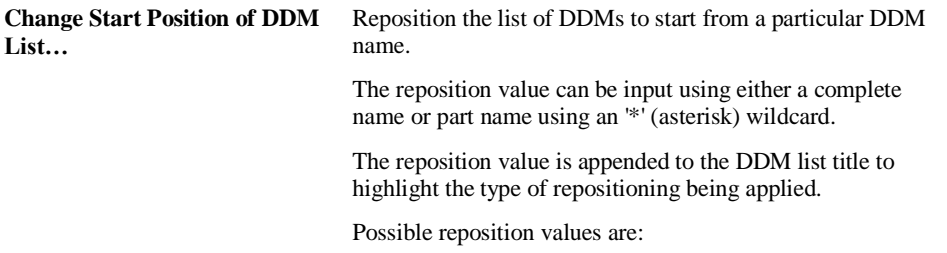

**1**

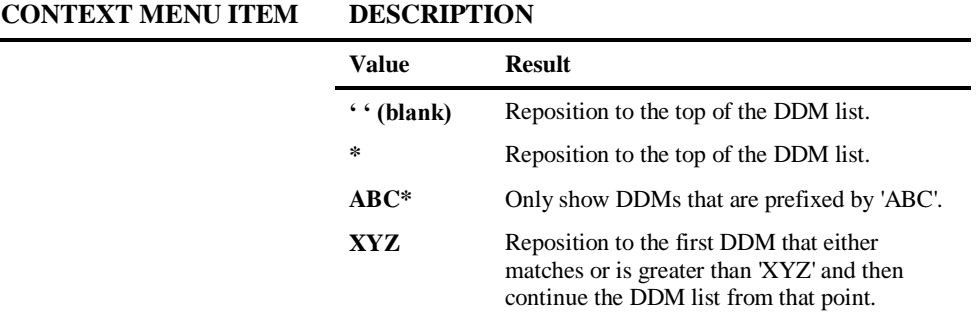

#### **DDM Field Selection Window**

The DDM Field Selection screen provides the options to select a single DDM field, a group of DDM fields or all the DDM fields for the currently selected DDM.

The following Figure 1-14 illustrates the DDM Field Selection screen.

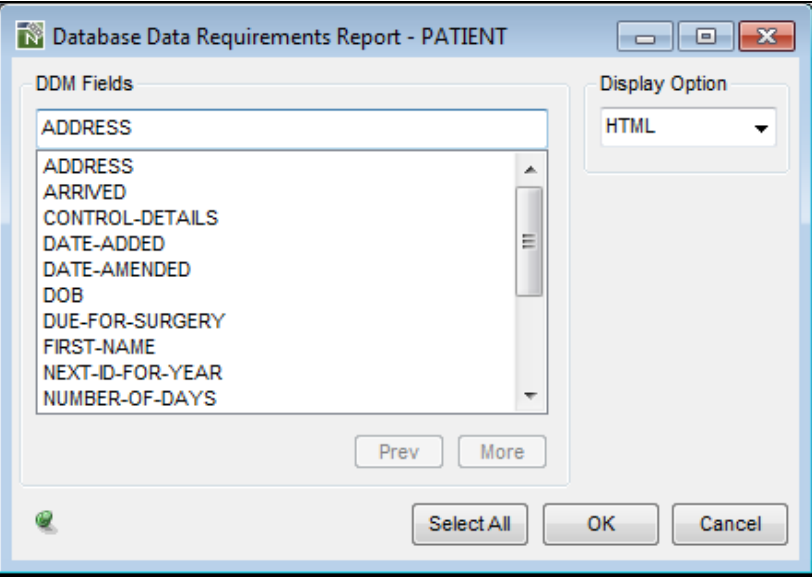

**Figure 1-14 DDM Field Selection screen**

**1**

#### **SCREEN ITEMS DESCRIPTION**

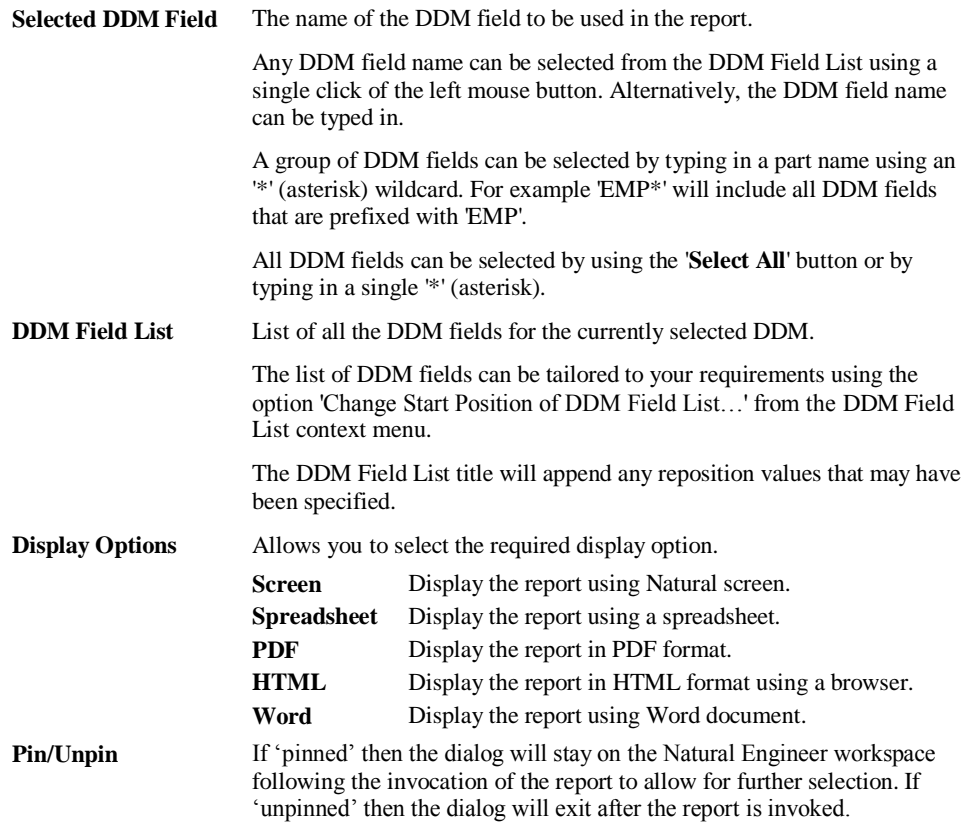

#### **BUTTON NAME DESCRIPTION**

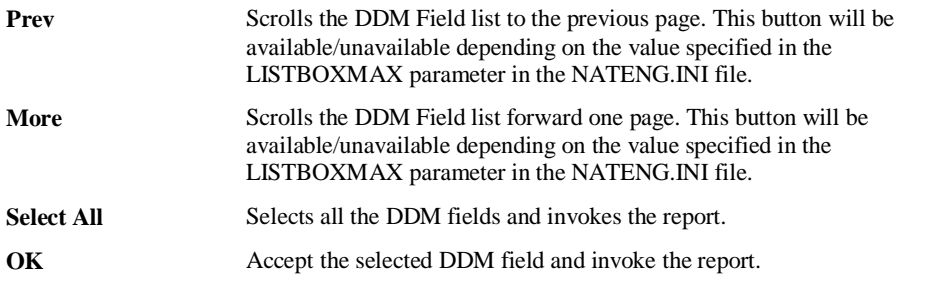

**1**

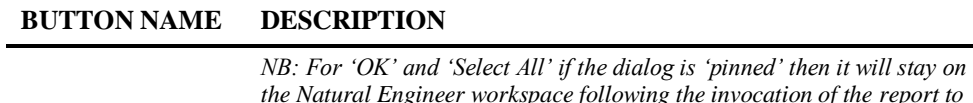

*the Natural Engineer workspace following the invocation of the report to allow for further selection. If 'unpinned' then the dialog will exit after the report is invoked.* **Cancel** Cancel the DDM Field Selection process and close the current screen regardless of pin state.

*Note: For more information on the NATENG.INI file parameter LISTBOXMAX refer to Chapter 1 in the Natural Engineer Administration Guide for Windows manual.*

#### **DDM Field Selection Context Menu**

The DDM Field Selection context menu is invoked by placing the cursor on any of the items listed in the DDM Field list using the right hand mouse button with a single click.

The DDM Field list context menu provides the facility to tailor the list of DDM fields displayed in the DDM Field list.

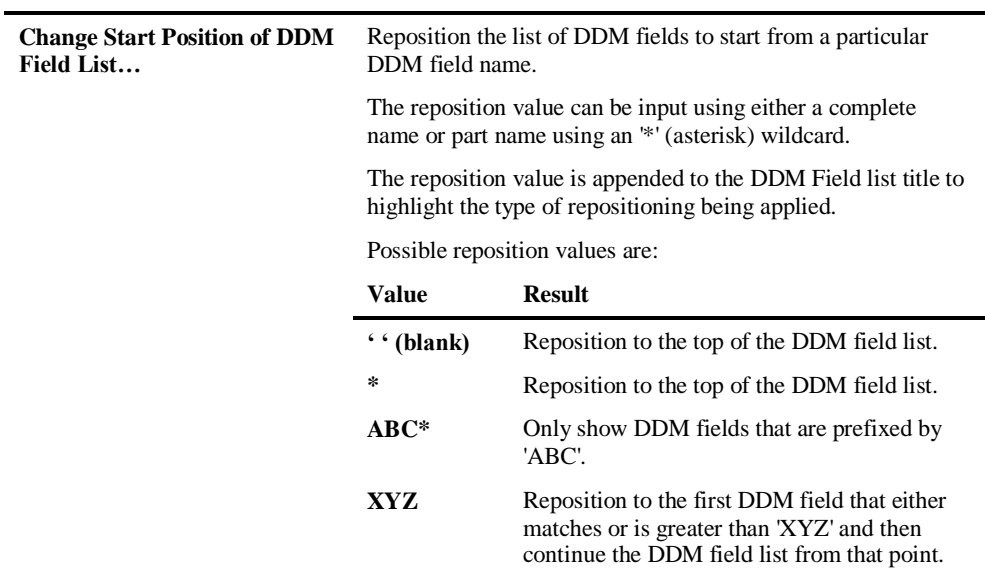

**CONTEXT MENU ITEM DESCRIPTION**

# **111 2**

# GRAPHICAL REPORTING OPTIONS

# Chapter Overview

This chapter reviews all the graphical reporting options available to Natural Engineer. The following graphical reporting options are covered:

- GenTree
- GenMetrics
- Environment: Application Metrics
- Global: Unused DDM Items

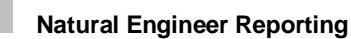

# GenTree

**2**

GenTree is a structure analyzer used in several Natural Engineer functions to display graphical and structured details within and between objects and data items in a Tree View. If any Object Documentation is present for a particular object then the Object Title will be displayed next to the Object Name within the GenTree diagram.

GenTree automatically refreshes the display each time the data changes, if however the data has not been refreshed, pressing the 'ESC' key will force it to refresh.

GenTree is available for the following functions within Natural Engineer:

#### **Object Viewer**

Object Viewer is invoked from the application workspace object node context menu. Select the object using the right hand mouse button with a single click, and select the Object Viewer option. When the Object Viewer window opens, GenTree will be automatically invoked when any object from the object list is selected.

For programming objects, GenTree displays objects referenced from within an object. For DDMs, it shows all objects that use the DDM and how the DDM is accessed.

#### **Entry Point Structure Diagram**

The Entry Point Structure Diagram is invoked from the application workspace from either the application or object nodes. Select the application or object using the right hand mouse button with a single click, and select the Entry Point Structure Diagram option. This will invoke the Entry Points selection window. Once all entry points have been selected, use of the **OK** button will invoke GenTree.

GenTree displays all the objects referenced from defined starting objects within an application.

#### **View Structure Diagram for Search Criteria**

The View Structure Diagram for Search Criteria is invoked from the Object List context menu in the Impact Element Maintenance window. The Impact Element Maintenance window is invoked from the menu Analysis $\rightarrow$ Impact Element Maintenance.

**Graphical Reporting Options**

**2**

GenTree displays the impacts made for specified search criteria either within one selected object within an application.

There are two versions of the GenTree window available:

**[1. GenTree Viewer](#page-58-0)**

The GenTree Viewer is a non-modal MDI child window which is displayed in the MDI child workspace area of the Natural Engineer window.

**[2. GenTree Structure Analyzer Window](#page-60-0)**

<span id="page-58-0"></span>The GenTree Structure Analyzer window is a stand-alone window that is displayed outside of the Natural Engineer window.

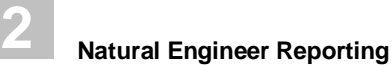

## **GenTree Viewer Window**

The GenTree Viewer window is used by the following Natural Engineer functions:

- Object Viewer.
- View Structured Diagram for Search Criteria.

The following Figure 2-1 illustrates the GenTree diagram for the Object Viewer function.

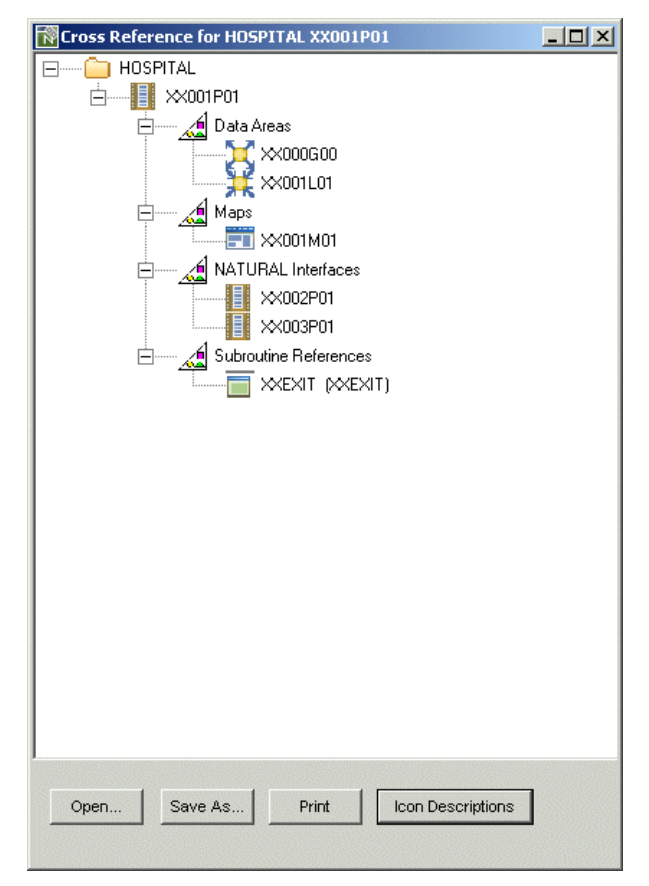

**Figure 2-1 GenTree diagram for Object Viewer**

**Graphical Reporting Options**

**2**

#### **SCREEN ITEMS DESCRIPTION**

**Diagram Workspace**

Displays the GenTree diagram in this area.

#### **BUTTON NAME DESCRIPTION**

<span id="page-60-0"></span>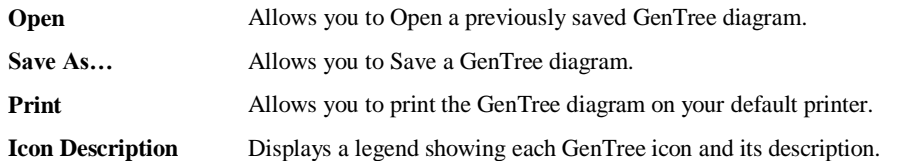

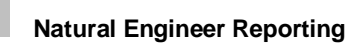

**2**

## **GenTree Structure Analyzer Window**

The GenTree Structure Analyzer window is used by the following Natural Engineer functions:

Entry Point Structure Diagram.

The following Figure 2-2 illustrates the GenTree diagram for the Entry Point Structure Diagram function.

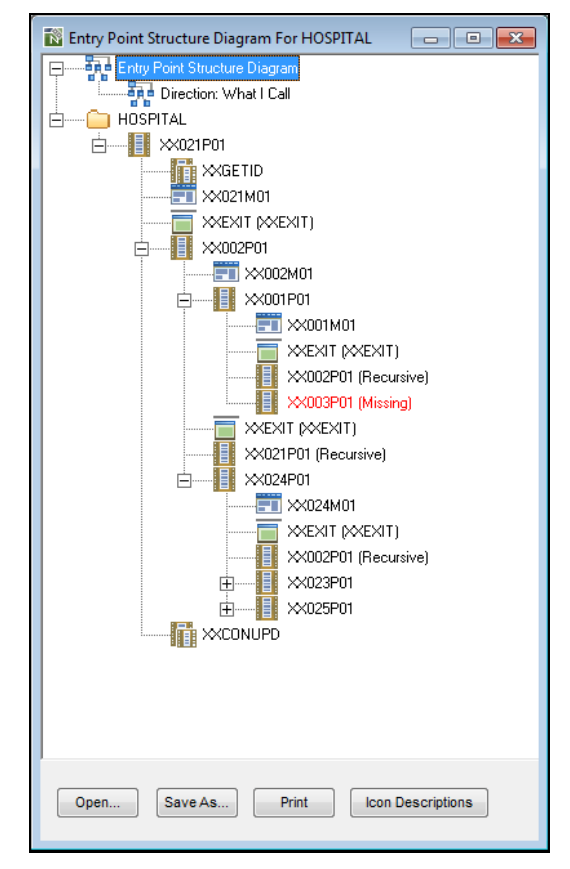

**Figure 2-2 GenTree diagram for Entry Point Structure Diagram**

# **Graphical Reporting Options**

**2**

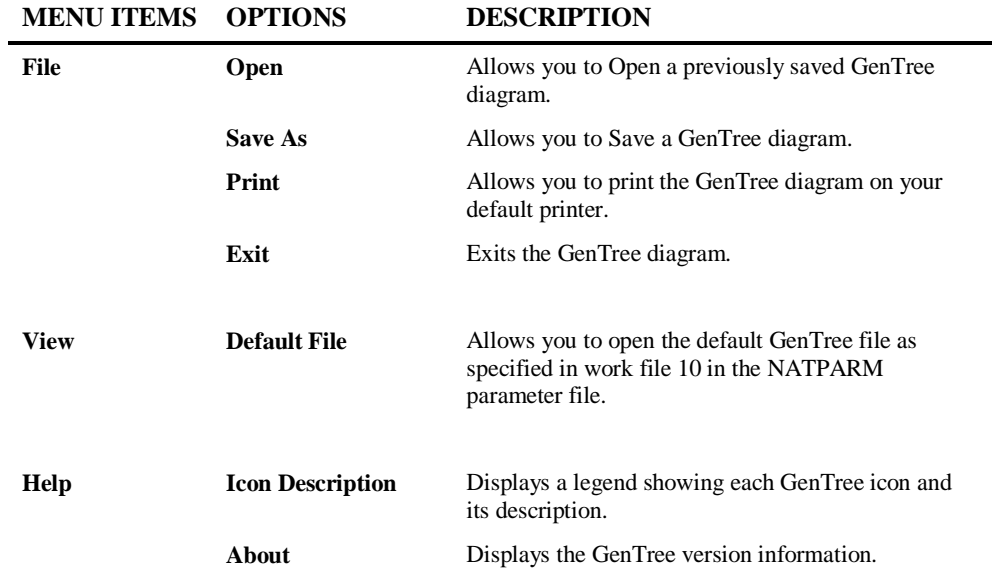

#### **SCREEN ITEMS DESCRIPTION**

**Diagram Workspace** Displays the GenTree diagram in this area.

### **GenTree Context Menu**

**2**

For each object displayed on the GenTree diagram, it is possible to obtain further information about the object via a context menu by using the right hand mouse button with a single click.

The following Figure 2-3 illustrates the GenTree object context menu options for GenTree Viewer.

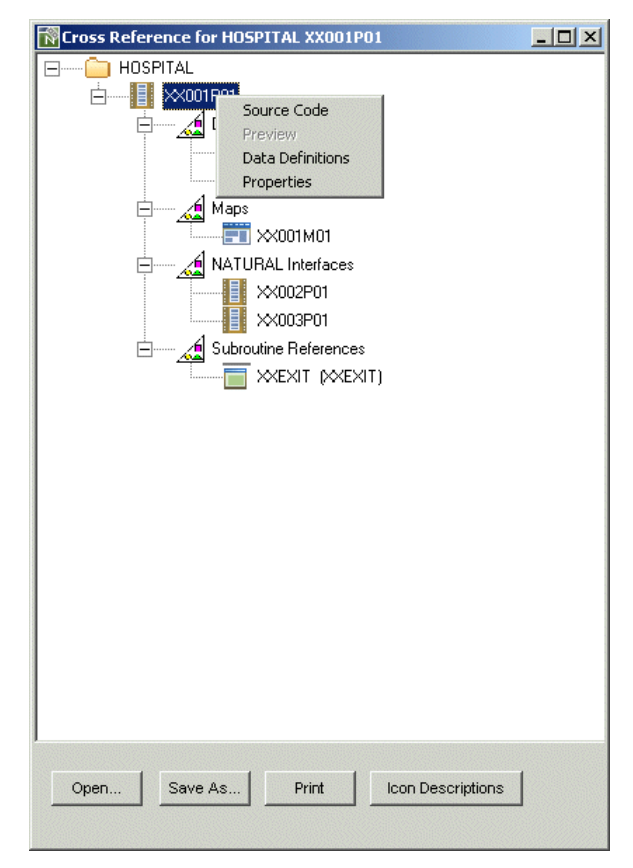

**Figure 2-3 GenTree object context menu options for GenTree Viewer**

**Graphical Reporting Options**

**2**

The following Figure 2-4 illustrates the GenTree object context menu options for GenTree Structure Analyzer.

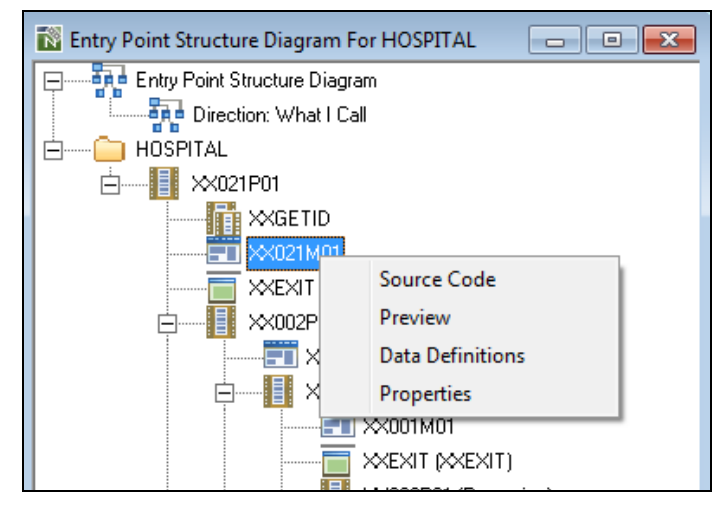

**Figure 2-4 GenTree object context menu options for GenTree Structure Analyzer**

The context menu items are identical for both options of the GenTree window.

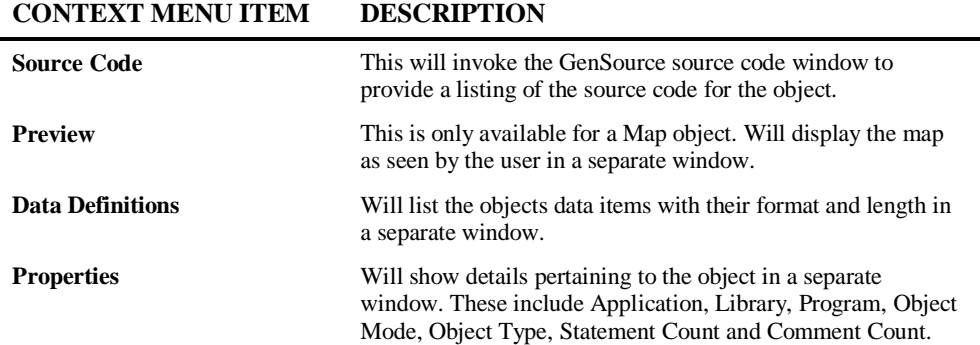

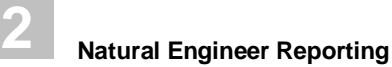

#### **Source Code**

When this context menu option is selected, the GenSource source code window will be displayed with the source code for the selected object. The source code listing will match the object type of the selected object. For Example:

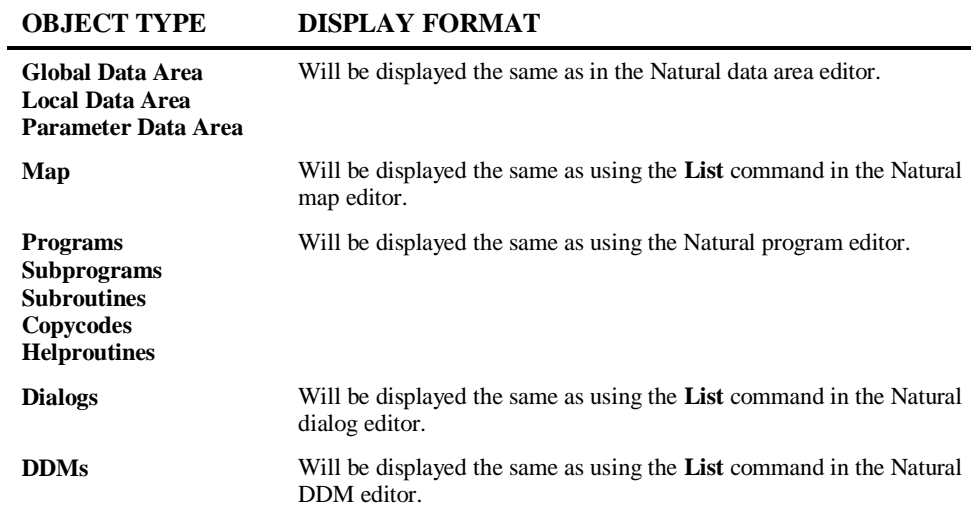

**Graphical Reporting Options**

**2**

The following Figure 2-5 illustrates the GenSource source code window for a map object.

| TW Source Code for HOSPITAL XX021M01                                    | -6            |
|-------------------------------------------------------------------------|---------------|
| 0010 * MAP2: PROTOTYPE<br>$---$ CREATED BY WNT $2.2.0$                  |               |
| 0020 * INPUT USING MAP 'XXXXXXXX'                                       |               |
| 0030 *    #C-ADDRESS #C-ARRIVED #C-DOB #C-DUE-FOR-SURGERY #C-FIRST-NAME |               |
|                                                                         |               |
|                                                                         |               |
| 0060 * PATIENT.DUE-FOR-SURGERY PATIENT.FIRST-NAME PATIENT.PATIENT-ID    |               |
| 0070 * PATIENT.RELEASED PATIENT.SURNAME                                 |               |
| 0080 DEFINE DATA PARAMETER                                              |               |
| 0090 1 #C-ADDRESS (C)                                                   |               |
| 0100 1 #C-ARRIVED (C)                                                   |               |
| $0110 1$ #C-DOB (C)                                                     |               |
| 0120 1 #C-DUE-FOR-SURGERY (C)                                           |               |
| 0130 1 #C-FIRST-NAME (C)                                                |               |
| 0140 1 #C-PATIENT-ID (C)                                                |               |
| 0150 1 #C-RELEASED (C)                                                  |               |
| 0160 1 #C-SURNAME (C)                                                   |               |
| 0170 1 #G-MESSAGE (A070)                                                |               |
| 0180 1 #M-MAP-HEADING (A040)                                            |               |
| 0190 1 #M-UNDERLINE (A040)                                              |               |
| 0200 1 PATIENT.ADDRESS (A030/00001:00004)                               |               |
| 0210 1 PATIENT. ARRIVED (A020)                                          |               |
| 0220 1 PATIENT.DOB (N06.0)                                              |               |
| 0230 1 PATIENT.DUE-FOR-SURGERY (A006)                                   |               |
| 0240 1 PATIENT. FIRST-NAME (A020)                                       |               |
| 0250 1 PATIENT.PATIENT-ID (N07.0)                                       |               |
| 0260 1 PATIENT RELEASED (D)                                             |               |
| 0270 1 PATIENT. SURNAME (A020)                                          |               |
| 0280 END-DEFINE                                                         |               |
| 0290 FORMAT PS=024 LS=081 ZP=OFF SG=OFF KD=OFF IP=OFF                   |               |
| 0300 * MAP2: MAP PROFILES ******************************                | 200********** |
| 0310 * .TTAAAMMOO DIDINDIDI<br>2 ) ^&c+(                                |               |
| 0320 * 024080<br>NONNUCN<br>х<br>01 SYSDBA NR                           |               |
|                                                                         |               |
| 0340 INPUT<br>( IP=OFF                                                  | 74            |
| 0350                                                                    |               |
|                                                                         |               |
| 0380 066T 'Date:'                                                       |               |
| 0390  072T *DATX  (AD=DLOFHT' 'EM=mm-dd-vv ) /*.01S008 D                |               |
| 0400 /                                                                  |               |
| 0410  001T *USER (AD=DLOFHT' ') /*.01S008  A008 .                       |               |
| 0420 019T #M-UNDERLINE (AD=DLOFHT) /*.01U040 A040.                      |               |
|                                                                         |               |

**Figure 2-5 GenSource source code window for a map object**

*Note: If steplibs are being used and the database is not active, GenTree will only be able to find source code for those objects that are not in a steplib library.*

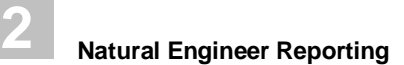

#### **GenSource Context Menu**

From the GenSource source code window, it is possible to copy selected source code lines via a context menu by using the right hand mouse button with a single click. Source code can first be selected using left hand mouse button and dragging from the desired start position to the end position. Other context menu options are available to customize the GenSource display.

The following Figure 2-6 illustrates the GenSource context menu options.

| Source Code for HOSPITAL XX021P01                                                                                                    |                                                                       |                              | $\mathbf{x}$<br>o o l |  |
|----------------------------------------------------------------------------------------------------|-----------------------------------------------------------------------|------------------------------|-----------------------|--|
| $1020 *$<br>1030 DECIDE ON FIRST VALUE OF *PF-KEY<br>1040 VALUE "PF12", "PF24"<br>1050<br>PERFORM XXEXIT                                                                                                    |                                                                       |                              |                       |  |
| 1060 VALUE "PF3", "PF15"<br>1070<br>IF #G-SELECTED-OPTION N<br>1080<br><b>ESCAPE ROUTINE</b>                                                                                                    | Copy                                                                  | $Ctrl + C$                   |                       |  |
| 1090<br>ELSE<br>1100<br>FETCH "XX002P01"<br>1110<br>END-IF<br>1120 VALUE "ENTR"<br>1130<br>IF #G-SELECTED-OPTION N<br>PERFORM VALIDATION<br>1140<br>1150<br>IF #W-CONFIRM-UPDATE<br>1160<br><b>ESCAPE ROUTINE</b><br>1170<br>$END-IF$ | Preview<br>Data Definitions<br>Properties<br>Find<br><b>Find Next</b> | $Ctrl + F$<br>F <sub>3</sub> |                       |  |
| 1180<br>ELSE<br>1190<br>SET CONTROL "WL70C5B5                                                                                                    | <b>Text Size</b>                                                      | ٠                            | Largest               |  |
| 1200<br>MOVE "N" TO #W-CONFIR                                                                                                    | <b>Colour Syntax</b>                                                  |                              | Large                 |  |
| 1210<br>INPUT / "DO YOU REALL<br>1220<br>SET CONTROL "WB"<br>1230                                                                                                    | Print                                                                 | $Ctrl + P$                   | Medium<br>✓<br>Small  |  |
| IF #W-CONFIRM-UPDATE = "Y"<br>1240<br>1250<br><b>DELETE</b><br>1260<br>END TRANSACTION                                                                                                    | FIND PATIENT WITH PATIENT-ID = #P-PATIENT-ID                          |                              | <b>Smallest</b>       |  |

**Figure 2-6 GenSource context menu options**

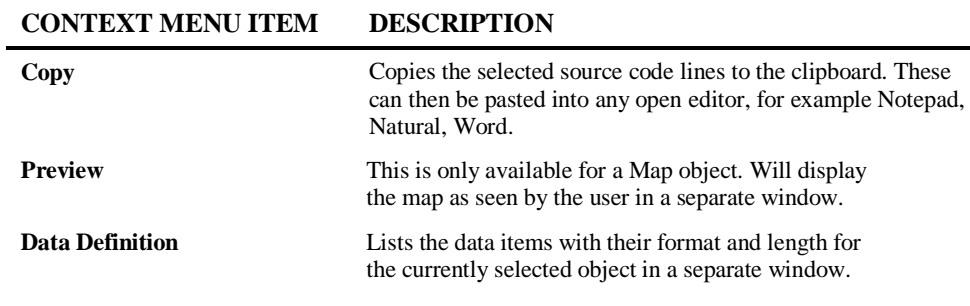

# **Graphical Reporting Options**

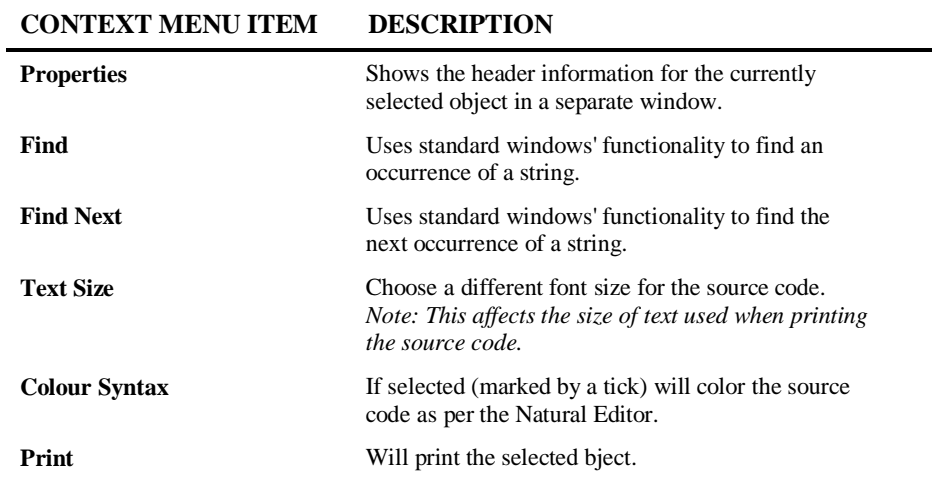

#### **Preview**

When this context menu option is selected, a test view of the map object is displayed in a separate window.

This option is only available for objects with an object type of map.

The following Figure 2-7 illustrates the preview map window.

| Map Preview for HOSPITAL XX021M01                                                                                                 | $\Box$                                                                                                    |
|----------------------------------------------------------------------------------------------------|----------------------------------------------------------------------------------------------------|
| XX021M01                                                                                                    | xxxxxxxxxxxxxxxxxxxxxxxxxxxxxxxxxxx<br>Date: *DATXXXX                                                                                                    |
| *USERXXX                                                                                                    | xxxxxxxxxxxxxxxxxxxxxxxxxxxxxxxxxxxx                                                                                                    |
| Patient Number: XXXXXXX<br>Date of Birth: XXXXXXXX<br>Address:<br>Date of Surgery: XXXXXXXX<br>Estimated Release Date: XXXXXXXXXX | First Name: XXXXXXXXXXXXXXXXXXX<br>Last Name: XXXXXXXXXXXXXXXXXXX<br>xxxxxxxxxxxxxxxxxxxxxxxxxxxx<br>xxxxxxxxxxxxxxxxxxxxxxxxxxxx<br>xxxxxxxxxxxxxxxxxxxxxxxxxxxx<br>xxxxxxxxxxxxxxxxxxxxxxxxxxxx<br>Arrival Date: XXXXXXXXXXXXXXXXXXX |
| PF3/15 to Return                                                                                                    | PF12/24 to Exit                                                                                                    |

**Figure 2-7 Preview map window**

Once viewed the Preview map window can be closed using the close window button in the title bar.

**Graphical Reporting Options**

**2**

#### **Data Definitions**

When this context menu option is selected, a GenSource Data Definitions window will be displayed with the data definitions for the selected object.

The following Figure 2-8 illustrates the GenSource Data Definitions window.

| TW Data Definitions for HOSPITAL XX021M01 | $\mathbf{x}$<br>▣<br>-- |
|-------------------------------------------|-------------------------|
| #C-ADDRESS                                | c                       |
| #C-ARRIVED                                | Ć                       |
| $#C-DOB$                                  | Ć                       |
| #C-DUE-FOR-SURGERY                        | Ć                       |
| #C-FIRST-NAME                             | Ċ                       |
| #C-PATIENT-ID                             | Ċ                       |
| #C-RELEASED                               | Ċ                       |
| #C-SURNAME                                | Ċ                       |
| #G-MESSAGE                                | A70                     |
| #M-MAP-HEADING                            | A40                     |
| #M-UNDERLINE                              | A40                     |
| <b>PATIENT. ADDRESS</b>                   | A30                     |
| PATIENT. ARRIVED                          | A20                     |
| PATIENT, DOB                              | N6                      |
| PATIENT.DUE-FOR-SURGERY                   | Ά6                      |
| PATTENT, FIRST-NAME                       | A20                     |
| PATIENT. PATIENT-ID                       | N7                      |
| PATIENT.RELEASED                          | n                       |
| PATIENT. SURNAME                          | A20                     |
|                                           |                         |
|                                           |                         |

**Figure 2-8 GenSource Data Definitions window**

Once viewed the GenSource Data Definitions window can be minimized/maximized or closed using the standard window buttons in the title bar.

#### **Properties**

When this context menu option is selected, the GenTree Properties window will be displayed with property information on the selected object.

The following Figure 2-9 illustrates the GenTree Properties window.

| Properties for HOSPITAL XX021P01                                                                                                   | $\equiv$                                                                          |
|----------------------------------------------------------------------------------------------------|-----------------------------------------------------------------------------------|
| Application:<br>Library:<br>Object Name:<br>Object Language:<br>Object Mode:<br>Object Type:<br>Statement Count:<br>Comment Count: | HOSPITAL<br>HOSPITAL<br>XX021P01<br>Natural<br>Structured<br>Program<br>191<br>45 |
|                                                                                                    |                                                                                   |

**Figure 2-9 GenTree Properties window**

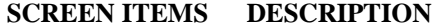

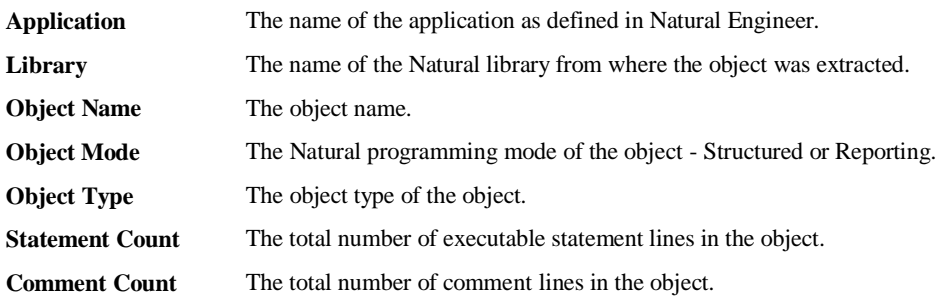

Once viewed the GenTree Properties window can be minimized/maximized or closed using the standard window buttons in the title bar. Using the **OK** button will also close the window.
**2**

#### **View Structure Diagram for Search Criteria**

The View Structure Diagram for Search Criteria report shows the Impacts made within an application for an individual Impact Version in a graphical format using GenTree.

This is accessed from the Object List context menu in the Impact Element Maintenance window. The Impact Element Maintenance window is invoked from the menu Analysis > Impact Element Maintenance.

The report data can be refined to report for a single object, a group of objects or all objects using the Object List screen.

**67**

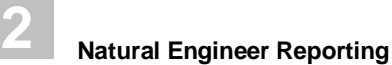

#### **View Structure Diagram for Search Criteria Report**

The View Structure Diagram for Search Criteria report displays in graphical format all the impacted objects within an application for a selected Impact Version.

The report is displayed using the GenTree Structure Analyzer window, with all the standard GenTree functionality available.

The following Figure 2-10 illustrates the View Structure Diagram for Search Criteria report.

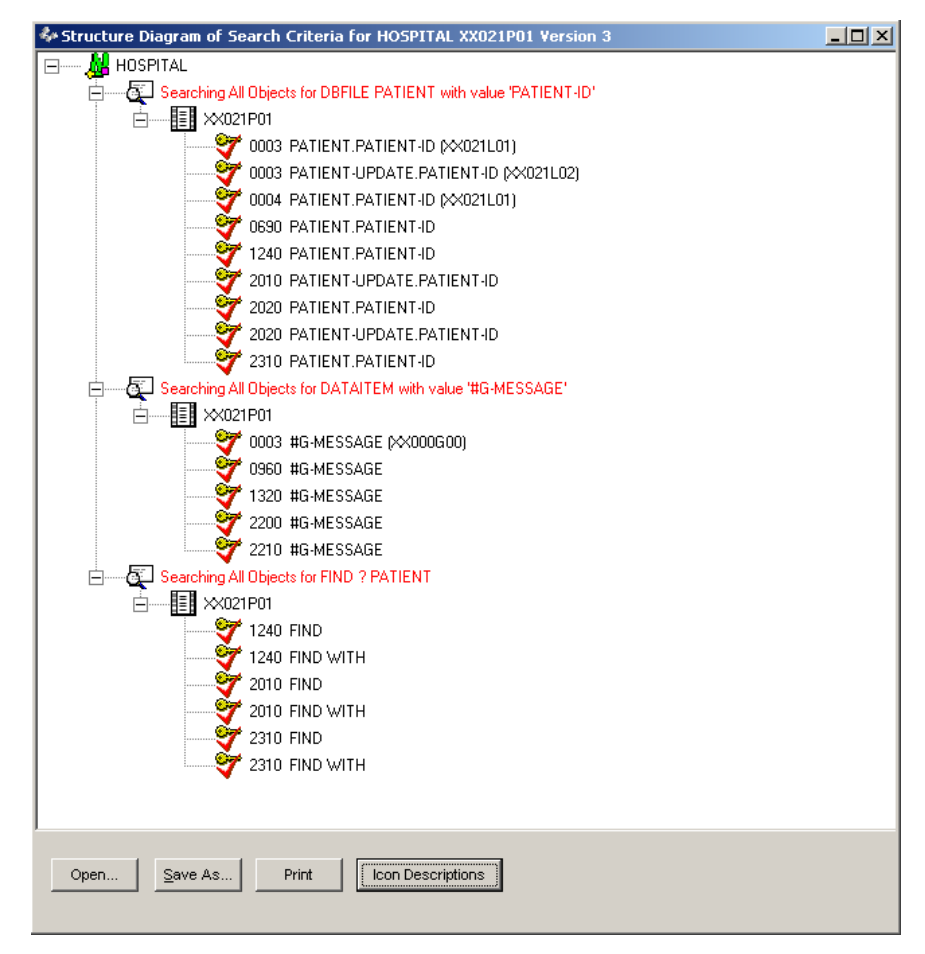

**Figure 2-10 View Structure Diagram for Search Criteria report**

**2**

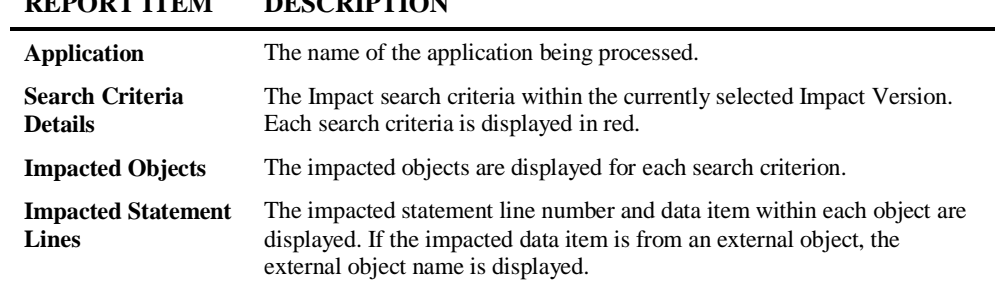

#### **REPORT ITEM DESCRIPTION**

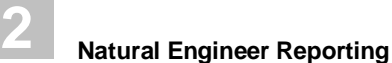

## **GenMetrics**

GenMetrics is the analysis tool for interactively displaying output of the complexity metrics. This can be for the whole application, for individually selected objects or a group of object types.

GenMetrics uses industry standard Halstead and McCabe complexity metrics calculations based on information built up in the Repository during the load process. The results for these calculations are displayed in a GenMetrics window if Interactive display mode is selected. The data may also be displayed with a textual report in Screen, Word, a Spreadsheet e.g., Excel, PDF or HTML display mode.

The metrics are calculated internally as part of the post process of Natural Engineer. This is controlled by the metrics setting in the LOAD section of the NATENG.INI file.

*Note: For more information on the NATENG.INI file and the LOAD section refer to Chapter 1 in the Natural Engineer Administration Guide for Windows manual.*

#### **How to Invoke GenMetrics**

Use the following navigation in the application workspace:

- Select the application required.
- Single click with the right hand mouse button to invoke the context menu.
- Select the option: **Application Metrics**. This will open a sub-menu of further options.
- <span id="page-75-0"></span>Select the option: **Object Statistics**.

**2**

## **GenMetrics Window**

The GenMetrics window will be automatically invoked as the Object Statistics report is processed in Interactive mode.

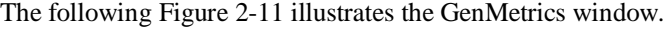

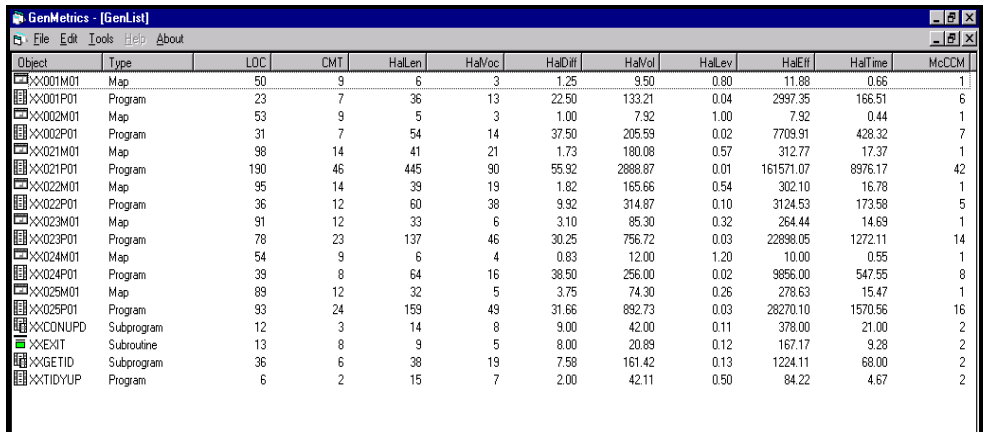

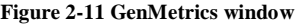

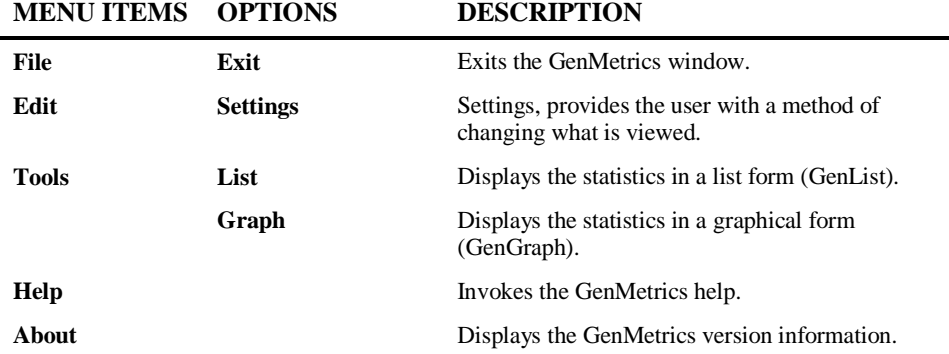

GenMetrics relies on a work file to build up the information to display in the window. The work file path needs to be defined in the NATENG.INI file.

## **2**

#### **Natural Engineer Reporting**

The metrics are calculated internally as part of the post process of Natural Engineer. This is controlled by the metrics setting in the LOAD section of the NATENG.INI file.

*Note: For more information on the NATENG.INI file parameter GENMETRICS refer to Chapter 1 in the Natural Engineer Administration Guide for Windows manual.*

#### **Settings**

Using the Edit $\rightarrow$ Settings option allows you to customize the appearance and content of the GenMetrics window.

When invoked, the Settings window will be displayed offering three areas for customization:

- 1. Global
- 2. GenList
- 3. GenGraph.

#### **Global**

Global settings allow you to change the colors of each object type displayed in the GenGraph window.

The following Figure 2-12 illustrates the Global Settings option.

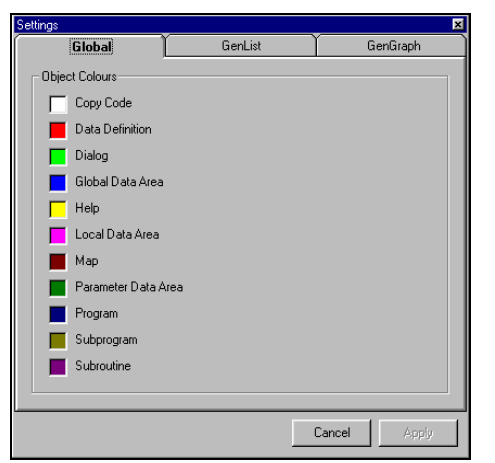

**Figure 2-12 Global Settings**

**2**

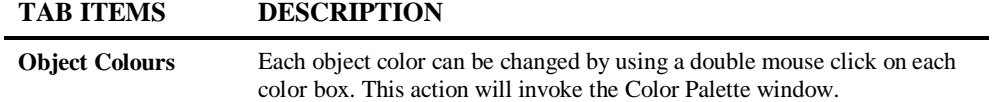

#### **GenList**

GenList settings allow you to change the data to be displayed in the GenMetrics window.

The following Figure 2-13 illustrates the GenList Settings option.

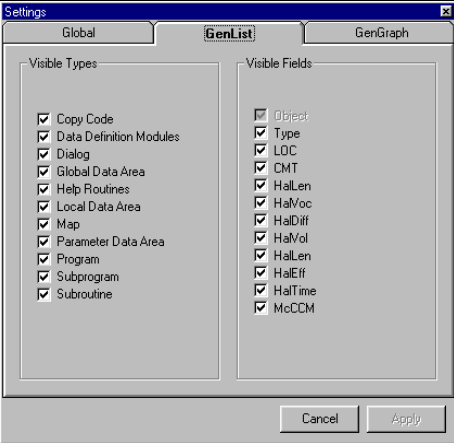

**Figure 2-13 GenList Settings**

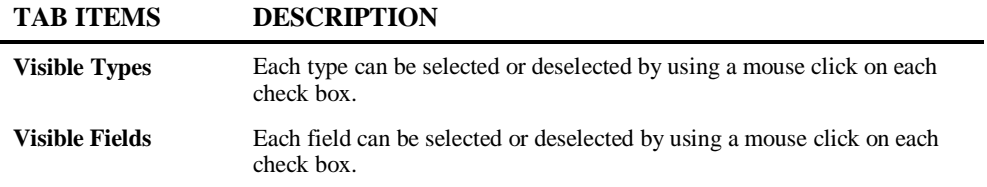

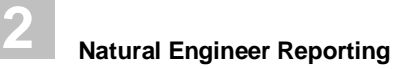

**GenGraph**

GenGraph settings allow you to change the data to be displayed in the GenGraph window.

The following Figure 2-14 illustrates the GenGraph Settings option.

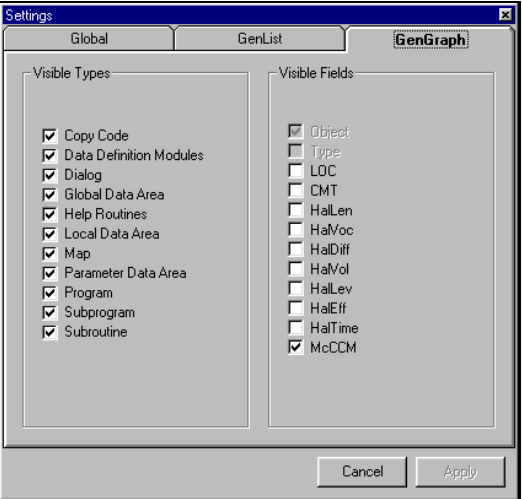

**Figure 2-14 GenGraph Settings**

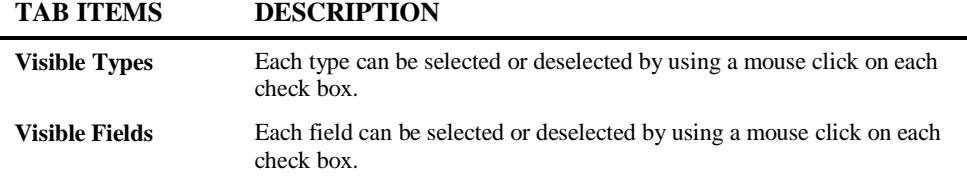

 $\overline{a}$ 

**2**

#### **Tools**

Using the Tools menu allows you to select a display mode for the GenMetrics information. There are two options:

- 1. List
- 2. Graph.

#### **List**

This will use the GenList mode to display the GenMetrics information.

#### **Graph**

This will use the GenGraph mode to display the GenMetrics information. The following Figure 2-15 illustrates the GenGraph display mode.

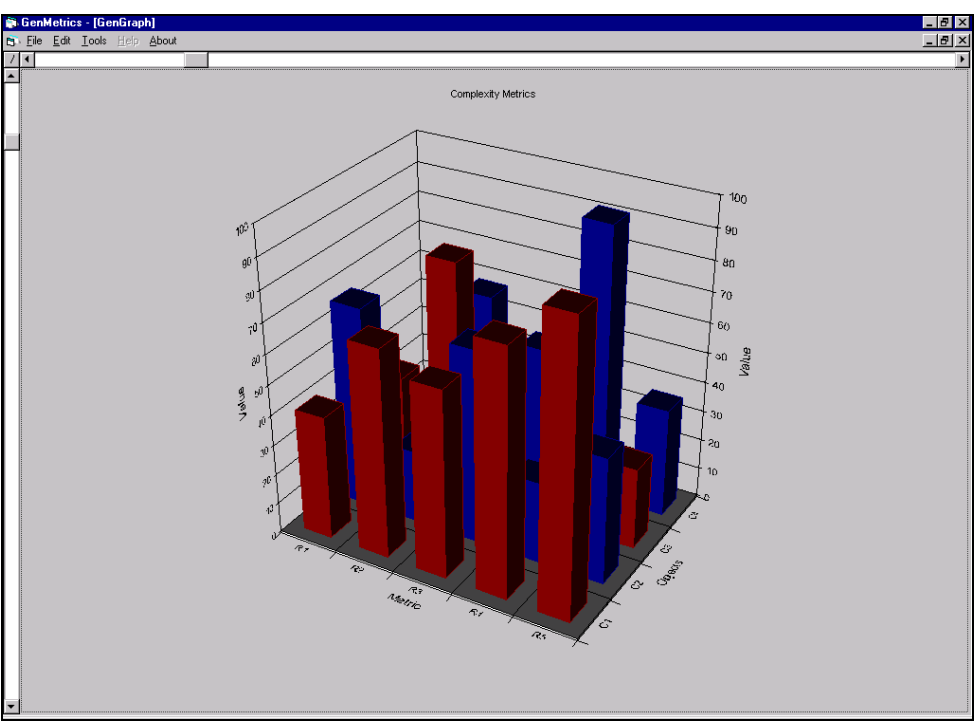

**Figure 2-15 GenGraph display mode**

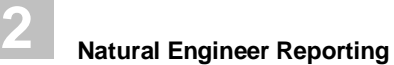

## Environment: Application Metrics

Application Metrics provide various measurement and complexity information on the objects within an application.

#### **How to Invoke the Application Metrics**

Use the following navigation in the application workspace:

- Select the application required.
- Single click with the right hand mouse button to invoke the context menu.
- Select the option: **Application Metrics**. This will open a sub-menu of further options.
- Select the report required.

**2**

## **Object Type Summary**

This report uses a third party spreadsheet graph to display the number of objects per object type. The following Figure 2-16 illustrates the Object Type Summary graph.

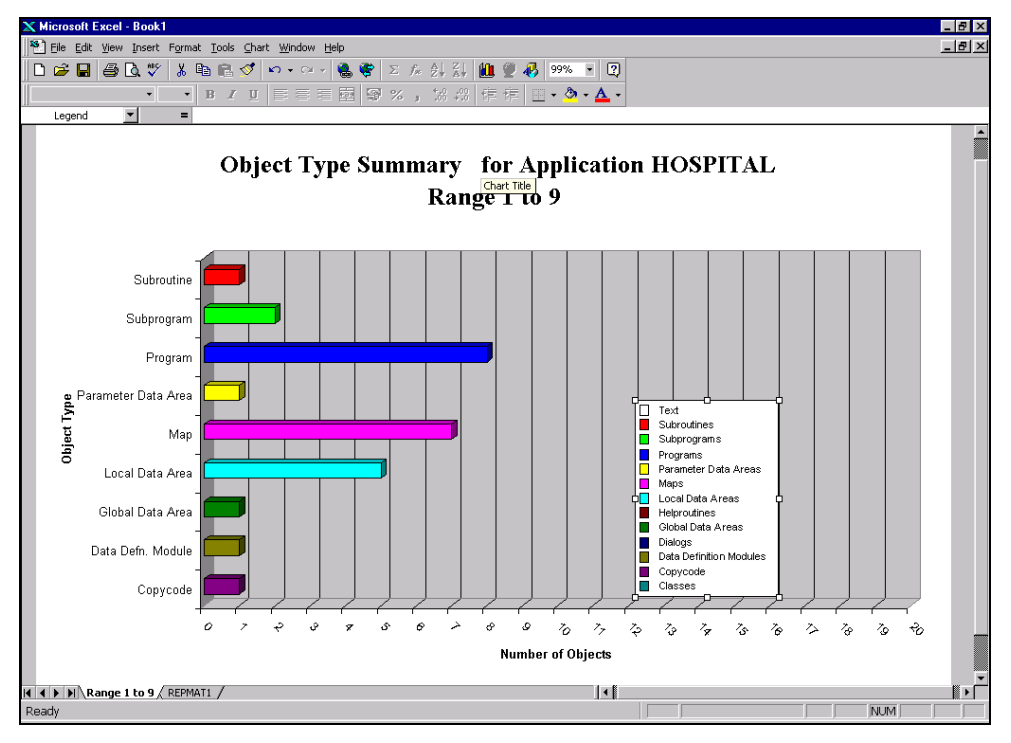

**Figure 2-16 Object Type Summary graph**

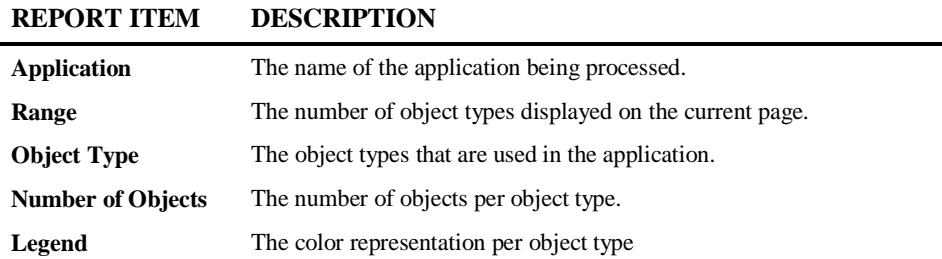

**77**

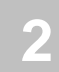

## **Object Size**

This report uses a third party spreadsheet graph to display the number of objects within specified object size ranges. The following Figure 2-17 illustrates the Object Size graph.

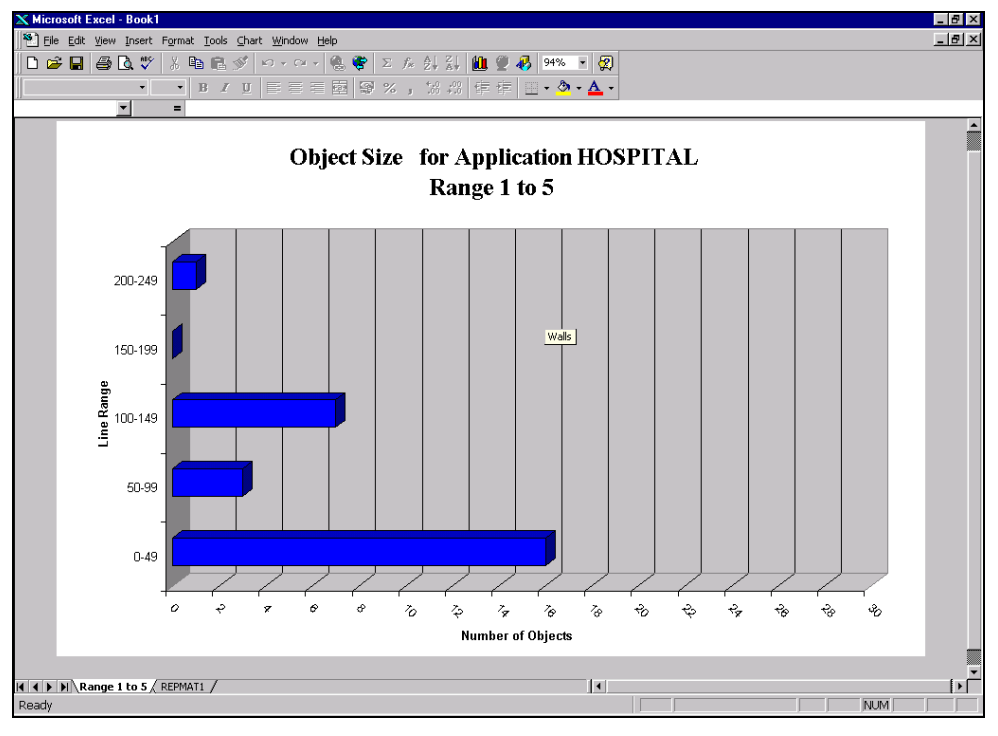

**Figure 2-17 Object Size graph**

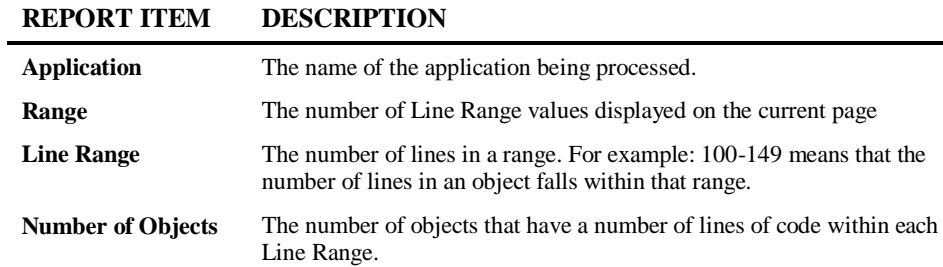

**2**

## **Object Usage**

This report uses a third party spreadsheet graph to display the number of times objects are referenced. The following Figure 2-18 illustrates the Object Usage graph.

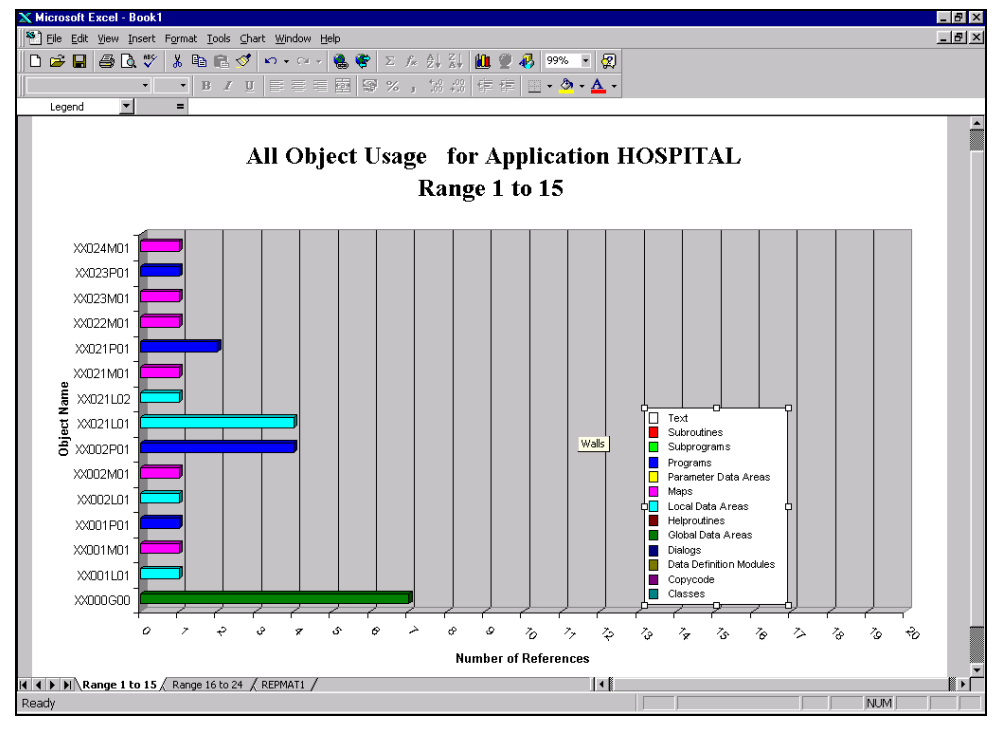

**Figure 2-18 Object Usage graph**

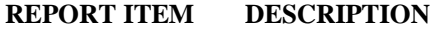

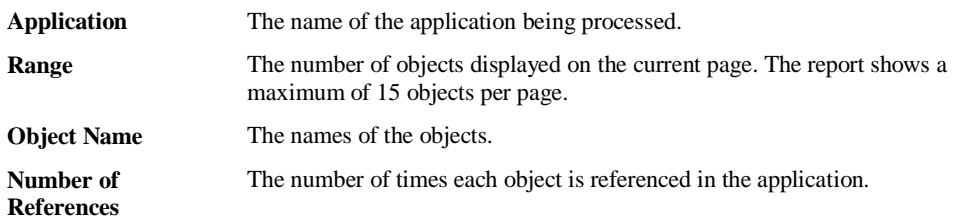

#### **Object Statistics**

**2**

This option provides summary and detailed information about the application, objects, and code, for the purpose of providing structural statistics, for example Halstead and McCabe.

This option will also produce a graphical report using GenMetrics if the Interactive report option is chosen.

*Note: Refer to Chapter 2: Graphical Reporting Options, section [GenMetrics window](#page-75-0) for more information on the graphical reporting options.*

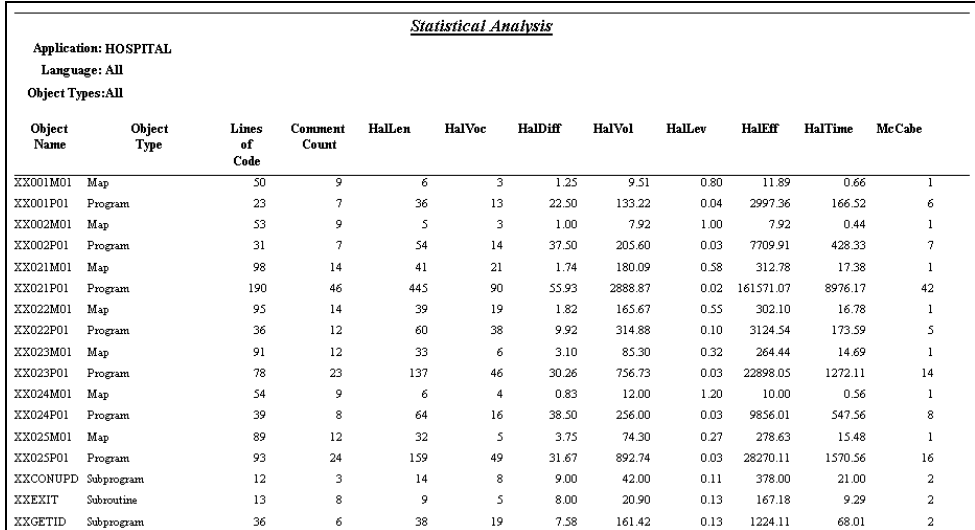

The following Figure 2-19 illustrates the Object Statistics Report.

**Figure 2-19 Object Statistics Report**

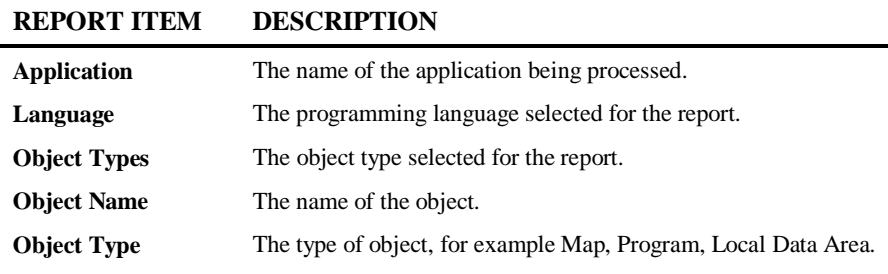

**2**

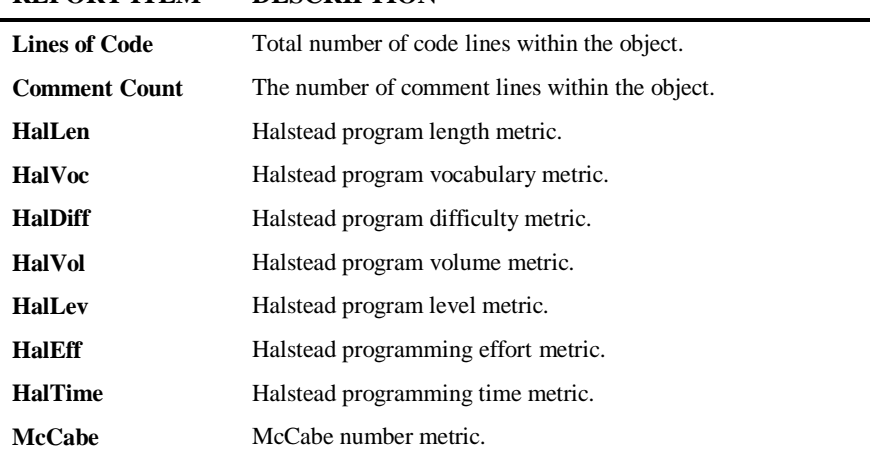

The metrics are calculated internally as part of the post process of Natural Engineer. This is controlled by the metrics setting in the LOAD section of the NATENG.INI file.

*Note: For more information on the NATENG.INI file and the LOAD section refer to Chapter 1 in the Natural Engineer Administration Guide for Windows manual.*

### **REPORT ITEM DESCRIPTION**

# **3**

**111**

## TEXTUAL REPORTING OPTIONS

## Chapter Overview

This chapter reviews all the textual reports available to Natural Engineer.

Each report is described showing an image of a sample of that report along with an explanation as to the contents of that report.

*Note: More information on how to select different display modes can be found in Chapter 1: Reporting Display Modes.*

The following report sections are covered:

- [Global Reports](#page-88-0)
- [Environment: Soft Links](#page-93-0)
- **[Environment: Quality Logs](#page-97-0)**
- **[Environment: Application Reports](#page-105-0)**
- [Analysis: Impact Reports](#page-133-0)
- <span id="page-88-0"></span>**[Modification Reports](#page-176-0)**

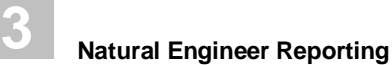

## Global Reports

Global Reports show information that spans across Applications, which are loaded into the Repository. The reports show both Environment and Impact type information.

They are accessed by using the following menu navigation Options $\rightarrow$ Global Reports.

The following table summarizes the Global Reports:

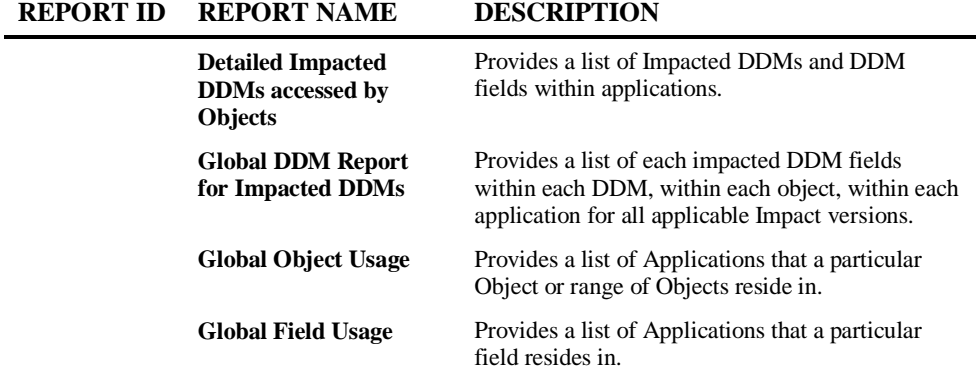

**3**

## **Detailed Impacted DDMs accessed by Objects**

This report shows the Impacted DDMs and DDM fields within applications. The report helps to identify DDM field usage across applications and any implications of applying potential modification to these DDM fields.

*Note: Impact needs to be executed prior to this report, in order to retrieve the necessary data.*

The following Figure 3-1-1 illustrates the Detailed Impacted DDMs accessed by Objects.

| Detailed Impacted DDMs accessed by Objects |                       |                    |                    |         |                |                |                |
|--------------------------------------------|-----------------------|--------------------|--------------------|---------|----------------|----------------|----------------|
| <b>DDM</b> Name                            | <b>DDM Field Name</b> | Format<br>& Length | Application Impact | Version | Object<br>Name | Data View Name | Access<br>Type |
| <b>PATIENT</b>                             | PATIENT-ID            | N7                 |                    |         |                |                |                |
|                                            |                       |                    | HOSPITAL           |         |                |                |                |
|                                            |                       |                    |                    | 01      | XX021P01       | PATIENT        | DELETE         |
|                                            |                       |                    |                    | 01      | XX021P01       | PATIENT        | STORE          |
|                                            |                       |                    |                    | 01      | XX021P01       | PATIENT-UPDATE | <b>FIND</b>    |
|                                            |                       |                    |                    | 01      | XX021P01       | PATIENT-UPDATE | <b>UPDATE</b>  |
|                                            |                       |                    |                    | 01      | XX021P01       | PATIENT        | FIND           |
|                                            |                       |                    |                    | 01      | XX022P01       | <b>PATIENT</b> | <b>FIND</b>    |
|                                            |                       |                    |                    | 01      | XX023P01       | PATIENT        | <b>READ</b>    |
|                                            |                       |                    |                    | 01      | XXGETID        | PATIENT        | FIND           |
|                                            |                       |                    |                    | 01      | XXGETID        | <b>PATIENT</b> | STORE          |
|                                            |                       |                    |                    | 01      | XXGETID        | PATIENT        | <b>UPDATE</b>  |

**Figure 3-1-1 Detailed Impacted DDMs accessed by Objects**

#### **REPORT ITEM DESCRIPTION**

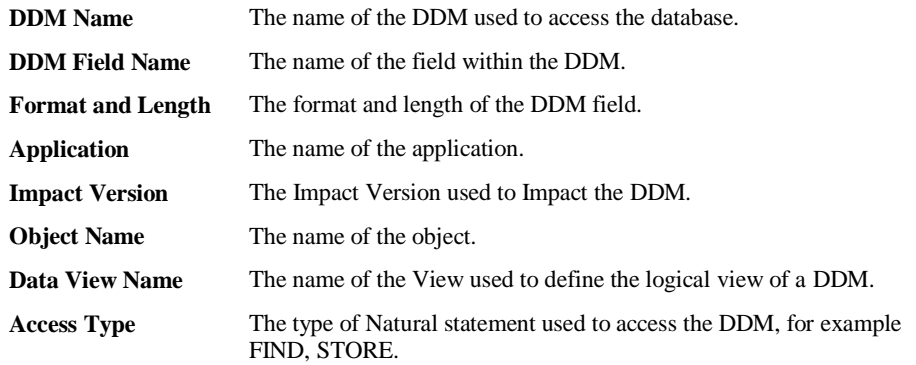

**3**

## **Global DDM Report for Impacted DDMs**

This report shows each impacted DDM field within each DDM, within each object, within each application for all applicable Impact versions.

*Note: Impact needs to be executed prior to this report, in order to retrieve the necessary data.*

The following Figure 3-1-2 illustrates the Global DDM Report for Impacted DDMs.

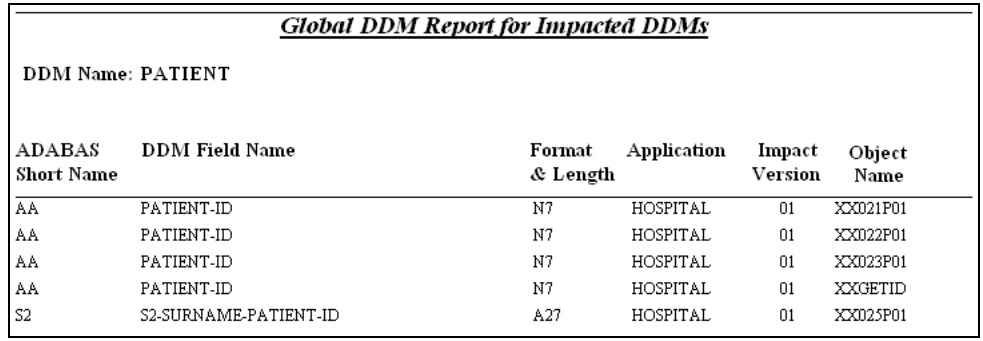

**Figure 3-1-2 Global DDM Report for Impacted DDMs**

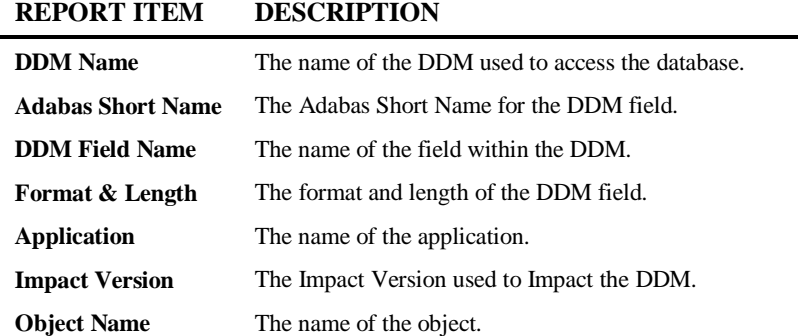

**3**

#### **Global Object Usage**

This report shows each application that contains a particular object or range of objects and where those objects are called from. This detailed report is generated from the Global Object Usage screen which shows a summary of global object usage.

If the application is restricted to the user via site security e.g., Natural Security or NEEUEX6 user exit then '\*\* Access Denied \*\*' will be shown next to the application name.

*Note: For more information on the Global Object Usage screen refer to the Global Object Usage section in Chapter 3 of the Natural Engineer Application Management Manual.*

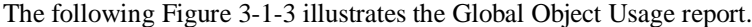

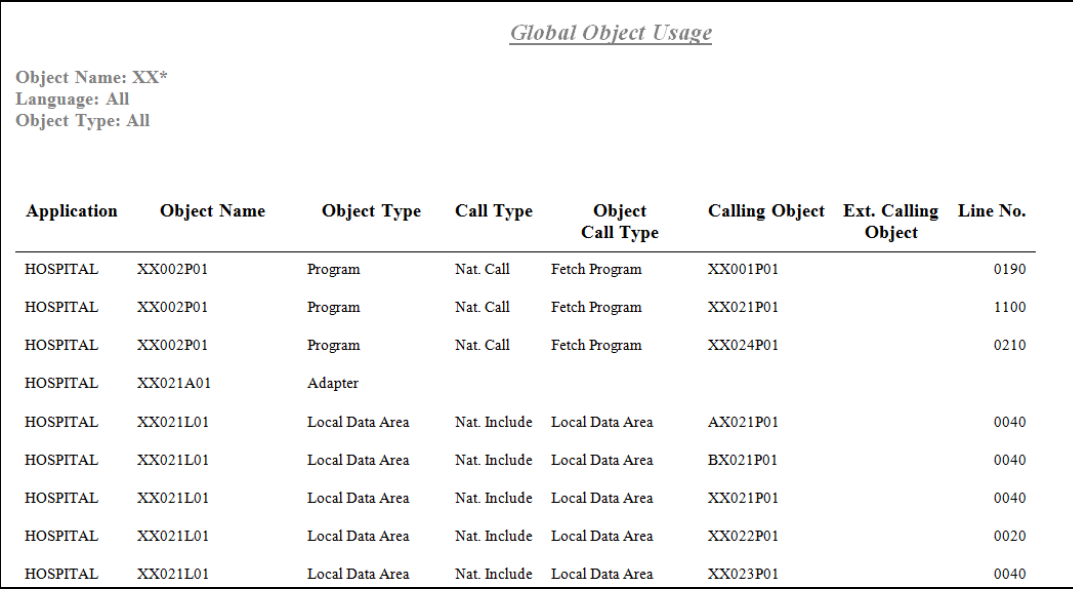

**Figure 3-1-3 Global Object Usage report**

<span id="page-93-0"></span>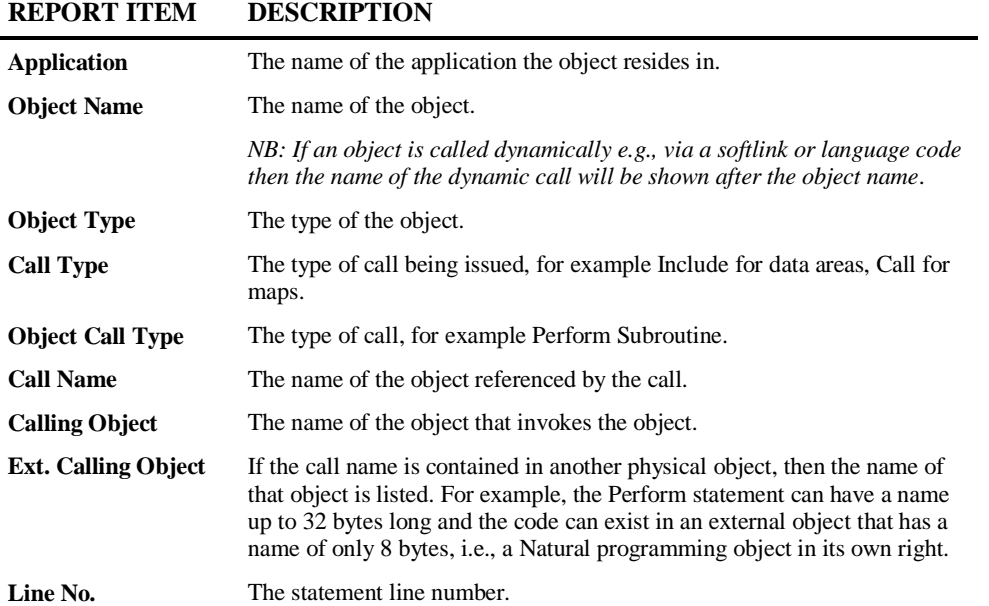

## **3**

#### **Global Field Usage**

This report shows each application and object that contains a particular field and where the field is referenced. This detailed report is generated from the Global Field Usage screen which shows a summary of global field usage.

If the application is restricted to the user via site security e.g., Natural Security or NEEUEX6 user exit then '\*\* Access Denied \*\*' will be shown next to the application name.

*Note: For more information on the Global Field Usage screen refer to the Global Field Usage section in Chapter 3 of the Natural Engineer Application Management Manual.*

The following Figure 3-1-4 illustrates the Global Field Usage report.

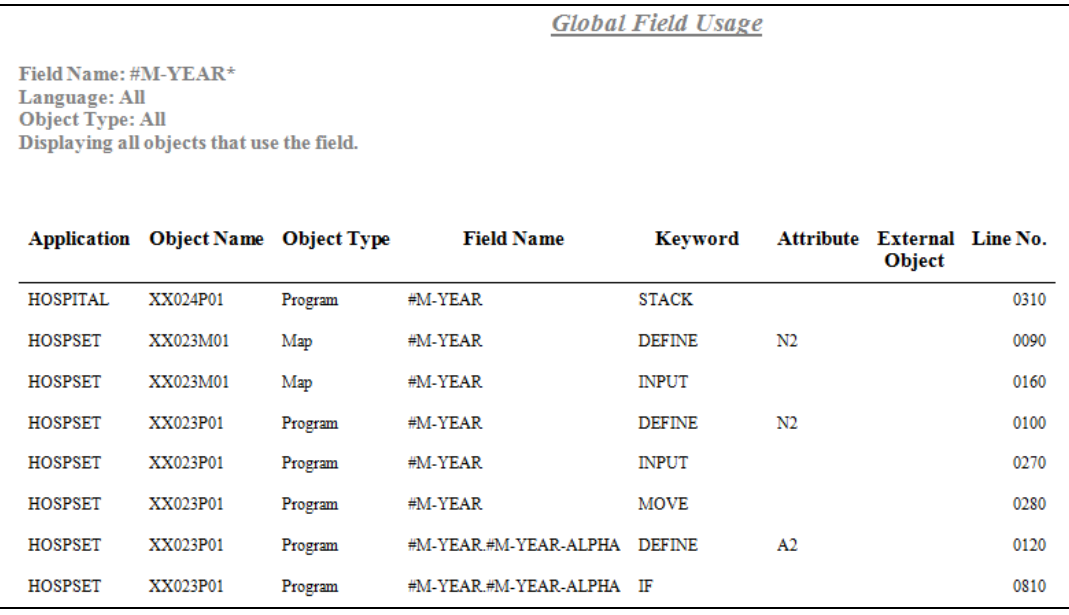

**Figure 3-1-4 Global Field Usage report**

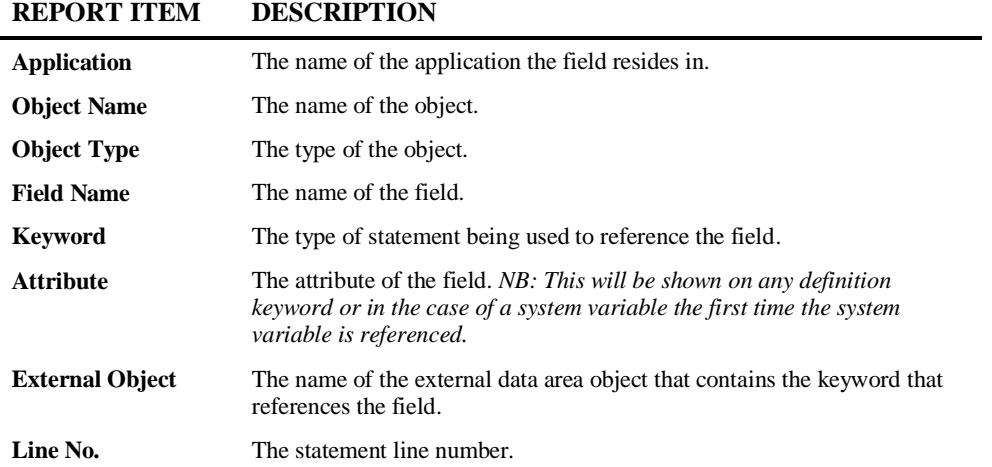

**3**

## Environment: Soft Links

Soft Links reports show object link information. A Soft Link is one where a link between two objects has been defined using an alphanumeric variable rather than a literal constant.

The Soft Links report is accessed using the application node context menu from the application workspace.

#### **Soft Links Report**

This report contains all Soft Links that a user has defined for objects.

The following Figure 3-2-1 illustrates the Soft Links Report.

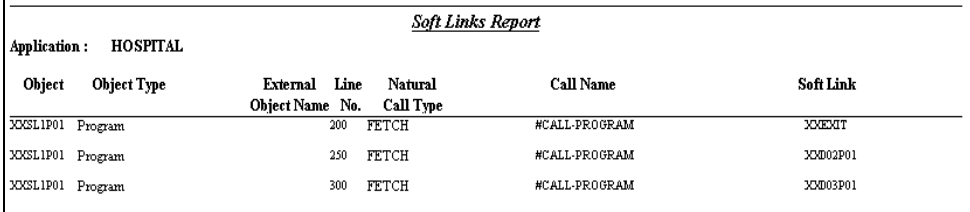

**Figure 3-2-1 Soft Links Report**

#### **REPORT ITEM DESCRIPTION Application** The name of the application being processed. **Object** The name of the object. **Object Type** The type of object, for example Map, Program, Local Data Area. **External Object Name** The name of the external object containing the Soft Link used by the object. For example Copycode. **Line No.** The statement line number where the call is referenced. **Natural Call Type** The type of Natural calls, for example CALLNAT. **Call Name** The name of the alphanumeric variable used to define the link. **Soft Link** The name of the object used by the Soft Link.

## <span id="page-97-0"></span>Environment: Quality Logs

Quality logs provide information on errors that occurred during both the Extract and Load Repository process and also report missing or unused objects once the Repository has been loaded.

## **How to Invoke the Quality Logs**

Use the following navigation in the application workspace:

- Select the application required.
- Single click with the right hand mouse button to invoke the context menu.
- Select the option: **Quality Logs**. This will open a sub-menu of further options.
- Select the report required.

**3**

#### **Extract Source Code**

This report shows the details within the Extract Error file (data files with file extension .EEX) for the current application. This can be viewed in the window as shown below or using NOTEPAD by selecting the button on the window.

*Note: These details can be seen in summary format by using the Extract Source Code Summary option. See next report.*

The following Figure 3-3-1 illustrates the Extract Source Code Quality Log.

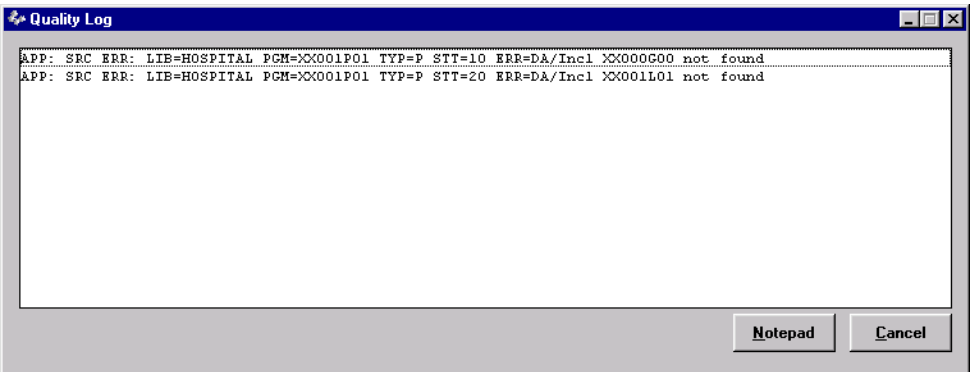

**Figure 3-3-1 Extract Source Code Quality Log**

| <b>REPORT ITEM</b> | <b>DESCRIPTION</b>                                                 |
|--------------------|--------------------------------------------------------------------|
| $LIB=$             | The name of the application being processed.                       |
| $PGM=$             | The name of the object being extracted.                            |
| $TYP=$             | The type of object, for example Map, Program Local Data Area.      |
| $STT =$            | The statement line number of the external object being referenced. |
| $ERR=$             | Details the extract error.                                         |

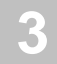

## **Extract Source Code Summary**

This report summarizes the errors in the Extract Error Log so that they are only shown once for each object. You can therefore see what objects are required to resolve the references.

The following Figure 3-3-2 illustrates the Extract Source Code Summary Report.

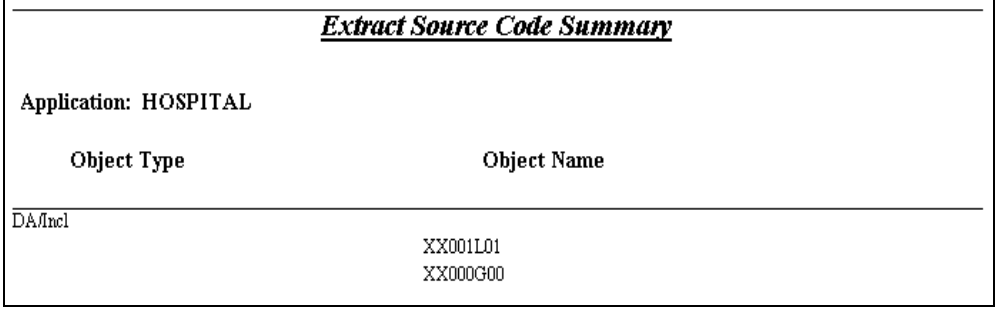

**Figure 3-3-2 Extract Source Code Summary Report**

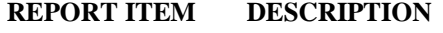

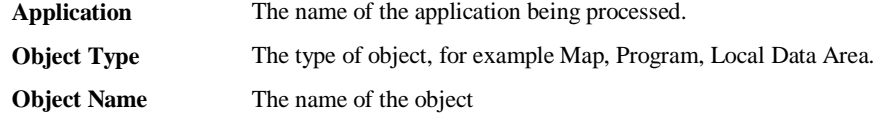

**3**

## **Load Repository**

This report shows the details within the Load Error file (data files with file extension .ELD) for the current application. This can be viewed in the window as shown below or using NOTEPAD by selecting the button on the window.

The following Figure 3-3-3 illustrates the Load Repository Quality Log.

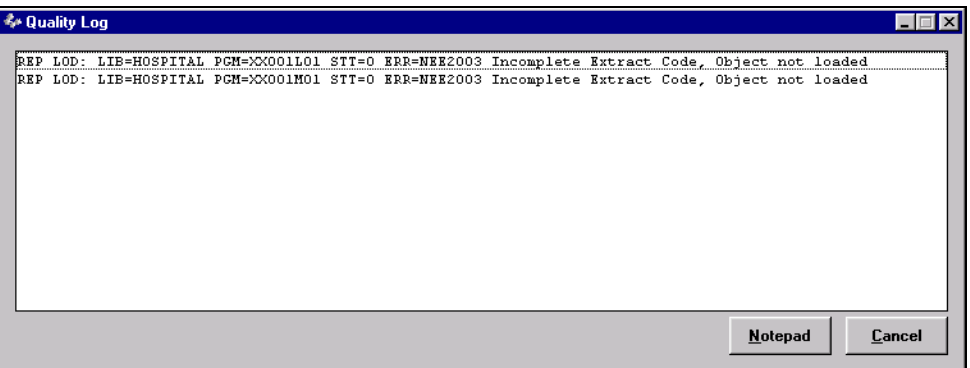

**Figure 3-3-3 Load Repository Quality Log**

| <b>REPORT ITEM</b> | <b>DESCRIPTION</b>                                           |
|--------------------|--------------------------------------------------------------|
| $LIB=$             | The name of the application being processed.                 |
| $PGM=$             | The name of the object being loaded.                         |
| $STT =$            | The statement line number within the object (if applicable). |
| $ERR=$             | Details the load error.                                      |

#### **Missing Objects**

**3**

This report identifies objects (including DDMs) that were referenced by an object but were not found in the application library. You can either:

 Remove the object referencing the missing object from the application library, delete it from the Repository and source code library.

Or:

- 1. Locate the missing object and copy it to the application library.
- 2. Selectively extract both the objects that referenced the missing object and the missing object.
- 3. Load the objects using Load Repository.

#### Or:

- 1. Locate the missing object and copy it to the application library.
- 2. Extract the Missing Objects using the Extract Missing Objects Option.
- 3. Load the objects using Load Repository.

The following Figure 3-3-4 illustrates the Missing Objects Report.

| <b>Missing Objects</b> |                        |                |              |                            |                        |             |  |
|------------------------|------------------------|----------------|--------------|----------------------------|------------------------|-------------|--|
| Application: HOSPITAL  |                        |                |              |                            |                        |             |  |
| Missing Object         | Missing<br>Object Type | Object<br>Name | Call<br>Type | External<br>Object<br>Name | Steplib<br>Application | Line<br>No. |  |
| XX003P01               | Fetch Program          | XX001P01       | Nat. Call    |                            |                        | 0220        |  |

**Figure 3-3-4 Missing Objects Report**

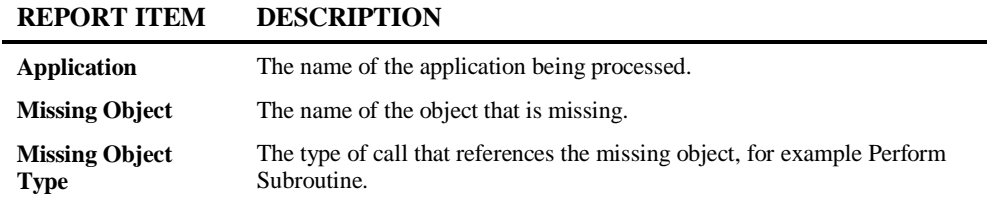

**3**

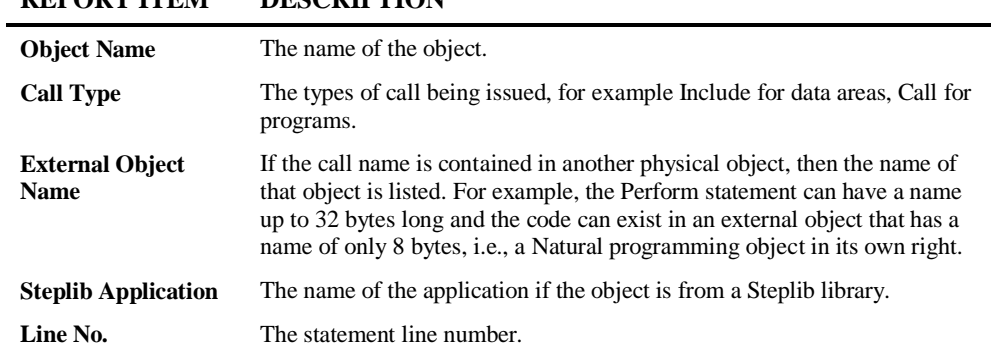

## **REPORT ITEM DESCRIPTION**

If a missing object matches the list of Valid Missing Objects specified at the Extract stage then the Missing object will be marked in the report as 'Valid Miss Obj' followed by the Object Language e.g., NAT.

## **Unused Objects**

**3**

This report identifies the objects within the application that do not have a reference to another object. Programs and Dialogs are excluded from this report. If an application uses 'soft linking' between objects then information in this report will be invalid unless the correct information has been populated into the Natural Engineer Repository using the Soft Link functionality.

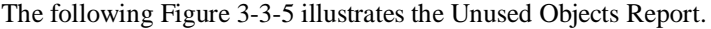

| <b>Unused Objects</b>           |                     |                   |  |  |  |  |
|---------------------------------|---------------------|-------------------|--|--|--|--|
| Application :<br><b>GREEXSM</b> |                     |                   |  |  |  |  |
| <b>Unused Object</b>            | Object Type         | Indirectly Unused |  |  |  |  |
| ##A-TEST-SUBROUTINE2            | Subroutine          |                   |  |  |  |  |
| ##A-TEST-SUBROUTINE4            | Subroutine          |                   |  |  |  |  |
| ASTDA99S                        | Parameter Data Area |                   |  |  |  |  |
| ASTDC99S                        | Copycode            |                   |  |  |  |  |
| ASTDG99S                        | Global Data Area    |                   |  |  |  |  |
| ASTDL99S                        | Local Data Area     |                   |  |  |  |  |
| CALNEX3S                        | Subprogram          |                   |  |  |  |  |
| CALNEX4S                        | Subprogram          | v                 |  |  |  |  |
| DDATEX6S                        | Subprogram          |                   |  |  |  |  |
| DDATEX7S                        | Subprogram          |                   |  |  |  |  |
| DEFNEX4S                        | Subprogram          |                   |  |  |  |  |
| <b>DEFNPDA</b>                  | Parameter Data Area | Y                 |  |  |  |  |

**Figure 3-3-5 Unused Objects Report**

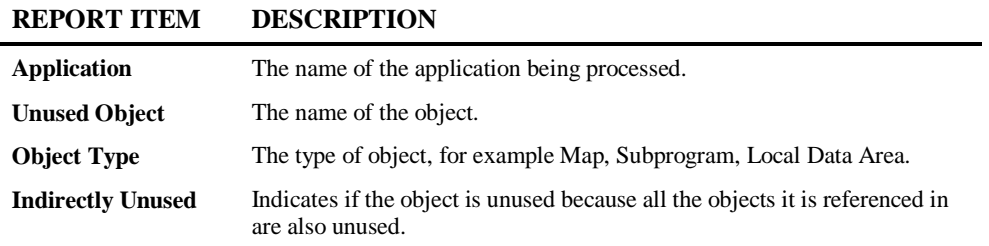

**3**

#### **Load Audit Trail**

This report shows any objects that when loaded have had a different timestamp to the corresponding object within the repository. The option is activated by the Activate Load Audit Trail setting in the Global Properties.

The report may be limited by a date range and on the PC the data exported to a spreadsheet.

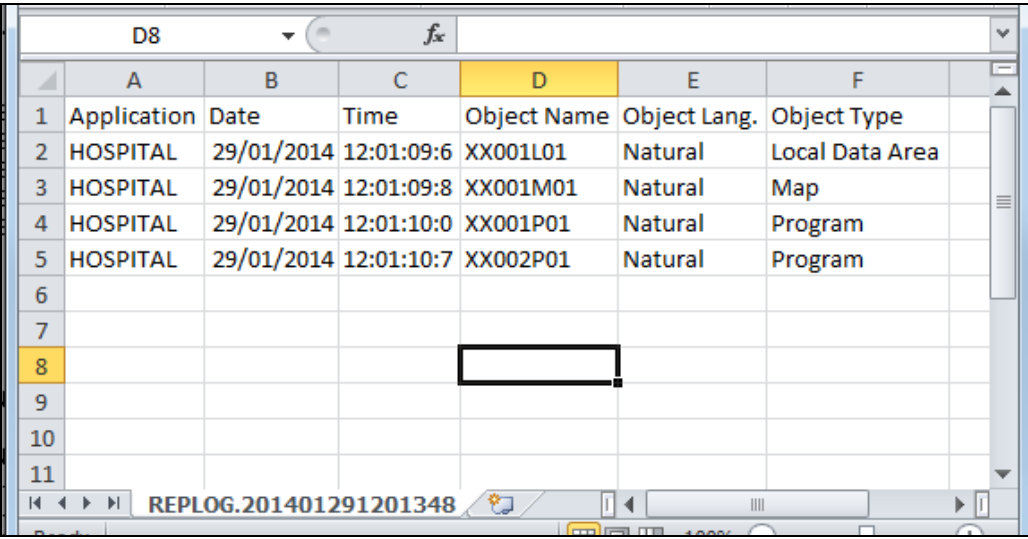

The following Figure 3-3-6 illustrates the Load Audit Trail Report.

**Figure 3-3-6 Load Audit Trail Report**

#### **REPORT ITEM DESCRIPTION**

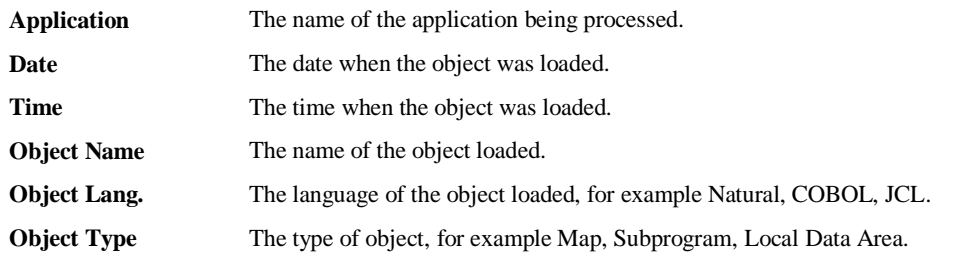

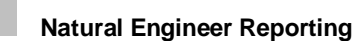

**3**

## <span id="page-105-0"></span>Environment: Application Reports

The Application Reports provide various levels of Analysis information on the application after it is loaded in the Repository (i.e. before Impact Analysis).

You can view this information in any one of several reporting display modes:

- In graphical format using the interface to an OLE-compliant diagramming tool (For Example Microsoft Visio 2000).
- In textual format using either the Natural screen, a spreadsheet e.g., Microsoft Excel or OpenOffice Calc, Microsoft Word or Adobe PDF (NB: requires additional  $3<sup>rd</sup>$  party software). Certain reports also provide output in HTML format.

*Note: For more information on the different Reporting Display Modes refer to Chapter 1 of this manual.* 

#### **How to Invoke the Application Reports**

Use the following navigation in the application workspace:

- Select the application required.
- Single click with the right hand mouse button to invoke the context menu.
- Select the option: **Reports**. This will open a sub-menu of further options.
- Select the report required.

The following table summarizes the Application Reports:

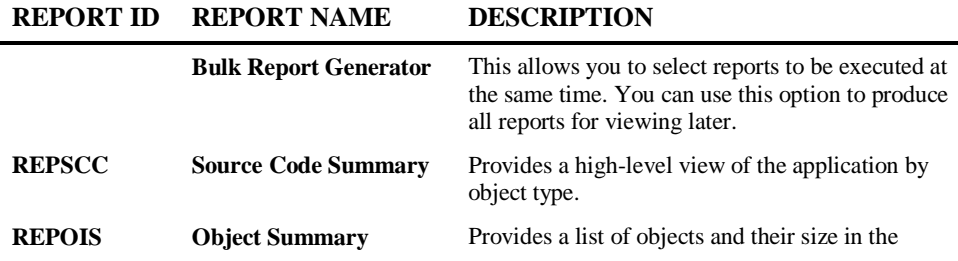

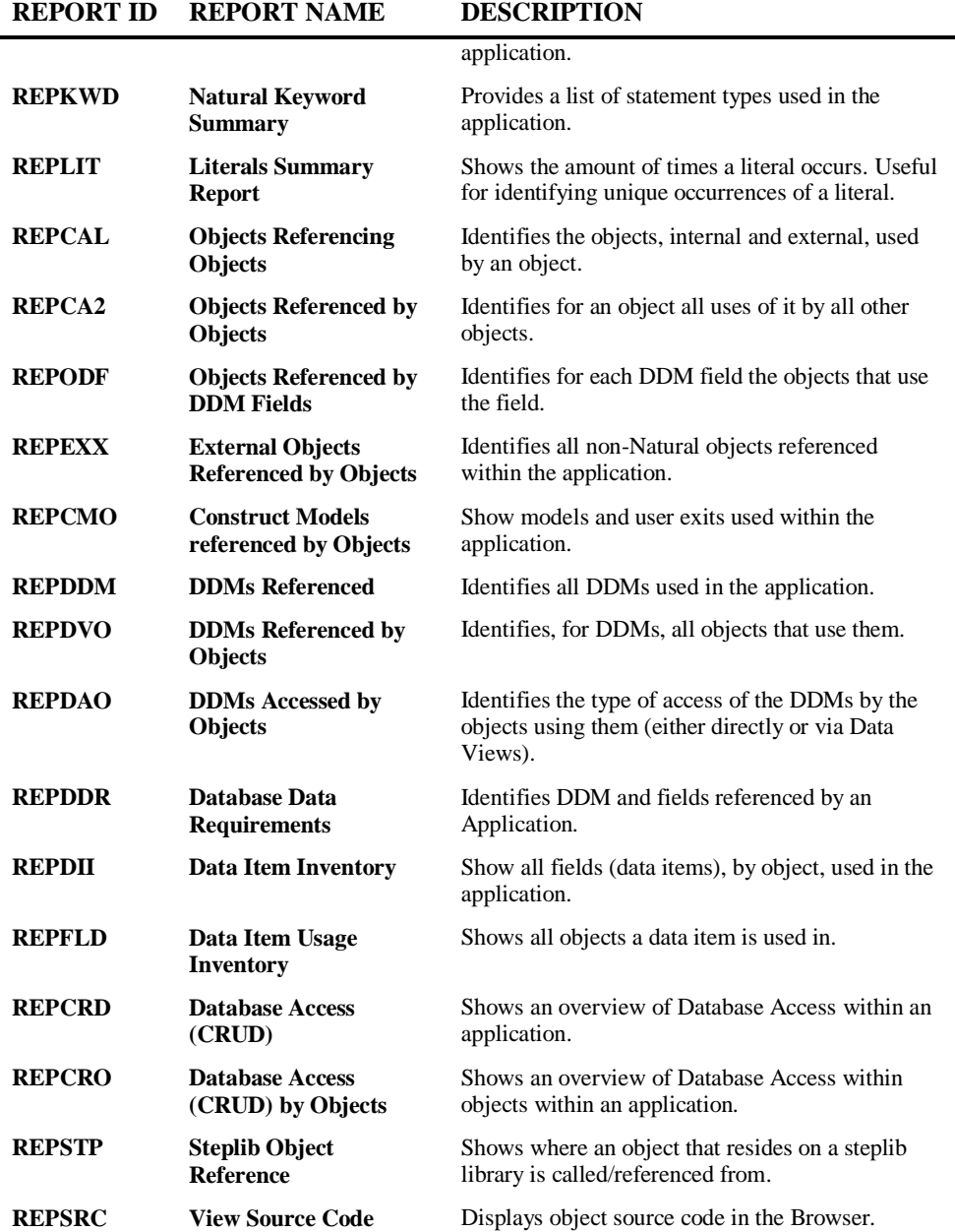

**3**

The table shows the report ids for each report. These are used within the REPORTER section of the NATENG.INI file to set the default report display mode for each report.

*Note: For more information on the NATENG.INI file section REPORTER refer to Chapter 1 in the Natural Engineer Administration Guide for Windows manual.*
**3**

## **Source Code Summary**

Provides a high level view of a Natural Application after the Extract and Load processes have been completed. The report details the number of objects, executable statement code lines and programming modes for each object type found. The Extract and Load date and time information along with any Steplib applications is also reported.

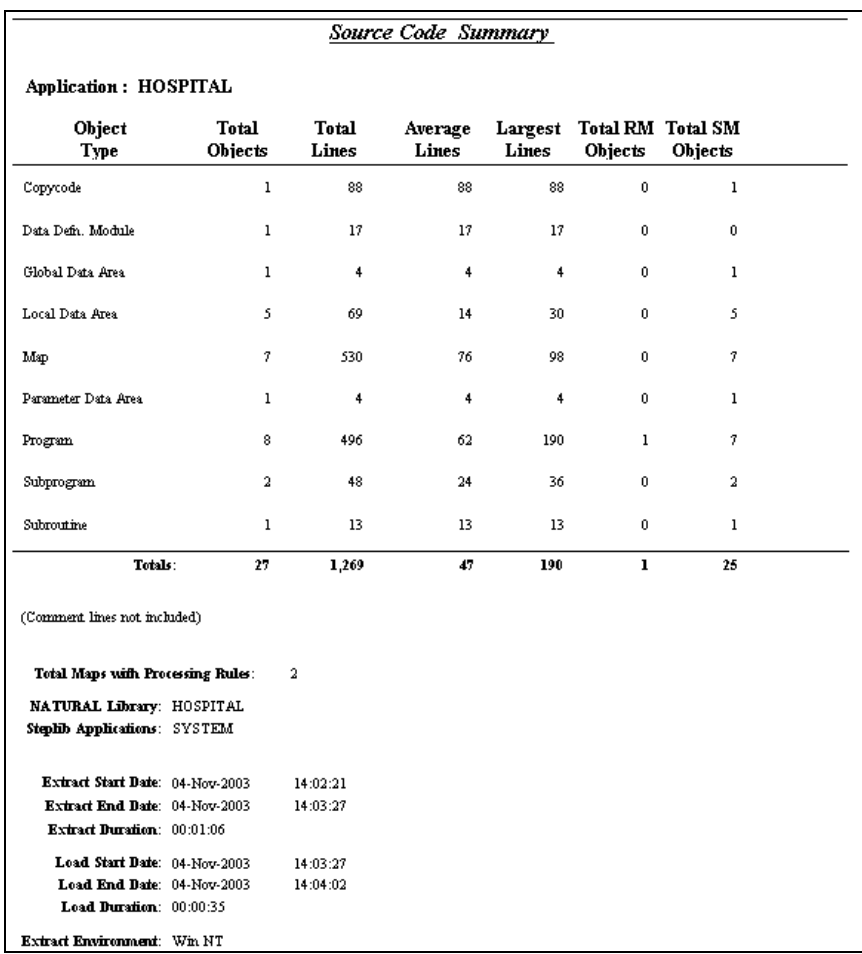

The following Figure 3-4-1 illustrates the Source Code Summary Report.

**Figure 3-4-1 Source Code Summary Report**

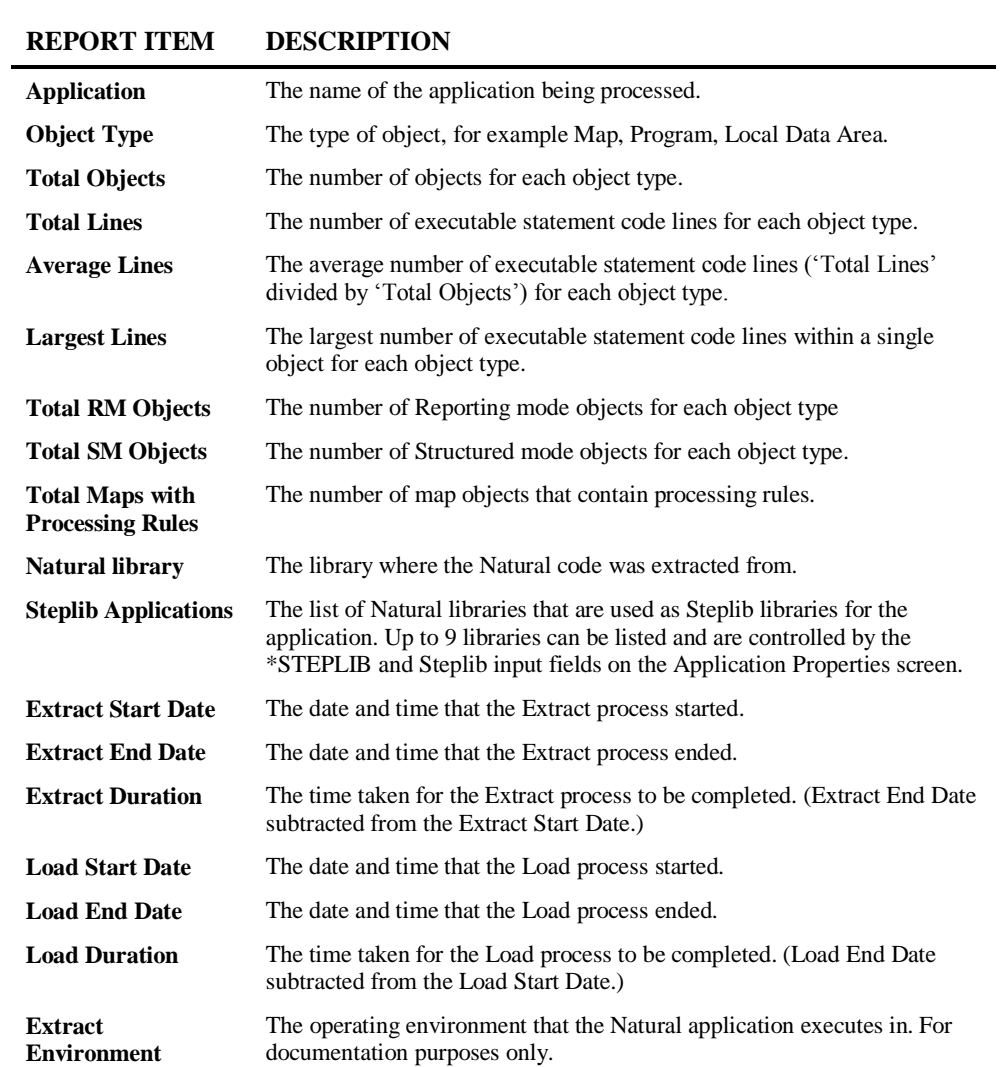

*Note: Comment lines are NOT included in the line counts.*

**3**

## **Object Summary**

Provides a high level view of an application after the Extract and Load processes have been completed. The report shows the number of objects, executable statement code lines, the object save date and time and the Natural Engineer Load date and time, for each Object type found.

The following Figure 3-4-2 illustrates the Object Summary Report.

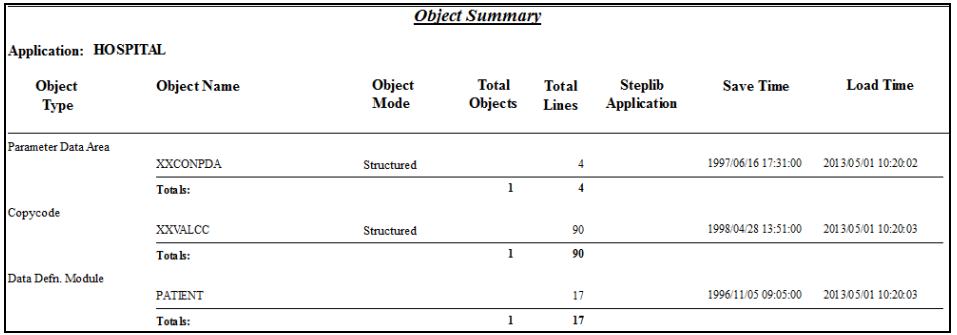

**Figure 3-4-2 Object Summary Report**

#### **REPORT ITEM DESCRIPTION**

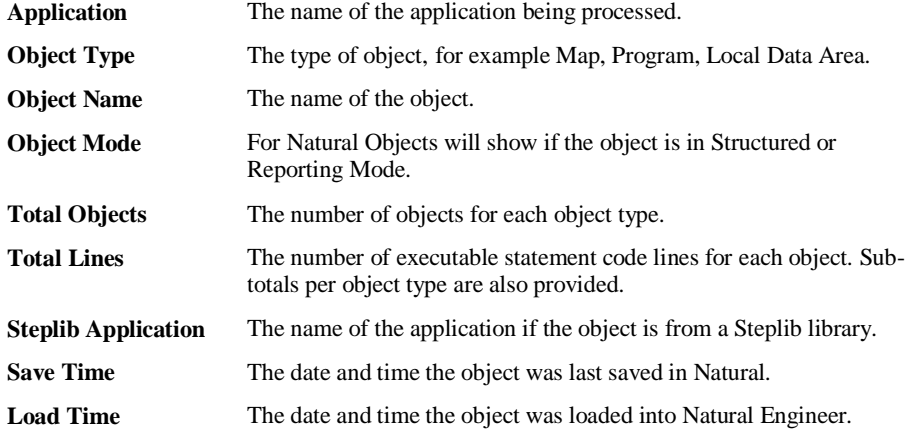

*Note: Comment lines are NOT included in line counts.*

# **Keywords Summary**

**3**

Provides a list of statement types used by an application grouped by language. This can be used to categorize the application in terms of statement complexity; for example, update applications as opposed to read-only applications, or to identify applications using particular syntax.

The following Figure 3-4-3 illustrates the Keywords Summary Report.

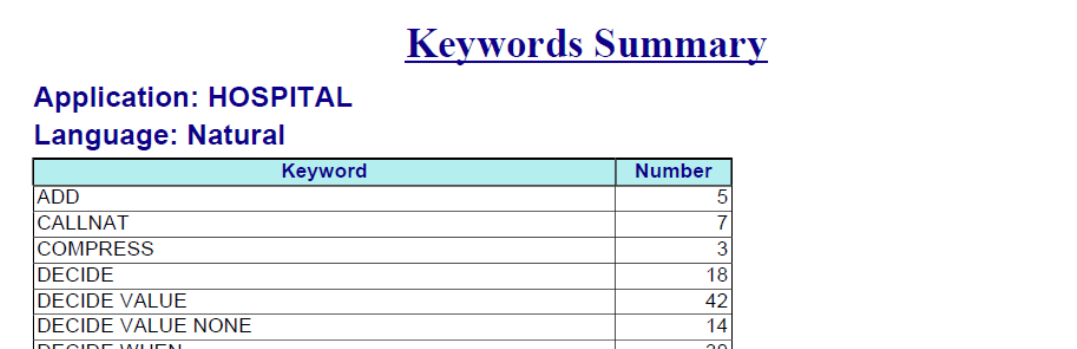

**Figure 3-4-3 Keywords Summary Report**

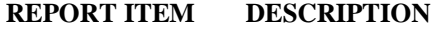

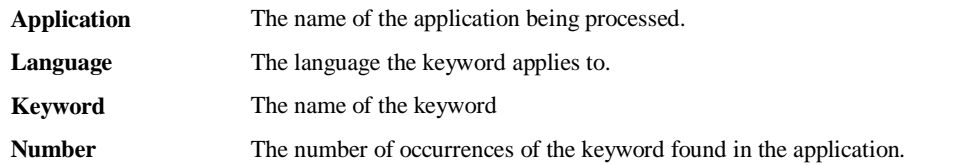

**3**

## **Literals Summary**

Provides a list of literals used by an application. This can be used to identify unique occurrences of literals within an application.

The Literals Summary report is available for HTML, Screen, Spreadsheet and Word output formats only.

The following Figure 3-4-4 illustrates the Literals Summary Report.

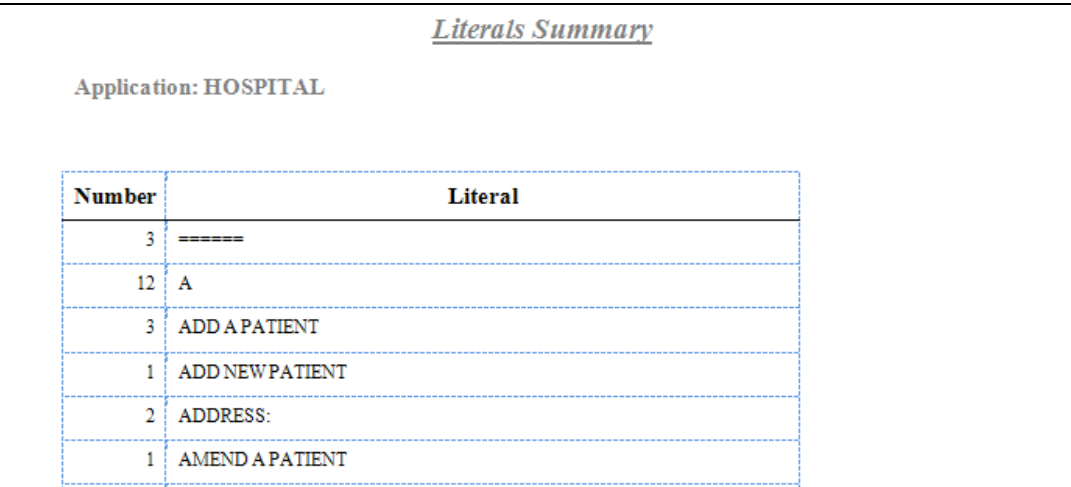

**Figure 3-4-4 Literals Summary Report**

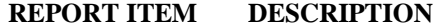

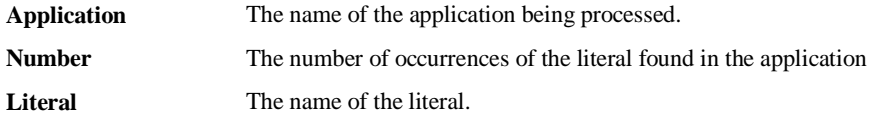

**3**

# **Objects Referencing Objects**

Identifies the objects, internal and external, used by a specific object within an application. This report identifies all objects used to identify the other components of the application used by the object.

The following Figure 3-4-5 illustrates the Objects Referencing Objects Report.

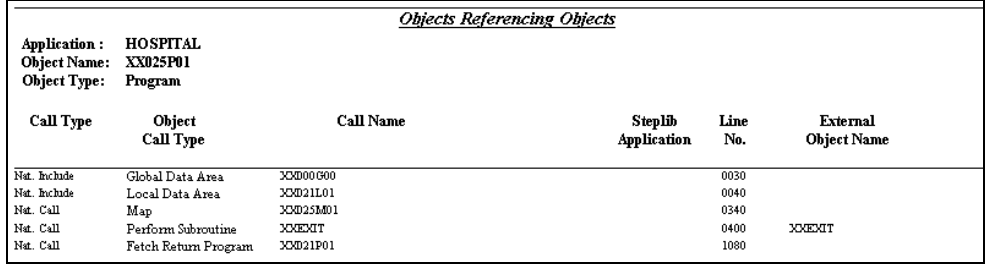

**Figure 3-4-5 Objects Referencing Objects Report**

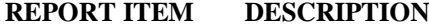

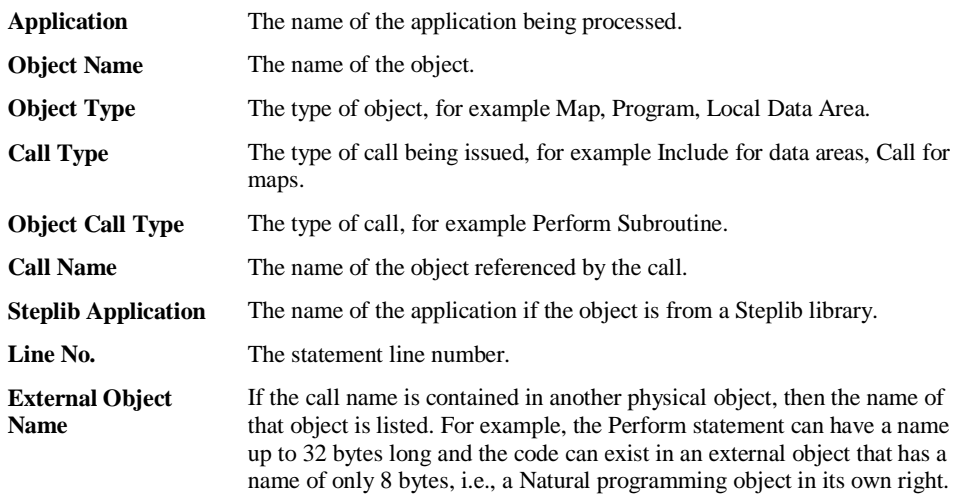

**3**

## **Objects Referenced by Objects**

Identifies, for an object, all uses of it by all other objects within an application (and any Steplib libraries), for both internal and external routines.

The following Figure 3-4-6 illustrates the Objects Referenced by Objects Report.

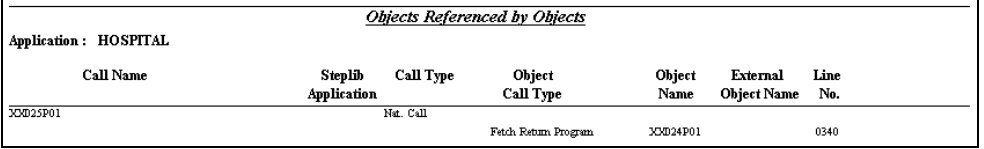

**Figure 3-4-6 Objects Referenced by Objects Report**

#### **REPORT ITEM DESCRIPTION**

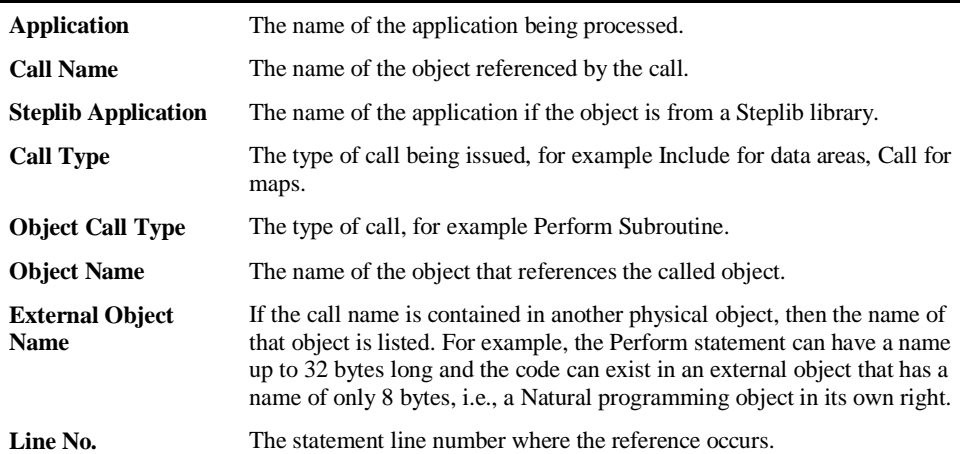

On the PC the object list selection screen is displayed prior to the execution of the report. This allows the user to selectively choose which Call Name they want to inquire on, where that Call Name is either an Automatic Rule within maps, a Function or a Subroutine, then the following Natural Engineer names are shown in the object list:

**&AUTORUL** for Automatic Rules in maps **&FUNC** for Functions.

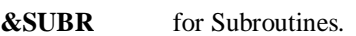

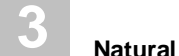

# **Objects Referenced by DDM Fields**

Identifies for each DDM field the objects that reference the field.

The following Figure 3-4-7 illustrates the Objects Referenced by DDM Report.

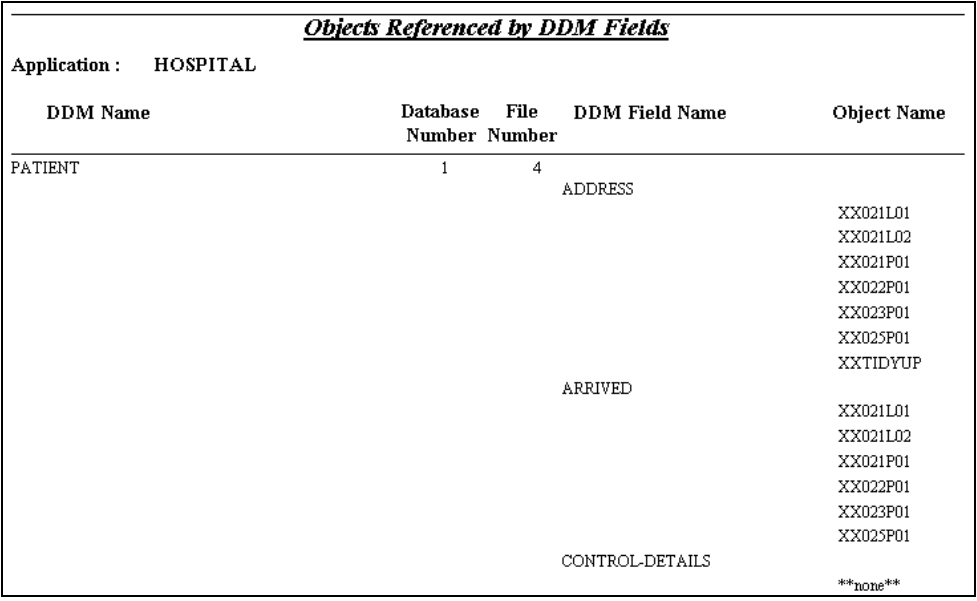

**Figure 3-4-7 Objects Referenced by DDM Report**

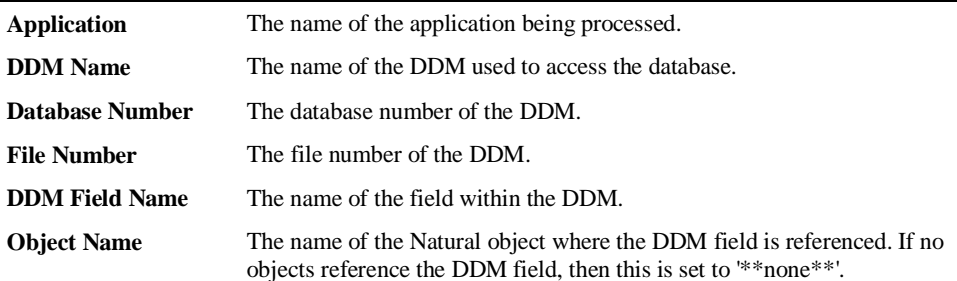

**3**

# **External Objects Referenced by Objects**

Identifies all references to non-Natural objects from an application. This report is therefore a complete list of the external non-Natural routines used directly by a Natural application.

The following Figure 3-4-8 illustrates the External Objects Referenced by Objects Report.

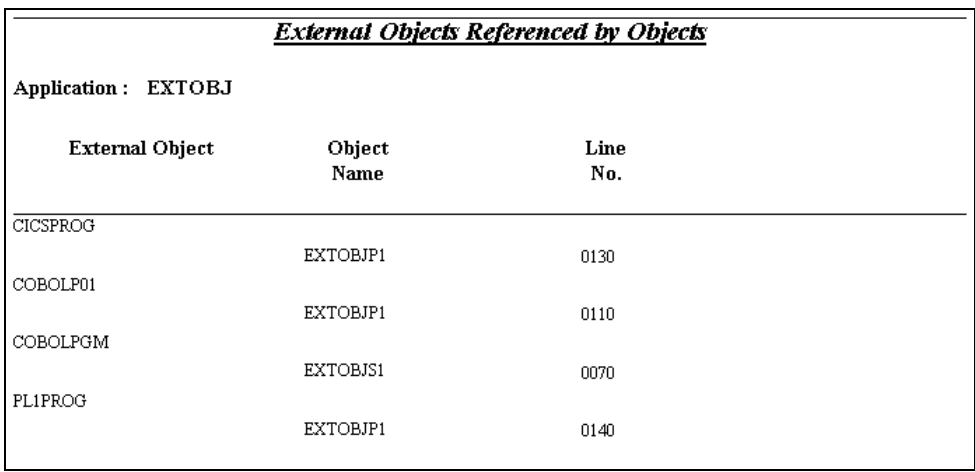

**Figure 3-4-8 External Objects Referenced by Objects Report**

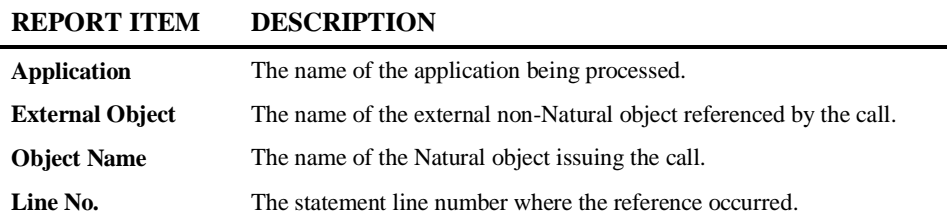

**111**

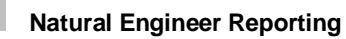

**3**

# **CONSTRUCT Models Referenced by Objects**

This report shows the Construct models and User Exits used by objects within an application.

The following Figure 3-4-9 illustrates the Construct Models Referenced by Objects Report.

| <b>Construct Models Referenced by Objects</b> |                |                       |  |  |  |  |  |  |
|-----------------------------------------------|----------------|-----------------------|--|--|--|--|--|--|
| Application: HOSPITAL                         |                |                       |  |  |  |  |  |  |
| <b>Model Name</b>                             | Object<br>Name | <b>User Exit Name</b> |  |  |  |  |  |  |
| CST-BILLING                                   |                |                       |  |  |  |  |  |  |
|                                               | XXCSTP01       | AFTER-INPUT           |  |  |  |  |  |  |
|                                               |                |                       |  |  |  |  |  |  |
|                                               |                | CST-DEFINITION        |  |  |  |  |  |  |
|                                               |                | LOCAL-DATA            |  |  |  |  |  |  |
|                                               |                | MAIN-PROCESS          |  |  |  |  |  |  |
|                                               |                | START-OF-PROGRAM      |  |  |  |  |  |  |
|                                               |                | TOP-OF-PAGE           |  |  |  |  |  |  |
|                                               |                | WRITE-WELCOME-MESSAGE |  |  |  |  |  |  |

**Figure 3-4-9 Construct Models Referenced by Objects Report**

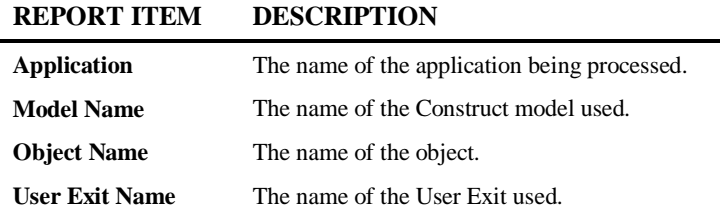

**3**

## **DDMs Referenced**

Identifies all DDMs used within an application and how the DDM is used within the application.

The following Figure 3-4-11 illustrates the DDMs Referenced Report.

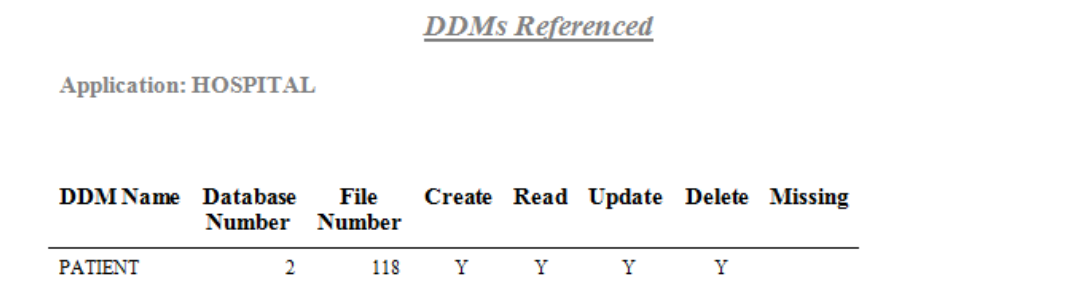

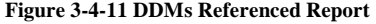

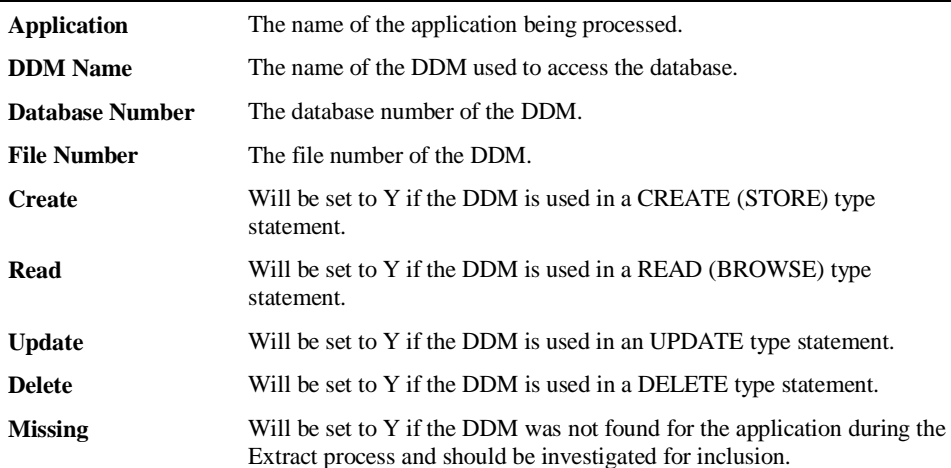

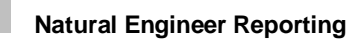

**3**

# **DDMs Referenced by Objects**

Identifies, for DDMs, all objects within the application that reference them, indicating whether the definition is external for the object. This report is used to identify DDM usage with the application.

The following Figure 3-4-12 illustrates the DDMs Referenced by Objects Report.

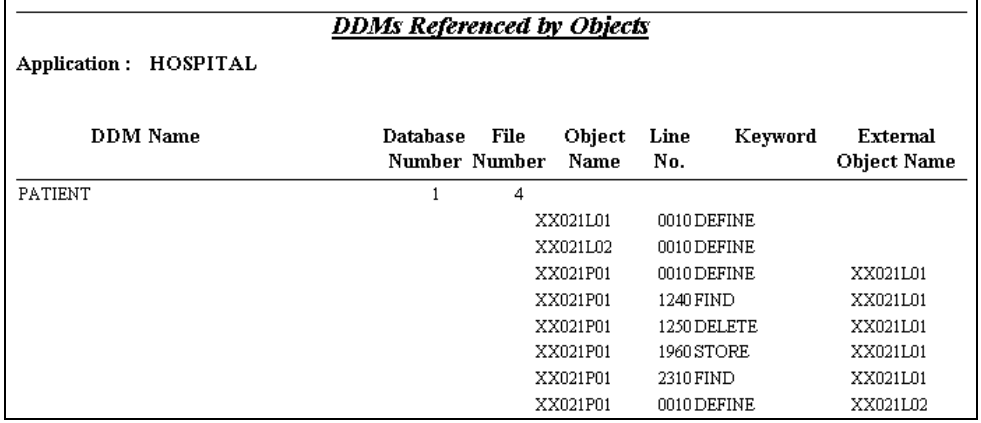

**Figure 3-4-12 DDMs Referenced by Objects Report**

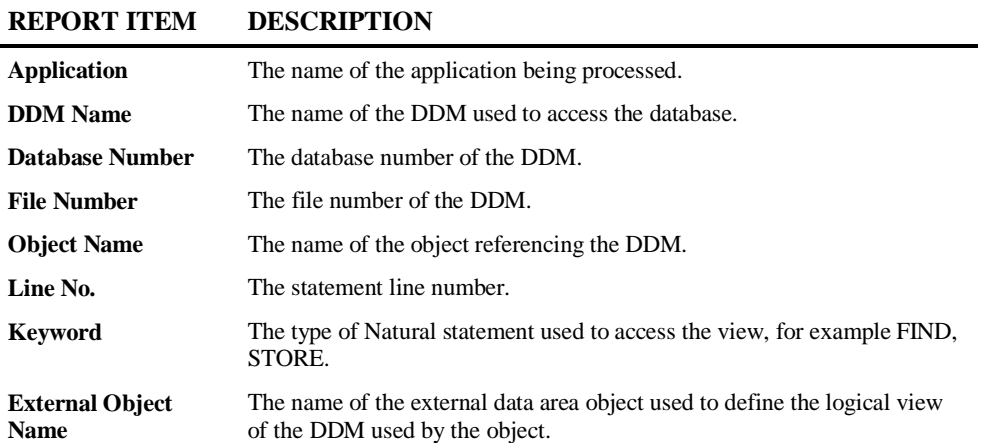

 $\overline{a}$ 

**3**

## **DDMs Accessed by Objects**

Identifies the type of access to DDMs by objects within an application. This can either be directly or via an internal or external view definition. By viewing the types of access within objects, you can, for example, identify which objects update files.

The following Figure 3-4-13 illustrates the DDMs Accessed by Objects Report.

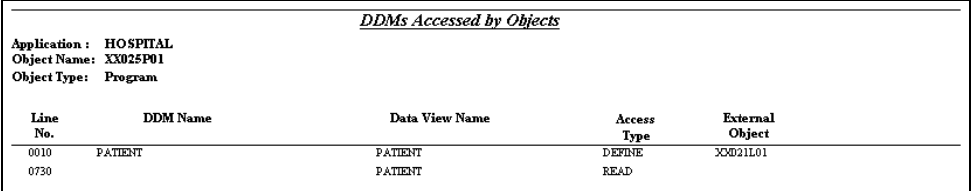

**Figure 3-4-13 DDMs Accessed by Objects Report**

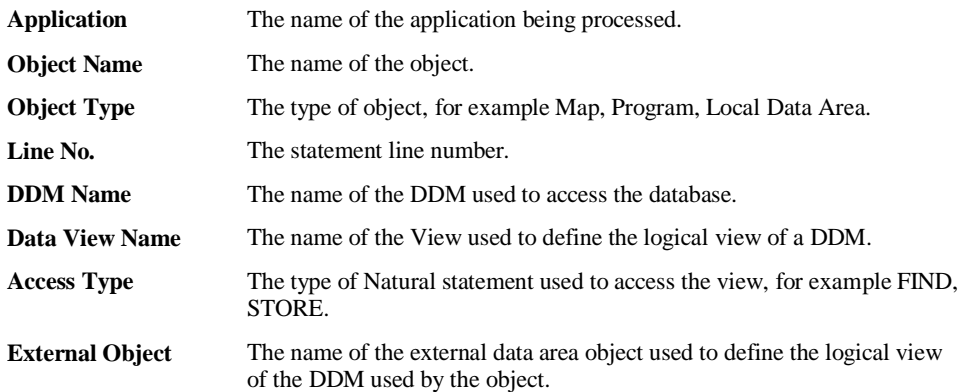

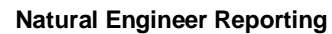

**3**

## **Database Data Requirements**

Identifies the database data requirements for an application. Each DDM field accessed by the application is detailed showing all the access requirements within the application objects.

The following Figure 3-4-14 illustrates the Database Data Requirements Report.

|                    | <b>Database Data Requirements</b> |                                         |                      |                                  |  |  |  |  |
|--------------------|-----------------------------------|-----------------------------------------|----------------------|----------------------------------|--|--|--|--|
| Application:       |                                   | HOSPITAL                                |                      |                                  |  |  |  |  |
| DDM Name:          |                                   | <b>PATIENT</b>                          |                      |                                  |  |  |  |  |
| DBID:              |                                   | ı                                       |                      |                                  |  |  |  |  |
| FNR:               |                                   | 4                                       |                      |                                  |  |  |  |  |
| <b>Field Name:</b> |                                   | <b>ADDRESS</b>                          |                      |                                  |  |  |  |  |
| Format:            |                                   | A030                                    |                      |                                  |  |  |  |  |
|                    | Adabas Short Name: AE             |                                         |                      |                                  |  |  |  |  |
|                    | Access Object Line                | Keyword                                 | External             | <b>View Name</b>                 |  |  |  |  |
| Type               | No.                               |                                         | <b>Object Name</b>   |                                  |  |  |  |  |
| <b>ACCESS</b>      |                                   |                                         |                      |                                  |  |  |  |  |
|                    | XX021P01                          |                                         |                      |                                  |  |  |  |  |
|                    | 1240                              | FIND PATIENT-ID                         |                      | PATIENT                          |  |  |  |  |
|                    | 2010                              | FIND PATIENT-ID<br>2310 FIND PATIENT-ID |                      | PATIENT-UPDATE<br><b>PATIENT</b> |  |  |  |  |
|                    | XX022P01                          |                                         |                      |                                  |  |  |  |  |
|                    | 0200                              | FIND PATIENT-ID                         |                      | <b>PATIENT</b>                   |  |  |  |  |
|                    | XX023P01                          |                                         |                      |                                  |  |  |  |  |
|                    | XX025P01                          | 0760 READ PATIENT-ID                    |                      | <b>PATIENT</b>                   |  |  |  |  |
|                    |                                   | 0730 READ S2-SURNAME-PATIENT-ID         |                      | <b>PATIENT</b>                   |  |  |  |  |
|                    | XXTIDYUP                          |                                         |                      |                                  |  |  |  |  |
|                    |                                   | 0010 READ                               |                      | <b>PATIENT</b>                   |  |  |  |  |
| <b>DEFINITION</b>  | XX021L01                          |                                         |                      |                                  |  |  |  |  |
|                    |                                   | 0110 DEFINE                             |                      | <b>PATIENT</b>                   |  |  |  |  |
|                    | XX021L02                          |                                         |                      |                                  |  |  |  |  |
|                    |                                   | 0060 DEFINE                             |                      | PATIENT-UPDATE                   |  |  |  |  |
|                    | XX021P01                          |                                         |                      |                                  |  |  |  |  |
|                    |                                   | 0060 DEFINE<br>0110 DEFINE              | XX021L02<br>XX021L01 | PATIENT-UPDATE<br>PATIENT        |  |  |  |  |
|                    | XX022P01                          |                                         |                      |                                  |  |  |  |  |
|                    |                                   | 0110 DEFINE                             | XX021L01             | PATIENT                          |  |  |  |  |

**Figure 3-4-14 Database Data Requirements Report**

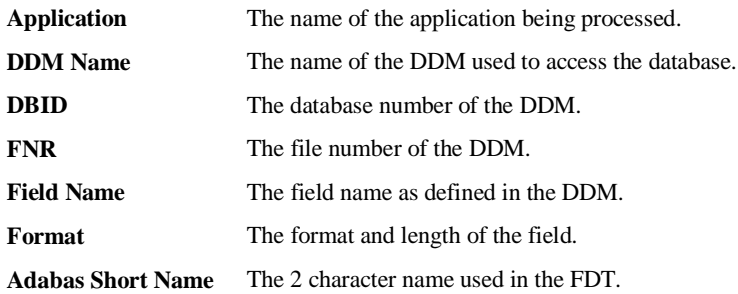

**3**

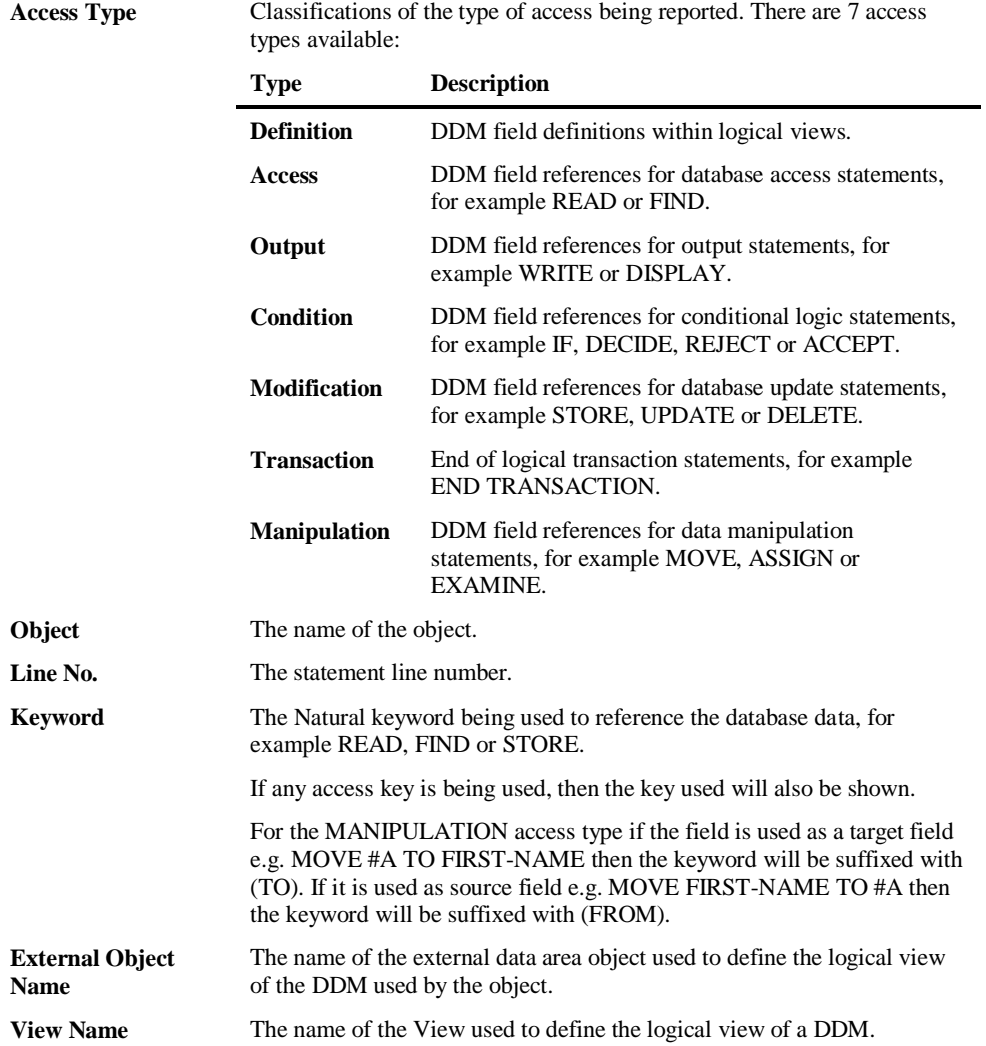

## **Data Item Inventory**

**3**

Shows all the data items used by a specific object within the application. This report identifies all fields that the object has access to, whether they are defined in the object or defined externally.

The following Figure 3-4-15 illustrates the Data Item Inventory Report.

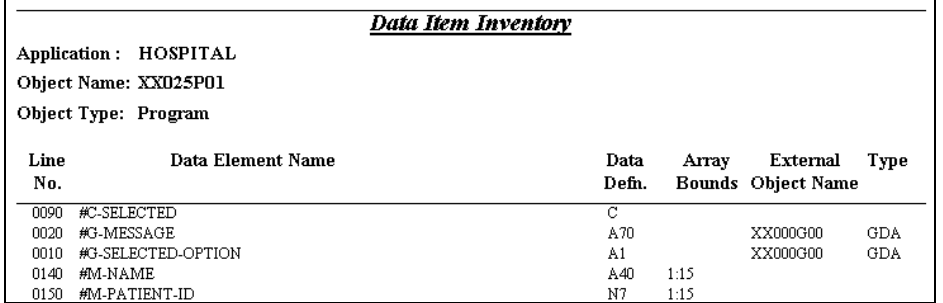

**Figure 3-4-15 Data Item Inventory Report**

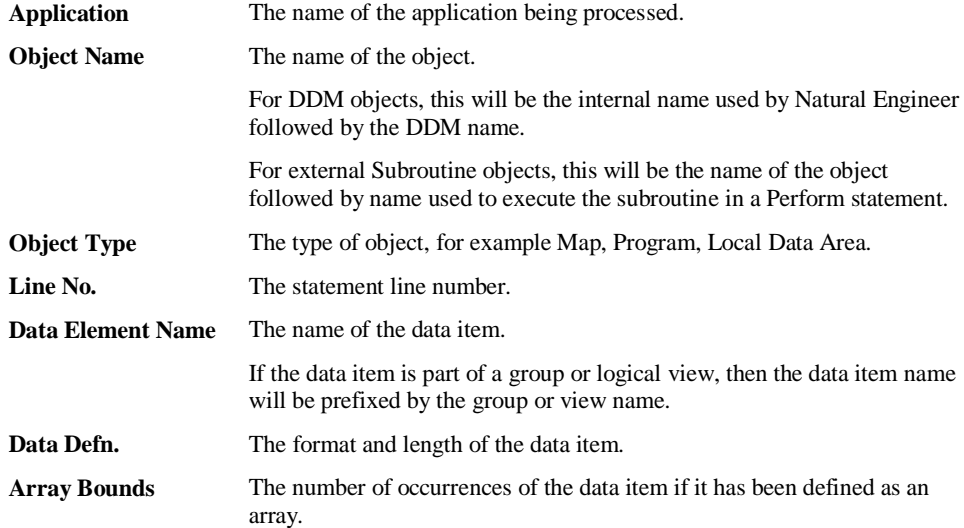

**3**

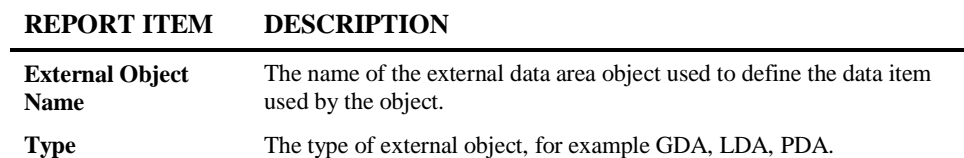

# **Data Item Usage Inventory**

**3**

Shows all data items used within the application. This report identifies for all data items the objects that use the data item, whether they are defined in the object or defined externally.

The following Figure 3-4-16 illustrates the Data Item Usage Inventory Report.

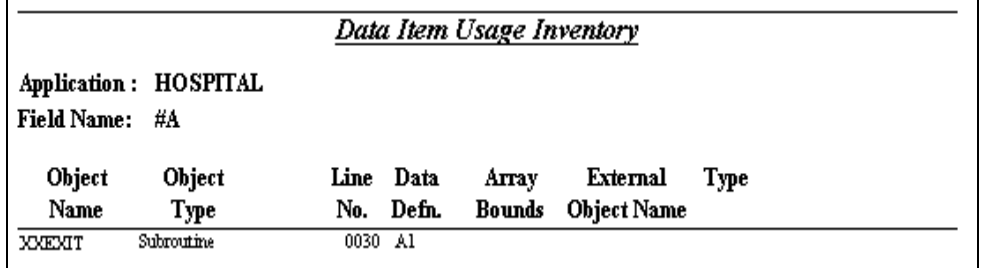

**Figure 3-4-16 Data Item Usage Inventory Report**

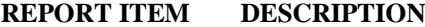

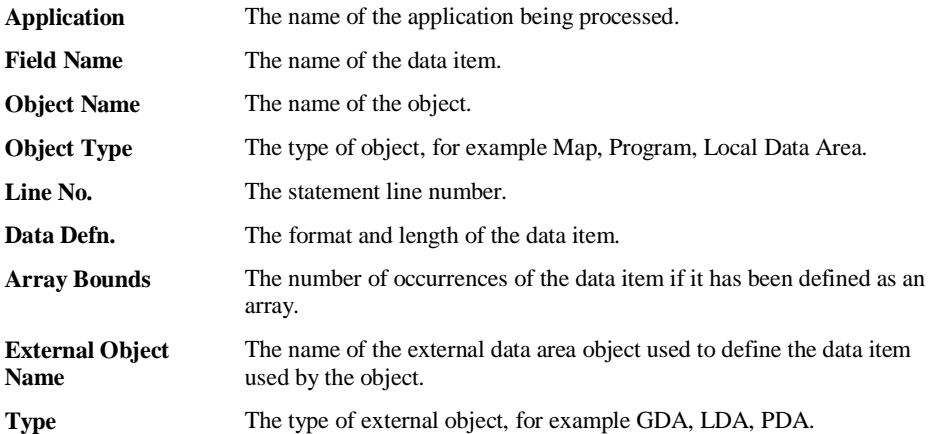

**3**

### **Database Access (CRUD)**

Shows an overview of any Database Access for a selected file/field and if that field is used in a **C**reate/**R**ead/**U**pdate/**D**elete statement within the application. The file may be a DDM, Predict User View or a SQL Table. The headings on the report will change accordingly depending on the type of file selected.

It allows the input of report refinement options to select the objects and fields to be included in the report.

The report can be displayed using display options HTML, Spreasdsheet, Screen, PDF or Word.

The HTML display option is presented in both summary and detail form and provides full interactive navigation via hyperlinks to review the report details.

*Note: For the purpose of this documentation the HTML version of the report is used for a DDM.*

The following Figure 3-4-17 illustrates the Database Access (CRUD) Summary Report.

| <b>Database Access (CRUD)</b><br><b>Field Summary</b>                                                                  |                         |   |   |   |   |   |  |  |  |  |
|----------------------------------------------------------------------------------------------------|-------------------------|---|---|---|---|---|--|--|--|--|
| Key<br><b>Data Definition Module</b><br><b>Field Name</b><br><b>Update</b><br><b>Delete</b><br>Create<br>Read<br>Usage |                         |   |   |   |   |   |  |  |  |  |
| <b>EMPLOYEES</b>                                                                                                    | <b>BIRTH</b>            |   | Y |   |   |   |  |  |  |  |
| <b>EMPLOYEES</b>                                                                                                    | <b>NAME</b>             |   | Y |   |   | Y |  |  |  |  |
| <b>EMPLOYEES</b>                                                                                                    | <b>PERSONNEL-ID</b>     |   | Y |   |   |   |  |  |  |  |
| <b>EMPLOYEES</b>                                                                                                    | <b>SEX</b>              |   | Y |   |   |   |  |  |  |  |
| <b>PERSONNEL</b>                                                                                                    | <b>NAME</b>             |   | Y |   |   |   |  |  |  |  |
| <b>PERSONNEL</b>                                                                                                    | <b>PERSONNEL-NUMBER</b> |   | Y |   |   |   |  |  |  |  |
| <b>VEHICLES</b>                                                                                                    | <b>COLOR</b>            | Y | Y | Y | Y |   |  |  |  |  |
| <b>VEHICLES</b>                                                                                                    | <b>COLOUR</b>           |   | Y |   |   |   |  |  |  |  |
| <b>VEHICLES</b>                                                                                                    | <b>MAKE</b>             | Y | Y | Y | Y |   |  |  |  |  |
| <b>VEHICLES</b>                                                                                                    | <b>MODEL</b>            | Y | Y | Y | Y |   |  |  |  |  |
| <b>VEHICLES</b>                                                                                                    | <b>PERSONNEL-ID</b>     | Y | Ÿ | Y | Y | Y |  |  |  |  |
| <b>VEHICLES</b>                                                                                                    | <b>REG-NUM</b>          | Ÿ | Ÿ | Y | Y |   |  |  |  |  |
| *****<br>End of Report *****                                                                                           |                         |   |   |   |   |   |  |  |  |  |

**Figure 3-4-17 Database Access (CRUD) Summary Report**

#### **REPORT ITEM DESCRIPTION**

**Data Definition Module**

The name of the file being processed.

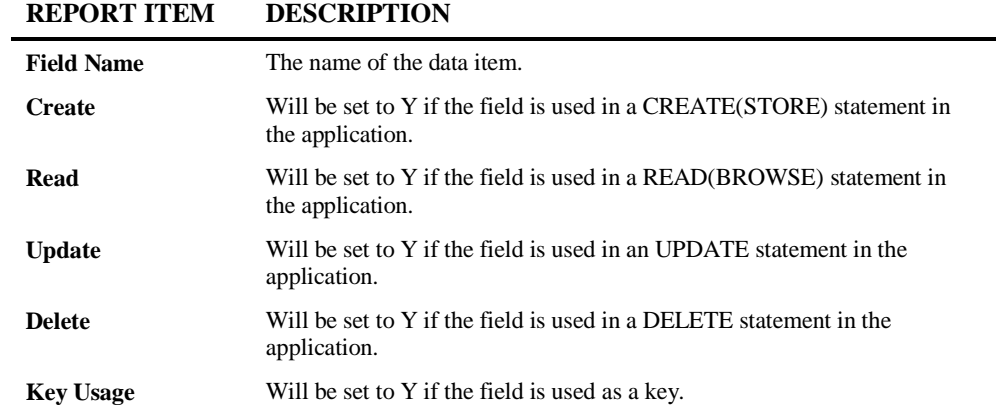

The following Figure 3-4-18 illustrates the Database Access (CRUD) Detail Report.

| <b>Database Access (CRUD)</b><br><b>Field Detail</b>                                                                                                    |  |        |      |        |               |                     |  |  |
|----------------------------------------------------------------------------------------------------|--|--------|------|--------|---------------|---------------------|--|--|
| <b>Application: COBJCLNT</b><br><b>DDM Name: EMPLOYEES</b><br><b>Field Name: BIRTH</b><br><b>Field Format: D</b><br><b>Adabas Short Name: AH</b><br><b>Field Type: Descriptor</b>  |  |        |      |        |               |                     |  |  |
| <b>Object Name</b>                                                                                                    |  | Create | Read | Update | <b>Delete</b> | Key<br>Usage        |  |  |
| ODOCXH1S                                                                                                    |  |        | Ÿ    |        |               |                     |  |  |
| ODOCXP2S                                                                                                    |  |        | Ÿ    |        |               |                     |  |  |
| <b>Application: COBJCLNT</b><br><b>DDM Name: EMPLOYEES</b><br><b>Field Name: NAME</b><br><b>Field Format: A20</b><br><b>Adabas Short Name: AE</b><br><b>Field Type: Descriptor</b> |  |        |      |        |               |                     |  |  |
| <b>Object Name</b>                                                                                                    |  | Create | Read | Update | <b>Delete</b> | <b>Key</b><br>Usage |  |  |
| ##EXTERNAL-SUBROUTINE                                                                                                    |  |        | Ÿ    |        |               |                     |  |  |
| ODOCXD1S                                                                                                    |  |        | Ÿ    |        |               |                     |  |  |
| ODOCXH1S                                                                                                    |  |        | Ÿ    |        |               | Ÿ                   |  |  |
| ODOCXP2S                                                                                                    |  |        | Ÿ    |        |               | Y                   |  |  |

**Figure 3-4-18 Database Access (CRUD) Detail Report**

**3**

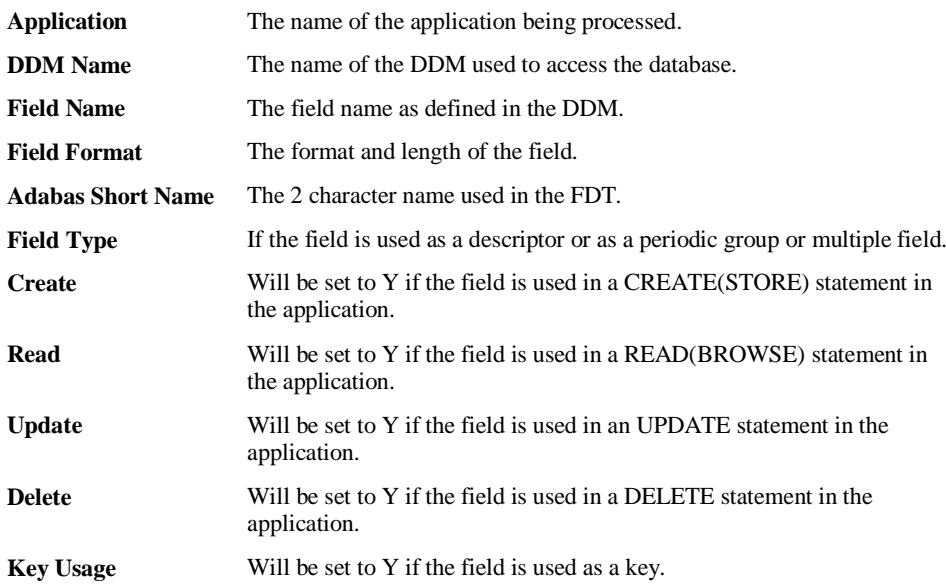

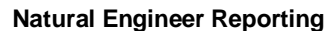

**3**

### **Database Access (CRUD) by Objects**

Shows an overview of any Database Access contained within a selected object. It shows which files are used and if they are used in a **C**reate/**R**ead/**U**pdate/**D**elete statement within the object. The file may be a DDM, Predict User View or a SQL Table. The headings on the report will change accordingly depending on the type of file selected.

It allows the input of report refinement options to select the object and DDM to be included in the report.

The report can be displayed using display options HTML, Spreadsheet, Screen, PDF or Word.

The HTML display option is presented in both summary and detail form and provides full interactive navigation via hyperlinks to review the report details.

*Note: For the purpose of this documentation the HTML version of the report is used for a DDM.*

The following Figure 3-4-19 illustrates the Database Access (CRUD) by Objects Summary Report.

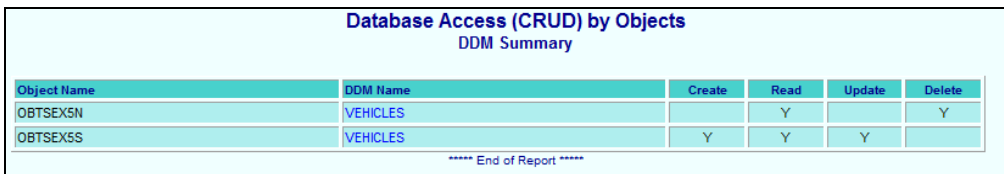

**Figure 3-4-19 Database Access (CRUD) by Objects Summary Report**

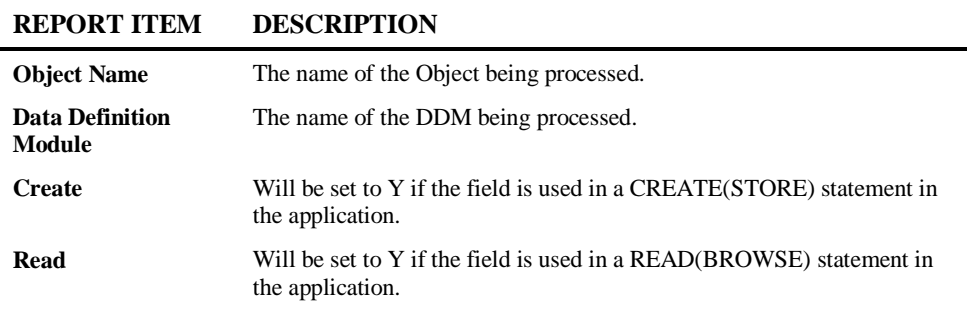

**3**

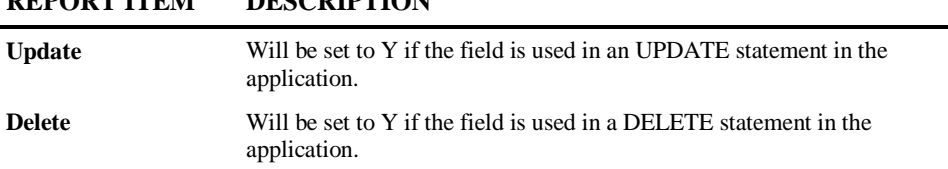

The following Figure 3-4-20 illustrates the Database Access (CRUD) by Objects Detail Report.

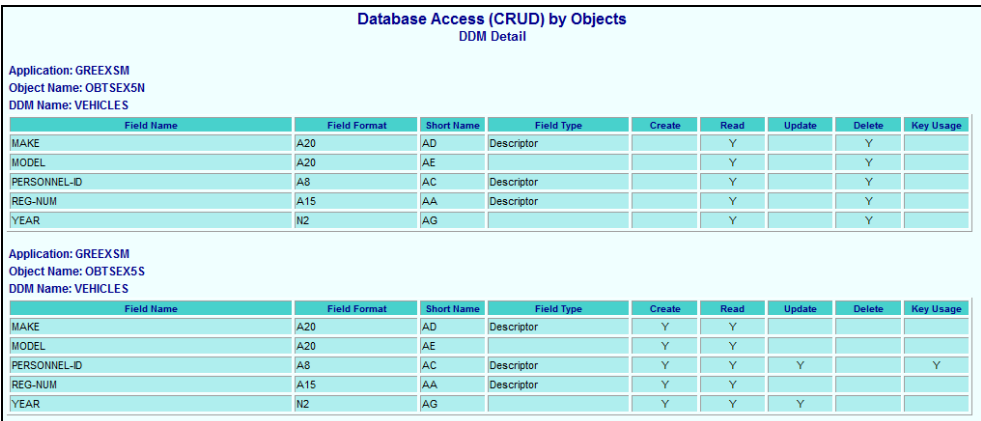

**Figure 3-4-20 Database Access (CRUD) by Objects Detail Report**

### **REPORT ITEM DESCRIPTION**

j.

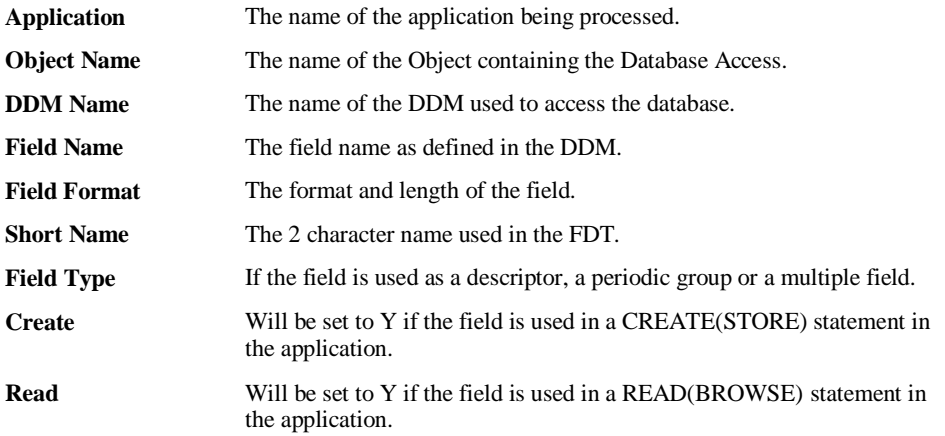

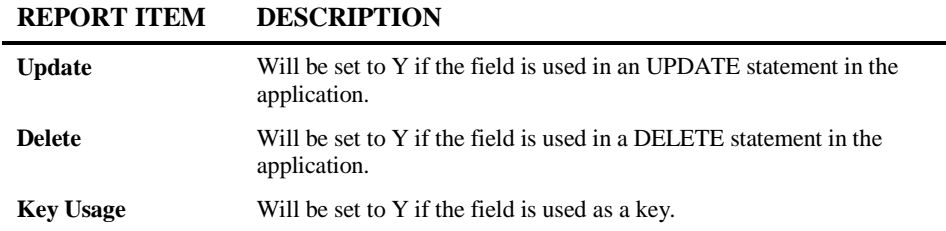

### **Steplib Object Reference**

Shows where an object that resides on a steplib application is called/referenced from. This report is available from the object node of an application if the object has been referenced by an object in another application.

This can be used to highlight the repercussions if you plan to modify any objects from steplibs.

For example, changing some business logic within a sub-program to suit one business application might have an adverse affect on a different business application, if the subprogram is on a steplib library and utilized by both business applications.

*NB: All applications (base and steplibs) need to be extracted using Include All Called Objects option and loaded into the repository to enable this report correctly.*

The following Figure 3-4-21 illustrates the Steplib Object Reference Report.

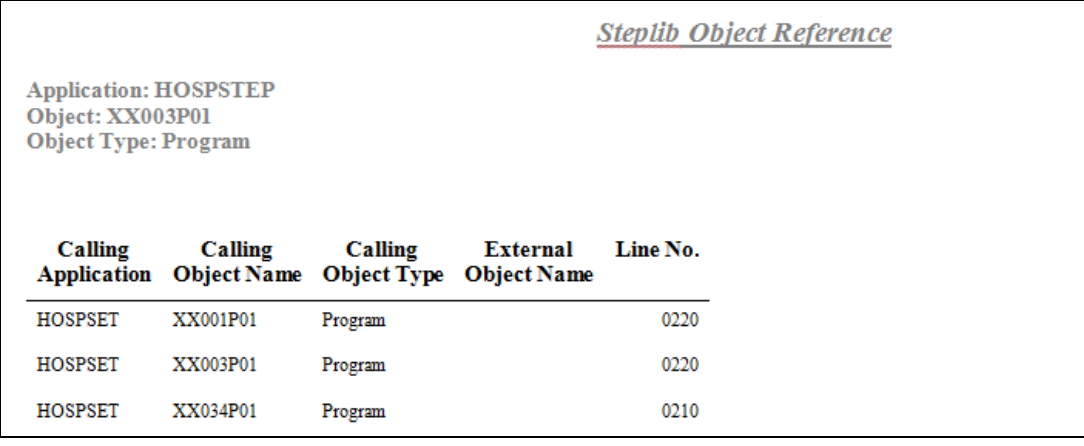

**3**

**3**

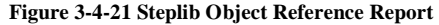

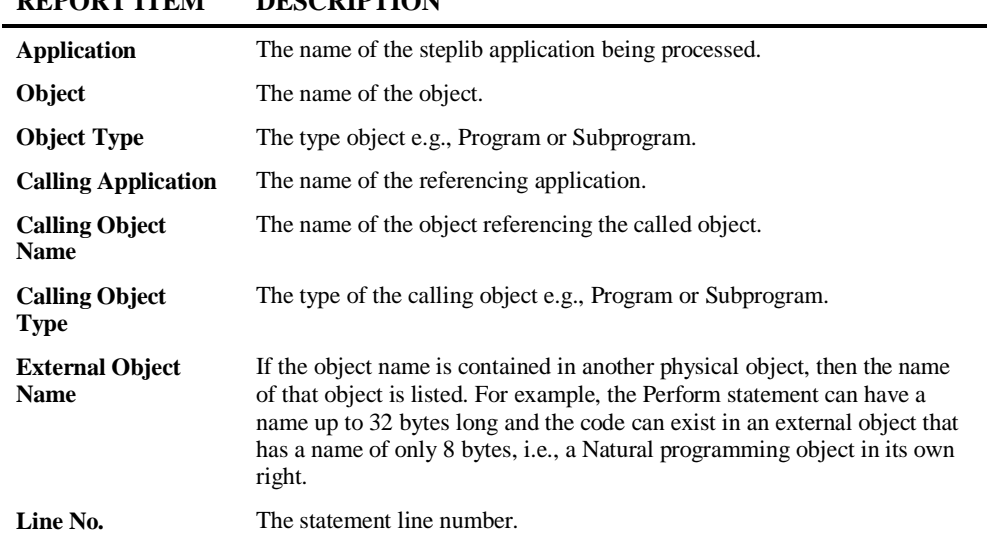

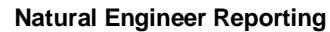

**3**

# Analysis: Impact Reports

The Impact Reports provide various types of information concerning the Impact Analysis results, including a view of used Search Criteria. Reports are available at the summary, object and detailed data item levels.

You can view this information in any one of several reporting display modes:

- In a Browser.
- In textual format using either the Natural screen, a spreadsheet e.g., Microsoft Excel or OpenOffice Calc, Microsoft Word, Adobe PDF or HTML.

*Note: For more information on the different Reporting Display Modes refer to Chapter 1 of this manual.* 

The Impact Reports can be accessed using the following menu navigation: Analysis  $\rightarrow$  Impact Reports.

The following table summarizes the Impact Reports:

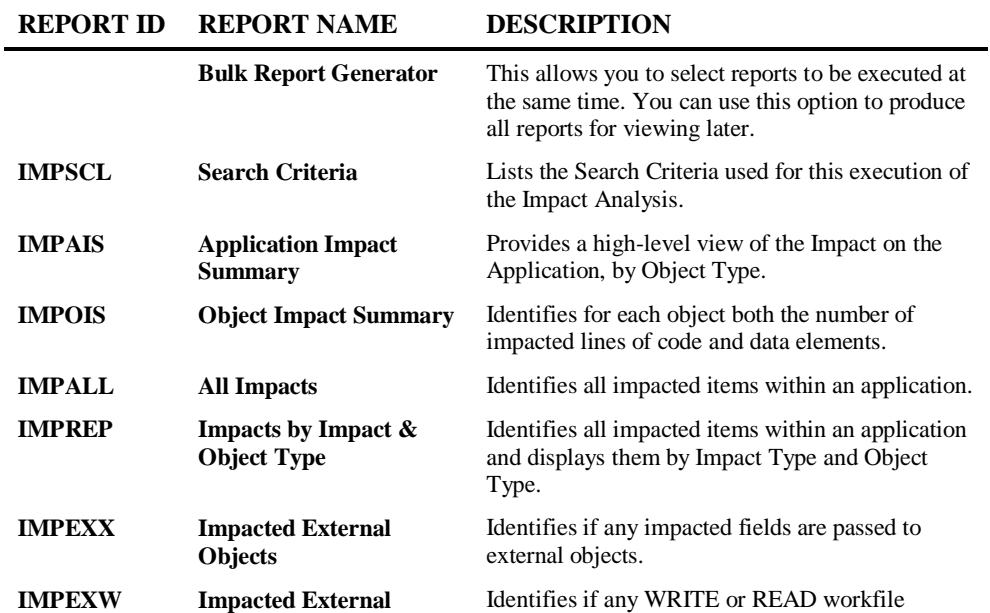

**3**

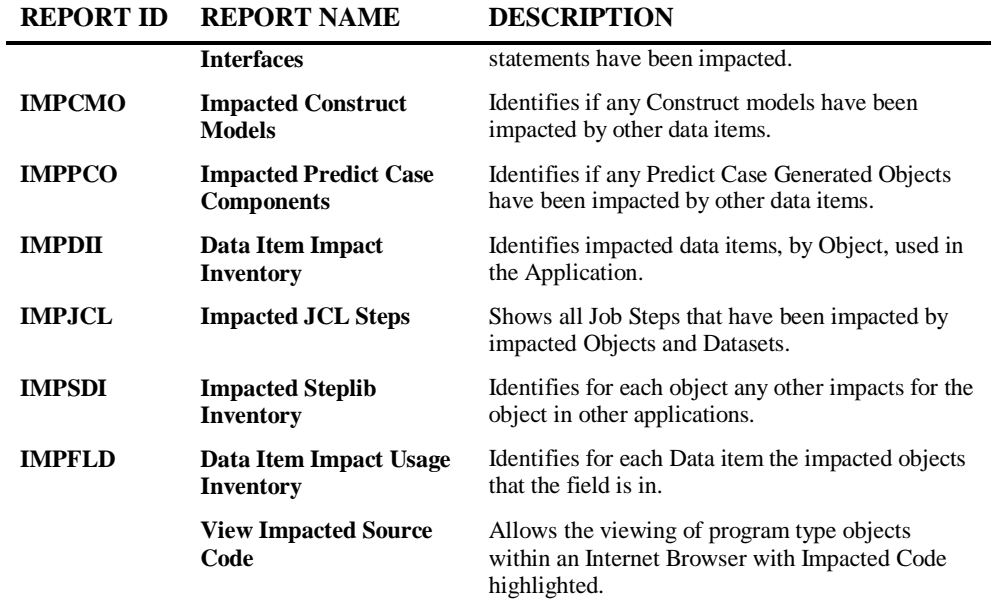

The table shows the report ids for each report. These are used within the REPORTER section of the NATENG.INI file to set the default report display mode for each report.

*Note: For more information on the NATENG.INI file section REPORTER refer to Chapter 1 in the Natural Engineer Administration Guide for Windows manual.*

#### **129**

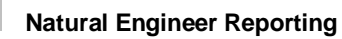

### **Search Criteria**

**3**

This report lists the Search Criteria used for this execution of the Impact Analysis. You can keep the Search Criteria versioned with the other impact reports.

The following Figure 3-5-1 illustrates the Search Criteria Report.

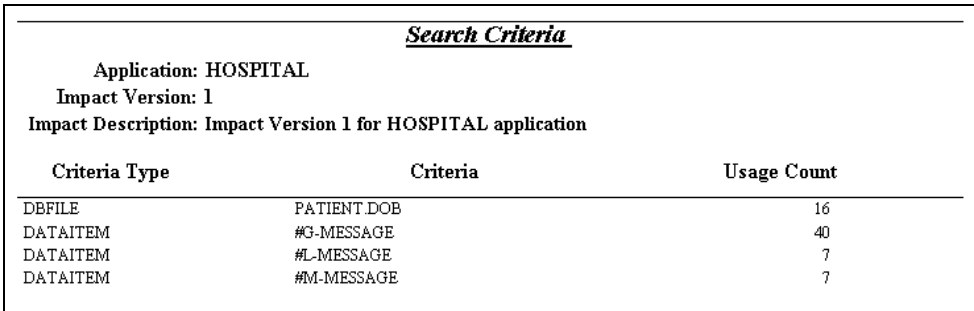

**Figure 3-5-1 Search Criteria Report**

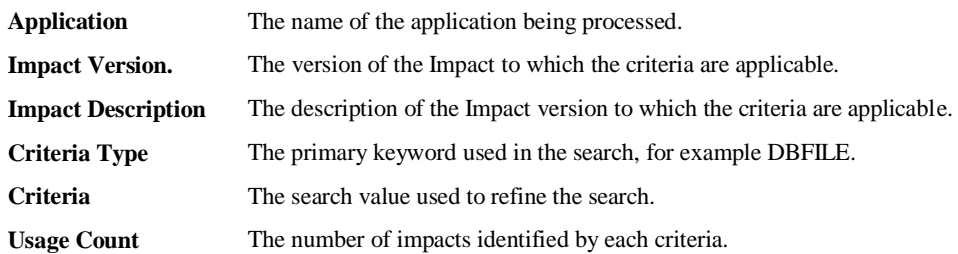

**3**

## **Application Impact Summary**

This report provides a high-level view of the impact on the application, by object type. This is the initial view of the impact of the Search Criteria. You can see the overall number of lines and data elements affected. You can use this report for an initial preparation of resources and duration of the Modification process.

The following Figure 3-5-2 illustrates the Application Impact Summary Report.

|                                                                                                    | <b>Application Impact Summary</b> |                                     |                                         |                |                            |                                       |                                        |  |  |  |
|----------------------------------------------------------------------------------------------------|-----------------------------------|-------------------------------------|-----------------------------------------|----------------|----------------------------|---------------------------------------|----------------------------------------|--|--|--|
|                                                                                                    | Application: HOSPITAL             |                                     |                                         |                |                            |                                       |                                        |  |  |  |
| <b>Impact Version: 1</b>                                                                                               |                                   |                                     |                                         |                |                            |                                       |                                        |  |  |  |
| Impact Description: Impact Version 1 for HOSPITAL application                                                          |                                   |                                     |                                         |                |                            |                                       |                                        |  |  |  |
|                                                                                                    |                                   |                                     |                                         |                |                            |                                       |                                        |  |  |  |
| Object<br>Type                                                                                                    | Total<br>Objects                  | Total<br><b>Affected</b><br>Objects | Percentage<br>of<br>Affected<br>Objects | Total<br>Lines | Total<br>Affected<br>Lines | Percentage<br>of<br>Affected<br>Lines | Total<br>Element<br><b>Definitions</b> |  |  |  |
| Parameter Data Area                                                                                                    | 1                                 | 0                                   | 0.00%                                   | 4              | $\Omega$                   | 0.00%                                 | 0                                      |  |  |  |
| Copycode                                                                                                    |                                   | 0                                   | 0.00%                                   | 88             | n                          | 0.00%                                 | n                                      |  |  |  |
| Data Defn. Module                                                                                                    |                                   |                                     | 100.00%                                 | 17             |                            | 5.88%                                 | n                                      |  |  |  |
| Global Data Area                                                                                                    |                                   |                                     | 100.00%                                 | 4              |                            | 25.00%                                | n                                      |  |  |  |
| Local Data Area                                                                                                    | 5                                 | 4                                   | 80.00%                                  | 69             | 5                          | 7.25%                                 | n                                      |  |  |  |
| Map                                                                                                    |                                   | 7                                   | 100.00%                                 | 530            | 14                         | 2.64%                                 | 0                                      |  |  |  |
| Subprogram                                                                                                    | 2                                 | n                                   | 0.00%                                   | 48             | n                          | 0.00%                                 | n                                      |  |  |  |
| Program                                                                                                    | 8                                 | 7                                   | 87.50%                                  | 496            | 46                         | 9.27%                                 | 0                                      |  |  |  |
| Subroutine                                                                                                    |                                   | 0                                   | 0.00%                                   | 13             | 0                          | 0.00%                                 | n                                      |  |  |  |
| Totals:                                                                                                    | 27                                | 20                                  | 74.07%                                  | 1,269          | 67                         | 5.28%                                 | $\mathbf{0}$                           |  |  |  |
| Impact Mode = Re-Eng                                                                                                   |                                   |                                     |                                         |                |                            |                                       |                                        |  |  |  |
| Impact Start Date: 20-Apr-2004<br>16:03:49<br>Impact End Date: 20-Apr-2004<br>16:03:53<br>Impact Duration: 00:00:00:04 |                                   |                                     |                                         |                |                            |                                       |                                        |  |  |  |

**Figure 3-5-2 Application Impact Summary Report**

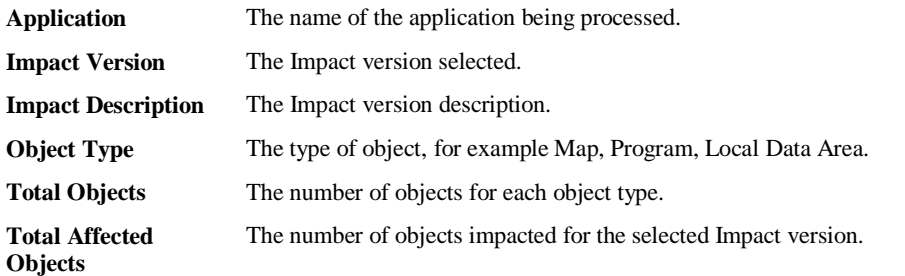

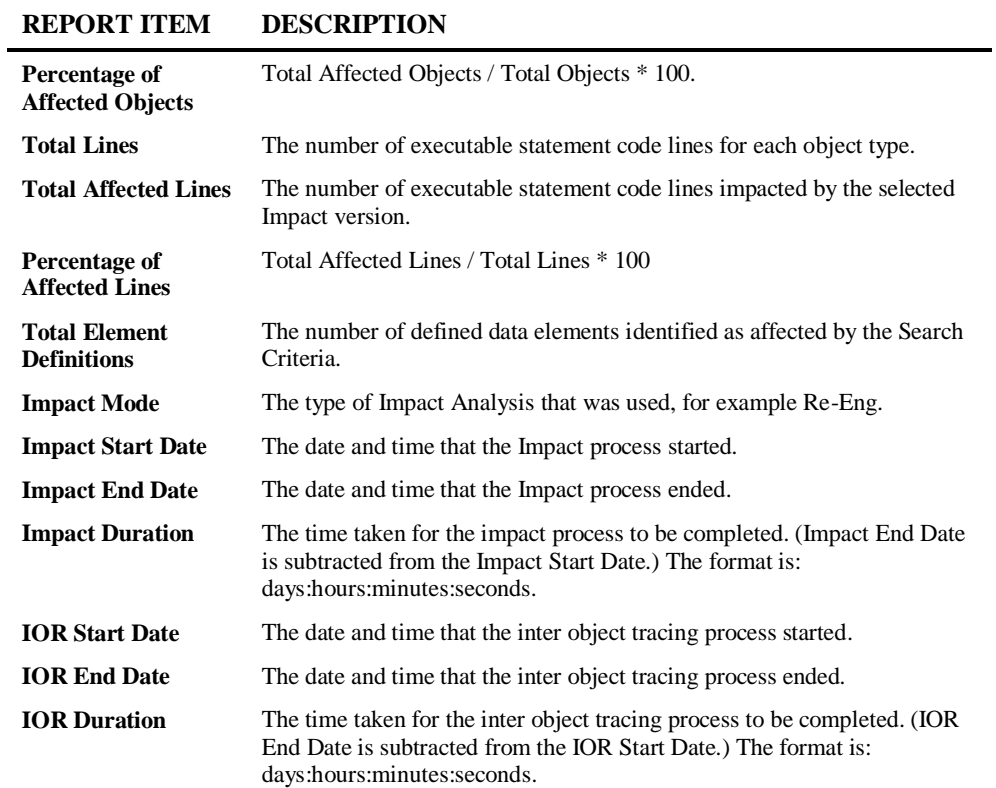

*Note: Comment lines are not included in line counts. Lines are counted only once for multiple impacts. INCLUDE statement lines are not marked or counted as impacted.*

**3**

# **Object Impact Summary**

This report shows the same type of information as the Application Impact Summary, broken down for each object in the application. It is thus possible to identify the objects with a significantly higher number of impacts as against those with a low impact.

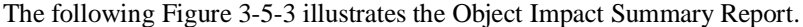

|                                                                                                    | <b>Object Impact Summary</b> |                        |                                |                      |                                   |                                    |                                               |  |  |  |
|----------------------------------------------------------------------------------------------------|------------------------------|------------------------|--------------------------------|----------------------|-----------------------------------|------------------------------------|-----------------------------------------------|--|--|--|
| Application: HOSPITAL<br><b>Impact Version: 1</b><br>Impact Description: Impact version 1 for HOSPITAL application |                              |                        |                                |                      |                                   |                                    |                                               |  |  |  |
| Object<br>Type                                                                                                    | Object<br>Name               | Steplib<br>Application | <b>Total</b><br><b>Objects</b> | Total<br>Lines       | Total<br><b>Affected</b><br>Lines | Percentage<br>Of Affected<br>Lines | Total<br><b>Element</b><br><b>Definitions</b> |  |  |  |
| Data Defn. Module                                                                                                  | PATIENT                      |                        |                                | 17                   | 17                                | 100.00%                            | $\circ$                                       |  |  |  |
|                                                                                                    | Totals:                      |                        | $\mathbf{I}$                   | 17                   | 17                                |                                    | $\mathbf 0$                                   |  |  |  |
| Global Data Area                                                                                                   | XX000G00                     |                        |                                | 4                    | 1                                 | 25.00%                             | 0                                             |  |  |  |
|                                                                                                    | Totals:                      |                        | $\mathbf{I}$                   | $\blacktriangleleft$ | $\mathbf{I}$                      |                                    | $\mathbf 0$                                   |  |  |  |
| Local Data Area                                                                                                    |                              |                        |                                |                      |                                   |                                    |                                               |  |  |  |
|                                                                                                    | XX001L01                     |                        |                                | 4                    | $\mathbf{1}$                      | 25.00%                             | $\circ$                                       |  |  |  |
|                                                                                                    | XX002L01                     |                        |                                | 4                    | $\mathbf{1}$                      | 25.00%                             | 0                                             |  |  |  |
|                                                                                                    | XX021L01                     |                        |                                | $20 -$               | 12                                | 60.00%                             | 0                                             |  |  |  |
|                                                                                                    | XX021L02                     |                        |                                | 11                   | 8                                 | 72.73%                             | $\mathbf 0$                                   |  |  |  |
|                                                                                                    | Totals:                      |                        | $\overline{\bf{4}}$            | 39                   | 22                                |                                    | $\bf{0}$                                      |  |  |  |
| Map                                                                                                    |                              |                        |                                |                      |                                   |                                    |                                               |  |  |  |
|                                                                                                    | XX001M01                     |                        |                                | 50                   | $\overline{\mathbf{2}}$           | 4.00%                              | 0                                             |  |  |  |
|                                                                                                    | XX002M01                     |                        |                                | 53                   | $\overline{a}$                    | 3.77%                              | $\mathbf 0$                                   |  |  |  |
|                                                                                                    | XX021M01                     |                        |                                | 98                   | $\overline{\mathbf{2}}$           | 2.04%                              | $\circ$                                       |  |  |  |
|                                                                                                    | XX022M01                     |                        |                                | 95                   | $\overline{a}$                    | 2.11%                              | $\mathbf 0$                                   |  |  |  |
|                                                                                                    | XX023M01                     |                        |                                | 91                   | $\overline{a}$                    | 2.20%                              | $\mathbf 0$                                   |  |  |  |
|                                                                                                    | XX024M01                     |                        |                                | 54                   | $\overline{a}$                    | 3.70%                              | 0                                             |  |  |  |
|                                                                                                    | XX025M01                     |                        |                                | 89                   | $\overline{a}$                    | 2.25%                              | 0                                             |  |  |  |
|                                                                                                    | Totals:                      |                        | 7                              | 530                  | 14                                |                                    | $\mathbf{0}$                                  |  |  |  |

**Figure 3-5-3 Object Impact Summary Report**

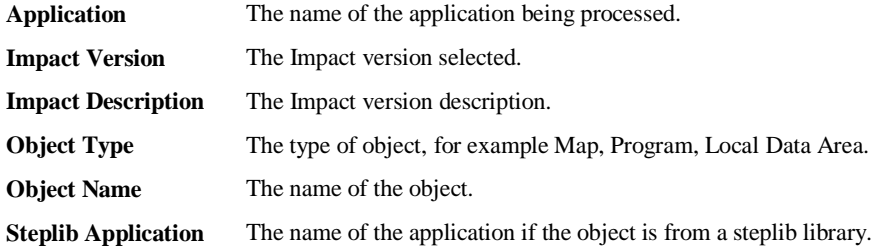

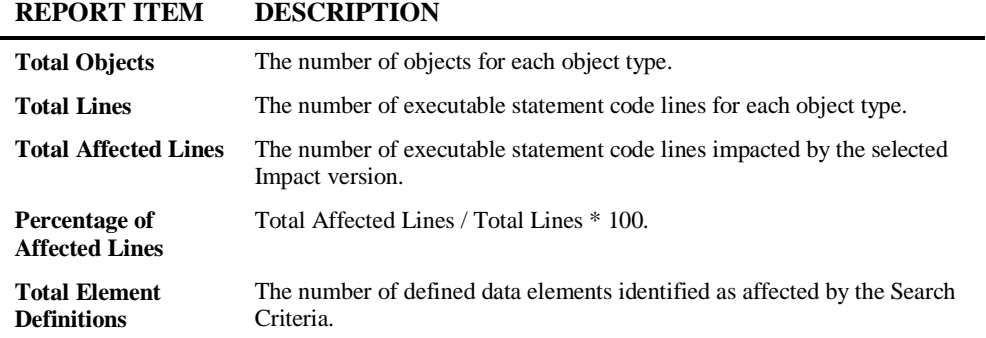

*Note: Comment lines are not included in line counts.*

**3**

# **All Impacts**

This report identifies all the impacted items for each object within an application, for a selected Impact version.

The following Figure 3-5-4 illustrates the All Impacts Report.

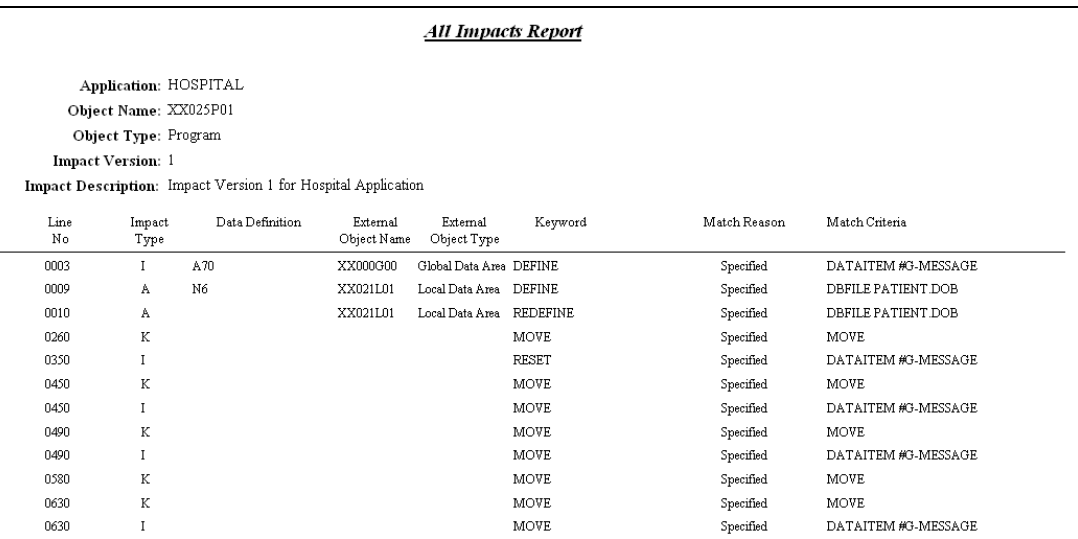

**Figure 3-5-4 All Impacts Report**

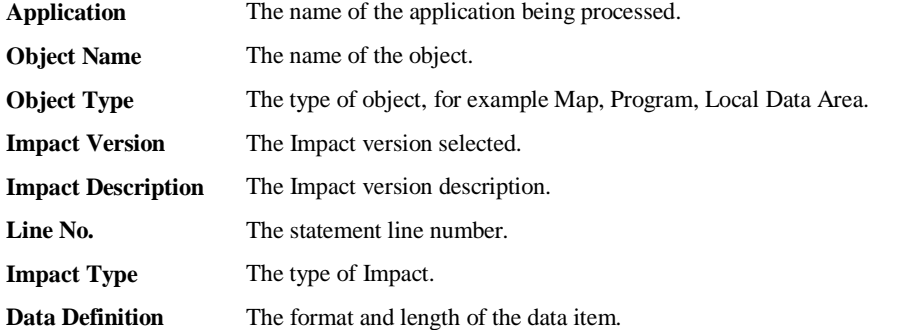

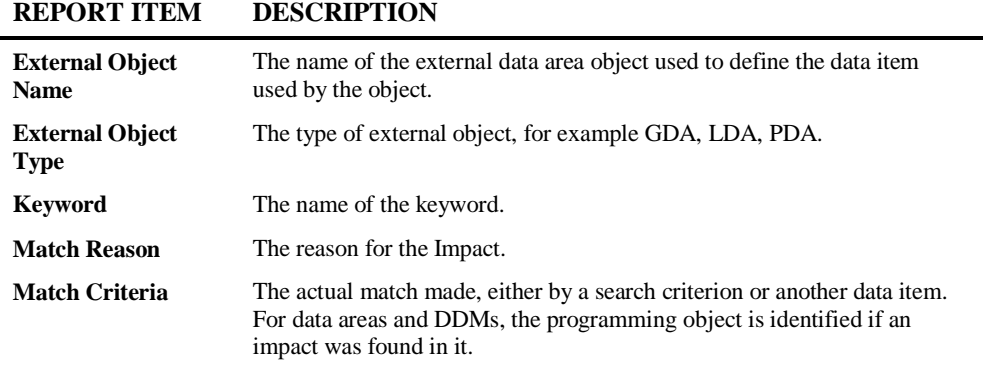

**3**

### **Impacts by Impact & Object Types**

This report identifies all the impacted items for each object within an application, for a selected Impact version. The Impact details are presented in both summary and detail form, and are sorted by either the Impact Types or Object Types.

The report is divided in into five sub-sections providing the following Impact details:

- 1. [Summary of Report Sections.](#page-143-0) (Only available for the display option: HTML.)
- 2. [Summary of Impacts by Object Type.](#page-145-0)
- 3. [Detail of Impacts by Object Type.](#page-147-0)
- 4. [Summary of Impacts by Impact Type.](#page-149-0)
- 5. [Detail of Impacts by Impact Type.](#page-151-0)

The report can be displayed using display options HTML, Spreadsheet, Screen or Word. If the HTML display option is used, it provides full interactive navigation via hyperlinks to review the report details.

*Note: For the purpose of this documentation the HTML version of the report is used. All the main report sub-sections (2-5 above) are identical across all the display options.*

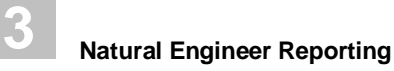

#### <span id="page-143-0"></span>**1. Summary of Report Sections**

*Note: This report page is only available when selecting the display option: HTML.*

The following Figure 3-5-5 illustrates the Impacts by Impact & Object Types Report - Summary of Report Sections.

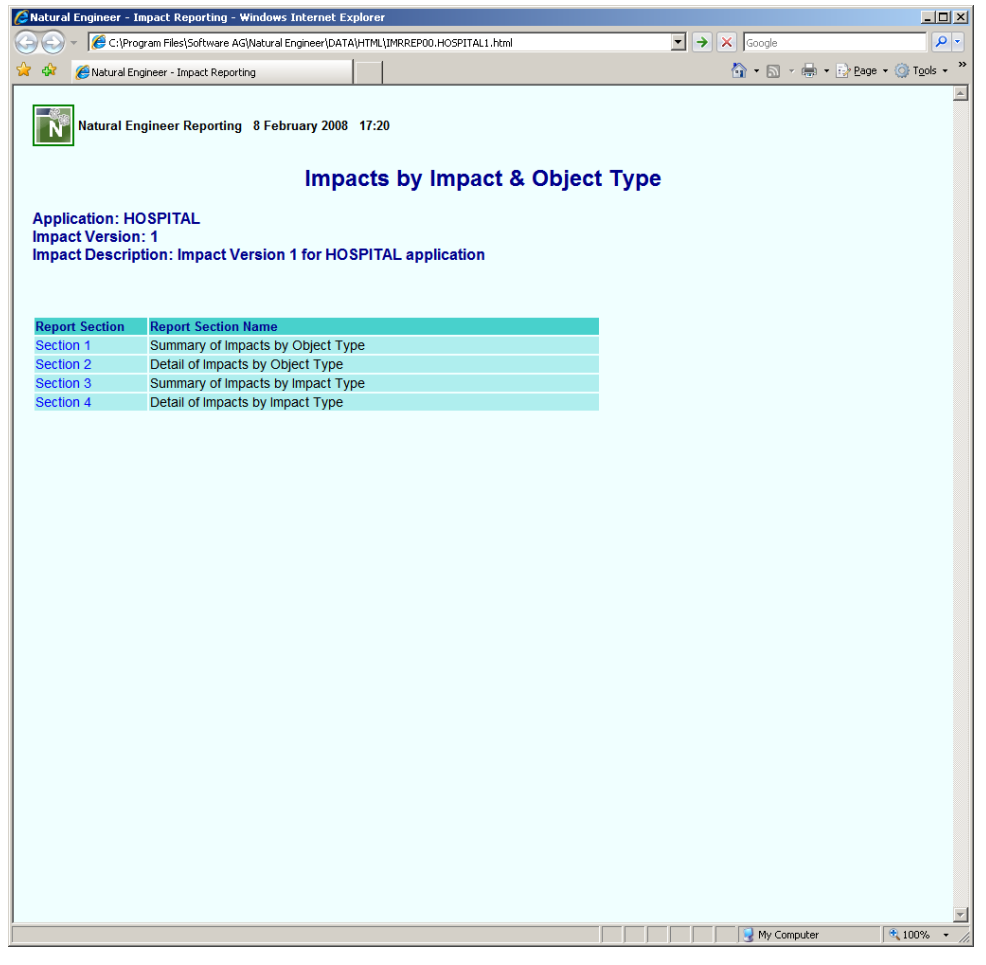

**Figure 3-5-5 Impacts by Impact & Object Type Report - Summary of Report Sections**
**3**

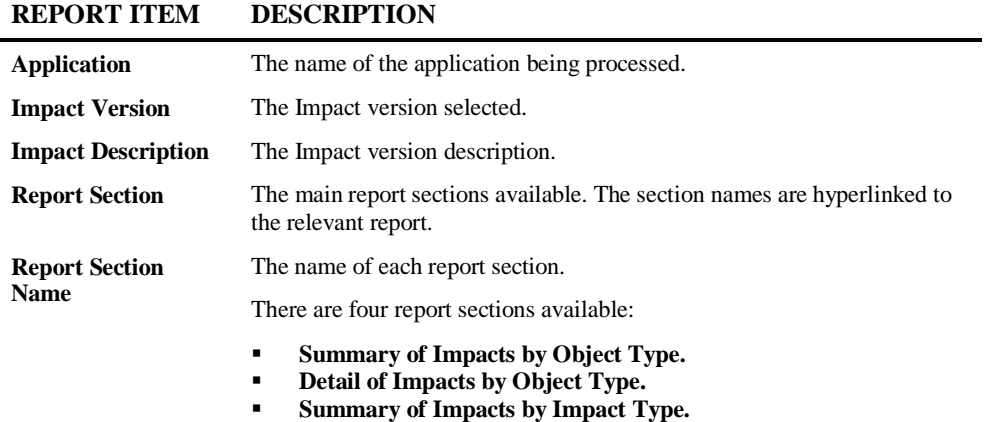

**Detail of Impacts by Impact Type.**

#### **139**

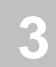

### **2. Summary of Impacts by Object Type**

The following Figure 3-5-6 illustrates the Impacts by Impact & Object Types Report - Summary of Impacts by Object Type.

|                                                          | A Natural Engineer - Impact Reporting - Windows Internet Explorer                                                 |                                                                                        |                    | $-10x$               |                                                              |              |
|----------------------------------------------------------|----------------------------------------------------------------------------------------------------|----------------------------------------------------------------------------------------|--------------------|----------------------|--------------------------------------------------------------|--------------|
|                                                          | C:\Program Files\Software AG\Natural Engineer\DATA\HTML\IMRREP01.HOSPITAL1.html                                   |                                                                                        |                    |                      | $\boxed{\blacksquare}$ $\rightarrow$ $\boxed{\times}$ Google | - م          |
| -452                                                     | Natural Engineer - Impact Reporting                                                                               |                                                                                        |                    |                      | A → 同 → 曲 → Ey Bage → O Tools →                              | »            |
| <b>Application: HOSPITAL</b><br><b>Impact Version: 1</b> | Natural Engineer Reporting 8 February 2008 17:20<br>Impact Description: Impact Version 1 for HOSPITAL application | <b>Impacts by Impact &amp; Object Type</b><br><b>Summary of Impacts by Object Type</b> |                    |                      |                                                              | $\triangleq$ |
| <b>Object Type</b>                                       | <b>Object Name</b>                                                                                                | <b>Total Objects</b>                                                                   | <b>Total Lines</b> | <b>Total Impacts</b> |                                                              |              |
| <b>DDM</b>                                               | <b>PATIENT</b>                                                                                                    |                                                                                        | 17                 | 1                    |                                                              |              |
| <b>Totals:</b>                                           |                                                                                                    | $\mathbf{1}$                                                                           | 17                 | $\overline{1}$       |                                                              |              |
| <b>Local Data Area</b>                                   | XX001L01                                                                                                    |                                                                                        | $\overline{4}$     | $\overline{1}$       |                                                              |              |
| <b>Local Data Area</b>                                   | XX021L01                                                                                                    |                                                                                        | 20                 | $\overline{2}$       |                                                              |              |
| <b>Local Data Area</b>                                   | XX021L02                                                                                                    |                                                                                        | 11                 | $\overline{1}$       |                                                              |              |
| <b>Totals:</b>                                           |                                                                                                    | $\overline{\mathbf{3}}$                                                                | 35                 | $\overline{4}$       |                                                              |              |
| Map                                                      | XX001M01                                                                                                    |                                                                                        | 50                 | $\overline{2}$       |                                                              |              |
| <b>Totals:</b>                                           |                                                                                                    | $\overline{1}$                                                                         | 50                 | $\overline{2}$       |                                                              |              |
| Program                                                  | XX001P01                                                                                                    |                                                                                        | 23                 | $\overline{4}$       |                                                              |              |
| Program                                                  | XX002P01                                                                                                    |                                                                                        | 31                 | $\overline{1}$       |                                                              |              |
| Program                                                  | XX021P01                                                                                                    |                                                                                        | 191                | 6                    |                                                              |              |
| Program                                                  | XX022P01                                                                                                    |                                                                                        | 36                 | $\overline{2}$       |                                                              |              |
| Program                                                  | XX023P01                                                                                                    |                                                                                        | 78                 | $\overline{2}$       |                                                              |              |
| Program                                                  | XX025P01                                                                                                    |                                                                                        | 93                 | $\overline{2}$       |                                                              |              |
| <b>Totals:</b>                                           |                                                                                                    | $\mathbf{6}$                                                                           | 452                | 17                   |                                                              |              |
| <b>Grand Totals:</b>                                     |                                                                                                    | 11                                                                                     | 554                | 24                   |                                                              |              |
| (Comment lines not included)                             |                                                                                                    |                                                                                        |                    |                      |                                                              |              |
|                                                          |                                                                                                    |                                                                                        |                    |                      | My Computer                                                  | $+100%$      |

**Figure 3-5-6 Impacts by Impact & Object Type Report - Summary of Impacts by Object Type**

**3**

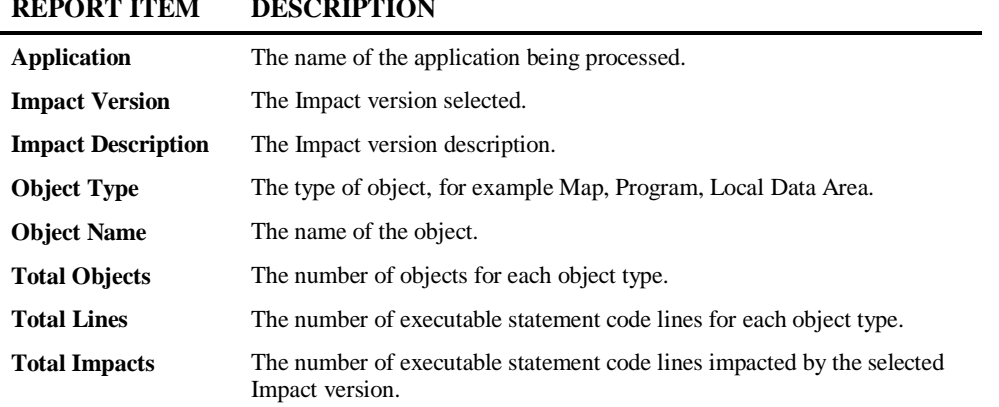

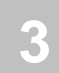

### **3. Detail of Impacts by Object Type**

The following Figure 3-5-7 illustrates the Impacts by Impact & Object Types Report - Detail of Impacts by Object Type.

|                                                                                                    | Natural Engineer Reporting 7 April 2010 11:47 |                                |                                            |             |               |                      |  |  |  |  |  |
|----------------------------------------------------------------------------------------------------|-----------------------------------------------|--------------------------------|--------------------------------------------|-------------|---------------|----------------------|--|--|--|--|--|
| Impacts by Impact & Object Type                                                                                                  |                                               |                                |                                            |             |               |                      |  |  |  |  |  |
|                                                                                                    |                                               |                                | Detail of Impacts by Object Type           |             |               |                      |  |  |  |  |  |
| <b>Application: HOSPITAL</b><br><b>Impact Version: 1</b><br><b>Impact Description: Impact Version 1 for Hospital Application</b> |                                               |                                |                                            |             |               |                      |  |  |  |  |  |
| <b>Object Type</b>                                                                                                    | <b>Object Name</b>                            | <b>External Object</b><br>Name | <b>Impact Type</b>                         | Line<br>No. | Keyword       | <b>Impact Detail</b> |  |  |  |  |  |
| <b>DDM</b>                                                                                                    | <b>PATIENT</b>                                |                                | <b>DBFILE PATIENT DOB</b>                  |             | 0110 DEFINE   | PATIENT.DOB          |  |  |  |  |  |
|                                                                                                    |                                               |                                |                                            |             |               |                      |  |  |  |  |  |
| Global Data<br>Area                                                                                                    | XX000G00                                      |                                | DATAITEM #G-MESSAGE                        |             | 0003 DEFINE   | #G-MESSAGE           |  |  |  |  |  |
|                                                                                                    | 0003 1 #G-MESSAGE (A70)                       |                                |                                            |             |               |                      |  |  |  |  |  |
|                                                                                                    |                                               |                                |                                            |             |               |                      |  |  |  |  |  |
| <b>Local Data</b><br>Area                                                                                                    | XX021L01                                      |                                | <b>DBFILE PATIENT DOB</b>                  |             | 0009 DEFINE   | PATIENT.DOB          |  |  |  |  |  |
|                                                                                                    | 0009 2 DOB (N6.0)                             |                                |                                            |             |               |                      |  |  |  |  |  |
| Local Data<br>Area                                                                                                    | XX021L01                                      |                                | DBFILE PATIENT.DOB                         |             | 0010 REDEFINE | PATIENT.DOB          |  |  |  |  |  |
|                                                                                                    |                                               |                                | 0010 2 REDEFINE DOB /* BEGIN REDEFINE: DOB |             |               |                      |  |  |  |  |  |
|                                                                                                    |                                               |                                |                                            |             |               |                      |  |  |  |  |  |
| Local Data                                                                                                    |                                               |                                |                                            |             |               |                      |  |  |  |  |  |
| Area                                                                                                    | XX021L02                                      |                                | <b>DBFILE PATIENT.DOB</b>                  |             | 0006 DEFINE   | PATIENT-UPDATE.DOB   |  |  |  |  |  |
|                                                                                                    | 0006 2 DOB (N6.0)                             |                                |                                            |             |               |                      |  |  |  |  |  |
|                                                                                                    |                                               |                                |                                            |             |               |                      |  |  |  |  |  |
| Map                                                                                                    | XX021M01                                      |                                | DATAITEM #G-MESSAGE                        |             | 0170 DEFINE   | #G-MESSAGE           |  |  |  |  |  |
|                                                                                                    | 0170 1 #G-MESSAGE (A070)                      |                                |                                            |             |               |                      |  |  |  |  |  |
|                                                                                                    |                                               |                                |                                            |             |               |                      |  |  |  |  |  |
| Map                                                                                                    | XX021M01                                      |                                | DATAITEM #G-MESSAGE                        |             | 0340 INPUT    | #G-MESSAGE           |  |  |  |  |  |
|                                                                                                    | 0340 INPUT (IP=OFF /*                         |                                |                                            |             |               |                      |  |  |  |  |  |

**Figure 3-5-7 Impacts by Impact & Object Type Report - Detail of Impacts by Object Type**

**3**

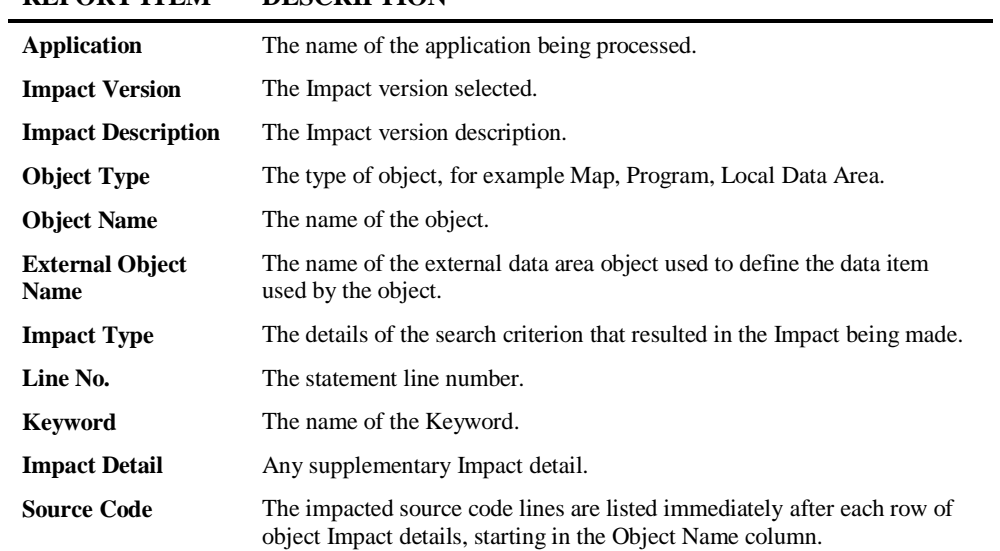

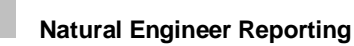

**3**

### **4. Summary of Impacts by Impact Type**

The following Figure 3-5-8 illustrates the Impacts by Impact & Object Types Report - Summary of Impacts by Impact Type.

| <b>C</b> Natural Engineer - Impact Reporting - Windows Internet Explorer                                                  |                                                                             |                                                                                   | 그미지                             |
|----------------------------------------------------------------------------------------------------|-----------------------------------------------------------------------------|-----------------------------------------------------------------------------------|---------------------------------|
| C:\Program Files\Software AG\Natural Engineer\DATA\HTML\IMRREP03.HOSPITAL1.html<br>$\leftarrow$                           |                                                                             | $\begin{array}{ c c c }\hline \textbf{v} & \textbf{z} & \text{Google}\end{array}$ | - م                             |
| ☆☆<br>Natural Engineer - Impact Reporting                                                                                 |                                                                             |                                                                                   | ☆ - 同 - 曲 - Prage - ⊙ Tools - " |
| Natural Engineer Reporting 8 February 2008 17:20                                                                          |                                                                             |                                                                                   | $\vert$ $\vert$                 |
|                                                                                                    | Impacts by Impact & Object Type<br><b>Summary of Impacts by Impact Type</b> |                                                                                   |                                 |
| <b>Application: HOSPITAL</b><br><b>Impact Version: 1</b><br>Impact Description: Impact Version 1 for HOSPITAL application |                                                                             |                                                                                   |                                 |
|                                                                                                    |                                                                             |                                                                                   |                                 |
| <b>Impact Type</b>                                                                                                    | <b>Total Impacts</b>                                                        | <b>Total Objects</b>                                                              |                                 |
| <b>DBFILE PATIENT DOB</b>                                                                                                 | 16                                                                          | $\overline{7}$                                                                    |                                 |
| <b>DATAITEM #L-MESSAGE</b>                                                                                                | $\overline{7}$                                                              | 3                                                                                 |                                 |
| FETCH XX021P01                                                                                                    | $\mathbf{1}$                                                                | $\mathbf{1}$                                                                      |                                 |
|                                                                                                    | <b>Totals:</b><br>24                                                        | 11                                                                                |                                 |
|                                                                                                    |                                                                             |                                                                                   |                                 |
|                                                                                                    |                                                                             |                                                                                   |                                 |
|                                                                                                    |                                                                             |                                                                                   |                                 |
|                                                                                                    |                                                                             | My Computer                                                                       | $+100%$                         |

**Figure 3-5-8 Impacts by Impact & Object Type Report - Summary of Impacts by Impact Type**

**3**

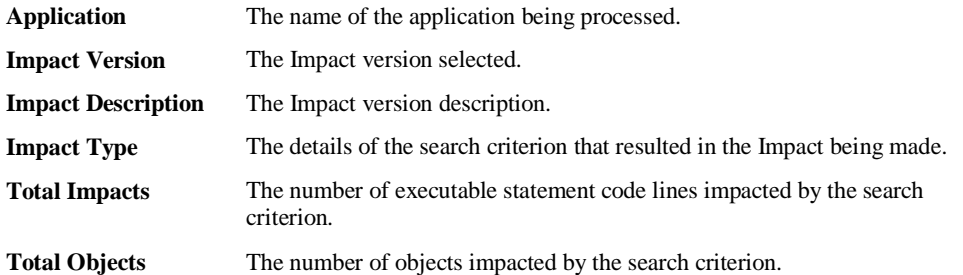

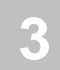

### **5. Detail of Impacts by Impact Type**

The following Figure 3-5-9 illustrates the Impacts by Impact & Object Types Report - Detail of Impacts by Impact Type.

|                                                                                                    |                                                        | <b>Impacts by Impact &amp; Object Type</b> |      |                  |                      |  |  |  |  |  |
|----------------------------------------------------------------------------------------------------|--------------------------------------------------------|--------------------------------------------|------|------------------|----------------------|--|--|--|--|--|
|                                                                                                    |                                                        | Detail of Impacts by Impact Type           |      |                  |                      |  |  |  |  |  |
| <b>Application: HOSPITAL</b><br><b>Impact Version: 1</b><br><b>Impact Description: Impact Version 1 for Hospital Application</b><br>Impact Type: Searching All Objects for DBFILE PATIENT with value 'DOB' |                                                        |                                            |      |                  |                      |  |  |  |  |  |
| <b>Object Type</b>                                                                                                    | <b>Object Name</b>                                     | <b>External Object</b><br>Name             |      | Line No. Keyword | <b>Impact Detail</b> |  |  |  |  |  |
| <b>DDM</b>                                                                                                    | <b>PATIENT</b>                                         |                                            | 0110 | <b>DEFINE</b>    | PATIENT.DOB          |  |  |  |  |  |
| Local Data Area                                                                                                    | XX021L01<br>0009 2 DOB (N6.0)                          |                                            | 0009 | <b>DEFINE</b>    | PATIENT.DOB          |  |  |  |  |  |
| Local Data Area                                                                                                    | XX021L01<br>0010 2 REDEFINE DOB /* BEGIN REDEFINE: DOB |                                            | 0010 |                  | REDEFINE PATIENT.DOB |  |  |  |  |  |
| Local Data Area                                                                                                    | XX021L02<br>0006 2 DOB (N6.0)                          |                                            | 0006 | <b>DEFINE</b>    | PATIENT-UPDATE.DOB   |  |  |  |  |  |
| Program                                                                                                    | XX021P01<br>0006 2 DOB (N6.0)                          | XX021L02                                   | 0006 | <b>DEFINE</b>    | PATIENT-UPDATE.DOB   |  |  |  |  |  |
|                                                                                                    |                                                        | XX021L01                                   | 0009 | <b>DEFINE</b>    | PATIENT.DOB          |  |  |  |  |  |
|                                                                                                    | XX021P01<br>0009 2 DOB (N6.0)                          |                                            |      |                  |                      |  |  |  |  |  |
| Program<br>Program                                                                                                    | XX021P01<br>0010 2 REDEFINE DOB /* BEGIN REDEFINE: DOB | XX021L01                                   | 0010 |                  | REDEFINE PATIENT.DOB |  |  |  |  |  |

**Figure 3-5-9 Impacts by Impact & Object Type Report - Detail of Impacts by Impact Type**

**3**

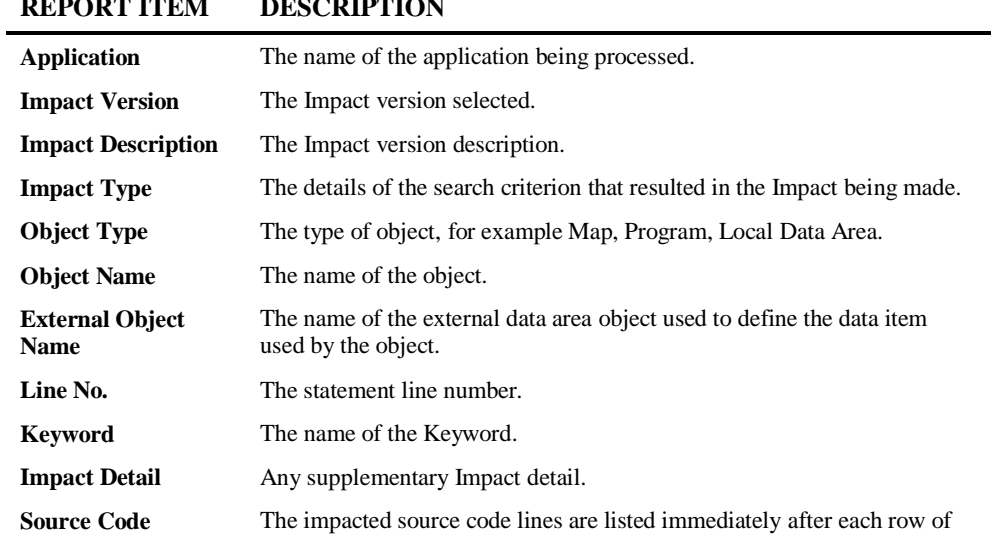

object Impact details, starting in the Object Name column.

### **Impacted External Objects**

**3**

This report identifies any external objects that have impacted code passed to them. This report can be used to identify which external routines are impacted. The owner of the external routine can determine if there is a replacement module, or whether a change to the impacted routine is required.

Any missing Natural object in the Natural Engineer Repository is classed as external to the application, and if impacted will appear on this report.

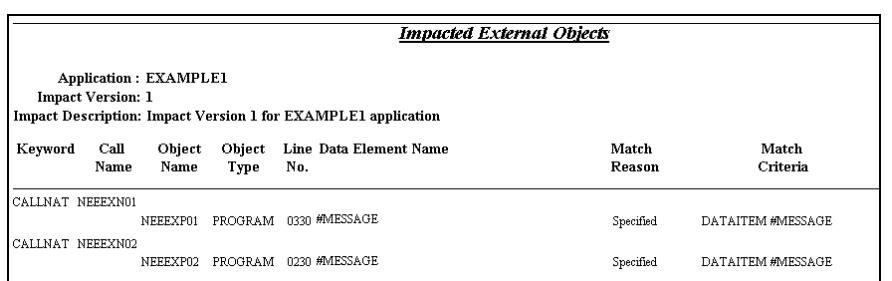

The following Figure 3-5-10 illustrates the Impacted External Objects Report.

**Figure 3-5-10 Impacted External Objects Report**

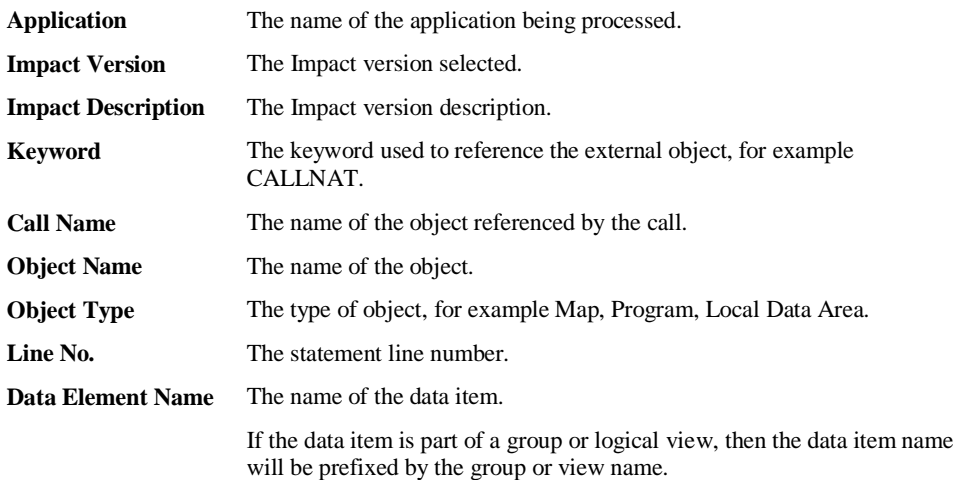

**3**

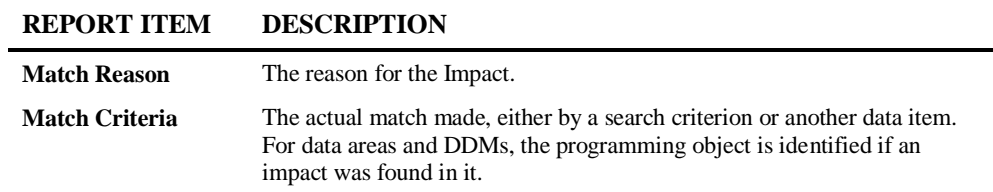

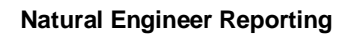

**3**

## **Impacted External Interfaces**

This report identifies any access to work files with data items that have been impacted. This report can be used to identify which work files are actually used by another application.

The following Figure 3-5-11 illustrates the Impacted External Interfaces Report.

|                |                          |                                                                                               | <b>Impacted External Interfaces</b> |                 |
|----------------|--------------------------|-----------------------------------------------------------------------------------------------|-------------------------------------|-----------------|
|                | <b>Impact Version: 1</b> | <b>Application: EXAMPLE1</b><br>Impact Description: Impact Version 1 for EXAMPLE1 application |                                     |                 |
|                |                          |                                                                                               |                                     |                 |
| Object<br>Name | Line<br>No.              | Kevword                                                                                       | Data Element Name                   | Match<br>Reason |

**Figure 3-5-11 Impacted External Interfaces Report**

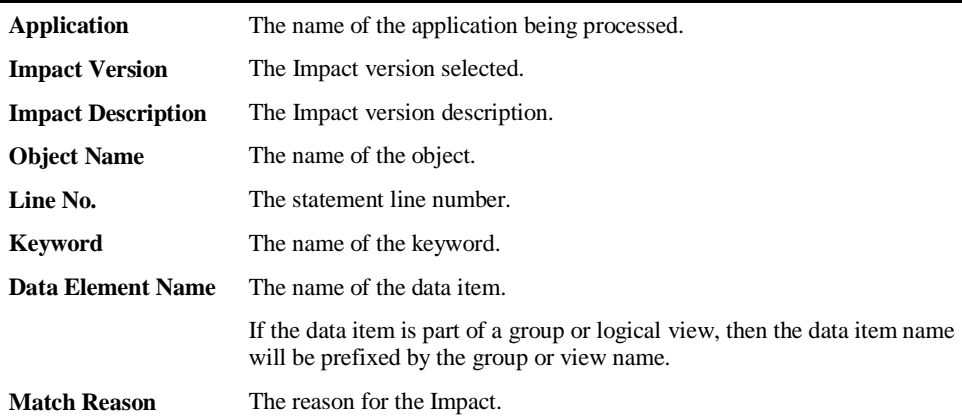

**3**

## **Impacted Construct Models**

This report identifies any Construct models that have impacted data items passed to them. The owner of the model can determine if there is a replacement module, or whether a change to the impacted model is required.

The following Figure 3-5-12 illustrates the Impacted Construct Models Report.

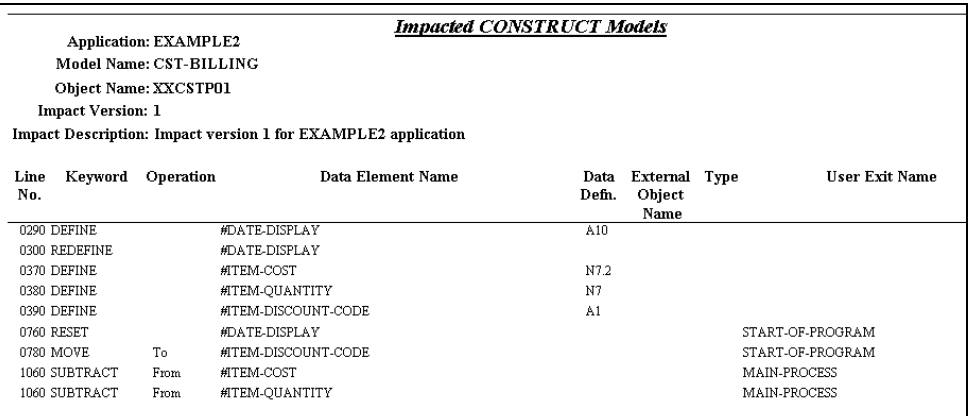

**Figure 3-5-12 Impacted Construct Models Report**

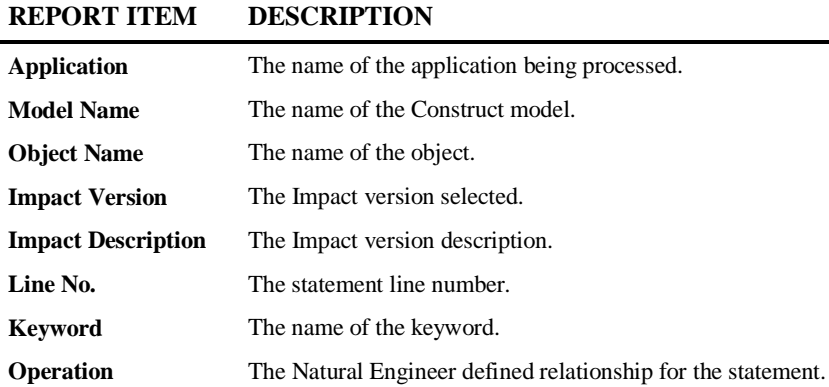

#### **151**

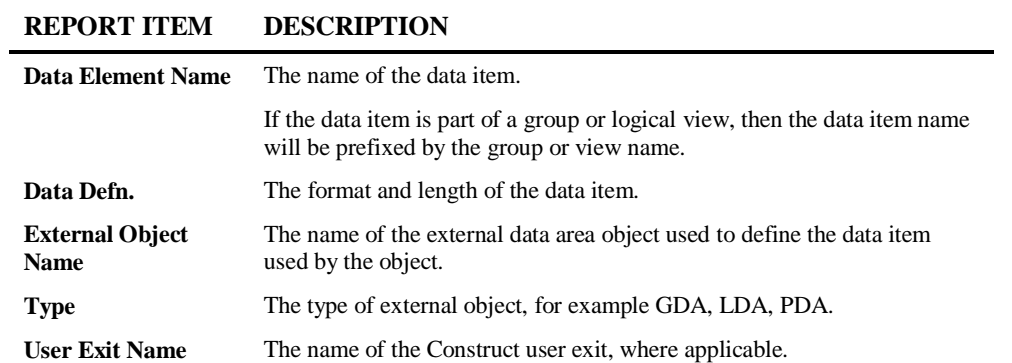

**3**

## **Impacted Predict Case Components**

This report identifies any Predict Case Components that have impacted data items within them. The owner of the component can determine if there is a replacement module, or whether a change to the impacted component is required.

The following Figure 3-5-13 illustrates the Impacted Predict Case Components Report.

| <b>Impacted Predict Case Components</b><br><b>Application: EXAMPLE3</b><br>Component: NEXT-ACTION-DETAILS<br><b>Type: System Function</b><br><b>Impact Version: 1</b><br>Impact Description: Impact version 1 for EXAMPLE3 application |                                       |      |                                   |               |                                 |     |                                                   |  |
|----------------------------------------------------------------------------------------------------|---------------------------------------|------|-----------------------------------|---------------|---------------------------------|-----|---------------------------------------------------|--|
|                                                                                                    | Program Line Keyword Operation<br>No. |      | Data Element Name                 | Data<br>Defn. | External Type<br>Object<br>Name |     | Nested PCA                                        |  |
| XXPCAP01                                                                                                    |                                       |      |                                   |               |                                 |     |                                                   |  |
|                                                                                                    | 1230DEFINE<br>0570DECIDE              | From | #G-ALL-GLOBALS #G-TIME<br>#G-TIME | N1            | XXPCAG00                        | GDA | DETAIL-DISPLAY-DEFINITIONS<br>CONVERT-TIME-FORMAT |  |
|                                                                                                    |                                       |      |                                   |               |                                 |     |                                                   |  |

**Figure 3-5-13 Impacted Predict Case Components Report**

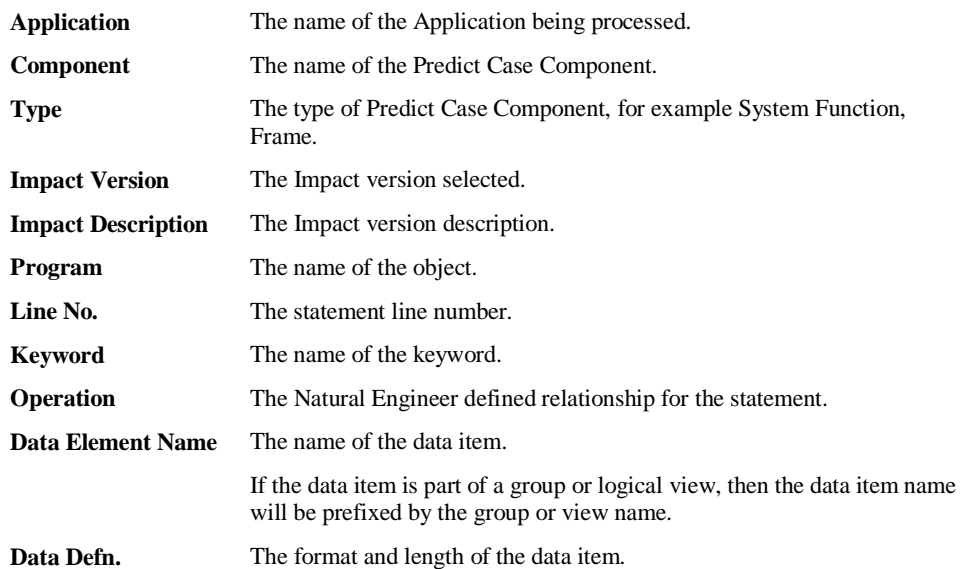

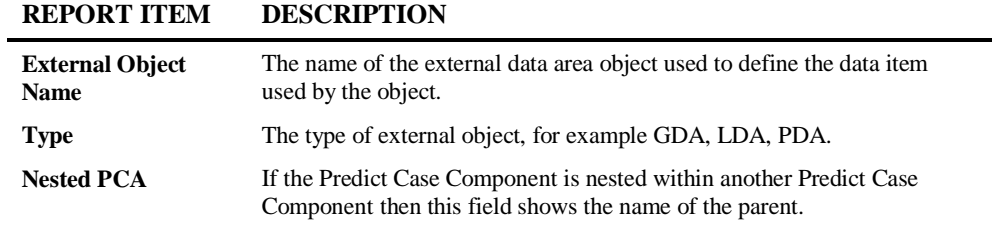

**3**

### **Impacted JCL Steps**

<span id="page-160-0"></span>*.*

This report identifies all the JCL Steps that reference, directly or indirectly, any objects or datasets that have been impacted for a selected impact version. The Impact details are presented in both summary and detail form, and are sorted by either the Objects or Datasets.

The report can be displayed using display options HTML, Spreadsheet, Screen or Word.

The HTML display option provides full interactive navigation via hyperlinks to review the report details.

The report is divided into three sub-sections providing the following Impact details:

- 1[. Summary of Report Sections.](#page-160-0) (Only available for the display option: HTML.)
- 2[. Impacted JCL Steps -](#page-162-0) by Impacted Objects.
- 3[. Impacted JCL Steps -](#page-164-0) by Impacted Datasets.

*Note: For the purpose of this documentation the HTML version of the report is used. All the main report sub-sections (2-3 above) are identical across all the display options.*

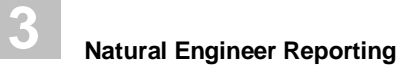

### **1. Summary of Report Sections**

*Note: This report page is only available when selecting the display option: HTML.*

The following Figure 3-5-14 illustrates the Impacted JCL Steps Report - Summary of Report Sections.

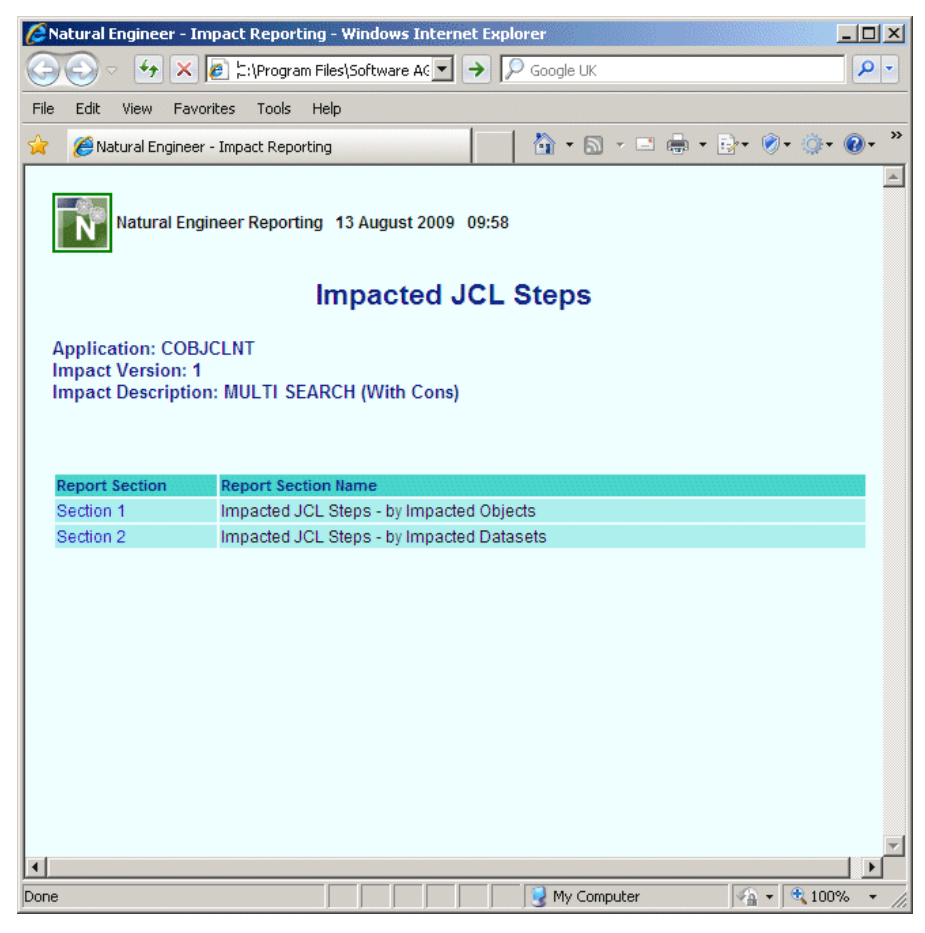

**Figure 3-5-14 Impacted JCL Steps Report - Summary of Report Sections**

**3**

<span id="page-162-0"></span>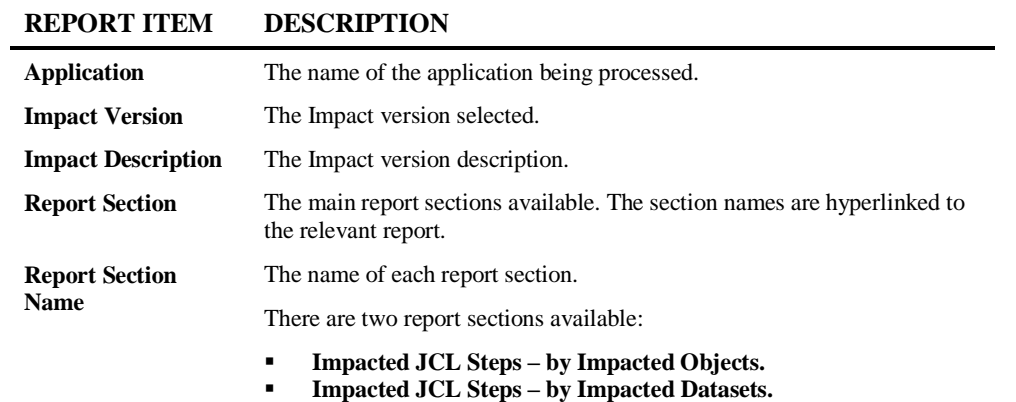

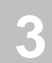

### **2. Impacted JCL Steps – by Impacted Objects**

This shows all JCL steps that are impacted because of an impacted object used within that step. If the impacted data element is within a workfile related statement then additional information is shown.

The following Figure 3-5-15 illustrates the Impacted JCL Steps Report – by Impacted Objects.

|                              |                                                                                                    | C Natural Engineer - Impact Reporting - Windows Internet Explorer                                |                        |          |                     |                     |                       |                                                |                |                                    | $ \Box$ $\times$ |
|------------------------------|----------------------------------------------------------------------------------------------------|--------------------------------------------------------------------------------------------------|------------------------|----------|---------------------|---------------------|-----------------------|------------------------------------------------|----------------|------------------------------------|------------------|
| ĸ.                           |                                                                                                    | File:///C:/Program%20Files/Software%20AG/Natural%20Engineer/DATA/HTML/IMRJCL01.COBJCLNT1.html#01 |                        |          |                     |                     |                       | $\left \bullet\right $ $\rightarrow$ Google UK |                |                                    | $\rho$ .         |
| Edit<br>File                 | View Favorites Tools Help                                                                                                    |                                                                                                  |                        |          |                     |                     |                       |                                                |                |                                    |                  |
|                              | Natural Engineer - Impact Reporting                                                                                                    |                                                                                                  |                        |          |                     |                     |                       |                                                |                | û 5 - ⊐ <del>8</del> - B 0 \$ 0 ·  |                  |
|                              | Natural Engineer Reporting 13 August 2009 09:58<br>Impacted JCL Steps - by Impacted Objects<br><b>Application: COBJCLNT</b><br><b>Impact Version: 1</b> |                                                                                                  |                        |          |                     |                     |                       |                                                |                |                                    |                  |
| <b>Object Name: NATBATCH</b> |                                                                                                    | Impact Description: MULTI SEARCH (With Cons)                                                     |                        |          |                     |                     |                       |                                                |                |                                    |                  |
| <b>JCL Library</b>           | <b>JCL Object</b>                                                                                                    | <b>JCL Step</b>                                                                                  | <b>External Object</b> | Line No. | <b>Data Element</b> | <b>Match Reason</b> | <b>Match Criteria</b> | Keyword                                        | <b>DD Card</b> | <b>Dataset Name</b>                |                  |
| Global JCL                   | JCLNAT01                                                                                                    | NATBATCH                                                                                         |                        |          |                     |                     |                       |                                                |                |                                    |                  |
| Global JCL                   | JCLNAT01                                                                                                    | NATBATCH                                                                                         |                        | 0430     | #FILE01-RECORD      | Specified           | ?REC?                 | WRITE WORK 1                                   | CMWKF01        | XGSLPN.NAT01.FILE01.DATAF          |                  |
| Global JCL                   | <b>JCLNATEX</b>                                                                                                    | NATBATEX.PRCNATEX                                                                                |                        |          |                     |                     |                       |                                                |                |                                    |                  |
| Global JCL                   | <b>JCLNATEX</b>                                                                                                    | NATBATEX.PRCNATEX                                                                                |                        | 0430     | #FILE01-RECORD      | Specified           | ?REC?                 | <b>WRITE WORK 1</b>                            | CMWKF01        | XGSLPN.NAT01.FILE01.DATAF          |                  |
| Global JCL                   | <b>JCLSETNT</b>                                                                                                    | <b>NATBATCH</b>                                                                                  |                        |          |                     |                     |                       |                                                |                |                                    |                  |
| Global JCL                   | <b>JCLSETNT</b>                                                                                                    | NATBATCH                                                                                         |                        | 0430     | #FILE01-RECORD      | Specified           | ?REC?                 | <b>WRITE WORK 1</b>                            | CMWKF01        | <b>&amp;DSETNAME</b>               |                  |
| Global JCL                   | <b>PRCNATEX</b>                                                                                                    | <b>PRCNATEX</b>                                                                                  |                        |          |                     |                     |                       |                                                |                |                                    |                  |
| Global JCL                   | PRCNATEX                                                                                                    | PRCNATEX                                                                                         |                        | 0430     | #FILE01-RECORD      | Specified           | 2REC?                 | WRITE WORK 1                                   | CMWKF01        | XGSLPN.NAT01.FILE01.DATAF          |                  |
| COBJCLNT                     | JCLNAT01                                                                                                    | NATBATCH                                                                                         |                        |          |                     |                     |                       |                                                |                |                                    |                  |
| COBJCLNT                     | <b>JCLNAT01</b>                                                                                                    | <b>NATBATCH</b>                                                                                  |                        | 0430     | #FILE01-RECORD      | Specified           | ?REC?                 | <b>WRITE WORK 1</b>                            | CMWKF01        | XGSLPN.NAT01.FILE01.DATAF          |                  |
| COBJCLNT                     | <b>JCLNATEX</b>                                                                                                    | NATBATEX.PRCNATEX                                                                                |                        |          |                     |                     |                       |                                                |                |                                    |                  |
| COBJCLNT                     | <b>JCLNATEX</b>                                                                                                    | NATBATEX.PRCNATEX                                                                                |                        | 0430     | #FILE01-RECORD      | Specified           | ?REC?                 | <b>WRITE WORK 1</b>                            | CMWKF01        | XGSLPN.NAT01.FILE01.DATAF          |                  |
| COBJCLNT                     | <b>JCLSETNT</b>                                                                                                    | <b>NATBATCH</b>                                                                                  |                        |          |                     |                     |                       |                                                |                |                                    |                  |
| COBJCLNT                     | <b>JCLSETNT</b>                                                                                                    | NATBATCH                                                                                         |                        | 0430     | #FILE01-RECORD      | Specified           | ?REC?                 | <b>WRITE WORK 1</b>                            | CMWKF01        | <b>&amp;DSETNAME</b>               |                  |
| COBJCLNT                     | <b>PRCNATEX</b>                                                                                                    | <b>PRCNATEX</b>                                                                                  |                        |          |                     |                     |                       |                                                |                |                                    |                  |
| COBJCLNT                     | <b>PRCNATEX</b>                                                                                                    | PRCNATEX                                                                                         |                        | 0430     | #FILE01-RECORD      | Specified           | ?REC?                 | <b>WRITE WORK 1</b>                            | CMWKF01        | XGSLPN.NAT01.FILE01.DATAF          |                  |
| $\vert \cdot \vert$<br>Done  |                                                                                                    |                                                                                                  |                        |          |                     |                     |                       |                                                | My Computer    | $\frac{1}{2}$ - $\frac{1}{2}$ 100% |                  |

**Figure 3-5-15 Impacted JCL Steps Report – by Impacted Objects**

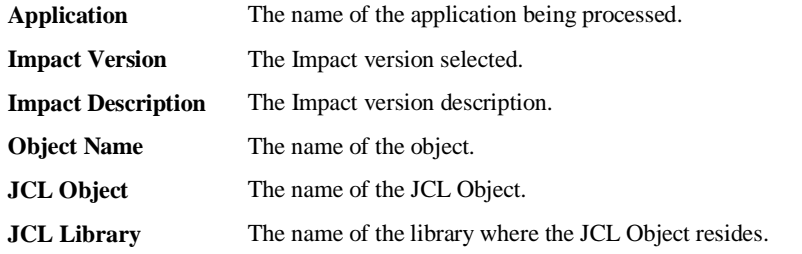

**3**

<span id="page-164-0"></span>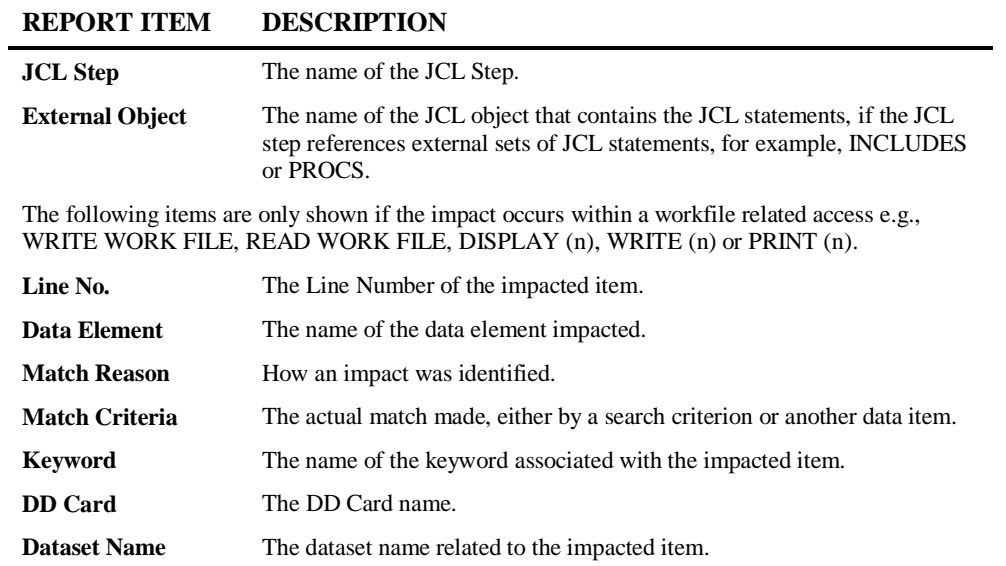

#### **159**

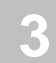

### **3. Impacted JCL Steps – by Impacted Datasets**

This shows all JCL steps in JCL Objects that have been impacted because a dataset has been identified as impacted.

The following Figure 3-5-16 illustrates the Impacted JCL Steps Report – by Impacted Datasets.

|                                                   |                                                                                                    |                                                                                         | <b>2 Natural Engineer - Impact Reporting - Windows Internet Explorer</b> |                                                                                                    |          |                                           |                       |          |                     |                                                          |                        | $-10 \times$                       |
|---------------------------------------------------|----------------------------------------------------------------------------------------------------|-----------------------------------------------------------------------------------------|--------------------------------------------------------------------------|----------------------------------------------------------------------------------------------------|----------|-------------------------------------------|-----------------------|----------|---------------------|----------------------------------------------------------|------------------------|------------------------------------|
|                                                   | $\ast$                                                                                                    |                                                                                         |                                                                          | X   e file:///C:/Program%20Files/Software%20AG/Natural%20Engineer/DATA/HTML/IMRJCL02.COBJCLNT1.html#02 |          |                                           |                       |          |                     | $\left \bullet\right $ $\left \nearrow\right $ Google UK |                        | - م                                |
| File<br>Edit                                      | View<br>Favorites                                                                                                    | Tools<br>Help                                                                           |                                                                          |                                                                                                    |          |                                           |                       |          |                     |                                                          |                        |                                    |
|                                                   |                                                                                                    | Natural Engineer - Impact Reporting                                                     |                                                                          |                                                                                                    |          |                                           |                       |          |                     |                                                          | <b>A N ⊟ → ↑ 0 ◎ 0</b> |                                    |
|                                                   |                                                                                                    |                                                                                         |                                                                          |                                                                                                    |          | Impacted JCL Steps - by Impacted Datasets |                       |          |                     |                                                          |                        |                                    |
| Application: COBJCLNT<br><b>Impact Version: 1</b> |                                                                                                    | Impact Description: MULTI SEARCH (With Cons)<br>Dataset Name: XGSLPN.NAT01.FILE01.DATAF |                                                                          |                                                                                                    |          |                                           |                       |          |                     |                                                          |                        |                                    |
| <b>DD Card</b>                                    | <b>JCL Library</b>                                                                                                    | <b>JCL Object</b>                                                                       | <b>JCL Step</b>                                                          | <b>External Object</b>                                                                                 | Program  | <b>Natural Library</b>                    | <b>Natural Object</b> | Line No. | Match Reason        | Match Criteria                                           | <b>Data Element</b>    | Keyword                            |
| CMWKF01                                           | Global JCL                                                                                                    | <b>INCNATDD</b>                                                                         | DELEDSN                                                                  |                                                                                                    | EFBR14   |                                           |                       |          |                     |                                                          |                        |                                    |
| CMWKF01                                           | Global JCL                                                                                                    | JCLNAT01                                                                                | DELEDSN                                                                  |                                                                                                    | EFBR14   |                                           |                       |          |                     |                                                          |                        |                                    |
| CMWKF01                                           | Global JCL                                                                                                    | JCLNAT01                                                                                | NATBATCH                                                                 |                                                                                                    | NATBAT41 | COBJCLNT                                  | NATBATCH              | 430      | Specified           | 2REC?                                                    | #FILE01-RECORD         | <b>WRITE WOR</b>                   |
| CMWKF01                                           | Global JCL                                                                                                    | JCLNAT02                                                                                | DELEDSN                                                                  |                                                                                                    | EFBR14   |                                           |                       |          |                     |                                                          |                        |                                    |
| CMWKF01                                           | Global JCL                                                                                                    | JCLNAT02                                                                                | NATRATCH                                                                 |                                                                                                    | NATBAT41 |                                           |                       |          |                     |                                                          |                        |                                    |
| CMWKF01                                           | Global JCL                                                                                                    | <b>JCLNATEX</b>                                                                         | DELEDSN                                                                  | <b>INCNATDD</b>                                                                                        | EFBR14   |                                           |                       |          |                     |                                                          |                        |                                    |
| CMWKF01                                           | Global JCL                                                                                                    | <b>JCLNATEX</b>                                                                         | NATBATEX, PRCNATEX                                                       | <b>PRCNATEX</b>                                                                                        | NATBAT41 | <b>COBJCLNT</b>                           | NATBATCH              | 430      | Specified           | ?REC?                                                    | #FILE01-RECORD         | <b>WRITE WOR</b>                   |
| CMWKF01                                           | Global JCL                                                                                                    | <b>PRCNATEX</b>                                                                         | <b>PRCNATEX</b>                                                          |                                                                                                    | NATBAT41 | COBJCLNT                                  | NATBATCH              | 430      | Specified           | 2REC?                                                    | #FILE01-RECORD         | <b>WRITE WOR</b>                   |
|                                                   | Application: COBJCLNT<br>Impact Version: 1<br>Impact Description: MULTI SEARCH (With Cons)<br>Dataset Name: &DSETNAME |                                                                                         |                                                                          |                                                                                                    |          |                                           |                       |          |                     |                                                          |                        |                                    |
| <b>DD Card</b>                                    | <b>JCL Library</b>                                                                                                    | <b>JCL Object</b>                                                                       | <b>JCL Step</b>                                                          | <b>External Object</b>                                                                                 | Program  | <b>Natural Library</b>                    | <b>Natural Object</b> | Line No. | <b>Match Reason</b> | <b>Match Criteria</b>                                    | <b>Data Element</b>    | Keyword                            |
| CMWKF01                                           | Global JCL                                                                                                    | <b>JCLSETNT</b>                                                                         | DELEDSN                                                                  |                                                                                                    | EFBR14   |                                           |                       |          |                     |                                                          |                        |                                    |
| CMWKF01                                           | Global JCL                                                                                                    | <b>JCLSETNT</b>                                                                         | <b>NATBATCH</b>                                                          |                                                                                                    | NATBAT41 | COBJCLNT                                  | NATBATCH              | 430      | Specified           | ?REC?                                                    | #FILE01-RECORD         | <b>WRITE WORK</b>                  |
|                                                   |                                                                                                    |                                                                                         |                                                                          |                                                                                                    |          |                                           |                       |          |                     |                                                          |                        |                                    |
| $\blacksquare$                                    |                                                                                                    |                                                                                         |                                                                          |                                                                                                    |          |                                           |                       |          |                     |                                                          |                        |                                    |
| Done                                              |                                                                                                    |                                                                                         |                                                                          |                                                                                                    |          |                                           |                       |          |                     | My Computer                                              |                        | $\frac{1}{2}$ + $\frac{1}{2}$ 100% |

**Figure 3-5-16 Impacted JCL Steps Report – by Impacted Datasets**

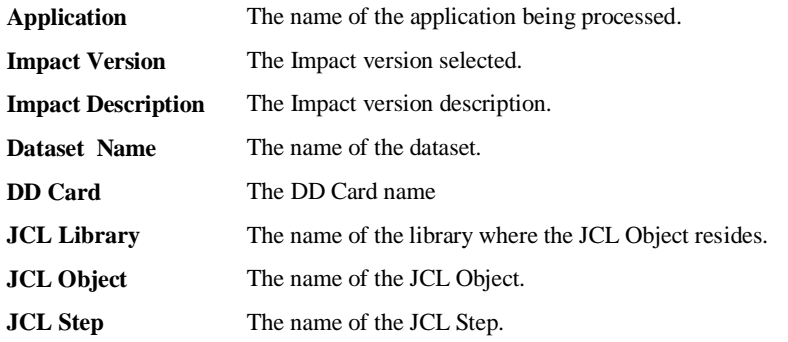

**3**

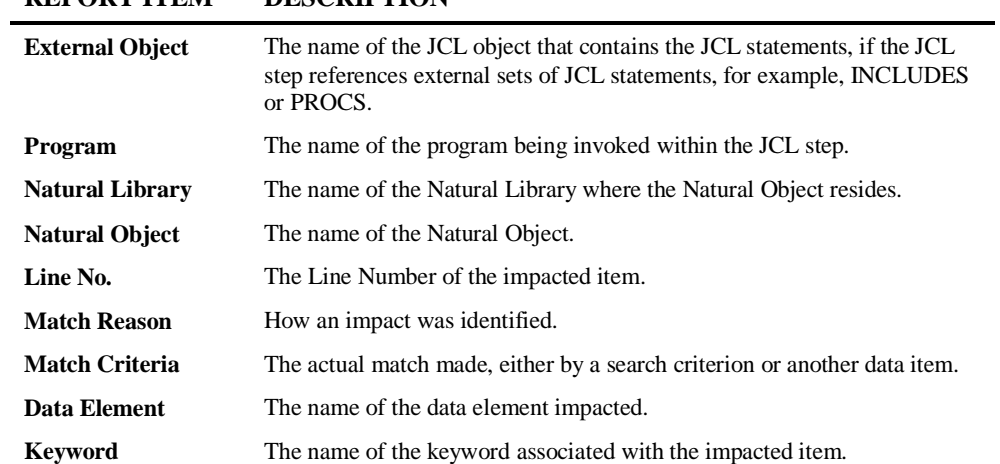

**3**

### **Data Item Impact Inventory**

This report identifies all data elements impacted for each object, together with the reason the impact occurred. From this list you can trace impact back to the specified Search Criteria.

You can also verify that there are no missing objects, including DDMs before Impact Analysis is executed. If there are missing objects, use the Object Impact Detail (by Name) Report to see all elements impacted.

The following Figure 3-5-17 illustrates the Data Item Impact Inventory Report.

|      |                              |                                                               | Data Item Impact Inventory |       |             |      |           |                     |
|------|------------------------------|---------------------------------------------------------------|----------------------------|-------|-------------|------|-----------|---------------------|
|      | <b>Application: HOSPITAL</b> |                                                               |                            |       |             |      |           |                     |
|      |                              | Object Name: #G-MESSAGE                                       |                            |       |             |      |           |                     |
|      | Object Type: Program         |                                                               |                            |       |             |      |           |                     |
|      | <b>Impact Version: 1</b>     |                                                               |                            |       |             |      |           |                     |
|      |                              | Impact Description: Impact Version 1 for Hospital Application |                            |       |             |      |           |                     |
|      |                              |                                                               |                            |       |             |      |           |                     |
| Line | Keyword                      | Data Element Name                                             | Data                       | Array | External    | Type | Match     | Match               |
| No.  |                              |                                                               | Defn. Bounds               |       | Object Name |      | Reason    | Criteria            |
|      | 0003 DEFINE                  | #G-MESSAGE                                                    | A70                        |       | XX000G00    | GDA  | Specified | DATAITEM #G-MESSAGE |
|      | 0350 RESET                   | #G-MESSAGE                                                    |                            |       |             |      | Specified | DATAITEM #G-MESSAGE |
|      | 0450 MOVE                    | #G-MESSAGE                                                    |                            |       |             |      | Specified | DATAITEM #G-MESSAGE |
|      | 0490 MOVE                    | #G-MESSAGE                                                    |                            |       |             |      | Specified | DATAITEM #G-MESSAGE |
|      | 0630 MOVE                    | #G-MESSAGE                                                    |                            |       |             |      | Specified | DATAITEM #G-MESSAGE |
|      | 1040 MOVE                    | #G-MESSAGE                                                    |                            |       |             |      | Specified | DATAITEM #G-MESSAGE |
|      | 1110 MOVE                    | #G-MESSAGE                                                    |                            |       |             |      | Specified | DATAITEM #G-MESSAGE |

**Figure 3-5-17 Data Item Impact Inventory Report**

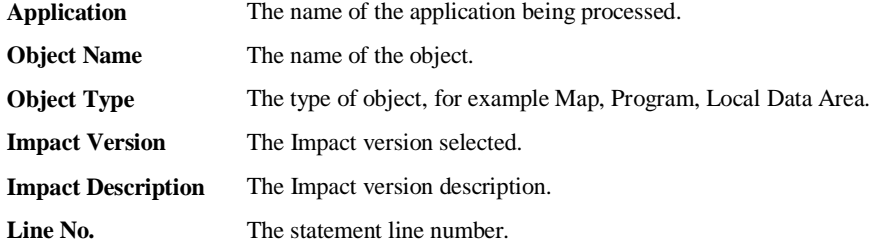

**3**

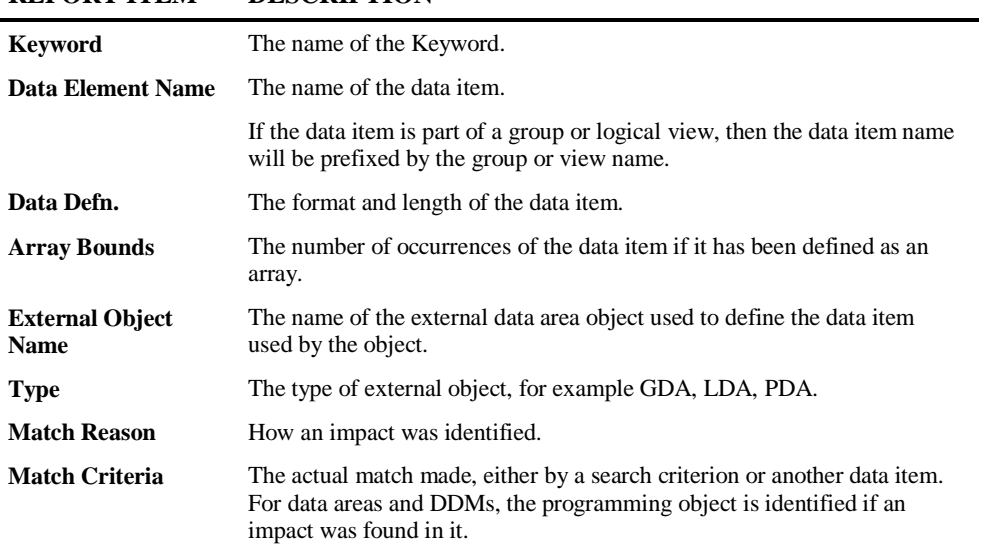

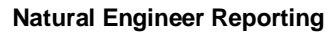

### **Impacted Steplib Inventory**

**3**

This report identifies all the impacted items for each object within an application for a selected Impact version, impacted items for the same objects in steplib applications and impacted items where an object is being used in other applications.

From this report you can trace impact back to the specified Search Criteria, and also identify other impacted applications.

The report is organized into three categories for each impacted object:

- 1. Impacted items for the currently selected Impact version.
- 2. Steplib impacts for all Impact versions for each steplib application referenced by the current application.
- 3. Cross reference impacts for all Impact versions for the current application.

This report can be viewed in one of two ways:

#### **1. From the steplib application.**

The report will show all the impacts for each of the objects within the steplib application first, followed by the any impacts in the referencing applications.

#### **2. From an application that references a steplib application.**

The report will show all the impacts for each object for the selected application and impact version, followed by impacts for the steplib objects referenced by the application, followed by impacts for each application (for all impact versions) referencing the steplib application.

**3**

The following Figure 3-5-18 illustrates the Impacted Steplib Inventory report for currently selected Impact version.

|                           |                                                                               |      |       | <b>Impacted Stephib Inventory</b> |      |        |          |
|---------------------------|-------------------------------------------------------------------------------|------|-------|-----------------------------------|------|--------|----------|
|                           | <b>Application: HOSPLIB1</b>                                                  |      |       |                                   |      |        |          |
|                           | Object Name: XX001L01 (Steplib: HOSPSTEP)                                     |      |       |                                   |      |        |          |
|                           | Object Type: Local Data Area                                                  |      |       |                                   |      |        |          |
| <b>Impact Version: 01</b> |                                                                               |      |       |                                   |      |        |          |
|                           | Impact Description: BASE Application HOSPLIB1 Impacts for data item #M-OPTION |      |       |                                   |      |        |          |
| Line                      | Data Element Name                                                             | Data | Array | External                          | Type | Match  | Match    |
| No.                       |                                                                               |      |       | Defn. Bounds Object Name          |      | Reason | Criteria |
|                           |                                                                               |      |       |                                   |      |        |          |

**Figure 3-5-18 Impacted Steplib Inventory report for currently selected Impact version**

The following Figure 3-5-19 illustrates the Impacted Steplib Inventory report for steplib impacts.

|                           |                                                                                   |                    |       | <b>Impacted Stephib Inventory</b> |      |           |                    |
|---------------------------|-----------------------------------------------------------------------------------|--------------------|-------|-----------------------------------|------|-----------|--------------------|
| <b>Impact Version: 01</b> | Application: HOSPSTEP<br>Object Name: XX001L01<br>Object Type : Local Data Area   | * Steplib Impact * |       |                                   |      |           |                    |
|                           | Impact Description : STEPLIB Application HOSPSTEP Impacts for data item #M-OPTION |                    |       |                                   |      |           |                    |
| Line                      | Data Element Name                                                                 | Data               | Array | External                          | Type | Match     | Match              |
| No.                       |                                                                                   |                    |       | Defn. Bounds Object Name          |      | Reason    | Criteria           |
| 0010 #M-OPTION            |                                                                                   | A1                 |       |                                   |      | Specified | DATAITEM #M-OPTION |

**Figure 3-5-19 Impacted Steplib Inventory report for steplib impacts**

The following Figure 3-5-20 illustrates the Impacted Steplib Inventory report for cross reference impacts.

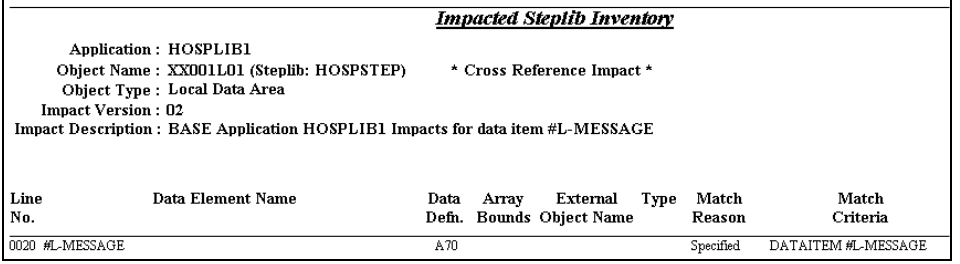

#### **Figure 3-5-20 Impacted Steplib Inventory report for cross reference impacts**

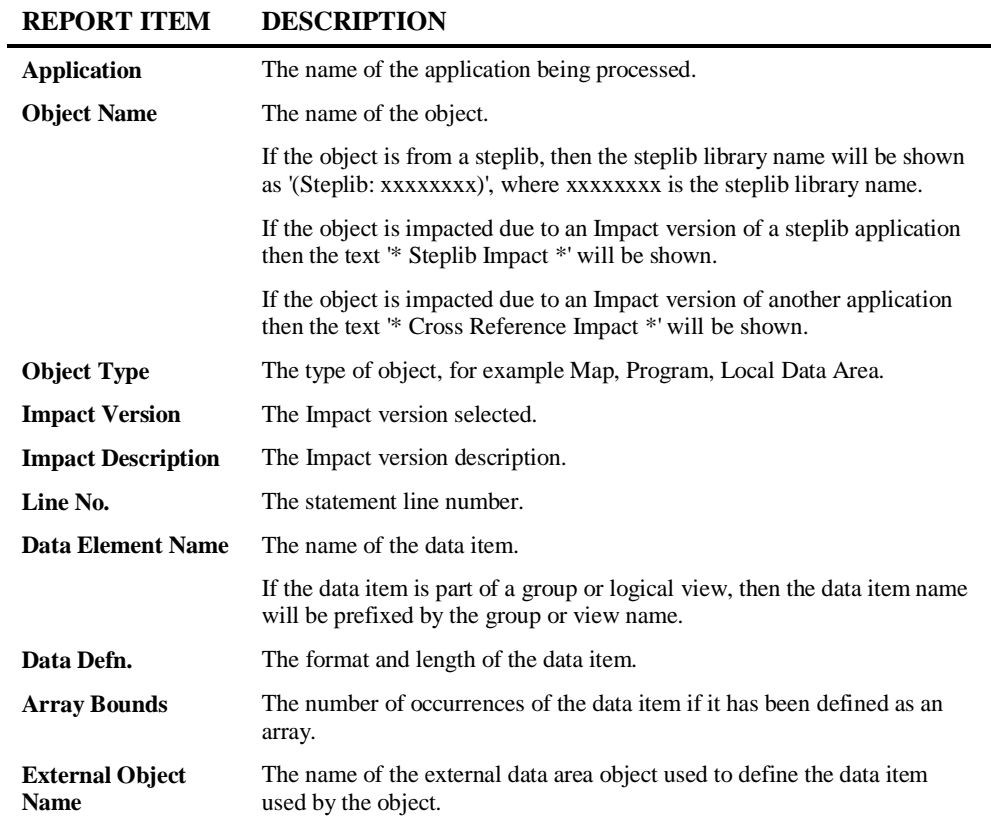

**3**

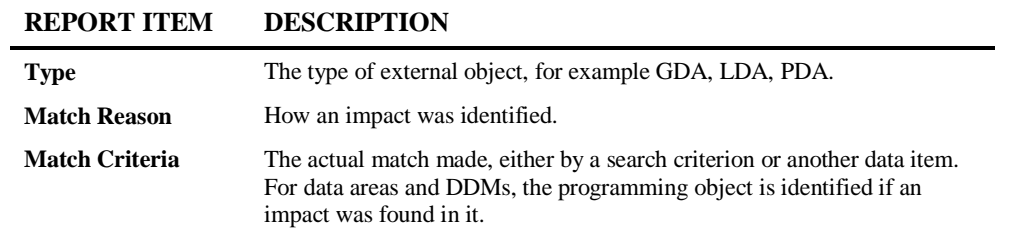

# **Data Item Impact Usage Inventory**

This report identifies all data elements impacted for the application and then shows each object that the data element was impacted in.

From this list you can identify where the impacts for the field are across the application.

The following Figure 3-5-21 illustrates the Data Item Impact Usage Inventory Report.

|                                                                                                    |                  |             |               | Data Item Impact Usage Inventory |            |                        |                     |  |  |  |  |
|----------------------------------------------------------------------------------------------------|------------------|-------------|---------------|----------------------------------|------------|------------------------|---------------------|--|--|--|--|
| <b>Application: HOSPITAL</b><br>Field Name: #C-MESSAGE<br><b>Impact Version: 1</b><br>Impact Description: Impact version 1 for HOSPITAL application |                  |             |               |                                  |            |                        |                     |  |  |  |  |
| Object<br>Name                                                                                                    | Object<br>Type   | Line<br>No. | Data<br>Defn. | External<br><b>Object Name</b>   | Type       | Match<br><b>Reason</b> | Match Criteria      |  |  |  |  |
| XX000G00                                                                                                    | Global Data Area | 0020        | A70           |                                  |            | Specified              | DATAITEM #G-MESSAGE |  |  |  |  |
| XX001P01                                                                                                    | Program          | 0020        | A70           | XX000G00                         | GDA        | Specified              | DATAITEM #G-MESSAGE |  |  |  |  |
| XX002P01                                                                                                    | Program          | 0020        | A70           | XX000G00                         | GDA        | Specified              | DATAITEM #G-MESSAGE |  |  |  |  |
| XX021M01                                                                                                    | Map              | 0170        | A70           |                                  |            | Specified              | DATAITEM #G-MESSAGE |  |  |  |  |
| XX021M01                                                                                                    | Map              | 0910        |               |                                  |            | Specified              | DATAITEM #G-MESSAGE |  |  |  |  |
| XX021P01                                                                                                    | Program          | 0020        | A70           | XX000G00                         | <b>GDA</b> | Specified              | DATAITEM #G-MESSAGE |  |  |  |  |
| XX021P01                                                                                                    | Program          | 0960        |               |                                  |            | Specified              | DATAITEM #G-MESSAGE |  |  |  |  |
| XX021P01                                                                                                    | Program          | 1320        |               |                                  |            | Specified              | DATAITEM #G-MESSAGE |  |  |  |  |
| XX021P01                                                                                                    | Program          | 2200        |               |                                  |            | Specified              | DATAITEM #G-MESSAGE |  |  |  |  |
| XX021P01                                                                                                    | Program          | 2210        |               |                                  |            | Specified              | DATAITEM #G-MESSAGE |  |  |  |  |
| XX022M01                                                                                                    | Map              | 0170        | A70           |                                  |            | Specified              | DATAITEM #G-MESSAGE |  |  |  |  |
| XX022M01                                                                                                    | Map              | 0880        |               |                                  |            | Specified              | DATAITEM #G-MESSAGE |  |  |  |  |
| XX022P01                                                                                                    | Program          | 0020        | A70           | XX000G00                         | GDA        | Specified              | DATAITEM #G-MESSAGE |  |  |  |  |
| XX022P01                                                                                                    | Program          | 0230        |               |                                  |            | Specified              | DATAITEM #G-MESSAGE |  |  |  |  |
| XX022P01                                                                                                    | Program          | 0340        |               |                                  |            | Specified              | DATAITEM #G-MESSAGE |  |  |  |  |
| XX022P01                                                                                                    | Program          | 0430        |               |                                  |            | Specified              | DATAITEM #G-MESSAGE |  |  |  |  |

**Figure 3-5-21 Data Item Impact Usage Inventory Report**

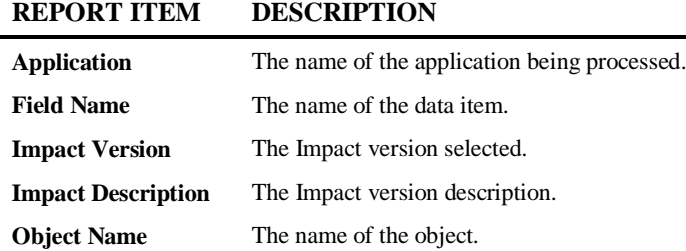

**3**

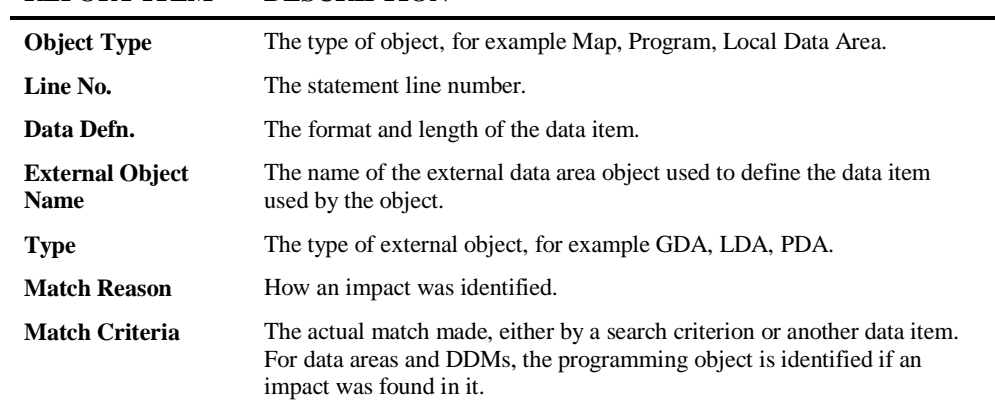

**3**

**Natural Engineer Reporting**

## **View Impacted Source Code**

This report displays the application source code, with the impacted elements highlighted. To make use of this report, you need access to a Browser. A selection box allows you to select the object for display. The Browser options are shown below:

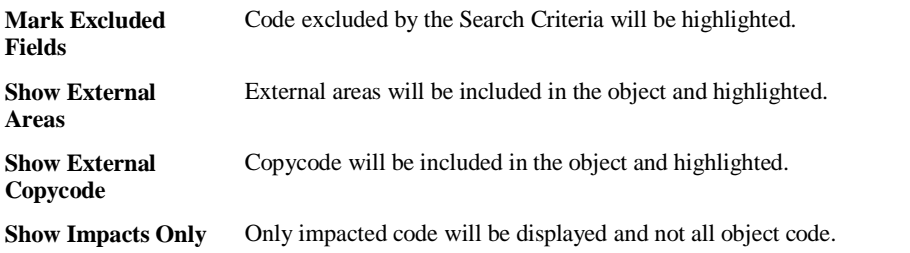

*For more information on the Browser options refer to section [Object List Window for](#page-37-0)  [View Source Code](#page-37-0) in Chapter 1.*

**3**

The following Figure 3-5-22 illustrates the View Impacted Source Code Report.

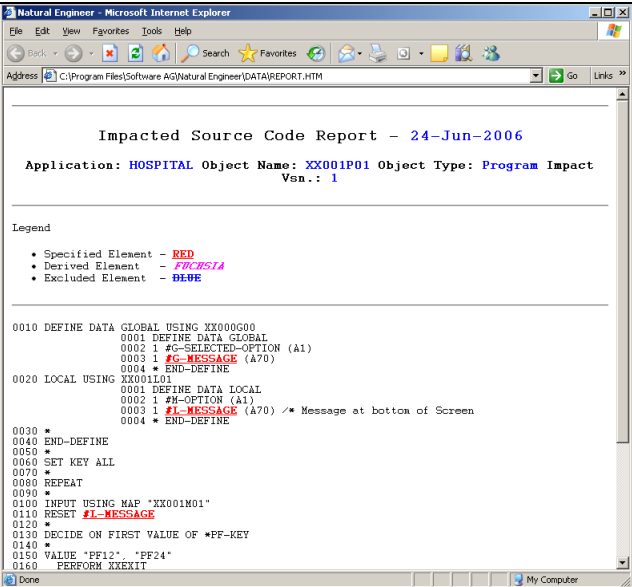

**Figure 3-5-22 View Impacted Source Code Report**

#### **SCREEN ITEMS DESCRIPTION**

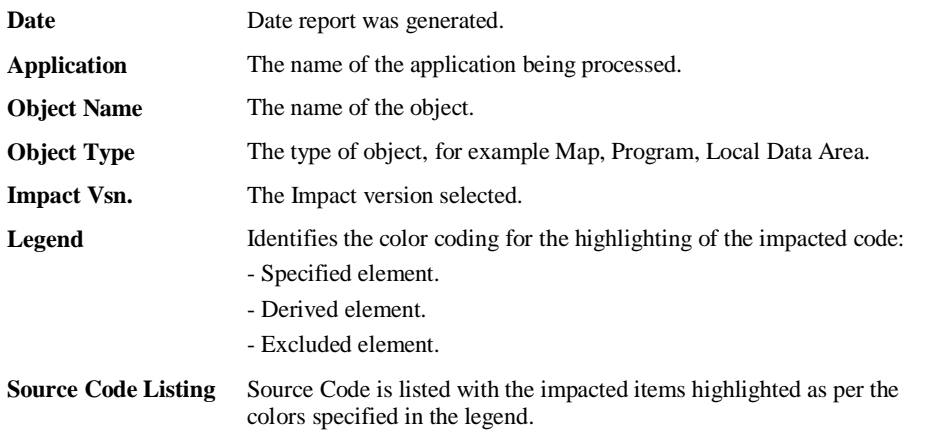

**171**

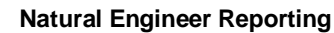

# Modification Reports

**3**

The Modification Reports provide various levels of information for reviewing and processing the identified impacts and modifications, before and after Modification execution. Reports are available at the summary, object and detailed data item levels.

You can view this information in any one of several reporting display modes:

- In a Browser.
- In textual format using either the Natural screen, a spreadsheet e.g., Microsoft Excel or OpenOffice Calc, Microsoft Word, Adobe PDF or HTML.

*Note: For more information on the different Reporting Display Modes refer to Chapter 1 of this manual.* 

The Modification Reports can be accessed using the following menu navigation:  $Modification \rightarrow Modification$  Reports.

The following table summarizes the Modification Reports:

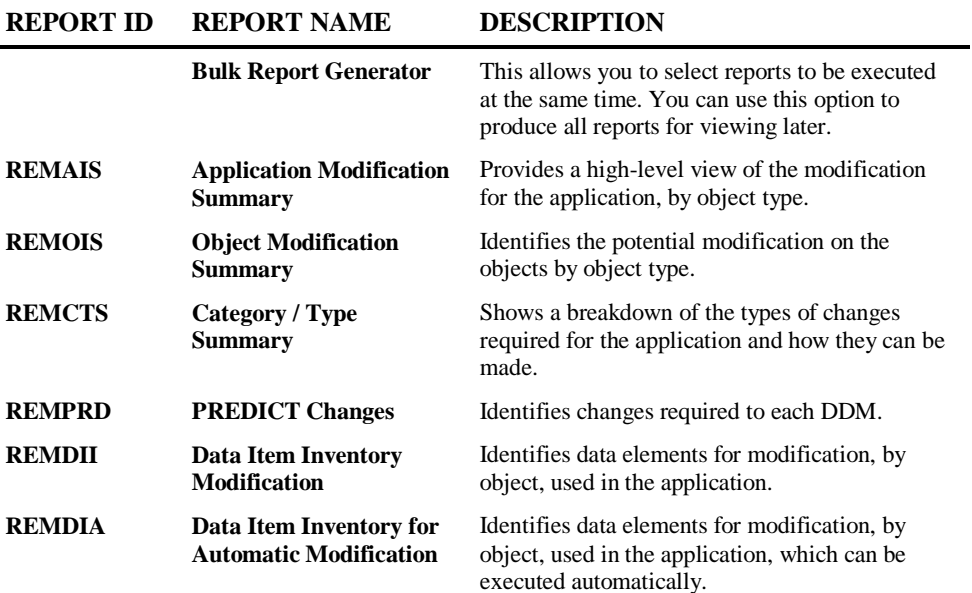

**3**

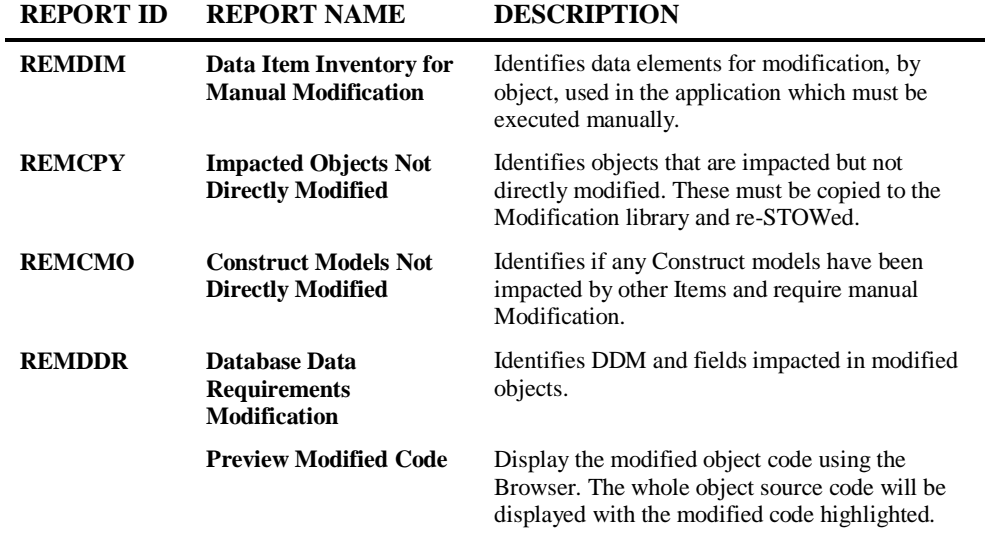

The table shows the report ids for each report. These are used within the REPORTER section of the NATENG.INI file to set the default report display mode for each report.

*Note: For more information on the NATENG.INI file section REPORTER refer to Chapter 1 in the Natural Engineer Administration Guide for Windows manual.*

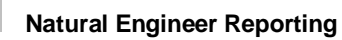

**3**

# **Application Modification Summary**

This report provides summary information for object types that are to be modified.

The following Figure 3-6-1 illustrates the Application Modification Summary Report.

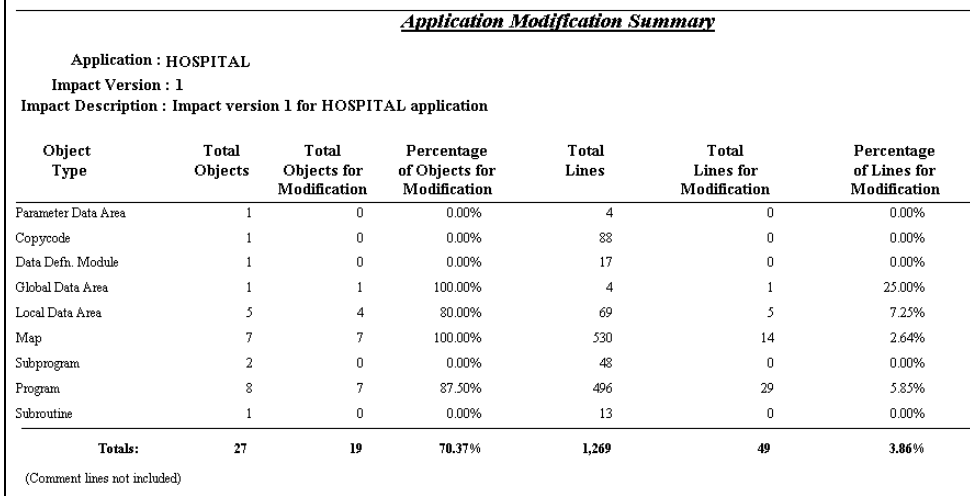

**Figure 3-6-1 Application Modification Summary Report**

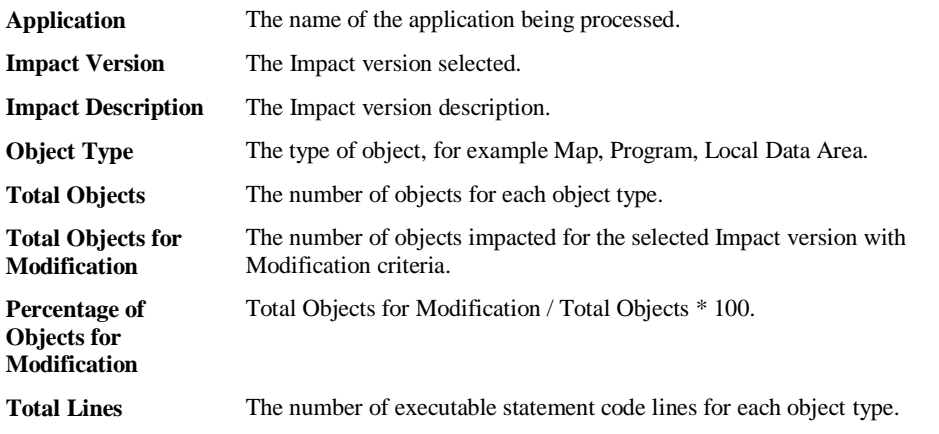
**3**

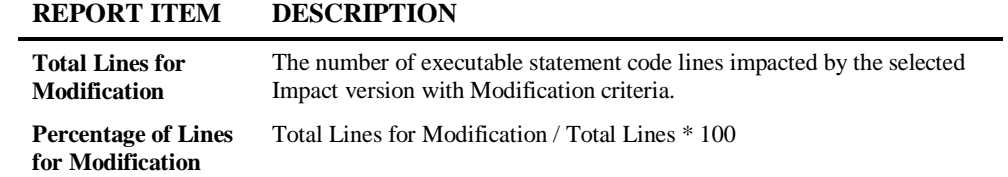

*Note: The number of modified objects can be different from the number of impacted objects, if an impacted object has no changes required in it. Comment lines are NOT included in line counts.*

### **175**

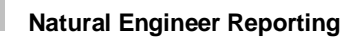

# **Object Modification Summary**

This report shows the same type of information as the Application Modification Summary report, but at the object level.

The following Figure 3-6-2 illustrates the Object Modification Summary Report.

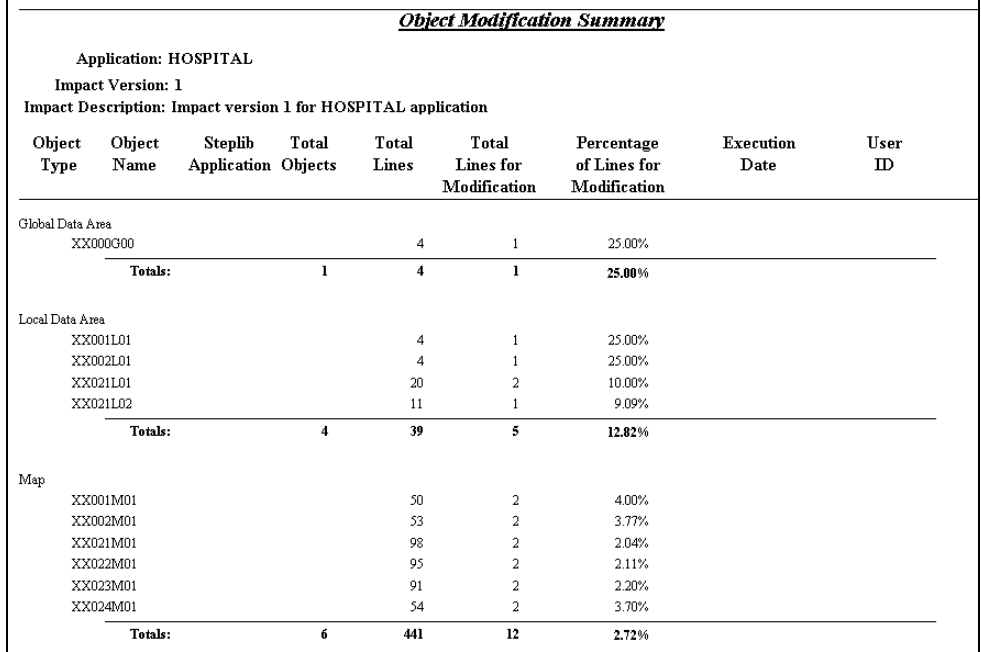

**Figure 3-6-2 Object Modification Summary Report**

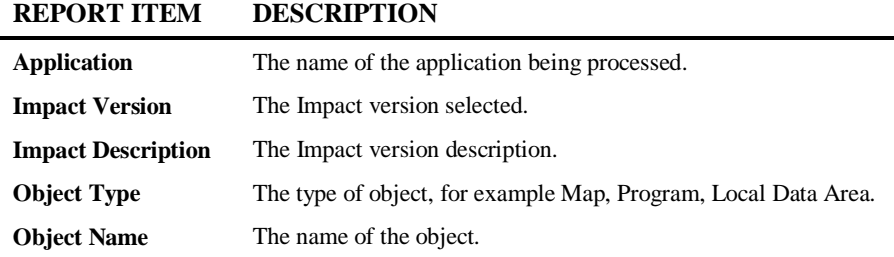

**3**

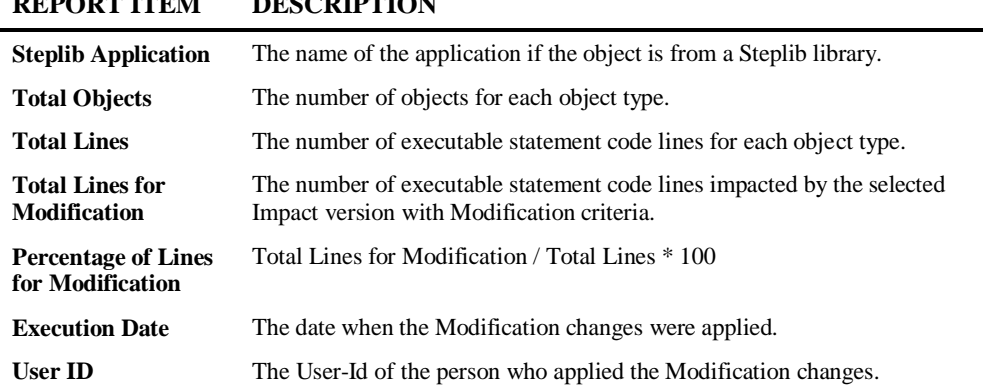

*Note: The number of modified objects can be different from the number of impacted objects, if an impacted object has no changes required in it. Comment lines are NOT included in line counts.*

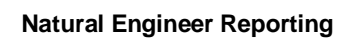

# **Category / Type Summary**

**3**

This report shows the number of changes for each Modification category and type identified by Natural Engineer.

The following Figure 3-6-3 illustrates the Category / Type Summary Report.

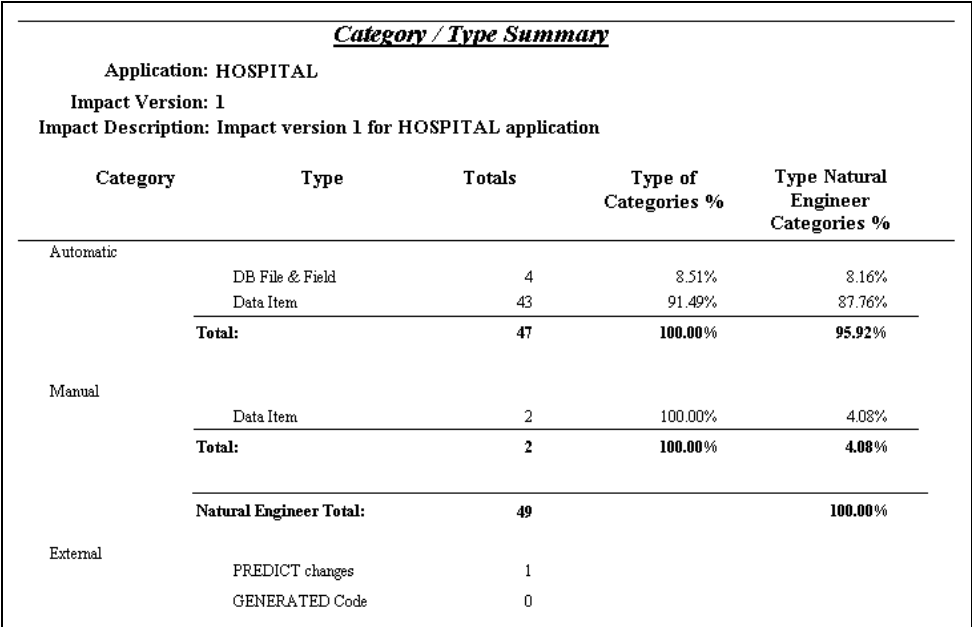

**Figure 3-6-3 Category / Type Summary Report**

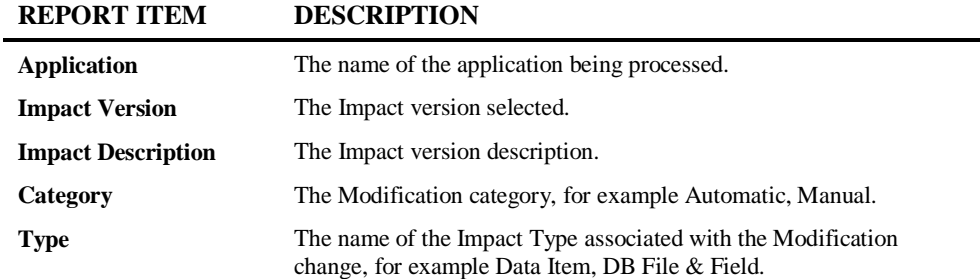

**3**

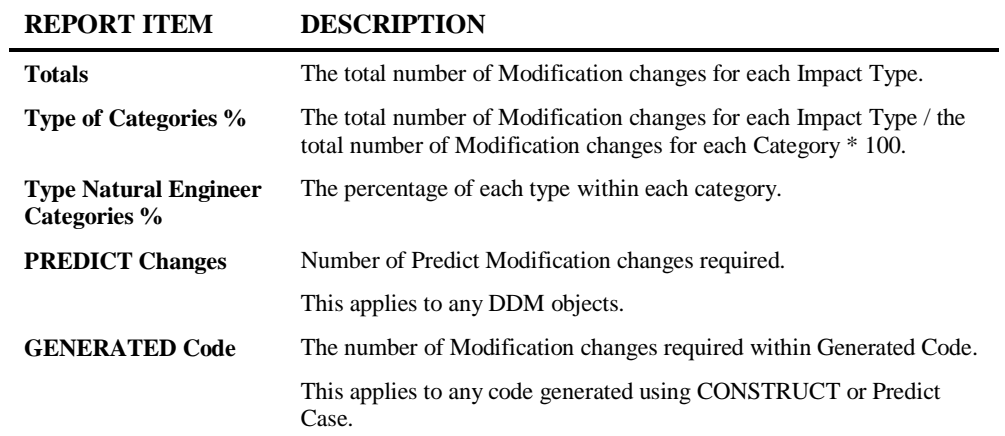

### **179**

**Natural Engineer Reporting**

# **Predict Changes**

**3**

The PREDICT Changes report shows any DDM modifications that are required for an application. The report will provide any DDM field name and/or DDM field format and length changes that have been identified for each DDM within an application.

Natural Engineer does not apply any automatic modifications to DDMs, the modifications need to be applied manually by your Database Administrator.

The following Figure 3-6-4 illustrates the Predict Changes Report.

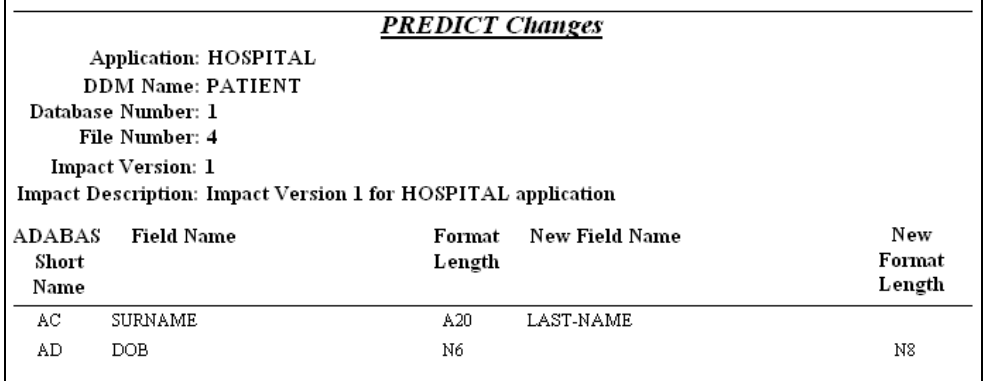

**Figure 3-6-4 Predict Changes Report**

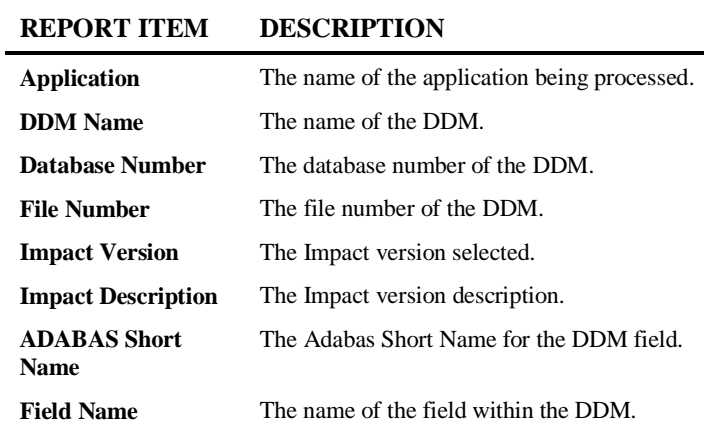

**3**

### **REPORT ITEM DESCRIPTION**

**Format Length** The format and length of the DDM field. New Field Name The new DDM field name. **New Format Length** The new DDM field format and length.

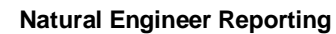

# **Data Item Inventory Modification**

This report identifies the Modification associated with each data element in each object. This is the complete list of changes that Natural Engineer will make or has identified to be required.

The following Figure 3-6-5 illustrates the Data Item Inventory Modification Report.

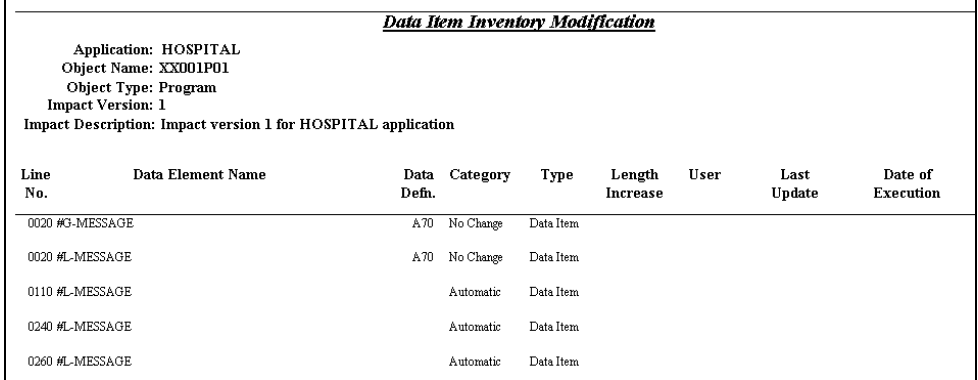

**Figure 3-6-5 Data Item Inventory Modification Report**

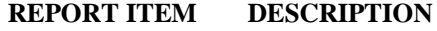

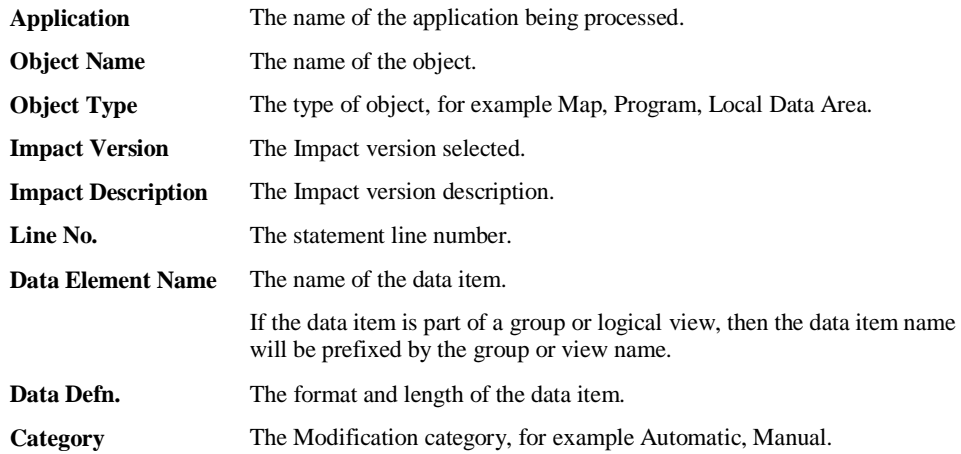

**3**

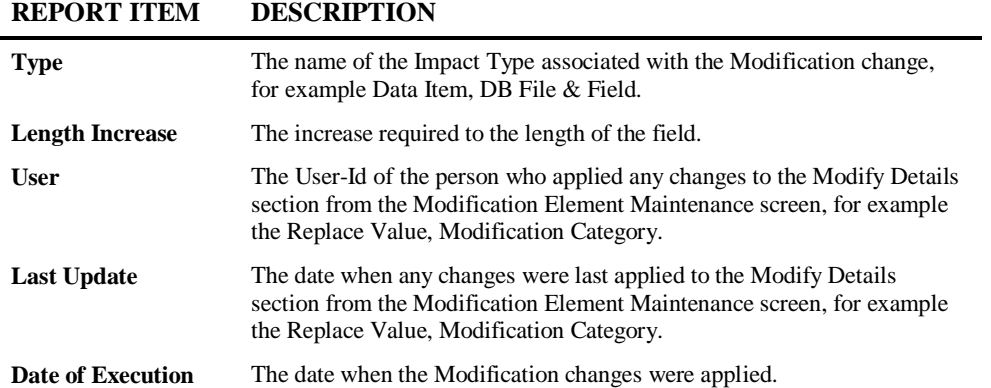

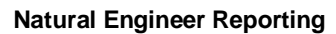

# **Data Item Inventory for Automatic Modification**

This report is similar to the Data Item Inventory Modification report but only includes Automatic changes, that is, changes that Natural Engineer will make.

The following Figure 3-6-6 illustrates the Data Item Inventory for Automatic Modification Report.

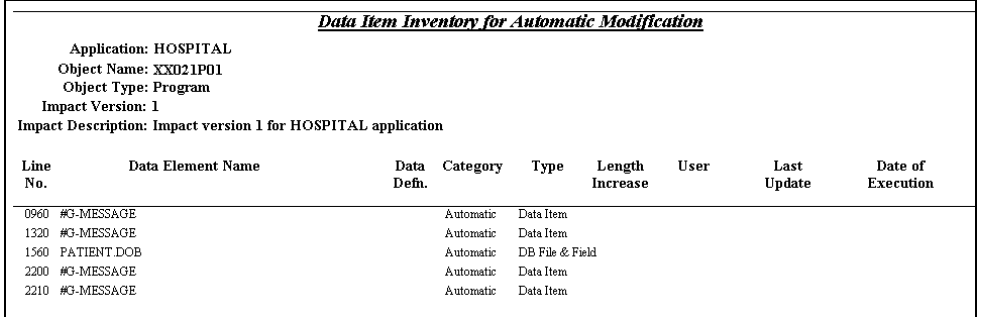

**Figure 3-6-6 Data Item Inventory for Automatic Modification Report**

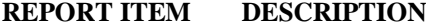

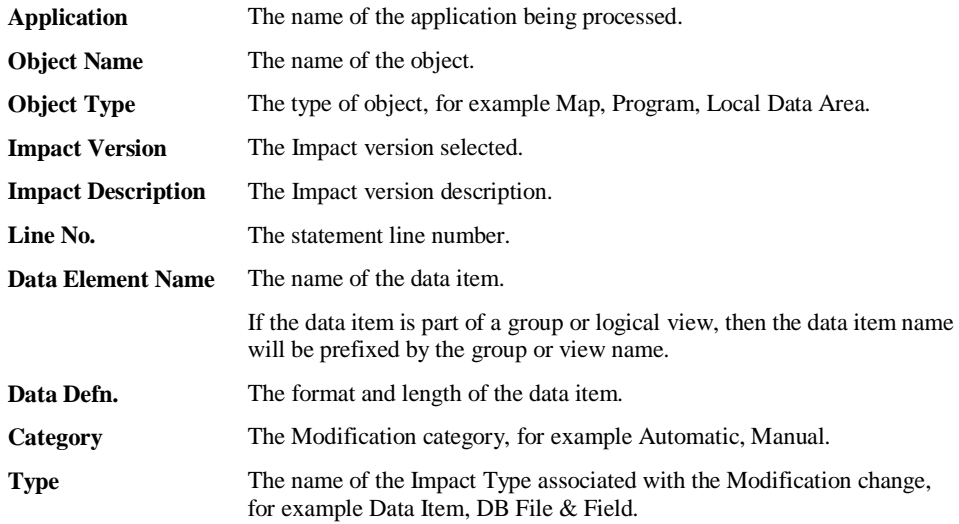

**3**

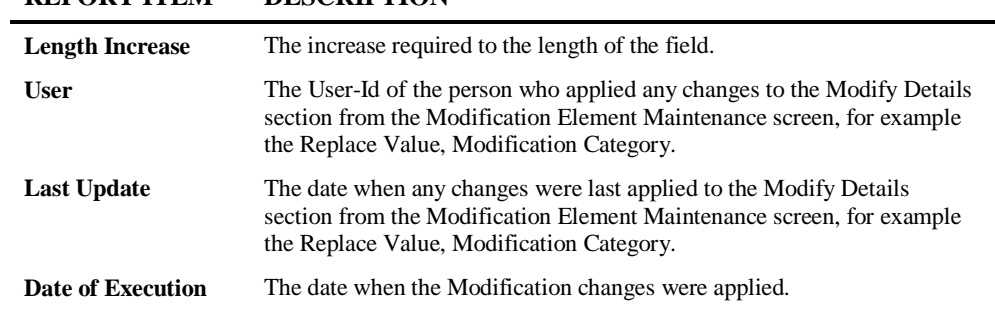

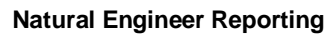

# **Data Item Inventory for Manual Modification**

This report is similar to the Data Item Inventory Modification report but only includes Manual changes, that is, changes that Natural Engineer will NOT make.

The following Figure 3-6-7 illustrates the Data Item Inventory for Manual Modification Report.

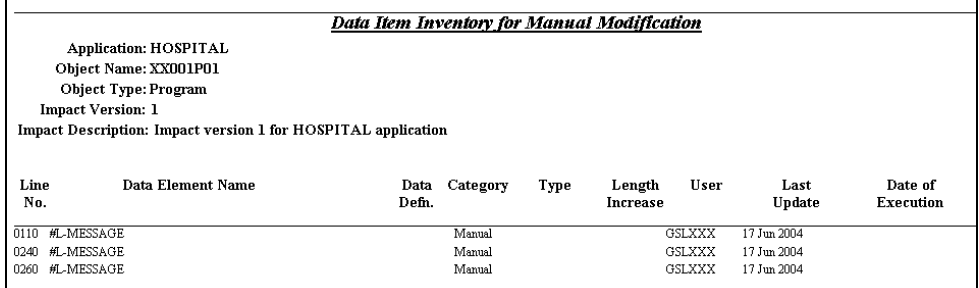

**Figure 3-6-7 Data Item Inventory for Manual Modification Report**

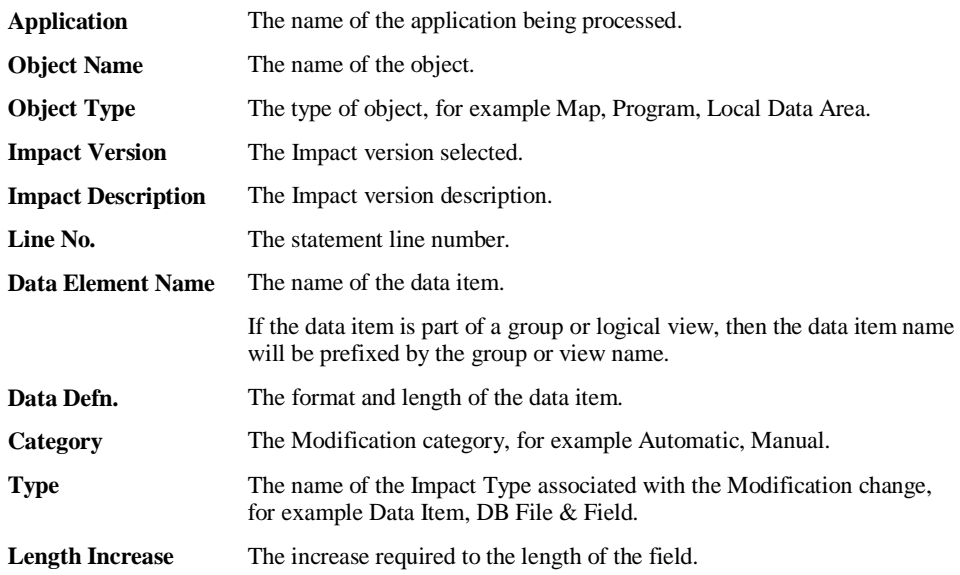

**3**

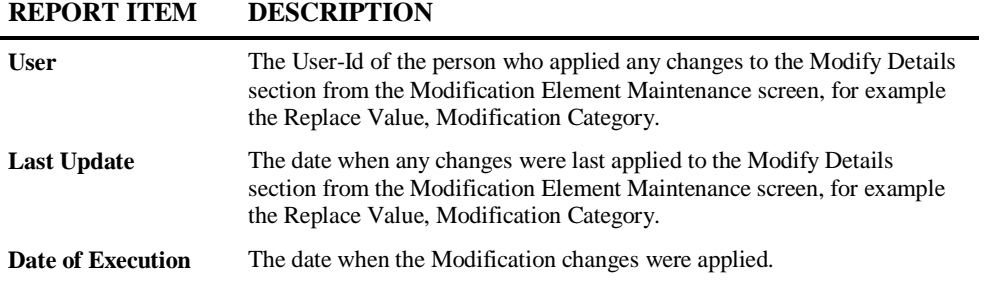

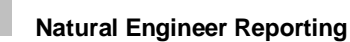

Ē

# **Impacted Objects Not Directly Modified**

This report identifies objects that were impacted, but not directly modified. You must copy these objects to the Modification library and re-STOW them.

The following Figure 3-6-8 illustrates the Impacted Objects Not Directly Modified Report.

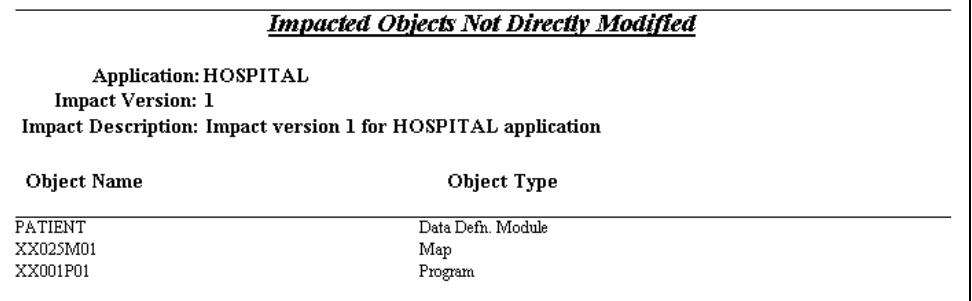

**Figure 3-6-8 Impacted Objects Not Directly Modified Report**

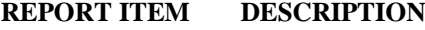

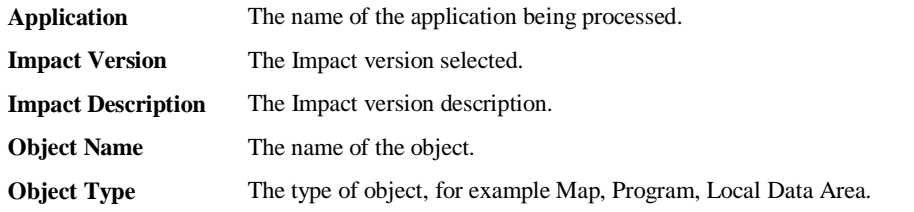

**3**

# **Construct Models Not Directly Modified**

This report identifies any Construct models that have data items to Modify passed to them. The owner of the model can determine if there is a replacement module, or whether a change to the impacted model is required.

The following Figure 3-6-9 illustrates the Construct Models Not Directly Modified Report.

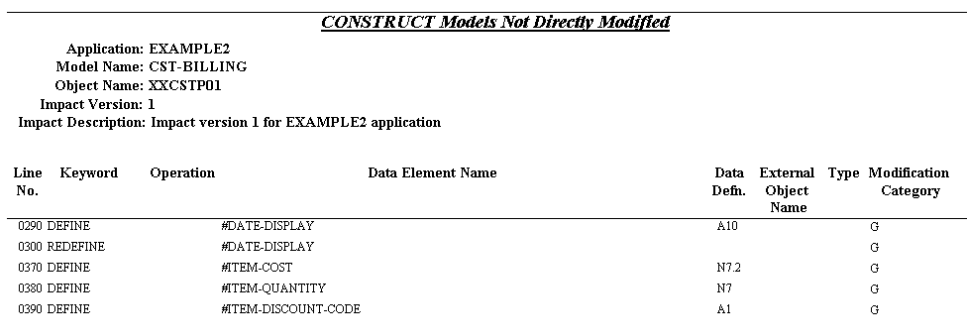

**Figure 3-6-9 Construct Models Not Directly Modified Report**

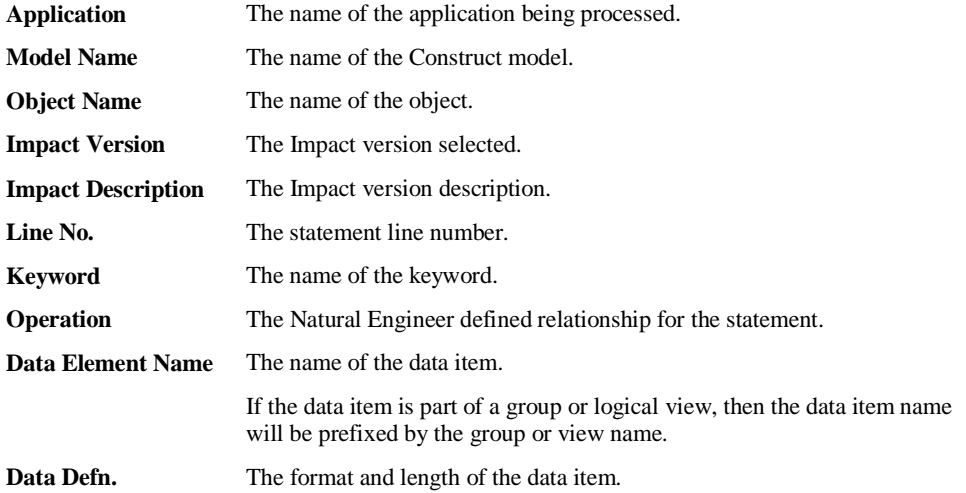

# **Natural Engineer Reporting**

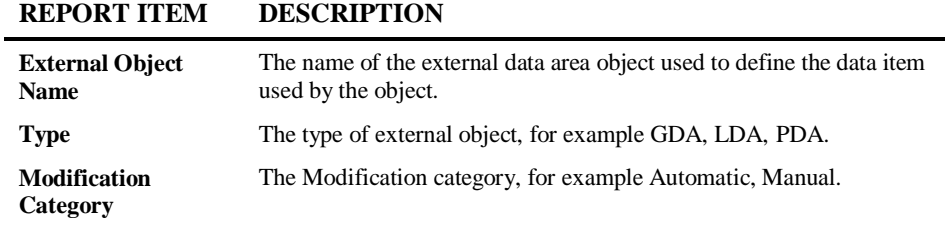

# **3**

# **Database Data Requirements Modification**

Identifies the DDM and DDM fields that have been impacted and have Modification changes, to show the objects within an application that use logical views based on the DDM and DDM field.

The following Figure 3-6-10 illustrates the Database Data Requirements Modification Report.

| <b>Database Data Requirements Modification</b> |                              |                                                               |             |         |                                |                  |  |  |
|------------------------------------------------|------------------------------|---------------------------------------------------------------|-------------|---------|--------------------------------|------------------|--|--|
|                                                | <b>Application: HOSPITAL</b> |                                                               |             |         |                                |                  |  |  |
| <b>DDM Name: PATIENT</b>                       |                              |                                                               |             |         |                                |                  |  |  |
|                                                | DB ID: 1                     |                                                               |             |         |                                |                  |  |  |
|                                                | FNR:4                        |                                                               |             |         |                                |                  |  |  |
|                                                | Field Name: DOB              |                                                               |             |         |                                |                  |  |  |
|                                                | Format: N6                   |                                                               |             |         |                                |                  |  |  |
|                                                | <b>Adabas Short Name: AD</b> |                                                               |             |         |                                |                  |  |  |
|                                                | <b>Impact Version: 1</b>     |                                                               |             |         |                                |                  |  |  |
|                                                |                              | Impact Description: Impact version 1 for HOSPITAL application |             |         |                                |                  |  |  |
| Access Object<br>Type                          | Category                     | Туре                                                          | Line<br>No. | Keyword | External<br><b>Object Name</b> | <b>View Name</b> |  |  |
| <b>DEFINITION</b>                              |                              |                                                               |             |         |                                |                  |  |  |
| XX021L01                                       |                              |                                                               |             |         |                                |                  |  |  |
| XX021L02                                       | Automatic                    | DB File & Field                                               | 0080 DEFINE |         | <b>PATIENT</b>                 |                  |  |  |
|                                                | Automatic                    | DB File & Field                                               | 0050 DEFINE |         |                                | PATIENT-UPDATE   |  |  |

**Figure 3-6-10 Database Data Requirements Modification Report**

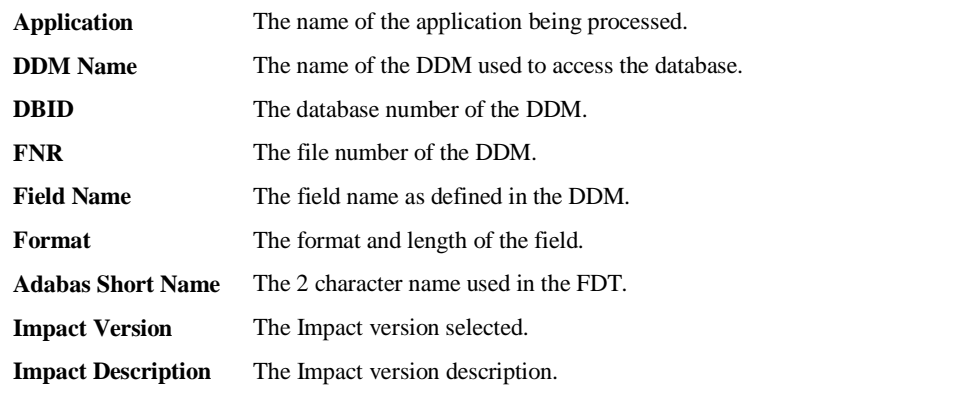

# **Natural Engineer Reporting**

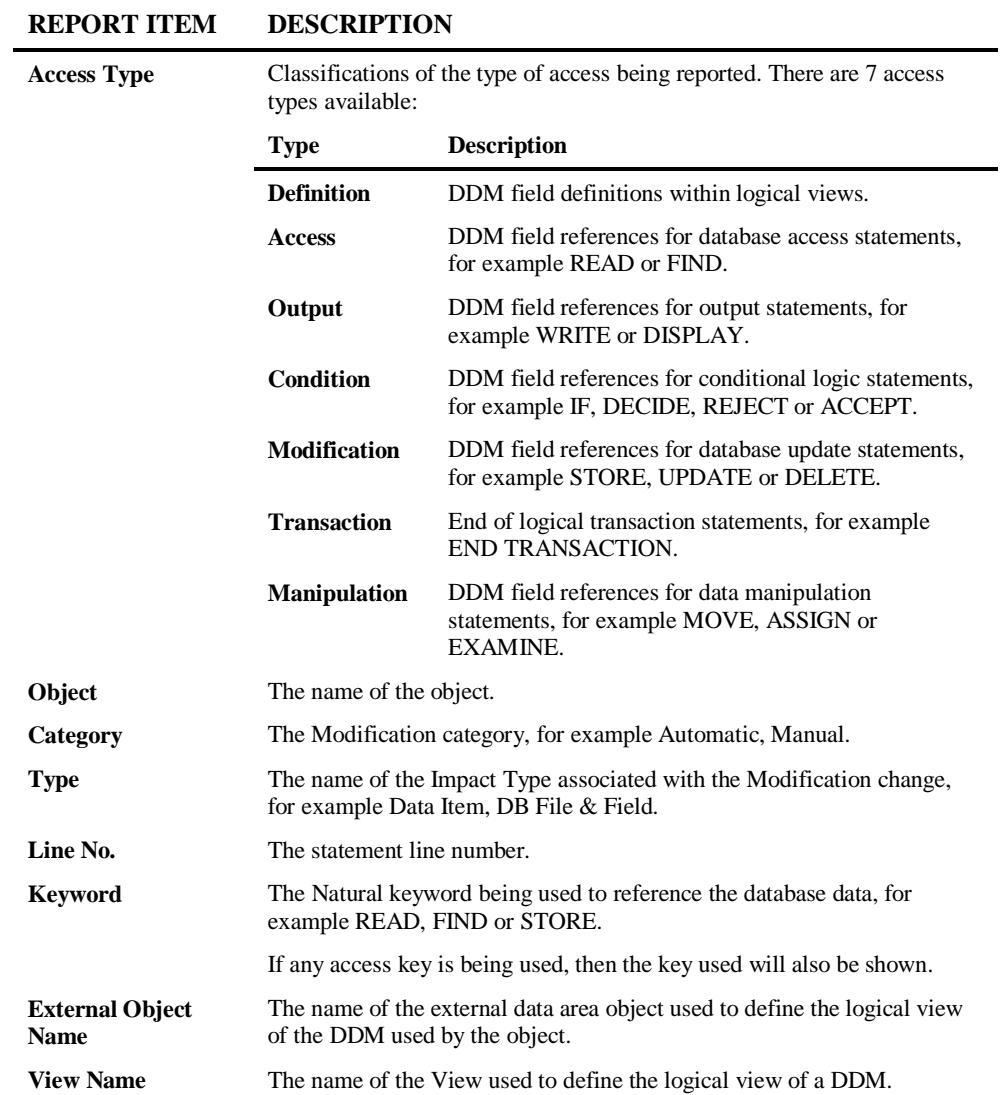

**3**

# **Preview Modified Code**

This report displays the object source code, with the modified code highlighted. To make use of this report, you need access to a Browser.

The following Figure 3-6-11 illustrates the Preview Modified Code Report.

| Natural Engineer - Microsoft Internet Explorer                                                                                                    | $\Box$ o $\mathsf{X}$     |
|----------------------------------------------------------------------------------------------------|---------------------------|
| File<br>Edit<br>View<br>Favorites<br>Tools<br>Help                                                                                                    | Ŧ                         |
| e<br>$\mathbf{x}$<br>Back -                                                                                                    |                           |
| $\rightarrow$ Go<br>Address (C:\Program Files\Software AG\Natural Engineer\DATA\REPORT.HTM<br>▾                                                                                                    | Links <sup>&gt;&gt;</sup> |
| Modify Code Report $-24-Jun-2006$<br>Application: HOSPITAL Object Name: XX001P01 Object Type: Program Impact<br>Vsn: 1                                                                                                    |                           |
| 0010 DEFINE DATA GLOBAL USING XX000G00<br>0020 LOCAL USING XX001L01<br>$0030 *$<br>0040 END-DEFINE<br>$0050 *$<br>0060 SET KEY ALL<br>$0070$ *<br>0080 REPEAT<br>$0090 *$<br>0100 INPUT USING MAP "XX001M01"<br>0110 $\rightarrow$ RESET #L-MESSAGE $\rightarrow$ NEE OLD CODE<br>0110 RESET #L-MSG /* NEE MODIFIED<br>$0120$ *<br>0130 DECIDE ON FIRST VALUE OF *PF-KEY<br>$0140 *$<br>0150 VALUE "PF12", "PF24"<br>PERFORM XXEXIT<br>0160<br>0170 VALUE 'ENTR'<br>IF #M-OPTION = "P"<br>0180<br>0190<br>FETCH "XX002P01"<br>$END-IF$<br>0200<br>IF #M-OPTION = "S"<br>0210<br>FETCH "XX003P01"<br>0220<br>$END-IF$<br>0230<br>MOVE 'INVALID OPTION SELECTED' TO #L-MESSAGE /* NEE OLD CODE<br>$0240$ /*<br><b>MOVE 'INVALID OPTION SELECTED' TO #L-MSG /* NEE MODIFIED</b><br>0240<br>0250 NONE VALUE<br>HOVE 'INVALID PF KEY PRESSED' TO #L-HESSAGE /* NEE OLD CODE<br>$0260$ /*<br>HOVE 'INVALID PF KEY PRESSED' TO #L-HSG /* NEE MODIFIED<br>0260<br>0270 END-DECIDE<br>$0280 *$<br>0290 END-REPEAT<br>0300 END |                           |
| e I Done<br>My Computer                                                                                                    |                           |

**Figure 3-6-11 Preview Modified Code Report**

# **Natural Engineer Reporting**

**3**

### **SCREEN ITEMS DESCRIPTION**

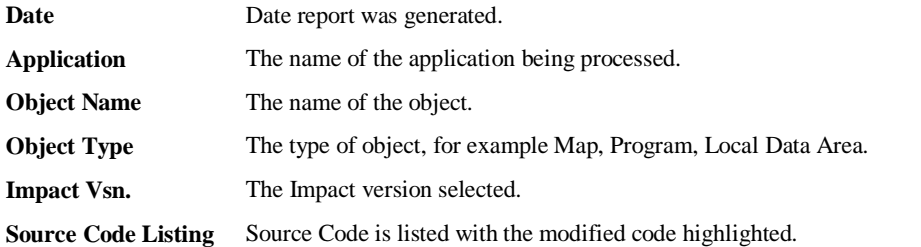

# INDEX

### **A**

Application Metrics, 76 Object Size, 78 Object Statistics, 80 Object Type Summary, 77 Object Usage, 79 Application Reports, 100 CONSTRUCT Models Referenced by Objects, 112 Data Item Inventory, 118 Data Item Usage Inventory, 120 Database Access (CRUD), 121 Database Access (CRUD) by Objects, 124 Database Data Requirements, 116 DDMs Accessed by Objects, 115 DDMs Referenced, 113 DDMs Referenced by Objects, 114 External Objects Referenced by Objects, 111 Keywords Summary, 106 Literals Summary, 107 Object Summary, 105 Objects Referenced by DDM Fields, 110 Objects Referenced by Objects, 109 Objects Referencing Objects, 108 Source Code Summary, 103 Steplib Object Reference, 126

### **D**

Displaying Graphical Reports, 9 Displaying Textual Reports, 10 Browser Reporting, 32 Database File and Field, 45 DDM List, 28 Field List, 24

Object List, 18 Report Confirmation, 11

### **G**

GenMetrics, 70 GenMetrics window, 71 Settings, 72 GenTree, 52 Data Definitions, 65 GenSource, 60 GenTree Context menu, 58 GenTree Structure Analyzer Window, 56 GenTree Viewer, 54 Preview map, 64 Properties, 66 View Structure Diagram for Search Criteria, 67 Global Reports, 84 Detailed Impacted DDMs accessed by Objects, 85 Global DDM Report for Impacted DDMs, 86 Global Field Usage, 89 Global Object Usage, 87

### **I**

Impact Reports, 128 All Impacts, 135 Application Impact Summary, 131 Data Item Impact Inventory, 162 Data Item Impact Usage Inventory, 168 Impacted Construct Models, 151 Impacted External Interfaces, 150 Impacted External Objects, 148 Impacted JCL Steps, 155 Impacted Predict Case Components, 153 Impacted Steplib Inventory, 164 Impacts by Impact & Object Type, 137 Object Impact Summary, 133 Search Criteria, 130 View Impacted Source Code, 170

### **M**

Modification Reports, 172 Application Modification Summary, 174 Category / Type Summary, 178 Construct Models Not Directly Modified, 189 Data Item Inventory for Automatic Modification, 184 Data Item Inventory for Manual Modification, 186 Data Item Inventory Modification, 182 Database Data Requirements Modification, 191

Impacted Objects Not Directly Modified, 188 Object Modification Summary, 176 Predict Changes, 180 Preview Modified Code, 193

### **Q**

Quality Logs, 92 Extract Source Code, 93 Extract Source Code Summary, 94 Load Audit Trail, 99 Load Repository, 95 Missing Objects, 96 Unused Objects, 98

# **S**

Soft Links Report, 91